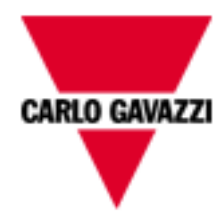

# WebServer\_VMUC

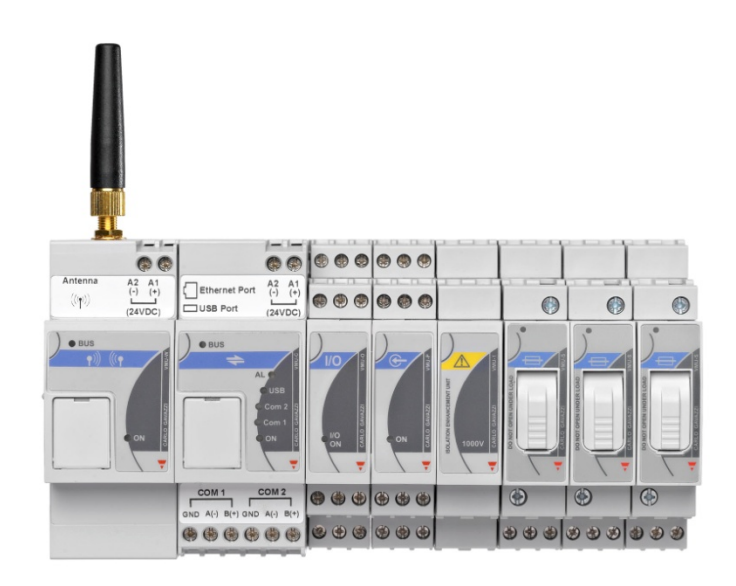

# Soluzione Web-Server per applicazioni fotovoltaiche di potenza medio-bassa(< 1MW)

Manuale di Istruzioni Vers 7.0.0

# $VMU-C$   $\qquad \qquad \qquad$

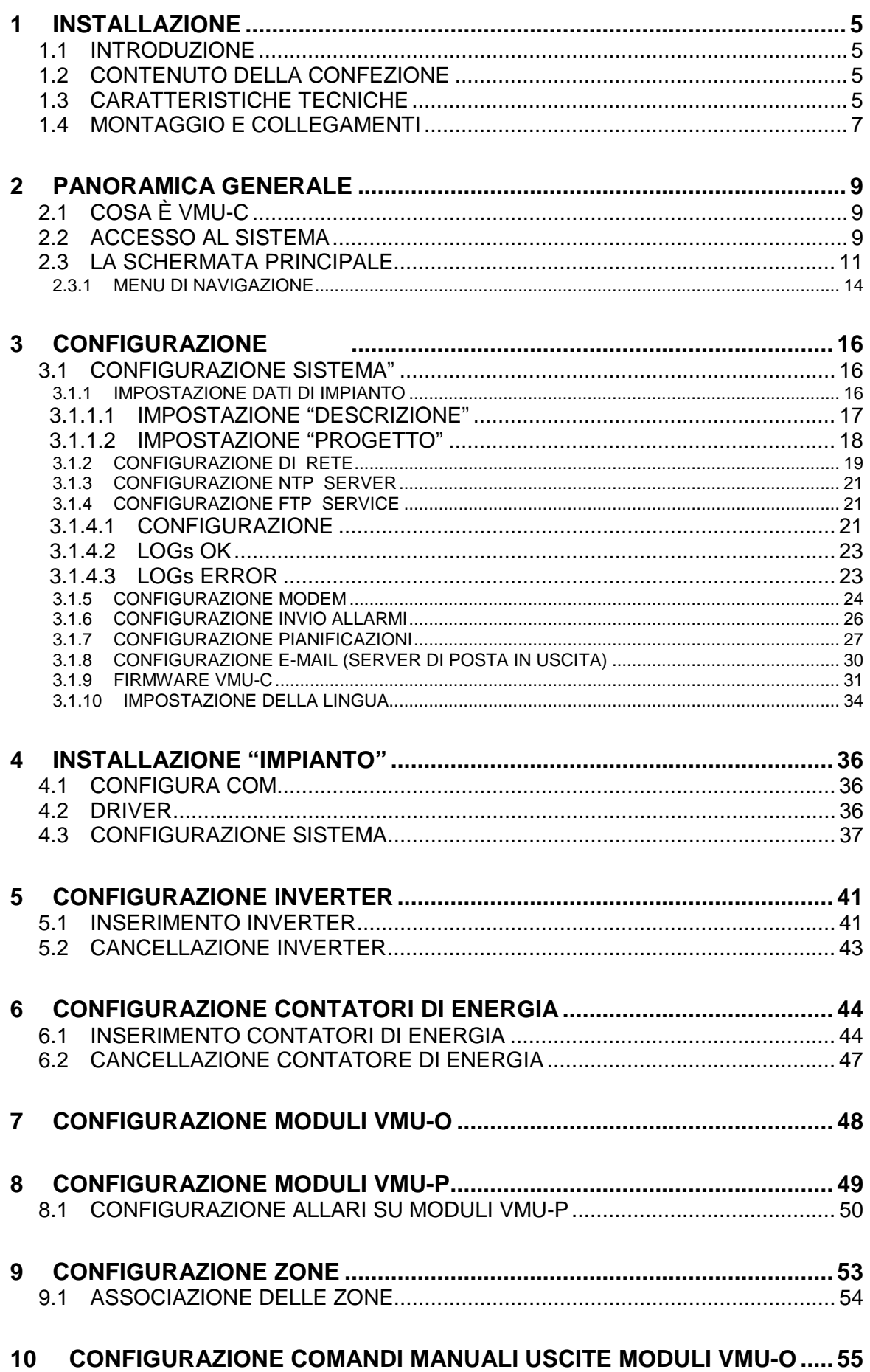

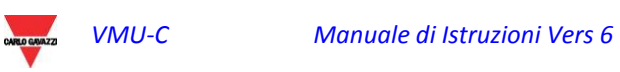

# $VMU-C$   $\qquad \qquad \qquad$

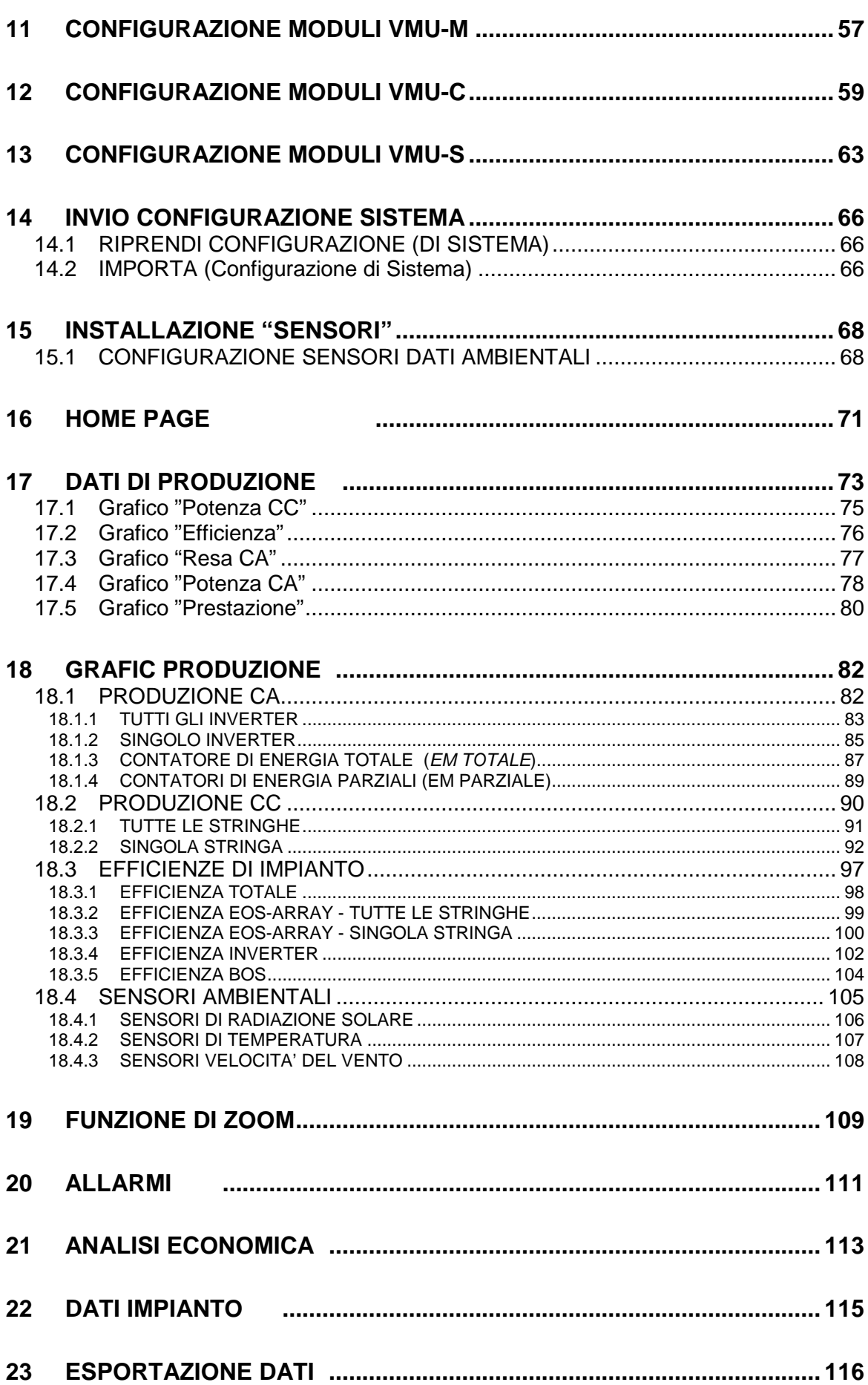

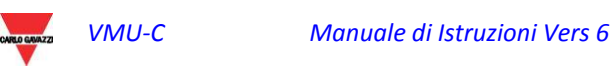

# $VMU-C$   $\qquad \qquad$

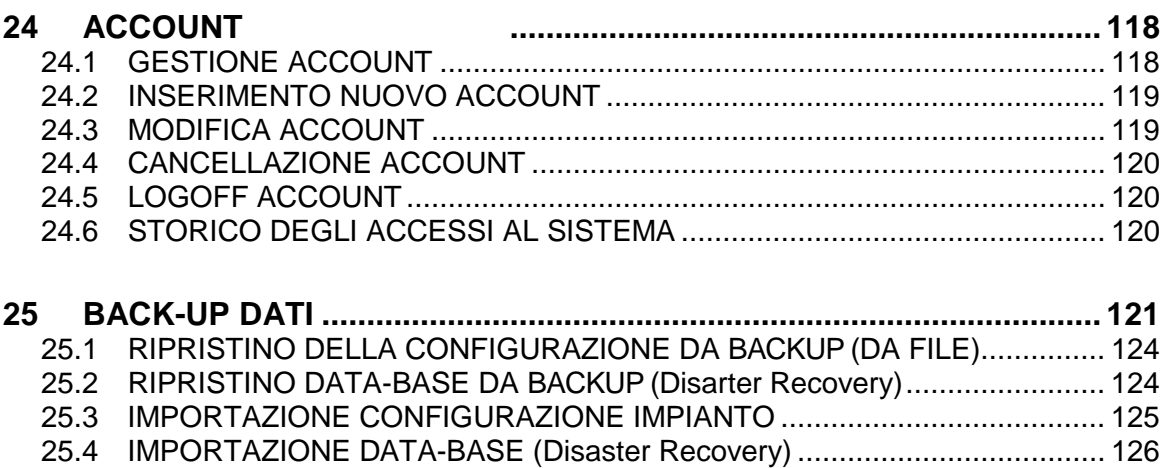

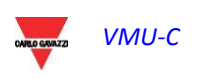

# <span id="page-4-0"></span>**1 INSTALLAZIONE**

# <span id="page-4-1"></span>**1.1 INTRODUZIONE**

Il presente manuale costituisce la guida completa per l'installazione, la configurazione e la messa in servizio di VMUC (WebServer); esso si rivolge a personale tecnico con una media conoscenza di Informatica e dei principi di base del networking su TCP/IP.

VMUC è un web server e costituisce un sistema completo di monitoraggio dei dispositivi presenti su un Impianto Fotovoltaico quali inverter, contatori di energia elettrica, sensori ambientali e controlli stringa (Eos-Array).

Il software, e tutti i componenti necessari per il funzionamento del pannello, non necessitano dell'installazione di alcun componente software aggiuntivo.

# <span id="page-4-2"></span>**1.2CONTENUTO DELLA CONFEZIONE**

VMUC viene fornito corredato nella confezione dai seguenti componenti:

- VMUC
- Il presente manuale in formato elettronico (nel mini-CD)

# <span id="page-4-3"></span>**1.3 CARATTERISTICHE TECNICHE**

VMUC è un micro PC completamente fanless e privo di parti in movimento con funzionalità di WebServer; l'hardware industriale, le dimensioni estremamente ridotte, il basso assorbimento elettrico e l'assoluta silenziosità lo rendono ideale per applicazioni di monitoraggio che richiedono caratteristiche quali robustezza e affidabilità nel tempo, consentendone l'installazione sia in ambienti tecnici che abitati, senza richiedere alcun particolare accorgimento di montaggio, uso e manutenzione.

La tabella seguente riporta in sintesi le caratteristiche del prodotto:

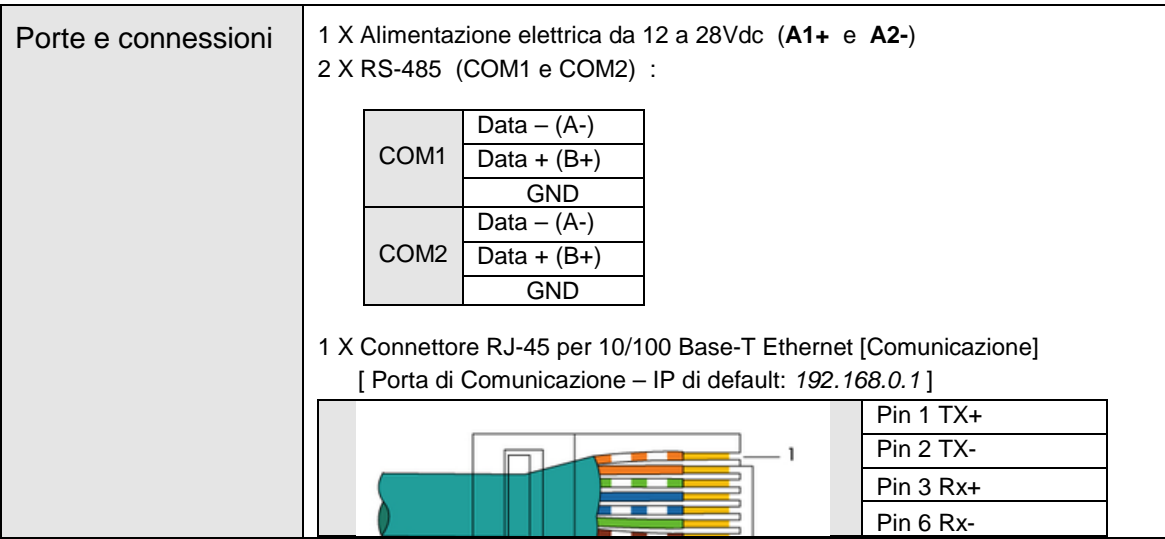

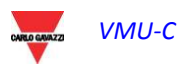

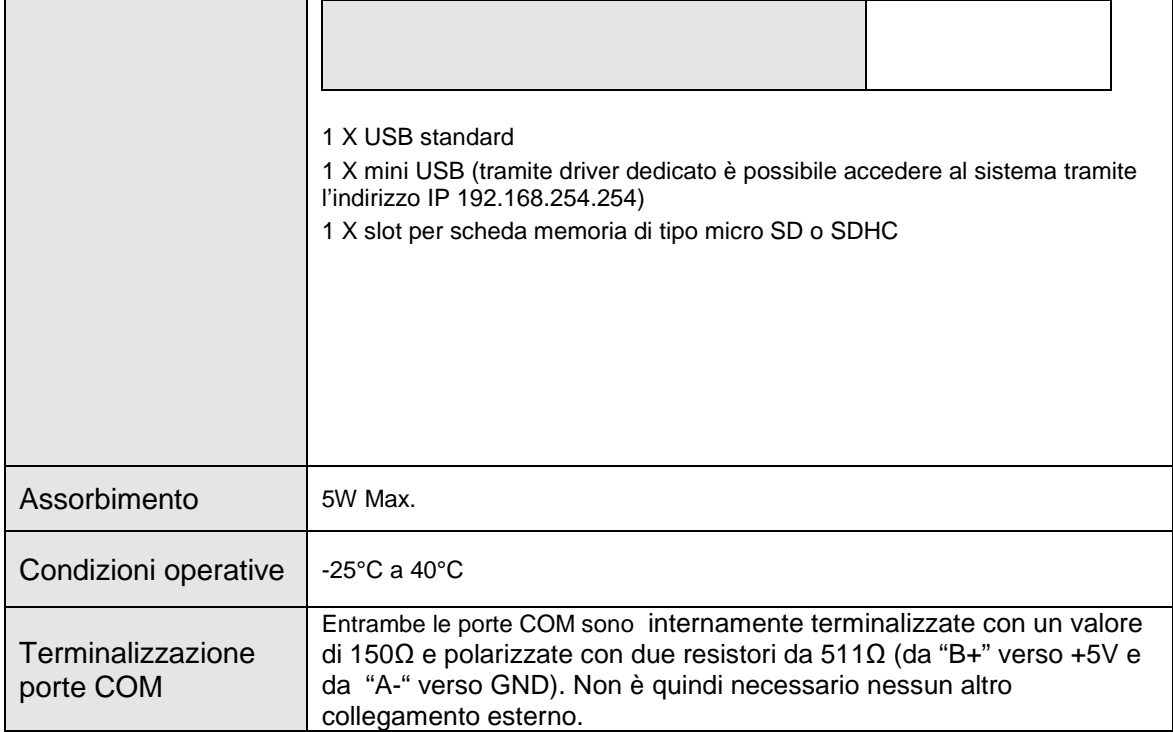

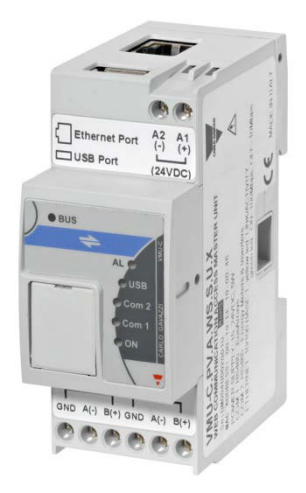

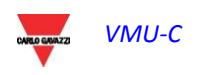

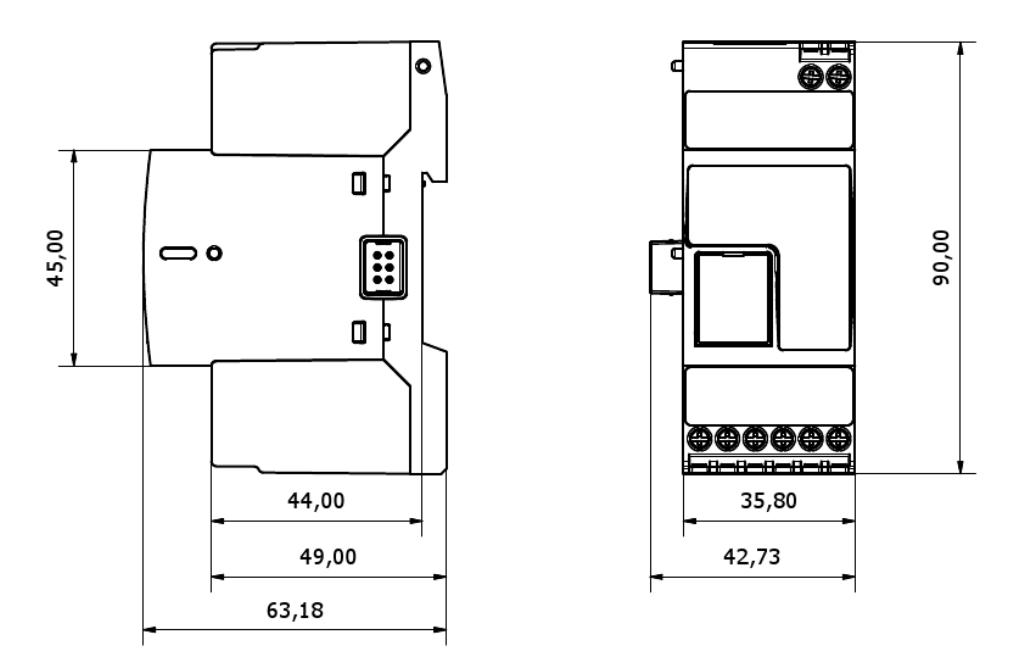

*Fig 1 – Dimensioni Eos-Box*

# <span id="page-6-0"></span>**1.4 MONTAGGIO E COLLEGAMENTI**

Il montaggio di VMU-C necessita dei seguenti passi:

- Collegamento dell'alimentazione DC 24Vdc (da 12Vdc a 28Vdc) mediante un alimentatore opportunamente dimensionato (alimentatore suggerito SPM3-241)
- Collegamento alla porta RS-485 (COM2) degli inverter e dei contatori di energia elettrica (se presenti). I vari dispostivi "parallelati" possono comunicare a baudrate (velocità di comunicazione) diversi ed utilizzare differenti protocolli di comunicazione.
- Collegamento alle porte RS-485 (COM1) riservato agli Eos-Array

Possono essere collegati fino a una quantità di 10 sistemi Eos-Array (VMU-M con relativi moduli).

Tutti gli Eos-Array collegati alla porta COM1 dovranno essere configurati con lo stesso baudrate e lo stesso tempo di campionamento.

*I Dati di "Log" all'interno della giornata rimarranno disponibili e quindi visualizzabili graficamente per 6 Mesi. I Dati giornalieri intesi come valori sintetici di una giornata rimarranno disponibili e visualizzabili graficamente per 10 Anni.*

- Collegamento alla rete dati mediante cavo ethernet standard, utilizzando la porta LAN di comunicazione configurata con indirizzo IP statico predefinito 192.168.1.110
- (Opzionale) Collegamento Modem GPRS/EDGE/UMTS/HSDPA mediante modulo VMU-W tramite bus interno.

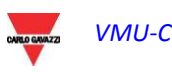

Alimentando il VMU-C, si accendono i LED frontali, led "ON" verde (ad indicare la presenza dell'alimentazione), led "BUS" Arancio (ad indicare rispettivamente l'attività sulla porta LAN), led "COM1" e COM2 arancio (ad indicare l'attività sulle porte COM), led "USB" blu (ad indicare la presenza di una periferica USB) e il led "AL" rosso (ad indicare l'eventuale presenza di una condizione d'allarme); inoltre, al collegamento del cavo di rete, si illuminano i LED in corrispondenza della porta ethernet.

Una volta collegato ed alimentato VMU-C, accedere alle sue PAGINE web di configurazione secondo quanto specificato nel capitolo successivo.

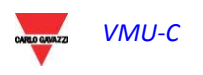

# <span id="page-8-0"></span>**2 PANORAMICA GENERALE**

# <span id="page-8-1"></span>**2.1COSA È VMU-C**

VMU-C è un webserver per il monitoraggio di impianti fotovoltaici basato su tecnologia web. Una volta opportunamente configurato, il software di VMU-C può essere utilizzato attraverso la rete – sia LAN che internet – mediante un qualunque PC o dispositivo dotato di un comune browser internet.

Essendo VMU-C basato su tecnologia web, il suo utilizzo segue le medesime prerogative di un comune sito internet; la visualizzazione dei dati e dello stato dei dispositivi installati nell'impianto (inverter, stringhe, sensori ambientali) sono basate sull'innovativa tecnologia AJAX, che permette di inviare e ricevere informazioni senza necessità di ricaricare le pagine grafiche.

# <span id="page-8-2"></span>**2.2ACCESSO AL SISTEMA**

Per accedere al sistema, è necessario innanzitutto stabilire un collegamento di rete tra il proprio PC e VMU-C utilizzando la porta LAN presente sul dispositivo; si può procedere in due modi:

- Collegare direttamente le due macchine (VMU-C e PC) mediante un cavo di rete
- Collegare entrambe le macchine (VMU-C e PC) alla propria rete locale
- Collegare direttamente le due macchine (VMU-C e PC) mediante un cavo USB vs. mini-USB.

L'indirizzo predefinito di VMU-C è **192.168.1.100**; in entrambe le configurazioni di collegamento, questo implica che, per poter comunicare con VMU-C, il proprio PC deve appartenere alla stessa sotto-rete, ovvero deve avere un indirizzo IP *"192.168.1.x"*, dove "x" deve essere un numero, compreso tra 1 e 254 con esclusione del 100.

Inoltre per ragioni di service, sempre attraverso la stessa porta LAN è possibile comunicare con il VMUC tramite l'indirizzo 192.168.253.254 (questo indirizzo è fisso e non modificabile).

Se si usa la connessione tramite cavetto mini-USB, deve venire usato l'indirizzo 192.168.254.254.

Se la propria configurazione di rete è differente (i primi 3 numeri sono diversi da quelli indicati) è necessario temporaneamente modificare la propria configurazione di rete come indicato in precedenza; a questo punto, come illustrato di seguito, una volta entrati nel software, è possibile modificare i parametri di rete di VMU-C, in modo da renderlo compatibile con la propria rete, e in ultimo ripristinare la propria configurazione di rete originale.

Una volta configurato il proprio indirizzo IP, aprire un browser internet e digitare il seguente indirizzo:

[http://192.168.1.1](http://192.168.1./)00

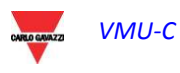

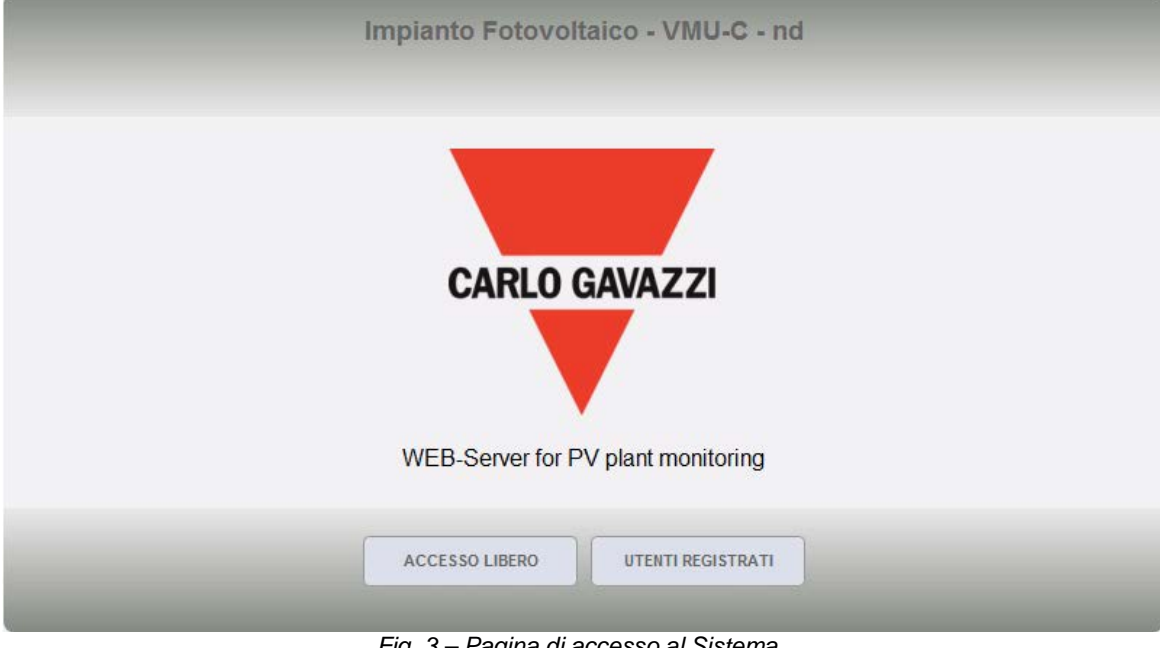

Verrà proposta la seguente pagina di accesso:

*Fig. 3 – Pagina di accesso al Sistema*

Selezionando il pulsante "UTENTI REGISTRATI" si accederà alla pagina di Login:

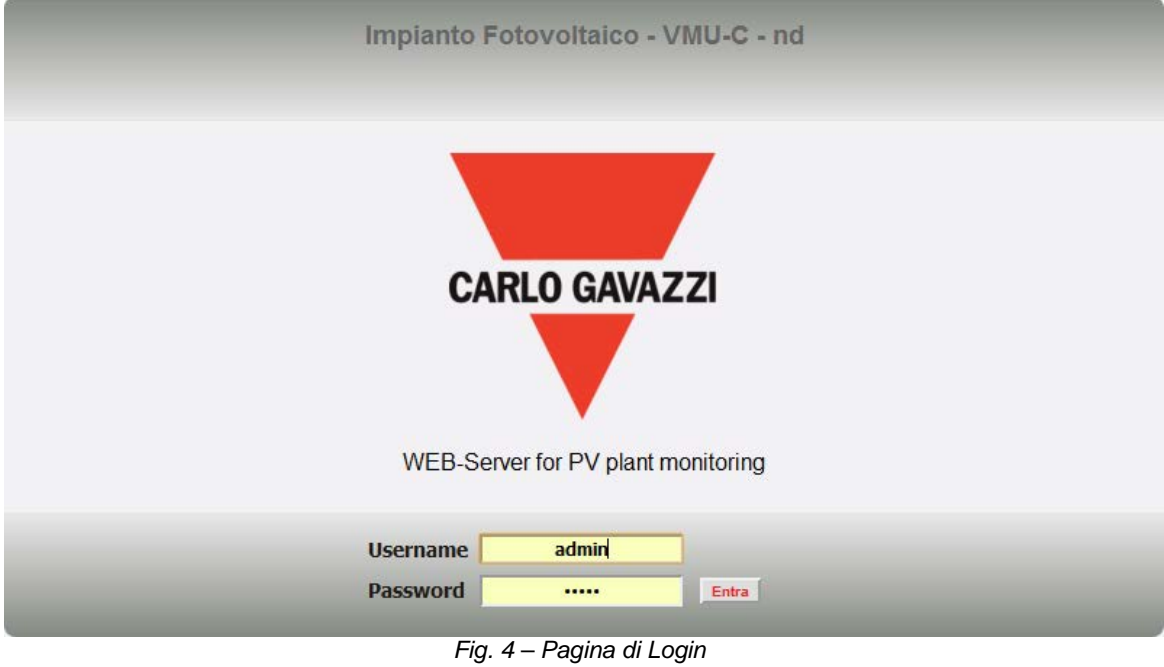

Di seguito è riportato l'utente predefinito e la relativa password:

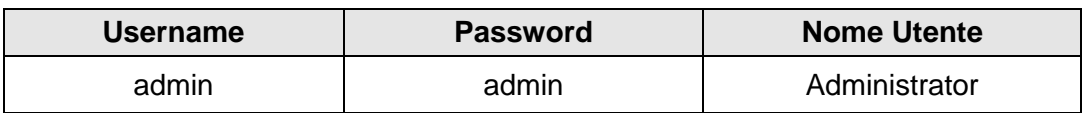

E' di fondamentale importanza modificare la password predefinita, in quanto si aprirebbe in caso contrario una potenziale via di accesso indesiderata al sistema, soprattutto in caso di connettività internet.

## <span id="page-10-0"></span>**2.3LA SCHERMATA PRINCIPALE**

La seguente figura presenta la Home Page di VMU-C:

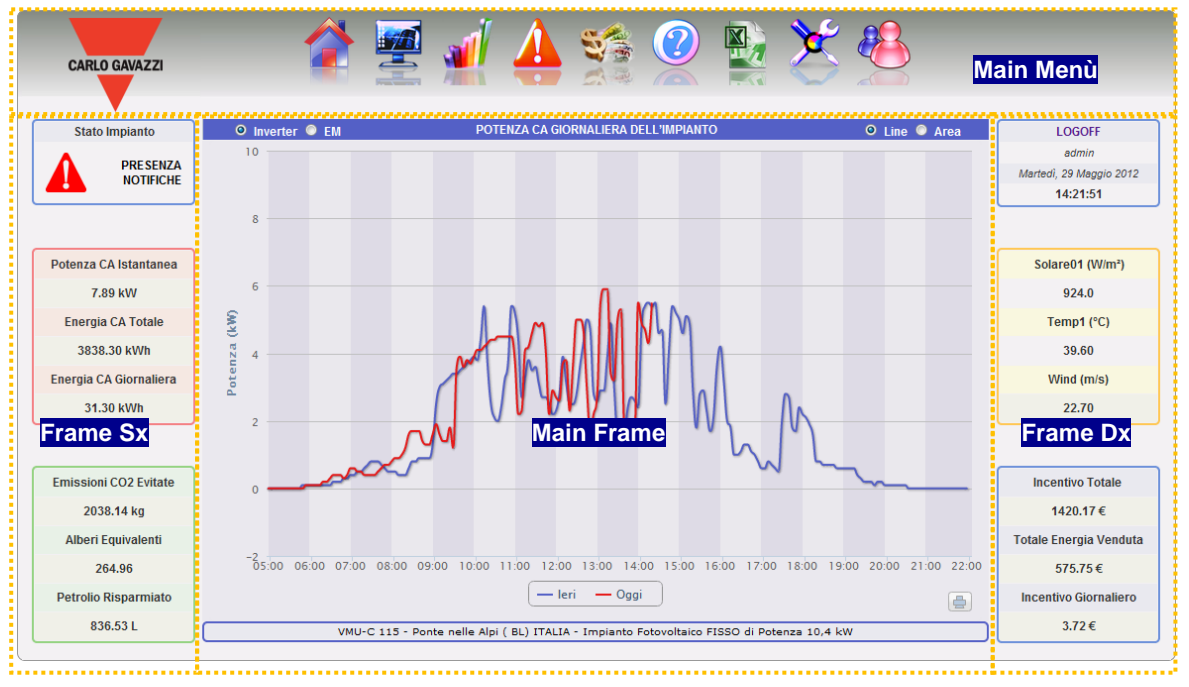

*Fig. 5 – Home Page*

In particolare, sono evidenziati i seguenti elementi, sempre disponibili durante l'utilizzo del software:

- a) *Main Menù:* Contiene il Menu di Navigazione (Par. 2.3.1)
- b) *Frame Sx:* Partendo dall'alto abbiamo:
	- Data.
	- Stato del Sistema. Si possono presentare due messaggi:
		- 1) OK L'impianto NON presenta Allarmi o Anomalie

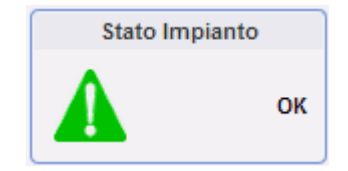

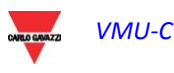

2) PRESENZA NOTIFICHE – Sono presenti Allarmi o Anomalie. Il triangolo all'interno presenterà i colori Rosso (Massima priorità) o Arancione o Grigio o Verde (minima priorità).

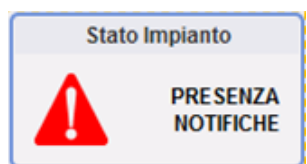

Clickando sul messaggio, comparirà un elenco dove viene mostrato uno storico in ordine cronologico decrescente, di tutti gli allarmi verificatesi nell'impianto. Se Uno o più Allarmi/Warnings risultano "non chiusi" (non è presente "Data Fine"), il messaggio di Stato del Sistema sarà quello mostrato in 2). Come descritto successivamente è possibile mascherare gli Allarmi/Anomalie impedendo che essi generino il messaggio 2).

1) Dati di Produzione. (Aggiornamento automatico dei dati)

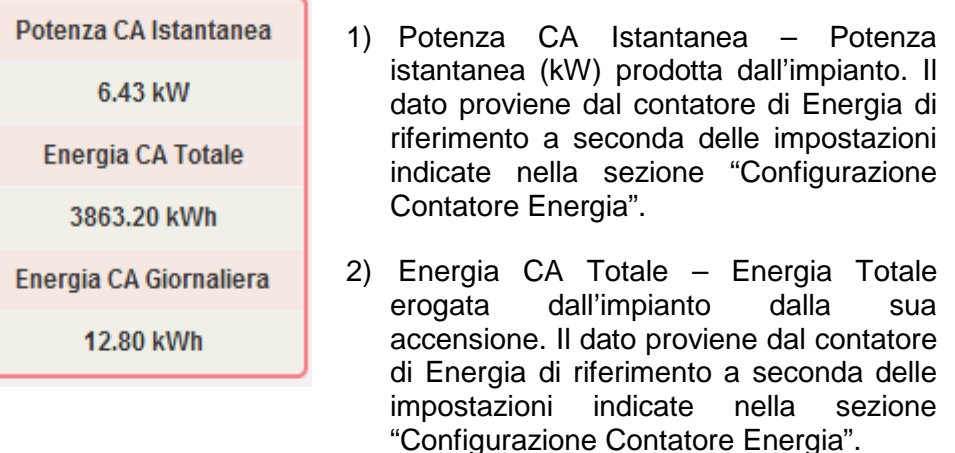

3) Energia CA Giornaliera – Energia erogata dall'impianto da inizio giornata. Il dato proviene dal contatore di Energia di riferimento a seconda delle impostazioni indicate nella sezione "Configurazione Contatore Energia".

Nota: qualora non siano presenti contatori di energia, VMU-C ne creerà uno virtuale che rappresenta la somma dei dati (kWh e kW) provenienti dagli inverter.

2) Dati Ecologici. (Aggiornamento automatico dei dati)

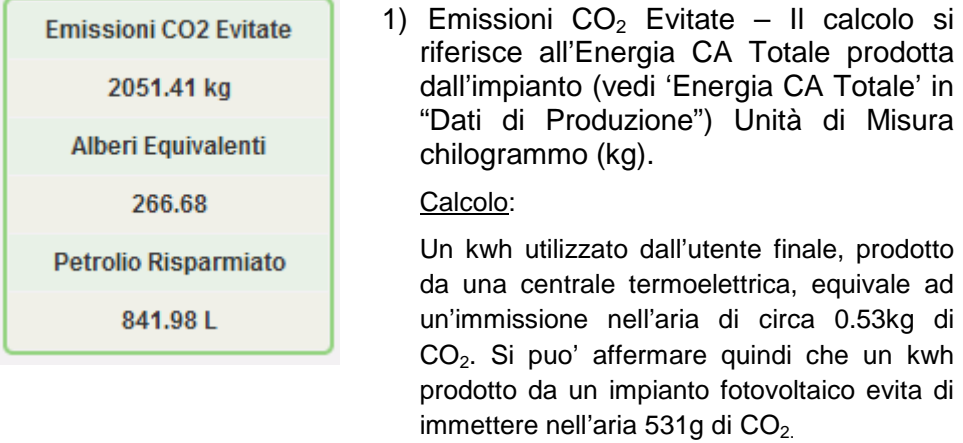

Avremo dunque: *Emissioni CO2 Evitate = 0.531 x Energia CA Totale(kWh)*

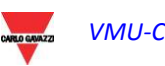

2) Alberi Equivalenti - Il calcolo si riferisce all'Energia CA Totale prodotta dall'impianto [vedi 'Energia CA Totale' in "Dati di Produzione"].

Calcolo:

*Alberi Equivalenti = Emissioni CO2 Evitate x 0.13*

3) Petrolio Risparmiato - Il calcolo si riferisce all'Energia CA Totale prodotta dall'impianto [vedi 'Energia CA Totale' in "Dati di Produzione"]. Unità di Misura Litri (L).

Calcolo:

*Petrolio Risparmiato = TEP* x *7.33* x *159*

 $TEP = [0.187 \times$  Energia CA Totale(kWh)]/1000

1 TEP (Tonnellata Equivalente di Petrolio)= 7,33 barili di petrolio 1 barile di petrolio = 159 litri di petrolio

- c) *Frame Dx:* Partendo dall'alto abbiamo:
	- 3) Pulsante di Logoff. Clickando si viene disconnessi da VMU-C e riportati alla pagina di accesso.
	- 4) Nome Utente.
	- 5) Ora del proprio PC.
	- 6) Dati Sensori Ambientali. (Aggiornamento automatico dei dati)

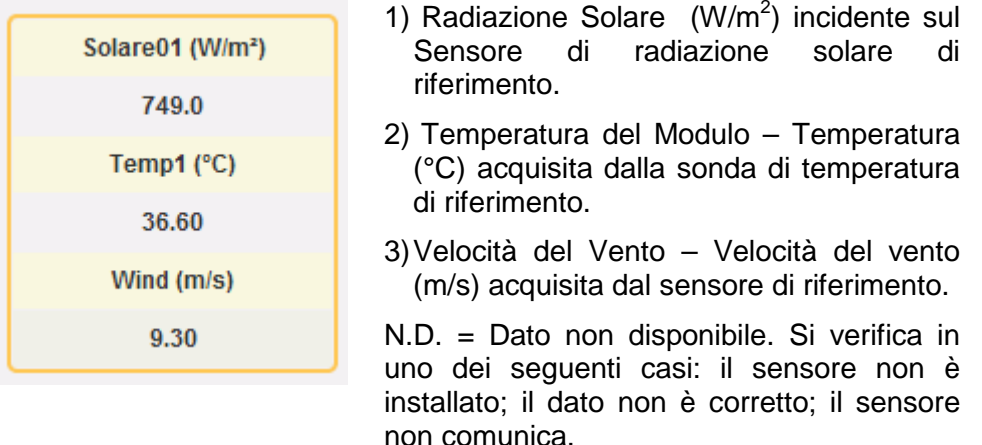

7) Dati Economici. (Aggiornamento automatico dei dati)

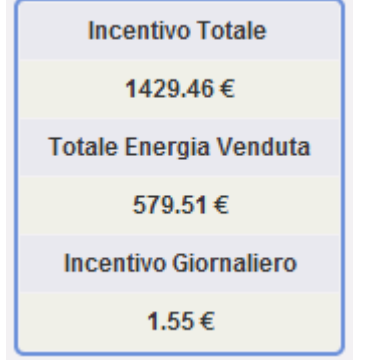

1) Incentivo Totale – Importo Totale ( $\bigoplus$ percepito sotto forma di Incentivo. (*x* €/kWh), *x* Importo corrisposto ogni kWh di energia prodotta.

Calcolo:

*Incentivo Totale = Energia CA Totale x Incentivo*

2) Risparmio Totale su bolletta / Importo Totale Energia Venduta (€) – a seconda delle impostazione presente su "Dati Impianto"  $\rightarrow$  "Dati Economici" Autoconsumo / Vendita

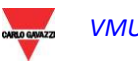

VMU-C

Calcolo:

*Risparmio Totale su bolletta = Energia CA Totale x Costo di 1 kWh di Energia* 

*Importo Totale Energia Venduta = Energia CA Totale x Importo corrisposto per la vendita di 1 kWh di Energia* 

3) Risparmio su bolletta per il giorno corrente/ Importo Energia Venduta (nel giorno in corso) ( $\epsilon$ ) – a seconda delle impostazione presente su: "Dati Impianto"  $\rightarrow$  "Dati Economici" Autoconsumo / Vendita

Calcolo:

*Incentivo giornaliero (risparmio su su bolletta) = Energia CA del giorno in corso x Costo di 1 kWh di Energia* 

*Importo Totale Energia Venduta = Energia CA del giorno in corso x Importo corrisposto per la vendita di 1 kWh di Energia*

d) *Main Frame:* Vengono mostrate le relative pagine del Menu di Navigazione. Inoltre in basso viene mostrata una banda di testo inerente i dati principali dell'impianto: nome, località, tipo di impianto (fisso/ad inseguimento/misto), potenza di picco. E' presente inoltre una selezione che permette di indicare la provenienza dei dati mostrati nel grafico sottostante (da Inverter o da Contatore).

#### **2.3.1 MENU DI NAVIGAZIONE**

<span id="page-13-0"></span>Posizionandosi con il mouse sopra le icone, verrà mostrato in basso in forma testuale il suo significato. Click sull'icona per accedere alla relativa sezione che sarà mostrata sul Main Frame.

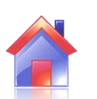

#### **Home**

Permette di tornare alla pagina principale.

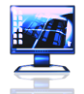

#### **Monitor**

Permette la visualizzazione grafica dei dati di produzione mettendo a confronto Radiazione Solare, Temperatura, Potenze ed Efficienze.

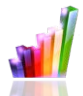

#### **Impianto**

Permette la visualizzazione grafica di tutti i dati dell'impianto acquisiti.

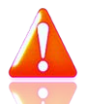

#### **Allarmi**

Permette la visualizzazione allarmi verificatesi nell'impianto.

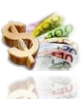

#### **Economia**

Permette la visualizzazione grafica dei controvalori economici derivanti da incentivo, vendita e risparmio.

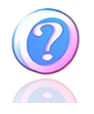

#### **Informazioni**

Scheda contenente le caratteristiche dell'impianto.

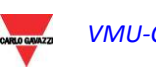

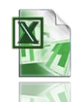

#### **Export**

Permette l'esportazione dei dati memorizzati in formato xls.

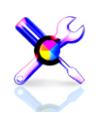

**Configurazione (Disponibile solo per utenti Amministratori)** Permette di accedere al menu di configurazione del sistema.

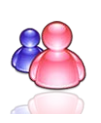

#### **Account (Disponibile solo per utenti Amministratori)** Permette di accedere alla sezione di gestione degli Account.

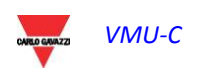

# <span id="page-15-0"></span>**3 CONFIGURAZIONE**

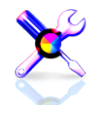

Clickando sull'icona "Configurazione" nel Menu di Navigazione (Fig. 6) si accede alla sezione di Configurazione di tutto il sistema.

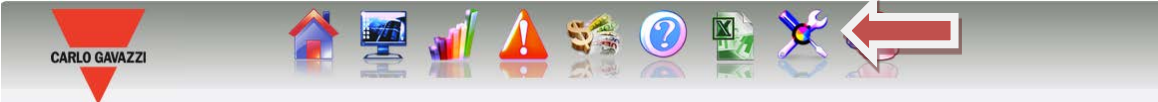

*Fig. 6 – Configurazione del Sistema*

Verranno proposti tre menu principali di configurazione (*SISTEMA, IMPIANTO e SENSORI*):

**SISTEMA IMPIANTO SENSORI** 

# <span id="page-15-1"></span>**3.1CONFIGURAZIONE SISTEMA"**

Clickando sul menu "SISTEMA" compaiono i seguenti sotto-menu:

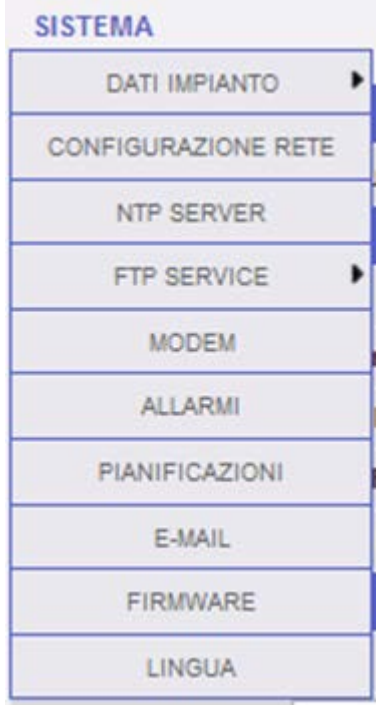

### **3.1.1 IMPOSTAZIONE DATI DI IMPIANTO**

<span id="page-15-2"></span>Accedendo al menu "*DATI IMPIANTO*" , si accede alla pagina di descrizione del impianto e alla pagina di progetto:

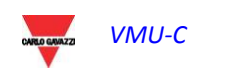

#### $V$ MU-C  $\cdot$

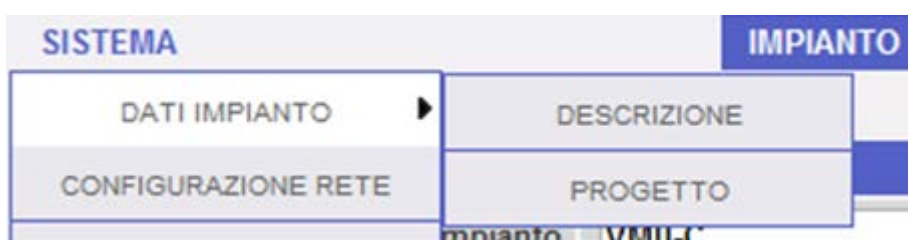

#### **3.1.1.1 IMPOSTAZIONE "DESCRIZIONE"**

<span id="page-16-0"></span>Clickando sul menu "DESCRIZIONE" compare la pagina di descrizione principale dell'impianto stesso:

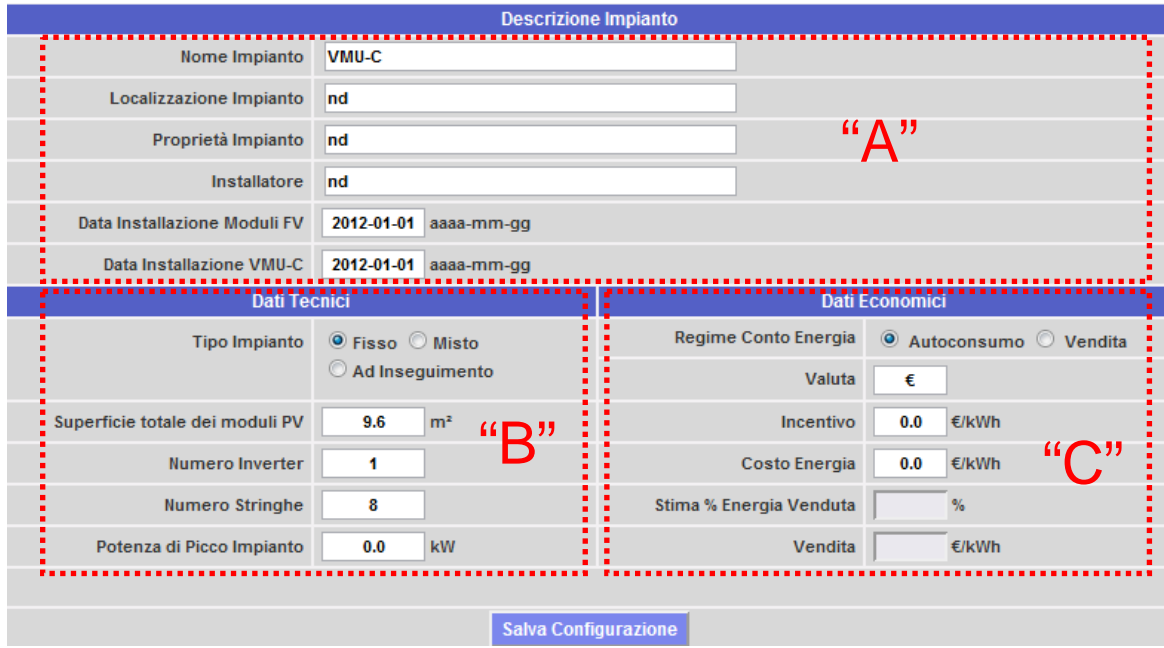

*Fig. 6 – Configurazione Dati Impianto*

La sezione "*Descrizione impianto*" (vedi area tratteggiata "A") permette l'inserimento dei dati generali dell'impianto per rendere poi più semplice la gestione dell'impianto.

Nella sezione "*Dati Tecnici*" (vedi l'area tratteggiate "B") appaiono le informazioni più prettamente tecniche (superficie, numero di inverter e di stringhe e la potenza nominale dell'impianto). Questi dati non sono editabili ma vengono auto-compilati prendendo come riferimento i dati di configurazione sistema (vedi capitolo "Configurazione delle Zone" più "Configurazione moduli VMU-S"). Per "Superficie totale dei moduli PV" si intende il prodotto tra la superficie del singolo Modulo fotovoltaico e la quantità di moduli installati nell'impianto.

*Nota: Qualora nel sistema non vengano configurati moduli VMU-S*, il campo "Potenza di Picco Impianto" potrà essere direttamente configurato inserendo il valore che dovrà essere precedentemente calcolato dall'utente.

Nella sezione "*Dati Economici*" (vedi l'area tratteggiate "C") sussistono due opzioni: "*Autoconsumo*" e "*Vendita*". Scegliendo "*Vendita*" verranno abilitati anche i campi: "VENDITA" che è l'importo corrisposto ogni kWh venduto e *"Stima % Energia Venduta"*  (nel caso di cessione parziale). Quest'ultimo parametro varia da 0-100% e correggerà il controvalore economico derivante dalla Vendita di Energia.

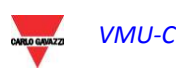

Di default i dati di produzione vengono acquisiti dai contatori di energia e mostrati come somma degli stessi. La selezione ha effetto sul successivo calcolo dei controvalori economici, sui dati mostrati nei "Frame Sx" e "Frame Dx" e nel calcolo dell' efficienza Totale.

Premere "Salva Configurazione" per memorizzare i dati.

*Nota:* Tutti i Numeri decimali inseriti devono essere separati dal punto.

#### **3.1.1.2 IMPOSTAZIONE "PROGETTO"**

<span id="page-17-0"></span>Clickando sul menu "PROGETTO" compare la pagina di descrizione principale dell'impianto stesso:

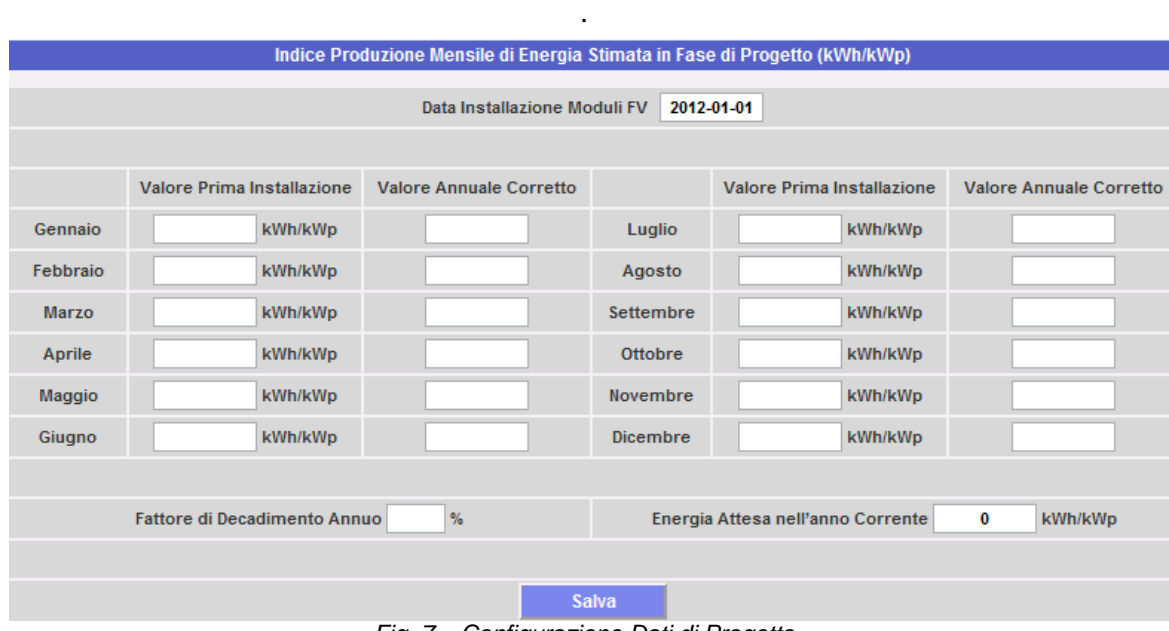

*Fig. 7 – Configurazione Dati di Progetto*

In questa pagina di configurazione vanno indicati quali sono i dati di "RESA" (kWh/kWp) che ci si aspetta dall'impianto stesso per ciascun singolo mese. Inoltre va indicato quale sia il "Fattore di Decadimento Annuo" della prestazione dei pannelli installati. In modi automatico VMU-C calcolerà il "Valore Annuale Corretto" che terrà conto per ciascun mese del valore installato e del decadimento dovuto all'invecchiamento dei pannelli. Inoltre VMU-C fornirà automaticamente il dato di "Energia Attesa per l'anno in corso".

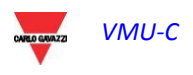

### **3.1.2 CONFIGURAZIONE DI RETE**

<span id="page-18-0"></span>Clickando su "CONFIGURAZIONE RETE" si accederà alla pagina mostrata in Fig. 8.

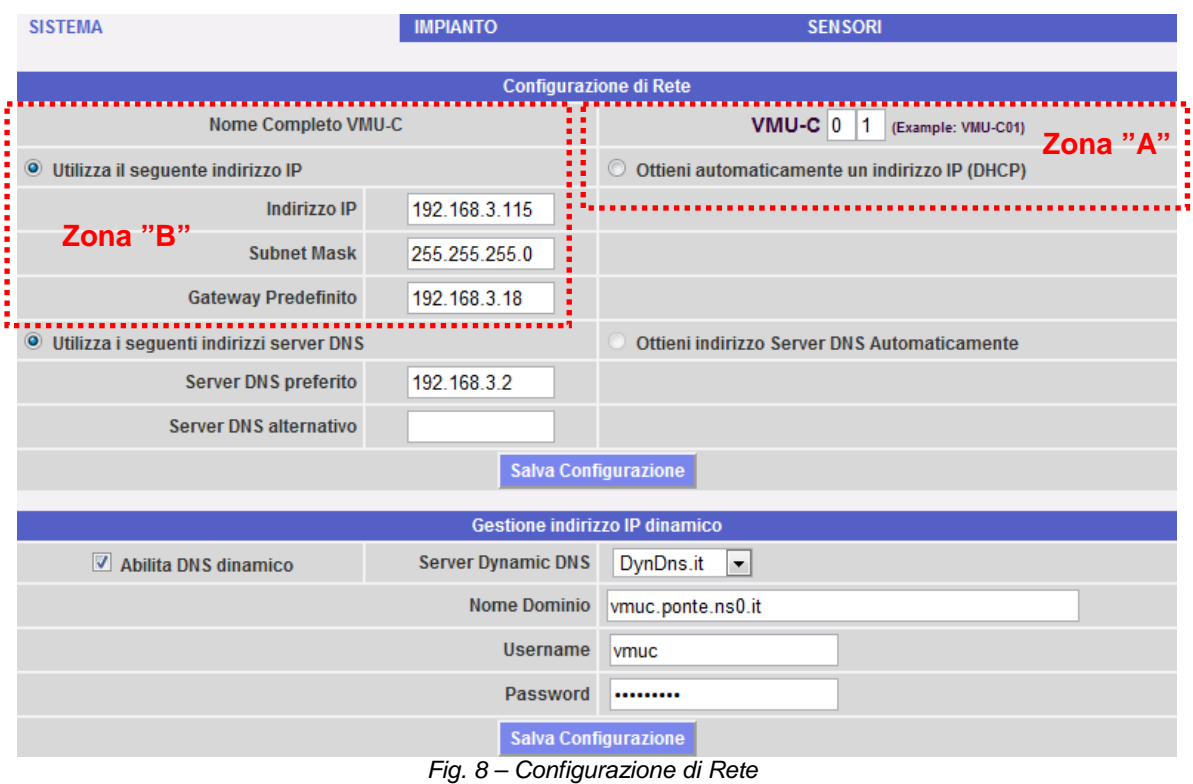

La pagina è costituita da tre sezioni:

#### 4) *Configurazione di Rete*

La porta LAN può essere configurata in due modi:

- *Ottieni automaticamente un indirizzo IP(DHCP*) (vedi Zona "A") : l'indirizzo viene acquisito automaticamente all'accensione di VMU-C da un server DHCP, che deve essere presente nella rete a cui la porta è collegata. L'indirizzo IP sarà dinamico e non noto a priori. In questo caso è possibile raggiungere VMU-C dall'interno della stessa rete digitando sul browser il Nome Macchina assegnato (esempio VMU-C01).
- *Utilizza il seguente indirizzo IP (Indirizzamento statico) (vedi Zona "B"):*  è necessario specificare manualmente un indirizzo IP unitamente ad una maschera di rete ed un gateway predefinito.

Qualora non sia presente un amministratore di rete in grado di fornire i corretti parametri di rete, assegnare un indirizzo nella stessa classe degli altri apparati presenti (es: router ADSL), ed indicare "255.255.255.0" come maschera di rete.

Il gateway predefinito è indispensabile solo se si prevede di accedere a VMU-C attraverso internet utilizzando la connessione LAN; in questo caso, indicare in questo campo l'indirizzo IP del router ADSL

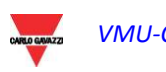

Infine, è possibile specificare manualmente gli indirizzi dei server DNS primario e secondario da utilizzarsi per l'accesso ad internet (*Utilizza i seguenti indirizzi server DNS*) oppure, se la porta LAN è configurata in modalità DHCP, è possibile consentire a VMU-C di acquisire, i server DNS dal server DHCP *(Ottieni indirizzo server DNS Automaticamente).*

Premere il tasto "Salva Configurazione", per memorizzare la configurazione di rete. Per applicare le nuove impostazioni, VMU-C necessita di un riavvio automatico; attendere il completamento del count-down, al termine si verrà reindirizzati all'homepage.

Il sistema necessita di avere accesso a Internet per i seguenti servizi:

- *Per trasmettere email al server SMTP configurato.*
- *Per sincronizzare l'impostazioni da datea e ora tramite servizio NTP (se configurato).*

*Nota*: per rendere accessibile dall'esterno VMU-C attraverso connessione LAN è necessario adottare le tipiche politiche di reindirizzamento sul Modem router ADSL (NAT- Port forwarding) al quale esso è collegato. **Le porte che si dovranno "reindirizzare"** sono**: 80, 22**.

#### 5) *Gestione indirizzo IP pubblico dinamico*

Qualora per raggiungere VMU-C da Internet non si abbia a disposizione un indirizzo IP pubblico statico ma si debba utilizzare indirizzi IP pubblici assegnati dinamicamente dal proprio ISP (Internet Service Provider) si può ricorrere a gestori di server DNS che mantengono costantemente sincronizzato l'indirizzo IP pubblico dinamico ad un nome di dominio. I gestori utilizzati da VMU-C sono *DynDns.org*, *DynDns.it* e *No-ip.com*. Per poter usufruire del servizio è necessario collegarsi all'indirizzo: <http://www.dyndns.org/> (oppure <http://www.dyndns.it/> o [http://www.No](http://www.no-ip.com/)[ip.com/\)](http://www.no-ip.com/), registrarsi creando un proprio account e infine creare un nuovo "Dynamic DNS host". Per Dynamic DNS host si intende un indirizzo di dominio che sarà poi lo stesso da digitare sulla barra degli indirizzi del browser per raggiungere VMU-C. (Ex. VMUC.No-ip.com). Durante la fase di registrazione a DynDNS.org (o equivalente) dovranno essere forniti Username e Password che serviranno ad VMU-C per l'autenticazione al server.

Per abilitare la gestione dell'indirizzo IP pubblico dinamico è necessario:

- Spuntare "Abilita DNS dinamico".
- Inserire il nome del Dynamic DNS host scelto.
- Inserire Username e Password fornite durante la fase di registrazione dell'account.
- Clickare su "Salva Configurazione"

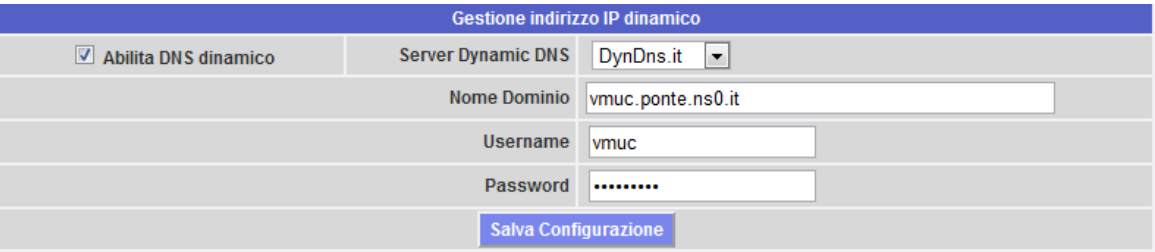

*Fig. 9 – Configurazione gestione IP pubblico dinamico*

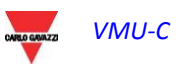

Il servizio diventerà attivo dopo circa 6 minuti.

*Nota*: L'utilizzo di questo servizio risulta spesso indispensabile qualora la connessione ad Internet avvenga attraverso Modem GPRS/UMTS o qualora sulla propria linea ADSL non si disponga di un indirizzo IP statico. Difficilmente infatti, viene messo a disposizione da operatori di telefonia mobile un indirizzo IP statico.

### **3.1.3 CONFIGURAZIONE NTP SERVER**

<span id="page-20-0"></span>Clickando su "NTP SERVER" si accederà alla pagina mostrata in Fig. 10.

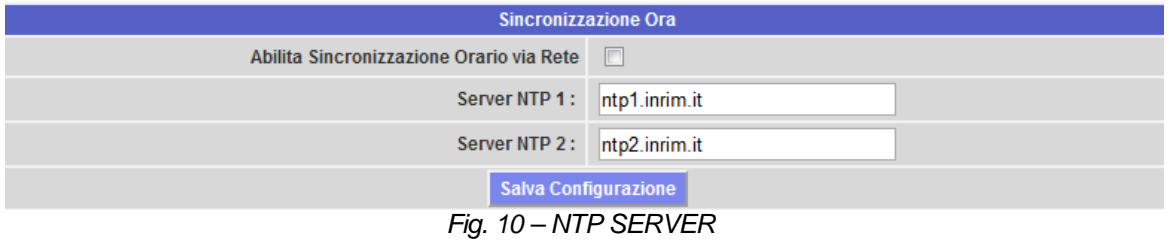

E' possibile impostare fino a due server NTP. L'abilitazione a questo tipo di server permette una costante sincronizzazione dei dati di DATA e ORA inoltre tale servizio permette al VMU-C di sapere in che area geografica lo stesso è stato installato.

### **3.1.4 CONFIGURAZIONE FTP SERVICE**

<span id="page-20-1"></span>Clickando la voce "FTP SERVICE" vengono proposti 3 sotto-menu qui sotto mostrati:

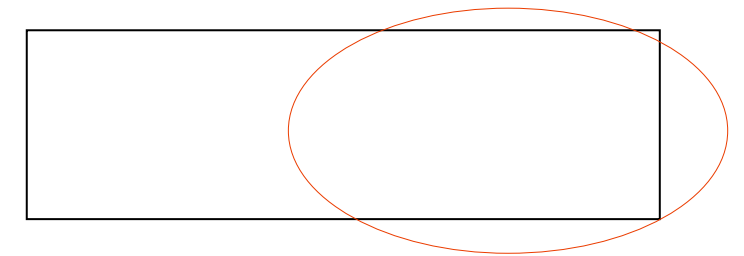

#### **3.1.4.1 CONFIGURAZIONE**

<span id="page-20-2"></span>Clickando la voce "CONFIGURAZIONE" si accede alla configurazione dei dati che permetteranno l'acquisizione dei dati da VMUC al server utilizzato dal cliente. Viene richiesta la compilazione di tutti i campi presenti nella maschera qui sotto mostrata:

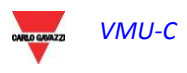

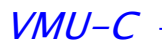

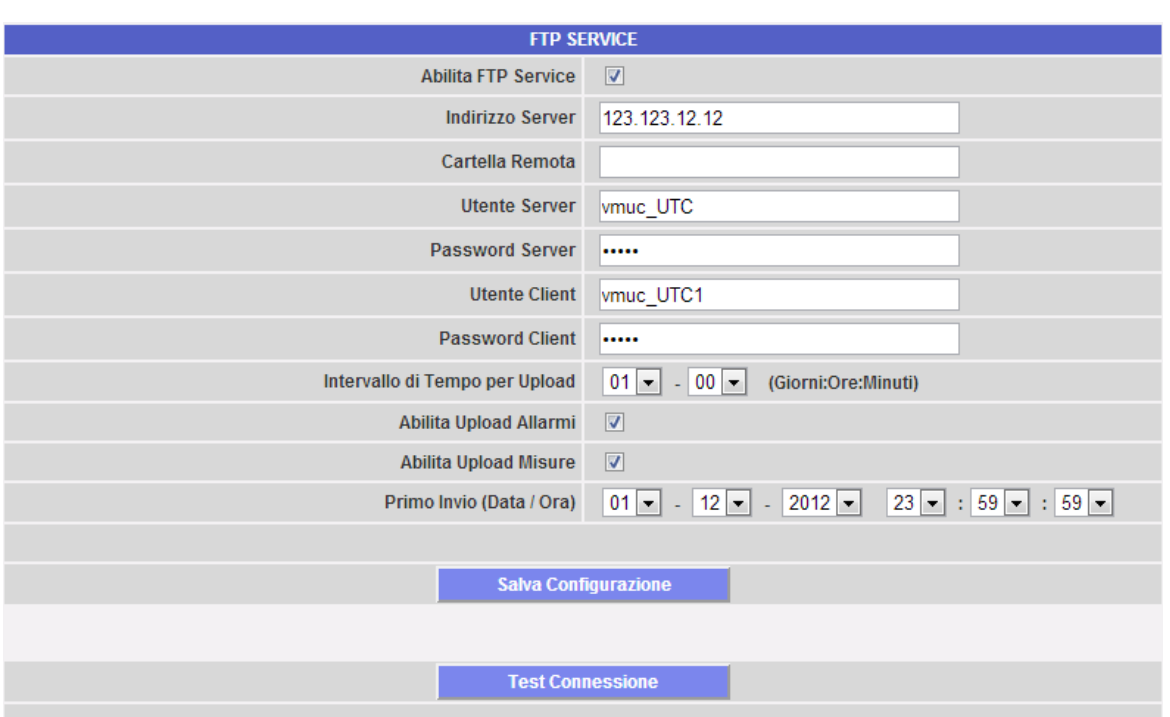

*Fig. 11 – FTP SERVICE*

Compilare i campi secondo le seguenti specifiche:

 "*Abilita FTP SERVICE*": Flaggare il box relativo per abilitare questa funzione (sia per la modalità *PUSH* che per la modalità *PULL*).

*Qualora si voglia lavorare in modalità PUSH (FTP-Server: operazione schedulata) sarà VMUC a spedire (a spingere fuori) secondo delle regole definite nella pagina di configurazione sopra mostrata (Fig. 11) i dati che man mano vengono storicizzati nella sua memoria interna. A tal fine vanno compilati i seguenti campi:*

- "*Indirizzo Server*": indirizzo del server al quale VMUC spedirà i dati
- "*Cartella remota*": cartella all'interno della quale i dati dovranno essere salvati.
- "*Utente Server"*: nome dell'utente che dovrà coincidere con quanto impostato sul server
- "*Password Server*": password per accedere al server in modalità sicura
- "*Intervallo di Tempo per Upload*" (giorni:ore:minuti) : viene definito l'intervallo di tempo tra due successive operazioni di PUSH (non è possibile gestire intervalli di tempo superiori alle 24 ore)
- "*Abilita Upload Allarmi*": Flaggare questo box se si desidera ricevere l'elenco di tutti gli eventi che hanno avuto un cambiamento di stato nell' ultimo intervallo di tempo sopra definito.
- "*Abilita Upload Misure*": Flaggare questo box se si desidera ricevere l'elenco di tutte le misure eseguite nell' ultimo intervallo di tempo sopra definito.
- "*Primo Invio*" (Data/ora): Viene definita data e ora del primo invio di dati da VMUC al server (in modalità PUSH).

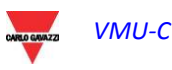

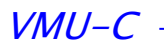

*Qualora si voglia lavorare in modalità PULL (HTTP-Client: su richiesta) il VMUC risponderà ad una richiesta di dati eseguita dal PC client a valle rendendo disponibili i dati richiesti (precedentemente memorizzati nella memoria interna di VMUC) dall'interrogazione stessa. A tal fine vanno compilati i seguenti campi:*

- "*Utente Client*": Definisce le credenziali (user-name) perché VMUC riconosca ed accetti la richiesta di spedizione dati.
- "*Password Client*" : Definisce le credenziali (password) perché VMUC riconosca ed accetti la richiesta di spedizione dati.

Premere il tasto "Salva Configurazioni" per memorizzare le impostazioni.

Premere il tasto "Test Comunicazione" per verificare che le impostazioni FTP-PUSH sopra descritte siano state correttamente inserite.

Se la configurazione è corretta, apparirà il messaggio sotto mostrato:

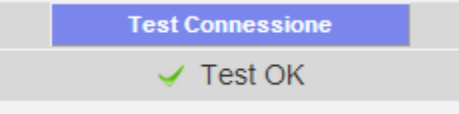

#### **3.1.4.2 LOGS OK**

<span id="page-22-0"></span>Clickando sul menu "LOGs OK" comparirà la seguente schermata che riporta tutti i log che **sono** andati a buon fine:

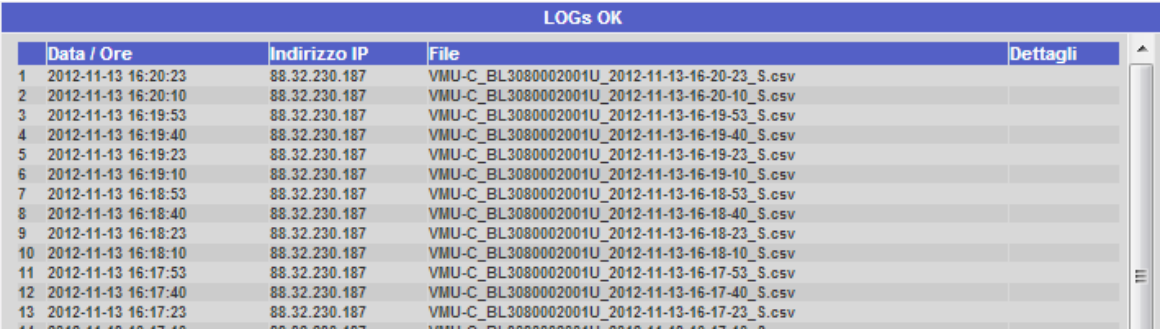

#### **3.1.4.3 LOGS ERROR**

<span id="page-22-1"></span>Clickando sul menu "LOGs ERROR" comparirà la seguente schermata che riporta tutti i log che **non sono** andati a buon fine:

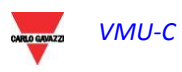

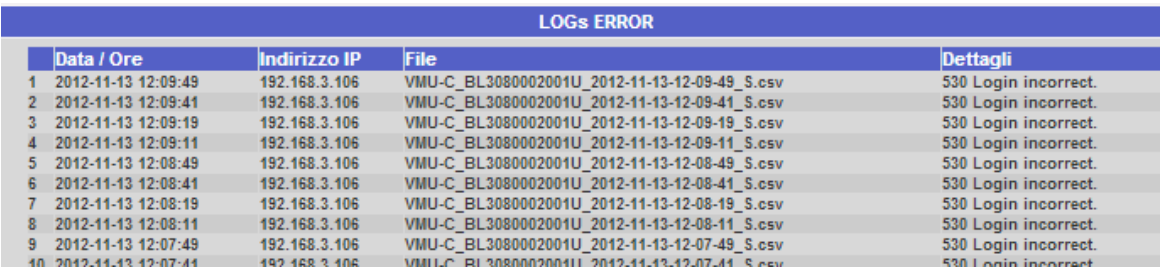

### <span id="page-23-0"></span>**3.1.5 CONFIGURAZIONE MODEM**

*Collegamento del modulo VMU-W* 

Per il collegamento del Modem (VMU-W) a VMU-C si dovranno seguire i seguenti passi:

- Assicurarsi che il VMU-C e lo stesso VMU-W non siano alimentati.
- Agganciare il VMU-W al VMU-C tramite il bus ausiliario sul lato sinistro di VMU-C.
- Assicurarsi che la **SIM non sia protetta da codice PIN** (nel caso disabilitare la protezione).
- Inserire la SIM all'interno del Modem) VMU-W utilizzando l'apposita fessura.
- Collegare l'antenna e posizionarla in un luogo tale da consentire un'adeguata ricezione del segnale.
- Ricollegare l'alimentazione ad entrambi i dispositivi (VMU-C e VMU-W).
- Assicurarsi che entrambi i dispositivi siano posizionati in un luogo asciutto e protetto da pioggia e polvere.

Sul lato frontale di VMU-W ci sono due led il cui significato è qui sotto descritto:

*Led verde*: *Sempre acceso* => l'alimentazione è presente.

*Led blu*: *Spento* => non alimentato. *Lampeggio veloce* => in fase di ricerca del segnale di copertura / non registrato / in fase di spegnimento. *Lampeggio lento* => Servizio registrato, e segnale disponibile. *Sempre acceso* => comunicazione in corso.

Clickando la voce "MODEM" si accede alla configurazione dei parametri che permetteranno la comunicazione tramite MODEM (VMUW). Viene richiesta la compilazione di tutti i campi presenti nella maschera qui sotto mostrata:

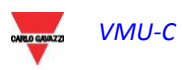

| <b>Stato Connessione Modem</b>                       |                         |                                                                    |                         |                          |  |  |
|------------------------------------------------------|-------------------------|--------------------------------------------------------------------|-------------------------|--------------------------|--|--|
|                                                      | Segnale                 | anth                                                               | <b>Modello</b>          | VMU-W.A.UMM.1.X          |  |  |
|                                                      | Registrazione alla Rete | vodafone IT                                                        | <b>Connessione Dati</b> | <b>Connesso</b>          |  |  |
|                                                      |                         | Indirizzo IP                                                       | 91.80.4.23              |                          |  |  |
| <b>Configurazione Modem</b>                          |                         |                                                                    |                         |                          |  |  |
|                                                      | Abilita Modem           | Abilita Connessione Internet                                       |                         | <b>Abilita Invio SMS</b> |  |  |
| <b>Contigurazione Connessione Internet per Modem</b> |                         |                                                                    |                         |                          |  |  |
|                                                      |                         | <b>VODAFONE IT M2M</b><br><b>Operatore Telefonico</b><br><b>IV</b> |                         |                          |  |  |
|                                                      |                         |                                                                    |                         |                          |  |  |
|                                                      |                         |                                                                    |                         |                          |  |  |
| <b>Salva Configurazione</b>                          |                         |                                                                    |                         |                          |  |  |

*Fig. 12 – Configurazione Modem*

*Nell'area tratteggiata in rosso vengono rese disponibili informazioni relative all stato della connessione:*

- *Segnale = Viene indicato il livello di segnale di ricezione modem*
- *Modello = Viene indicato il codice completo del modem (VMUW…)*
- *Registrazione della rete = Viene indicata la rete alla quale il modem risulta agganciato.*
- *Connessione dati = Viene indicato lo stato della connessione per trasmissione dati.*
- *Indirizzo IP = Indirizzo IP*

*Nell'area tratteggiata in verde vanno indicate con quali funzioni si desidera lavorare:*

- *Abilita Modem = Clikare per abilitare l'uso del modem*
- *Abilita connessione Internet = Clikare per abilitare collegamento Internet per trasmissione dati*
- *Abilita invio SMS = Clikare per abilitare l'invio di SMS in caso di allarmi.*

*Nell'area tratteggiata in nero indicare l'operatore telefonico utilizzato per il collegamento del modem a Internet.*

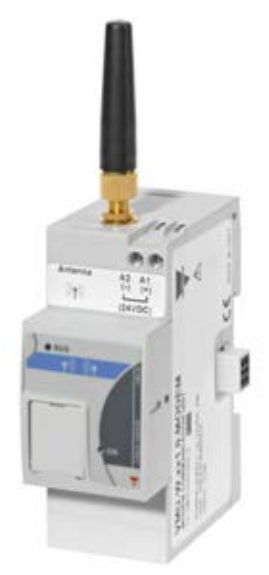

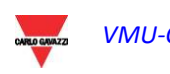

### <span id="page-25-0"></span>**3.1.6 CONFIGURAZIONE INVIO ALLARMI**

Clickando la voce "ALLARMI" si accederà alla pagina mostrata in Fig. 13.

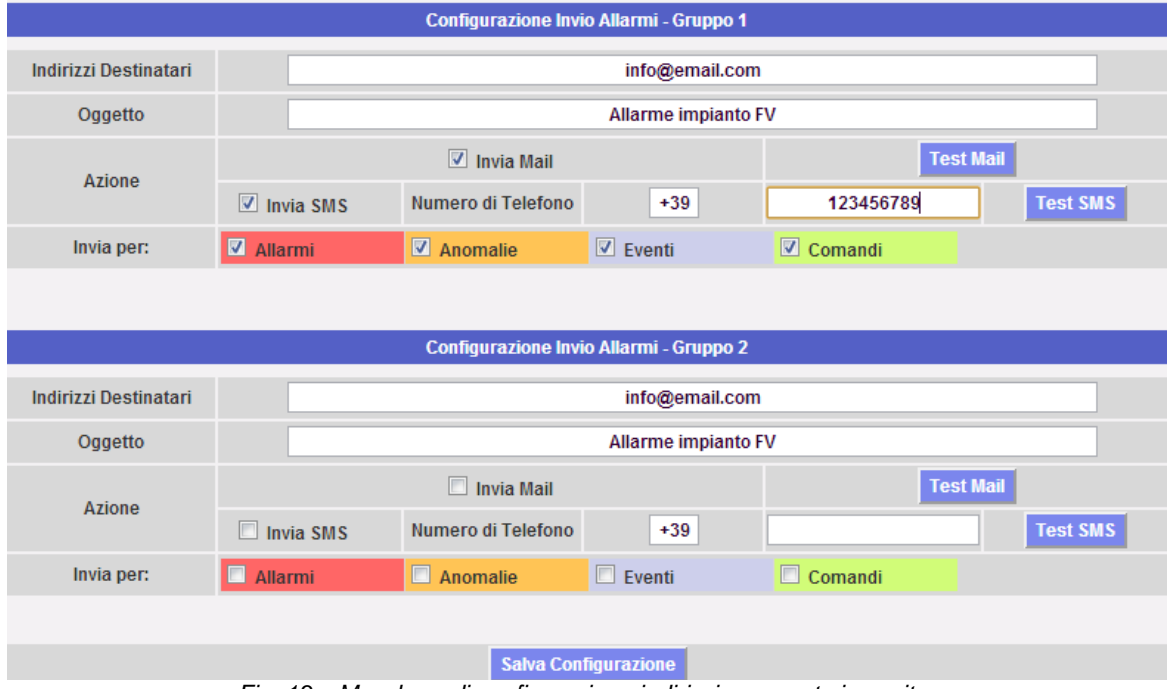

*Fig. 13 – Maschera di configurazione indirizzi per posta in uscita*

VMU\_C è in grado di inviare email o messaggi SMS di allarme impianto a più destinatari contemporaneamente e secondo regole predefinite. All'interno della pagina sono presenti due maschere di configurazione distinte; il fine è di consentire la creazione di due gruppi di utenti distinti ai quali inviare comunicazioni. Nel campo di selezione "Invia per", si possono filtrare il tipo di messaggio di allarme che deve essere inviato ai rispettivi destinatari.

Compilare i campi in entrambe le maschere secondo le seguenti specifiche:

"*Indirizzi Destinatari*": Indirizzi email dei destinatari ai quali saranno inviati i messaggi di allarme.

*Nota*: Si possono inserire più indirizzi, in tal caso gli indirizzi devono essere separati tra di loro da punto e virgola ( ; ) senza alcuno spazio.

"*Numero di Telefono*": Indicare il numero di telefono (completo di prefisso internazionale) al quale inviare il messaggio in caso di evento.

"*Oggetto*": L'oggetto della mail da inviare. (Ex. *Allarme da Impianto FV*).

"*Azione*":

- "*Invia Mail*": Spunta di abilitazione per l'invio di mail.
- "*Invia SMS*": Spunta di abilitazione per l'invio di SMS.

Nota: Per poter inviare mail, sul sistema deve essere opportunamente configurato il server di posta in uscita. (Vedi paragrafo "*EMAIL*")

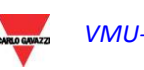

- "*Test Mail*": premere il tasto per ricevere una mail di test agli indirizzi di posta elettronica indicati nel campo "Indirizzi Destinatari".
- "*Test SMS*": premere il tasto per ricevere un messaggio di testo (SMS) di test al numero di telefono indicato nel campo "Numero di Telefono".

*Nota*: Se la email non dovesse arrivare a destinazione, verificare: le impostazioni del Server di posta in uscita, l'indirizzo del destinatario, che VMU-C sia raggiungibile da Internet.

*Nota*: Se il messaggio SMS non dovesse arrivare a destinazione, verificare la correttezza del numero di cellulare inserito. Verificare inoltre che anche il prefisso internazionale sia stato inserito correttamente.

"*Invia per*": le selezioni consentono di scegliere e di filtrare per quale tipo di allarme deve essere inviata la mail e/o il messaggio SMS. L'evento non inviato sarà comunque memorizzato e visibile a monitor nell'elenco Allarmi. Dettaglio dei tipi di allarmi:

- "*Allarmi*": Allarmi di priorità alta
- "*Anomalie*": Allarmi di priorità medio-bassa
- "*Eventi*": Apertura/Chiusura di Ingressi e Uscite digitali
- "*Comandi*": Variazione di parametri su Eos-Array

Per maggiori dettagli sui tipi di allarmi si rimanda al paragrafo "Visualizzazione Allarmi". Premere il tasto "Salva Configurazioni" per memorizzare le impostazioni.

### **3.1.7 CONFIGURAZIONE PIANIFICAZIONI**

<span id="page-26-0"></span>Clickando la voce "PIANIFICAZIONI" si accederà alla pagina mostrata in Fig. 14.

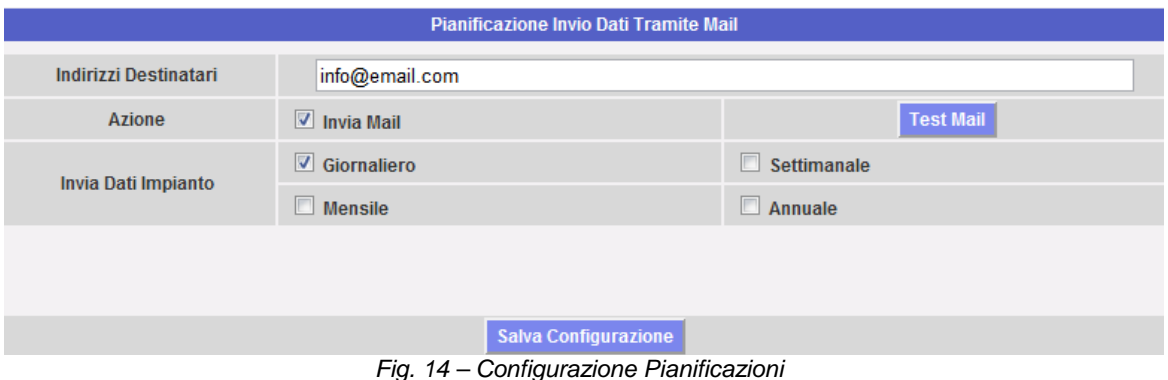

• *Pianificazione Invio dati tramite Mail*

VMU-C consente l'invio pianificato di mail con allegato un file .xls contenente i dati di produzione di impianto del periodo scelto in "Invia Dati Impianto". La mail può essere inviata a più destinatari contemporaneamente.

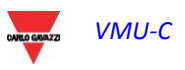

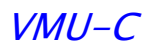

Nota: Per poter inviare mail, sul sistema deve essere opportunamente configurato il server di posta in uscita. (Vedi paragrafo 3.1.6)

Compilare i campi in entrambe le maschere secondo le seguenti specifiche:

"*Indirizzi Destinatari*": Indirizzi mail dei destinatari ai quali saranno inviati i dati di produzione.

*Nota*: Gli indirizzi devono essere separati tra di loro da punto e virgola ( ; ) senza alcuno spazio.

"*Azione*": Abilita/disabilita Pianificazione:

"*Invia Mail*": Spunta di abilitazione per l'invio di mail.

Nota: Per poter inviare mail, sul sistema deve essere opportunamente configurato il server di posta in uscita. (Vedi paragrafo precedente)

 "*Test Mail*": premere il tasto per ricevere una mail di test agli indirizzi di posta elettronica indicati nel campo "Indirizzi Destinatari".

*Nota*: Se la mail non dovesse arrivare a destinazione, verificare: le impostazioni del Server di posta in uscita, l'indirizzo del destinatario, che VMU-C sia raggiungibile da Internet.

"*Invia Dati Impianto"*: Spuntare il periodo di invio della mail:

 "*Giornaliero*": alle ore 23:59 di ogni giorno viene inviato un file .xls con i dati di produzione giornalieri. Il file presenterà la seguente struttura:

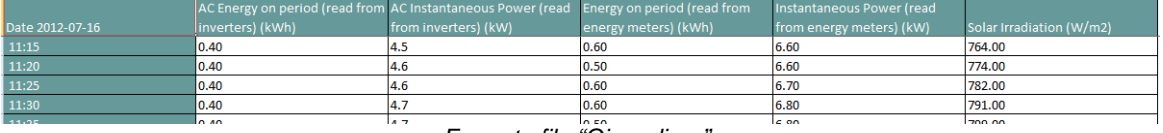

*Formato file "Giornaliero"*

 "*Settimanale*": alle ore 23:59 di ogni domenica viene inviato un file .xls con i dati di produzione di ciascun giorno della settimana appena trascorsa. Il file presenterà la seguente struttura:

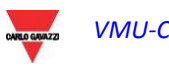

### $VMU-C$  -

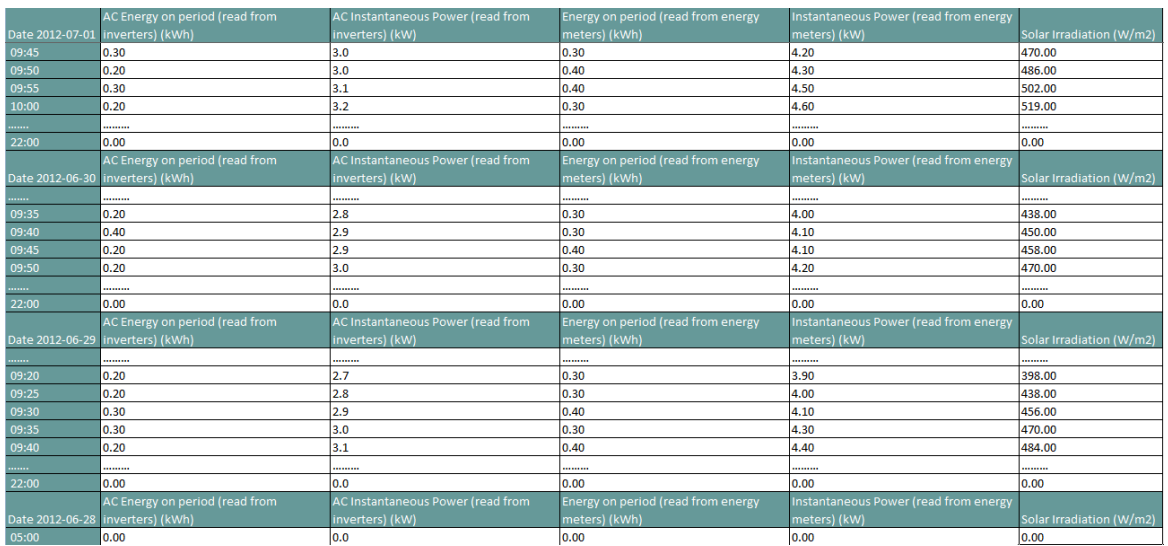

*Formato file "Settimanale"*

 "*Mensile*": alle ore 23:59 dell'ultimo giorno del mese viene inviato un file .xls con i dati di produzione sintetici (produzione totale giornaliera) e dettagliati di tutti i giorni del mese. Il file presenterà la seguente struttura:

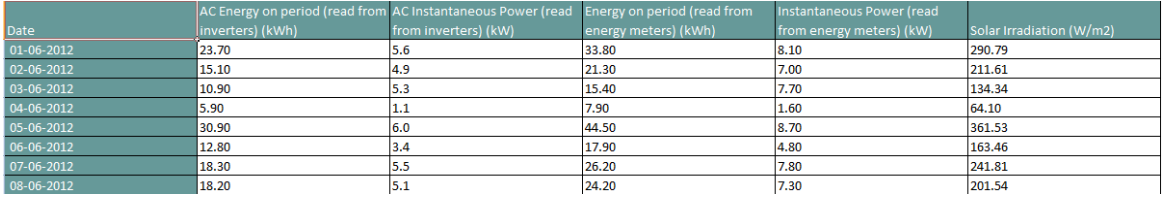

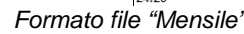

 "*Annuale*": alle ore 23:59 del 31 Dicembre viene inviato un file .xls con i dati di produzione sintetici (produzione totale giornaliera) di tutti i mesi dell'anno.

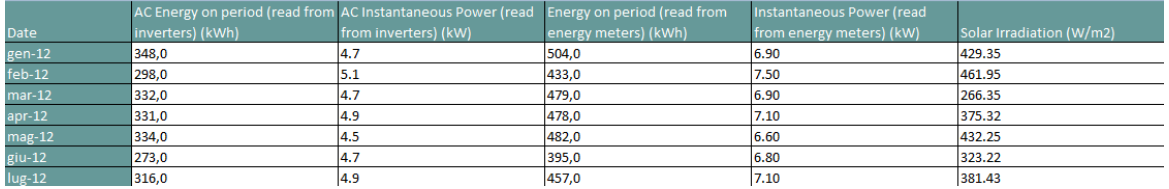

*Formato file "Annuale"*

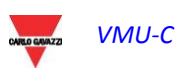

### <span id="page-29-0"></span>**3.1.8 CONFIGURAZIONE E-MAIL (SERVER DI POSTA IN USCITA)**

Clickando la voce "E-MAIL" si accederà alla pagina mostrata in Fig. 15.

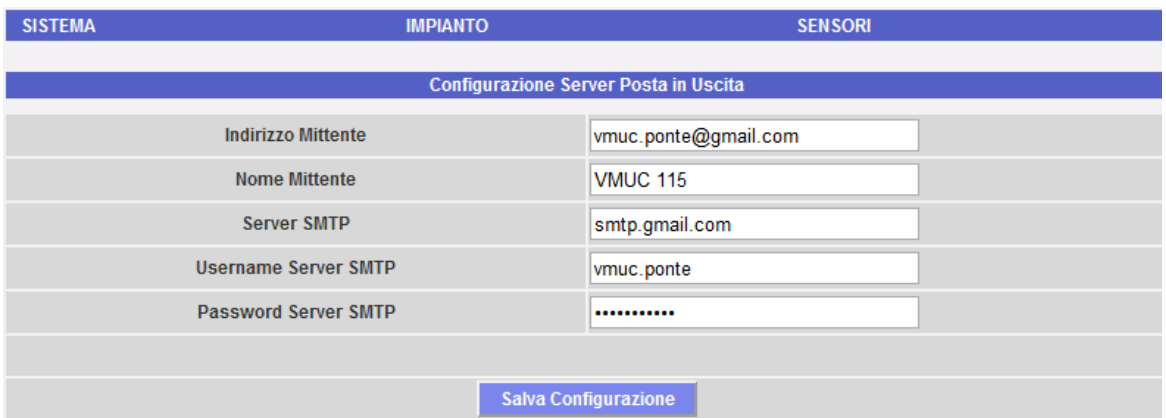

*Fig. 15 – Maschera di configurazione Server di posta in uscita*

La configurazione del server per la posta in uscita è necessaria al fine dell'invio di mail di allarmi o di dati di produzione. Se la configurazione è incompleta o non corretta VMU-C non sarà in grado di inviare comunicazioni via mail

Compilare i campi secondo le seguenti specifiche:

- "*Indirizzo Mittente*": Indirizzo mail associato ad VMU-C. Se l'indirizzo non è un indirizzo valido le mail inviate da VMU-C potrebbero essere considerate SPAM.
- "*Nome Mittente*": Nome che comparirà sulla mail. (Da/From:)
- "*Server SMTP*": Indirizzo del server SMTP per la posta in uscita.
- "*Username Server SMTP"*: Username per autenticazione di acceso al Server SMTP.
- "*Password Server SMTP"*: Password per autenticazione di acceso al Server SMTP.

Premere il tasto "Salva Configurazione" per memorizzare le impostazioni.

*Nota*: Per verificare il corretto funzionamento dell'invio di messaggi di posta elettronica si rimanda al paragrafo "Configurazione Allarmi".

*Nota*: Qualora venga utilizzato un server di posta dove non è prevista la configurazione dei campi "UserName" e "Password", nella configurazione di VMU-C i due campi vanno lasciati non compilati.

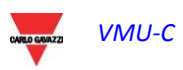

### **3.1.9 FIRMWARE VMU-C**

<span id="page-30-0"></span>Clickando la voce "FIRMWARE" si accederà alla pagina mostrata in Fig. 16.

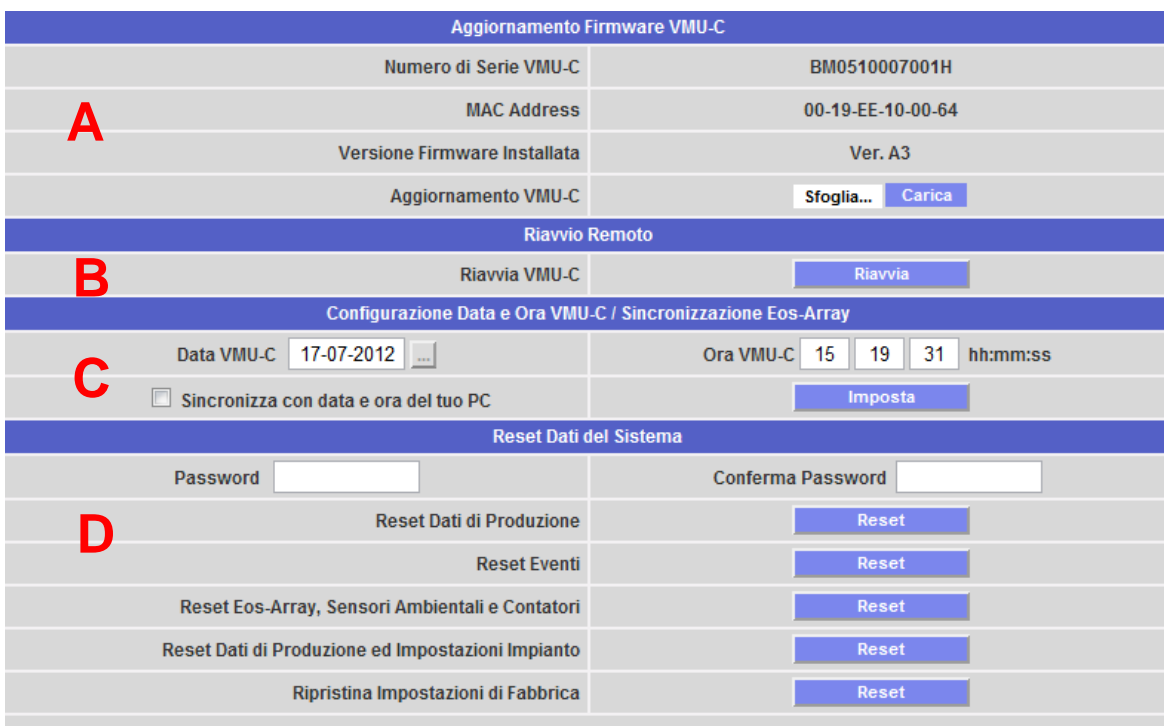

*Fig. 16 – Aggiornamento Firmware*

Nella pagina sono riportate quattro maschere: una di aggiornamento (vedi zona "A"), una di riavvio (vedi zona "B"), una di configurazione Data e Ora in VMU-C con sincronizzazione di tutti i dispositivi collegati (vedi zona "C") e un'ultima maschera di gestione dei comandi di RESET (vedi zona "D").

#### • *Aggiornamento firmware di VMU-C (A)*

Nel campo *Versione Firmware Installata* è riportata la versione di firmware installata su VMU-C. Premendo il tasto "Sfoglia" si apre la finestra che permette di indicare dove il file di aggiornamento firmware è stato salvato; non appena selezionato il file, VMU-C ripresenterà la schermata qui sopra riportata sostituendo la scritta "Sfoglia" con l'indicazione "OK" (il file per l'aggiornamento deve esere richiesto all' assistenza tecnica Carlo Gavazzi).

**Aggiornamento VMU-C** Carica OK

Premendo il tasto "Carica" si apre una finestra con la richiesta di conferma per l'operazione di aggiornamento firmware. Non appena l'operazione di aggiornamento viene confermata, comparirà la richiesta di conferma dell'operazione in corso (Fig. 17):

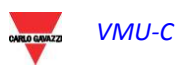

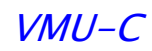

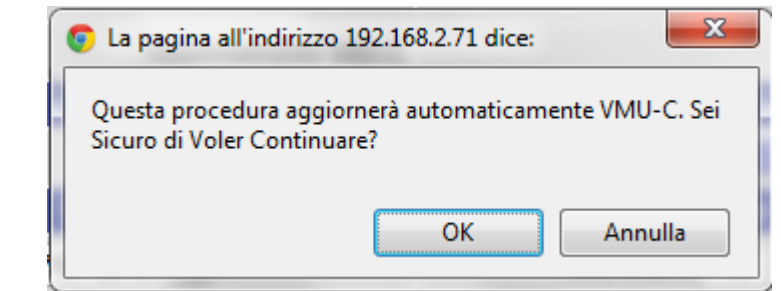

*Fig. 17 – Conferma per aggiornamento Firmware*

Non appena verrà dato OK a procedere all'operazione di Aggiornamento Firmware, comparità la schermata qui sotto mostrata:

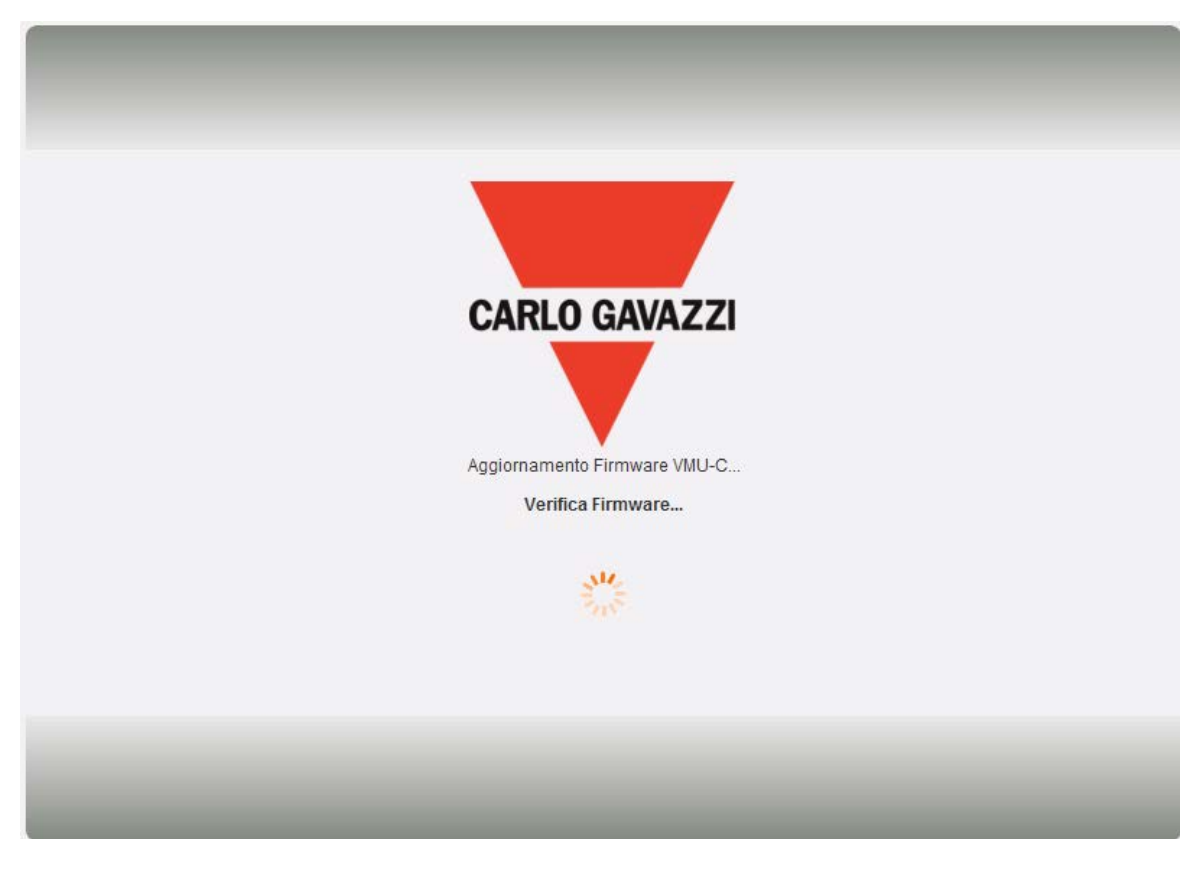

Attendere circa un paio di minuti affinché VMU-C si riavvii e installi la nuova versione.

*Nota*: il tempo necessario al sistema per caricare l'aggiornamento, dipende dalla velocità della connessione internet/LAN tra PC e VMU-C e potrebbe durare molti minuti specialmente in caso di connessione con Modem cellulare. Attendere il report per aver conferma che il download è andato a buon fine.

*Note*: **non è possibile interrompere l'operazione di aggiornamento dopo aver lanciato il comando Aggiorna. Non lanciare un nuovo aggiornamento prima che il sistema abbia completato il primo.**

#### • *Riavvio di VMU-C (B)*

VMU-C può essere riavviato attraverso il tasto "RIAVVIA".

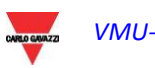

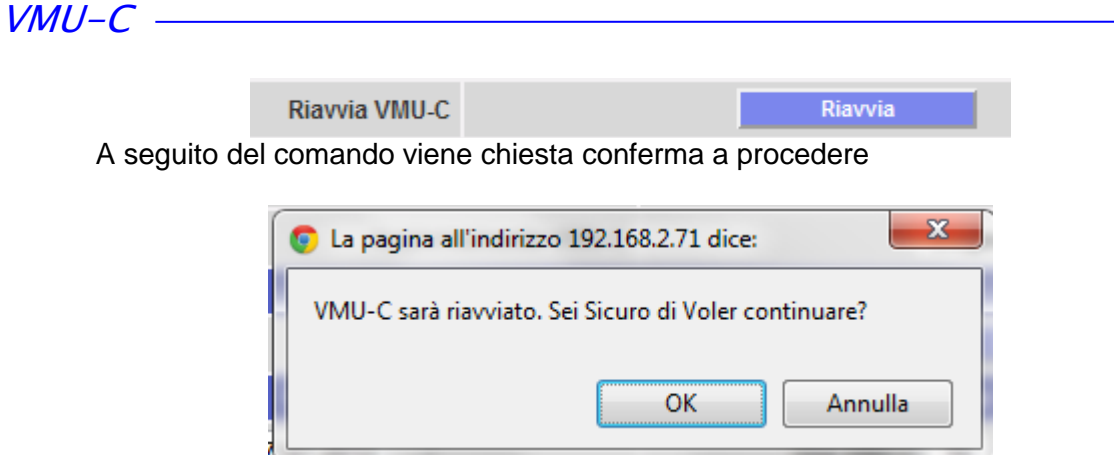

dopo di che viene mostrato un conto alla rovescia al termine del quale si verrà reindirizzati all' "Home Page" (Fig. 18).

 $\Box$ 

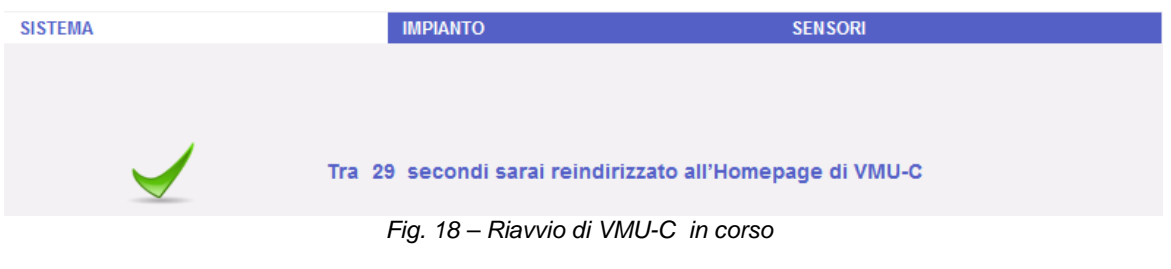

*Nota*: durante le operazioni di aggiornamento e riavvio le pagine web possono mostrare dei messaggi di errore dovuti al fatto che VMU-C è momentaneamente irraggiungibile. Attendere qualche istante che il collegamento sia ripristinato.

• *Configurazione Data e Ora e sincronizzazione dispositivi Eos-Array (C)*

Premendo il tasto "*Imposta*" è possibile impostare data e ora all'interno di VMU-C su tutti i dispositivi VMU-M collegati a VMU-C. Se selezionata la funzione di "Sincronizza con …" la data e ora trasmessi al VMU-C e di conseguenza ai VMU-M ad esso collegati, saranno quelli del PC in uso (Fig. 19).

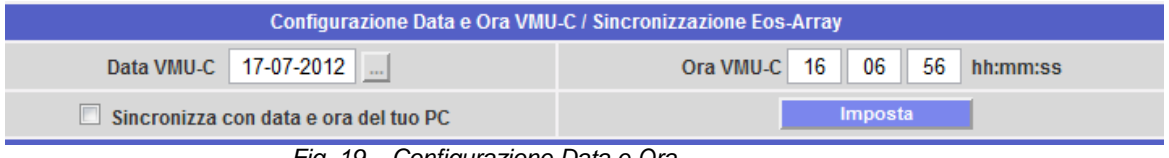

*Fig. 19 – Configurazione Data e Ora*

• *Reset Dati del Sistema (D)*

VMU-C rende disponibili 5 diversi comandi di Reset (Fig. 20):

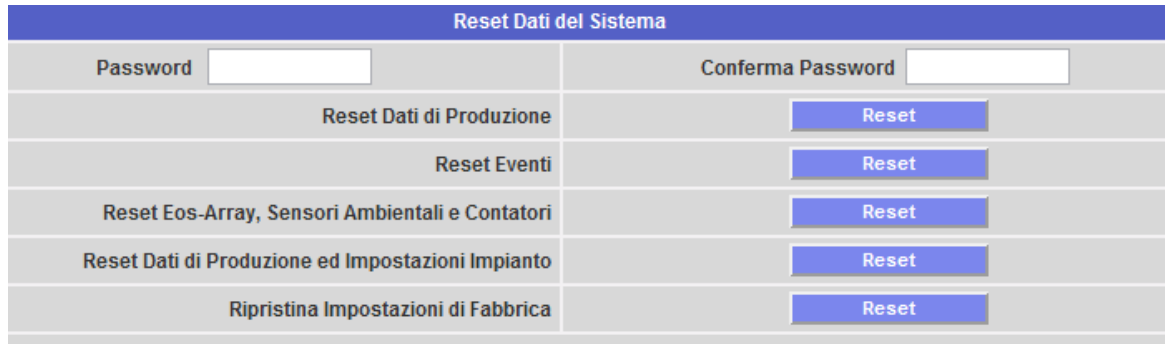

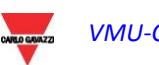

*Fig. 20 – Reset Dati del Sistema*

- 1) Reset Dati di Produzione: Vengono cancellati tutti i dati di produzione registrati nella memoria interna di VMU-C e nei dispositivi VMU-M ad esso collegati (se in VMU-C è stata installata una scheda di memoria, questa non viene interessata dal comando di Reset).
- 2) Reset Eventi: Vengono cancellati tutti gli eventi registrati in VMU-C e nei dispositivi VMU-M ad esso collegati (se in VMU-C è stata installata una scheda di memoria, questa non viene interessata dal comando di Reset).
- 3) Reset Eos-Array, Sensori Ambientali e Contatori: Vengono cancellati tutti i dati registrati in VMU-C e nei dispositivi VMU-M ad esso collegati relativi ai sensori ambientali (temperature, irraggiamento e velocità del vento) e i valori dei contatori kWh presenti nell'impianto (se in VMU-C è stata installata una scheda di memoria, questa non viene interessata dal comando di Reset).
- 4) Reset Dati di Produzione ed Impostazioni Impianto: Vengono raggruppati i tre comandi di Reset sopra descritti, inoltre viene cancellata la configurazione dell'impianto (non vengono cancellati i dati relativi all'indirizzo IP, ai dati del server di posta SMTP e tutti gli indirizzi di posta precedentemente inseriti).
- 5) *Ripristina Impostazioni di Fabbrica*: Viene eseguito il reset come per il punto 4 con in più il reset di tutte le impostazioni quali indirizzo IP, server SMTP e gestione allarmi per email (se in VMU-C è stata installata una scheda di memoria, questa non viene interessata dal comando di Reset).Vengono ricaricati i dati di default (impostazioni di fabbrica).

*Nota*: per poter eseguire uno dei qualsiasi sopra descritti comandi di reset, vanno precedentemente inseriti i dati di "Password" di Amministratore.

### <span id="page-33-0"></span>**3.1.10** I**MPOSTAZIONE DELLA** L**INGUA**

Posizionandosi con il mouse sopra "SISTEMA" apparirà un menu a tendina; clickando su "LINGUA" comparirà la relativa sezione come mostrato in Fig. 21. Dal Menu a tendina selezionare la lingua desiderata. Inoltre verranno visualizzate le unità ingegneristiche correntemente impostate.

| <b>SISTEMA</b>              | <b>IMPIANTO</b>          | <b>SENSORI</b>                   |  |  |  |
|-----------------------------|--------------------------|----------------------------------|--|--|--|
| Lingua                      |                          |                                  |  |  |  |
| Italian<br>Seleziona Lingua | $\blacktriangledown$     | . .                              |  |  |  |
| Unità Ingegneristiche       |                          |                                  |  |  |  |
| <b>Dimensioni</b>           |                          | m                                |  |  |  |
| Irraggiamento               |                          | W/m <sup>2</sup>                 |  |  |  |
| Velocità del Vento          |                          | m/s                              |  |  |  |
| <b>Formato Data</b>         |                          | Giorno - Mese - Anno             |  |  |  |
| <b>Formato Ora</b>          |                          | Ore: Minuti: Secondi             |  |  |  |
| <b>Località</b>             |                          |                                  |  |  |  |
| Area                        |                          | Location                         |  |  |  |
| Europe                      | $\overline{\phantom{a}}$ | $\overline{\phantom{a}}$<br>Rome |  |  |  |
| <b>Applica</b>              |                          |                                  |  |  |  |

*Fig. 21 – Configurazione Lingua*

Vanno inoltre definite le seguenti informazioni:

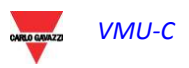

 $VMU-C$   $\qquad \qquad \qquad$ 

- Area geografica<br>- Città
- Città

Queste informazioni sono necessarie per la gestione dell'orario all'interno di VMU-C.

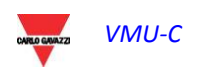

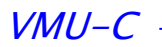

# <span id="page-35-0"></span>**4 INSTALLAZIONE "IMPIANTO"**

Posizionandosi con il mouse sopra "IMPIANTO" apparirà un menu a tendina che mostra le tre voci: "CONFIGURA COM" , "DRIVER" e "CONFIGURAZIONE" (Fig. 22).

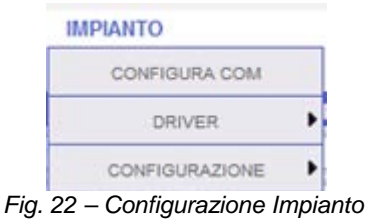

## <span id="page-35-1"></span>**4.1 CONFIGURA COM**

Posizionandosi con il mouse sopra "CONFIGURA COM" si accederà alla pagina mostrata in Fig. 23.

La configurazione della porta "COM 2" deve venire eseguita durante la configurazione dei Contatori di Energia / Inverter collegati a VMU-C.

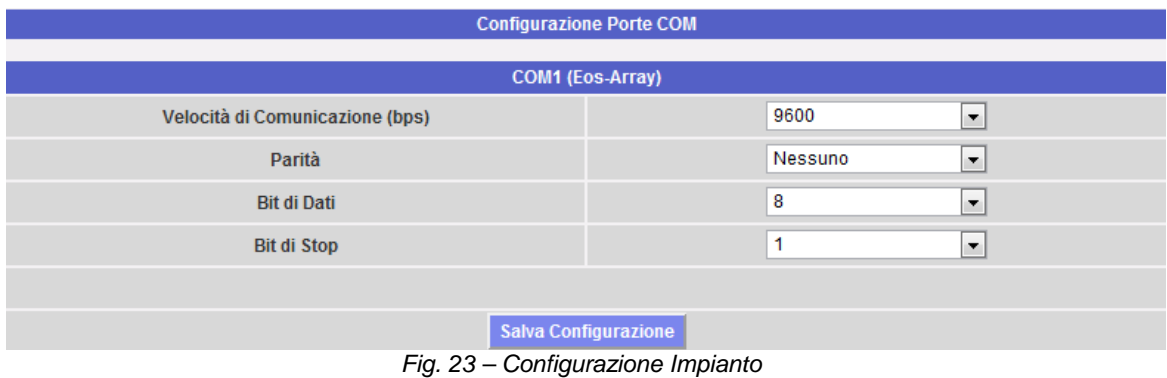

*Nota:* La porta di comunicazione RS485 (COM 1) è dedicata alla comunicazione con i VMU-M facenti parte del sistema e controllati dal VMU-C.

Premere "Salva Configurazione" per memorizzare i dati.

### <span id="page-35-2"></span>**4.2 DRIVER**

Posizionandosi con il mouse sopra "DRIVER" vengono proposte le due voci ELENCO e IMPORTA.

• Clickando sulla voce ELENCO si accederà alla pagina mostrata in Fig. 24 dove vengono mostrati (in ordine alfabetico) tutti i driver (Contatori di Energia e Inverter) disponibili in VMU-C.

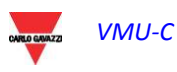
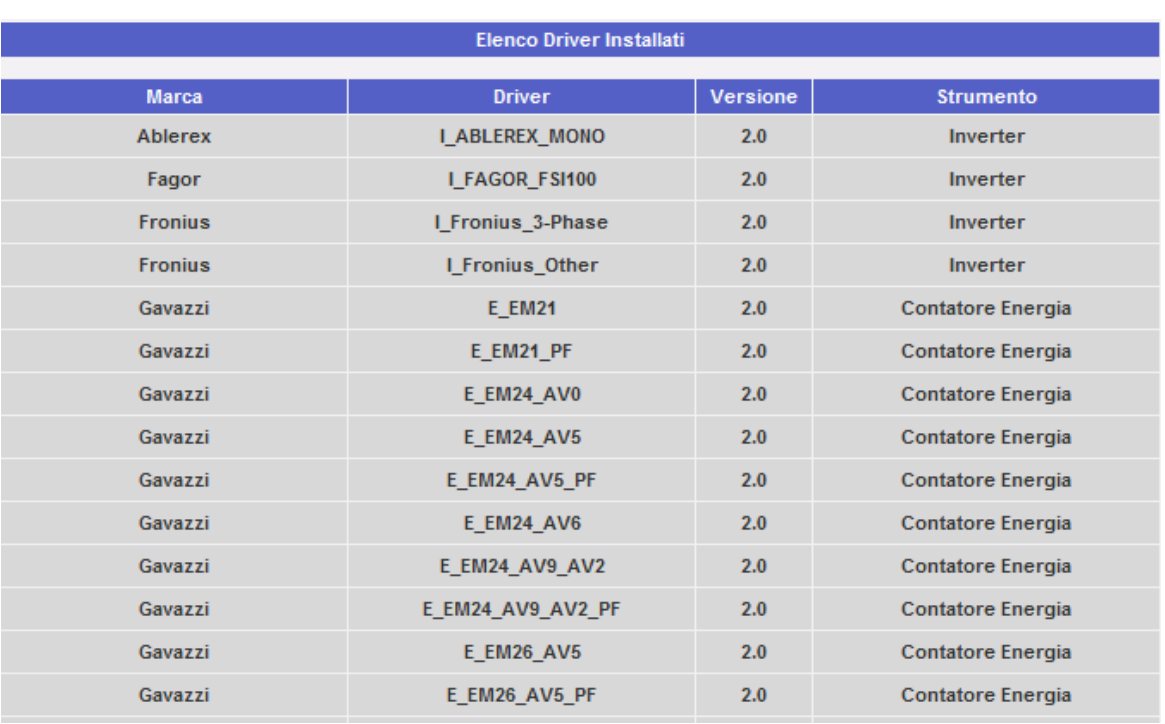

*Fig. 24 – Elenco Driver*

• Clickando sulla voce "IMPORTA" si accederà alla pagina mostrata in Fig. 25, da questa pagina è possibile importare nuovi driver che passo dopo passo verranno resi disponibili dalla "Carlo Gavazzi Controls". Al termine della procedura di caricamento del nuovo/nuovi driver, va premuto il tasto "Attiva" per rendere il driver operativo e utilizzabile a tutti gli effetti.

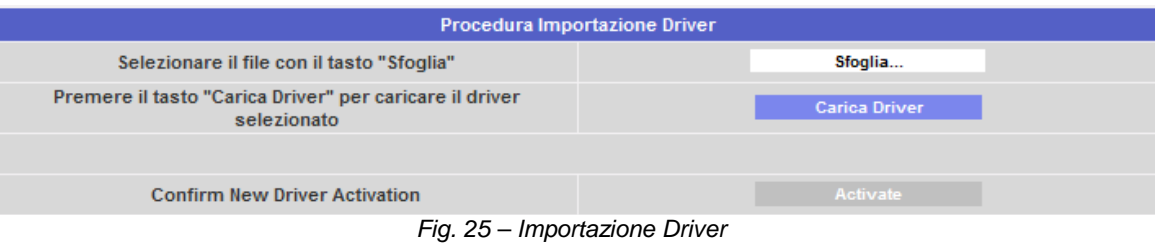

*Nota: alcuni driver, per la complessità delle funzioni implementate, richiedono la contemporanea abilitazione di funzioni firmware di basso livello. In tal caso può essere richiesto un completo aggiornamento del firmware del VMU-C.*

## **4.3 CONFIGURAZIONE SISTEMA**

Posizionandosi con il mouse sopra "CONFIGURAZIONE" vengono proposte le due voci CONFIGURAZIONE GUIDATA e SCARICA (Fig. 26) .

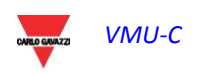

VMU-C

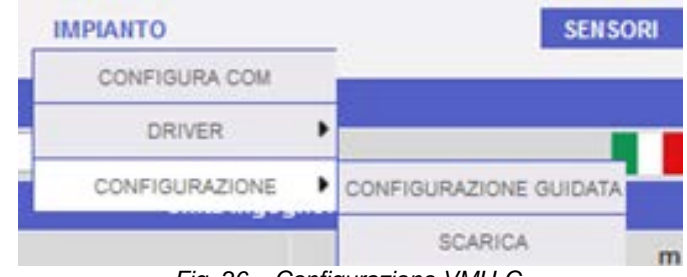

*Fig. 26 – Configurazione VMU-C*

• Clickando sulla voce SCARICA, qualora la configurazione di VMU-C sia già stata ultimata, sarà possibile esportarla sotto forma di FILE con estensione "DB" (Fig. 27) e salvarla sul proprio PC e successivamente importarla sullo stesso VMU-C o su una nuova macchina.

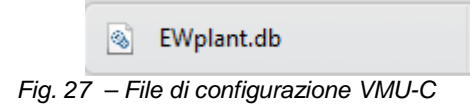

- Clickando sulla voce CONFIGURAZIONE GUIDATA si accederà alla pagina mostrata in Fig. 28 dove vengono mostrati quattro nuovi sotto menu:
	- o Rileva Strumenti Collegati
	- o Configurazione Manuale
	- o Riprendi Configurazione
	- o Importa

| <b>Configurazione VMU-C</b>                                 |                                |  |  |  |  |
|-------------------------------------------------------------|--------------------------------|--|--|--|--|
| Autorilevamento Dispositivi Collegati a VMU-C               | Rileva Strumenti Collegati     |  |  |  |  |
| Esegui Configurazione Manuale Dispositivi Collegati a VMU-C | <b>Configurazione Manuale</b>  |  |  |  |  |
| Riprendi Configurazione Interrotta                          | <b>Riprendi Configurazione</b> |  |  |  |  |
| Importa Configurazione da File Precedentemente Salvato      | Importa                        |  |  |  |  |

*Fig. 28 – Configurazione VMU-C*

• Clickando sulla voce "*Rileva Strumenti Collegati*" si accederà alla pagina mostrata in Fig. 29 che tramite il comando "Inizia Scansione" permette di lanciare la procedura di "auto-relevamento" dei moduli agganciati al bus ausiliario di VMU-C e dei dispositivi collegati alla porta di comunicazione COM1 (VMU-M e relativi moduli).

*Nota:* prima di iniziare la procedura di configurazione qui sotto descritta, è necessario che per tutti i moduli VMU-M sia stato assegnato il relativo indirizzo Mod-BUS (numero di nodo Mod-BUS). Sullo stesso bus di comunicazione non ci devono essere due dispositivi con lo stesso numero di nodo.

*Nota:* l'operazione di scansione può rilevare solamente quei dispositivi che risultino correttamente collegati e accesi. L'operazione di auto rilevamento riferisce solamente al bus di comunicazione COM1. I dispositivi presenti sulla COM2 andranno inseriti e configurati manualmente.

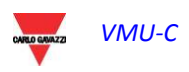

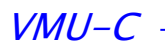

| Autorilevamento Dispositivi Collegati a VMU-C |                         |                  |  |  |  |  |
|-----------------------------------------------|-------------------------|------------------|--|--|--|--|
|                                               | VMU-C                   | COM <sub>1</sub> |  |  |  |  |
| <b>Indirizzo Modbus</b>                       | ---                     | $- - -$          |  |  |  |  |
| <b>Strumenti Trovati</b>                      | ---                     | $- - -$          |  |  |  |  |
| <b>Stato Scansione</b>                        | ---                     | $- - -$          |  |  |  |  |
|                                               | <b>Inizia Scansione</b> |                  |  |  |  |  |

*Fig. 29 – Configurazione VMU-C*

Al termine della procedura di rilevamento automatico dei dispositivi collegati, si otterrà la pagina mostrata in Fig. 30 dove viene mostrata la quantità di dispositivi individuati per ciascuna singola COM. Qualora si veda che tutti i dispositivi collegati alle porte COM sono stati riconosciuti, è possibile interrompere la scansione automatica.

| Autorilevamento Dispositivi Collegati a VMU-C |               |                  |  |  |  |
|-----------------------------------------------|---------------|------------------|--|--|--|
|                                               | VMU-C         | COM <sub>1</sub> |  |  |  |
| <b>Indirizzo Modbus</b>                       |               |                  |  |  |  |
| <b>Strumenti Trovati</b>                      |               |                  |  |  |  |
| <b>Stato Scansione</b>                        | In esecuzione | In esecuzione    |  |  |  |
| <b>Termina Scansione</b>                      |               |                  |  |  |  |
| <b>BREES</b>                                  |               |                  |  |  |  |

*Fig. 30 – Configurazione VMU-C*

Al termine della procedura di scansione, se si ritiene che questa sia andata a buon fine, tramite il tasto "Salva Configurazione Rilevata" (Fig. 31) salvare le informazioni ottenute.

| <b>Stato Scansione</b> | Terminata                     | Terminata |
|------------------------|-------------------------------|-----------|
|                        | Salva Configurazione Rilevata |           |
|                        | Annulla                       |           |
|                        |                               |           |

*Fig. 31 – Configurazione VMU-C*

• Clickando sulla voce "*Salva Configurazione Rilevata*" si accederà alla pagina mostrata in Fig. 32.

Da notare che clickando sulla voce "*Configurazione Manuale*" (Fig. 28) si ha accesso alla sezione relativa alla configurazione manuale. Da questo punto in avanti ha inizio la configurazione del sistema ARRAY.

Da notare che comunque rimane possibile AGGIUNGERE, MODIFICARE o RIMUOVERE dispositivi VMU-M anche successivamente alla loro autoriconoscimento.

| <b>Configurazione Manuale</b> |                |                                                    |                |                     |  |  |  |
|-------------------------------|----------------|----------------------------------------------------|----------------|---------------------|--|--|--|
| <b>START</b>                  |                | $\prec$<br><b>EM</b><br>VMU-P<br>VMU-O<br>Inverter | VMU-M<br>VMU-C | <b>END</b><br>VMU-S |  |  |  |
|                               |                | Indietro                                           | Avanti         |                     |  |  |  |
|                               | VMU-M          |                                                    |                |                     |  |  |  |
|                               |                |                                                    | Aggiungi       |                     |  |  |  |
| <b>Address</b>                |                | <b>Descrizione [Moduli Connessi]</b>               |                |                     |  |  |  |
|                               |                | VMU-C                                              |                | <b>Modifica</b>     |  |  |  |
|                               | $\overline{2}$ | VMU-M 002 [05]                                     | <b>Rimuovi</b> | <b>Modifica</b>     |  |  |  |
|                               | 3              | <b>VMU-M 003</b><br>[05]<br>--                     | <b>Rimuovi</b> | <b>Modifica</b>     |  |  |  |

*Fig. 32 – Configurazione Manuale*

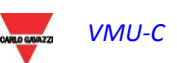

*Nota:* I due led verdi mostrati nella figura 32 possono assumere 3 diversi colori con tre diversi significati:

- *-* **VERDE :** Configurazione OK e comunicazione seriale abilitata
- *-* **GIALLO :** Configurazione OK ma comunicazione seriale **non** abilitata.

- Clickando sul tasto "Modifica" è possibile visualizzare e modificare la struttura di ciascun singolo VMU-M (Fig. 33) aggiungendo o rimuovendo moduli VMU-.
- E' possibile modificare l'indirizzo di comunicazione seriale dello specifico modulo VMU-M.
- E' possibile assegnare una specifica descrizione del gruppo (in tal modo potrebbe essere più semplice l'individuazione della cassetta in fase di monitoraggio)
- E' inoltre possibile associare allo specifico modulo VMU-M una ulteriore nota descrittiva.
- Tramite il comando "Abilita Comunicazione Modulo VMU-M nella rete COM1, viene di fatto abilitata la comunicazione tra il master VMU-C e la cassetta relativa. Nel caso contrario, il master VMU-C in fase di scansione di tutte le cassette collegate non andrà ad interrogare questo specifico VMU-M.

| <b>SISTEMA</b><br><b>IMPIANTO</b> |                                            |                   |                   |              |           |                                                     |                 | <b>SENSORI</b> |                             |                          |                          |               |       |    |               |               |  |
|-----------------------------------|--------------------------------------------|-------------------|-------------------|--------------|-----------|-----------------------------------------------------|-----------------|----------------|-----------------------------|--------------------------|--------------------------|---------------|-------|----|---------------|---------------|--|
|                                   |                                            |                   |                   |              |           |                                                     |                 |                | <b>Configurazione VMU-C</b> |                          |                          |               |       |    |               |               |  |
| <b>Position</b>                   | $\mathbf{0}$                               |                   |                   |              |           |                                                     |                 |                | 8                           |                          | 10                       |               | 12    | 13 | 14            | 15            |  |
| <b>Address</b>                    | $\overline{2}$<br>$\overline{\phantom{a}}$ |                   |                   |              |           |                                                     |                 |                |                             |                          |                          |               |       |    |               |               |  |
|                                   | 000                                        |                   |                   |              |           | 000000                                              |                 |                |                             |                          |                          |               |       |    |               |               |  |
|                                   | 000                                        | $\circ$           | $\circ$           | $\circ$      |           | 000 000                                             |                 |                |                             |                          |                          |               |       |    |               |               |  |
|                                   | $\sim$                                     |                   |                   | <b>STACK</b> | 10        | <b>COLOR</b>                                        |                 |                |                             |                          |                          |               |       |    |               |               |  |
|                                   |                                            |                   |                   |              |           |                                                     | VMU-S           |                |                             |                          |                          |               |       |    |               |               |  |
|                                   | $-18$                                      |                   |                   |              |           |                                                     | <b>VMU-S 30</b> |                |                             |                          |                          |               |       |    |               |               |  |
|                                   | 000                                        | $\circ$           | $\circ$           | ö            |           | 000000                                              |                 | VMU-O I2R2     |                             |                          |                          |               |       |    |               |               |  |
|                                   |                                            | 000000            | 000               |              | 000000000 |                                                     | VMU-012         |                |                             |                          |                          |               |       |    |               |               |  |
|                                   |                                            |                   |                   |              |           | $\mathsf{P}$                                        | VMU-O AT        |                |                             |                          |                          |               |       |    | $\mathcal{P}$ |               |  |
|                                   | M                                          | $\vert$ s $\vert$ | $\mathbf{s}$<br>П | $\mathbf{s}$ | $\circ$   |                                                     | VMU-P mV        |                | $\overline{\mathcal{E}}$    | $\overline{\mathcal{E}}$ | $\overline{\mathcal{E}}$ | $\mathcal{P}$ | ?     | 2  |               | $\mathcal{P}$ |  |
|                                   |                                            |                   |                   |              |           |                                                     | VMU-P mA        |                |                             |                          |                          |               |       |    |               |               |  |
|                                   | <b>Descrizione</b>                         |                   |                   |              | VMU-M_002 |                                                     |                 |                |                             |                          |                          |               |       |    |               |               |  |
|                                   | Note                                       |                   |                   | Autoscan     |           |                                                     | Rimuovi         |                |                             |                          |                          |               |       |    |               |               |  |
|                                   | $\vert \mathbf{v} \vert$                   |                   |                   |              |           | Abilita Comunicazione Modulo VMU-M nella Rete COM 1 |                 |                |                             |                          |                          |               |       |    |               |               |  |
|                                   |                                            |                   | Indietro          |              |           |                                                     |                 |                |                             |                          |                          |               | Salva |    |               |               |  |

*Fig. 33 – Configurazione VMU-C*

• Clickando sul tasto "Avanti" dalla pagina "Configurazione Manuale" (Fig. 32) si accede alla configurazione dei singoli dispositivi quali Inverter, Contatori di Energia e moduli VMU.

<sup>-</sup> **ROSSO :** Errore nei dati di configurazione. Non sarà possibile comunicare con il modulo relativo

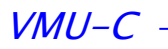

## **5 CONFIGURAZIONE INVERTER**

Clickando sul tasto "Avanti" dalla pagina "Configurazione Manuale" (Fig. 32) si accede alla pagina di configurazione inverter (Fig. 34)

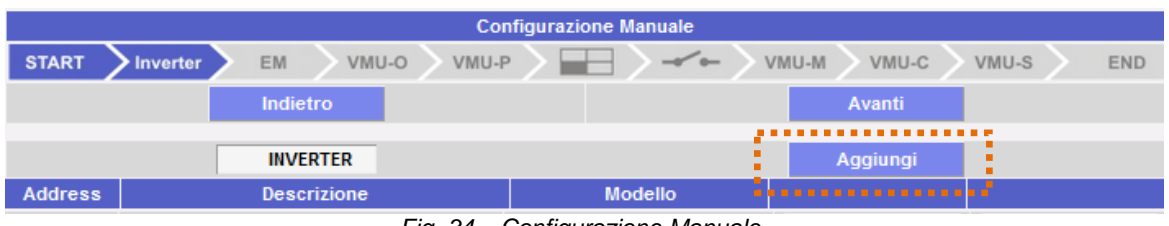

*Fig. 34 – Configurazione Manuale*

## **5.1 INSERIMENTO INVERTER**

Clickando sul tasto "*Aggiungi*" (vedi riquadro arancione) comparirà la maschera che permette la selezione del modello la relativa configurazione (Fig. 35). Clickare sul tasto "Modifica" per accedere alla configurazione dettagliata dell'Inverter (Fig. 36)

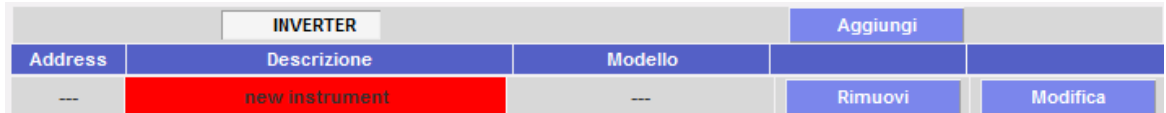

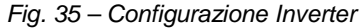

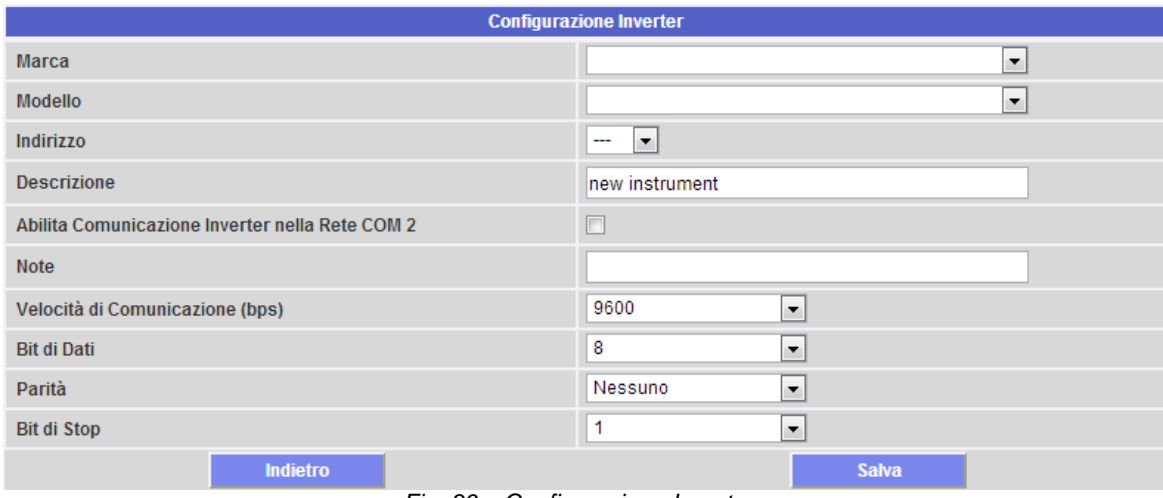

*Fig. 36 – Configurazione Inverter*

Tramite il menu a tendina del campo "Marca" selezionare il nome del costruttore dell'inverter (Fig. 37)

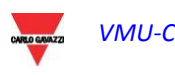

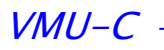

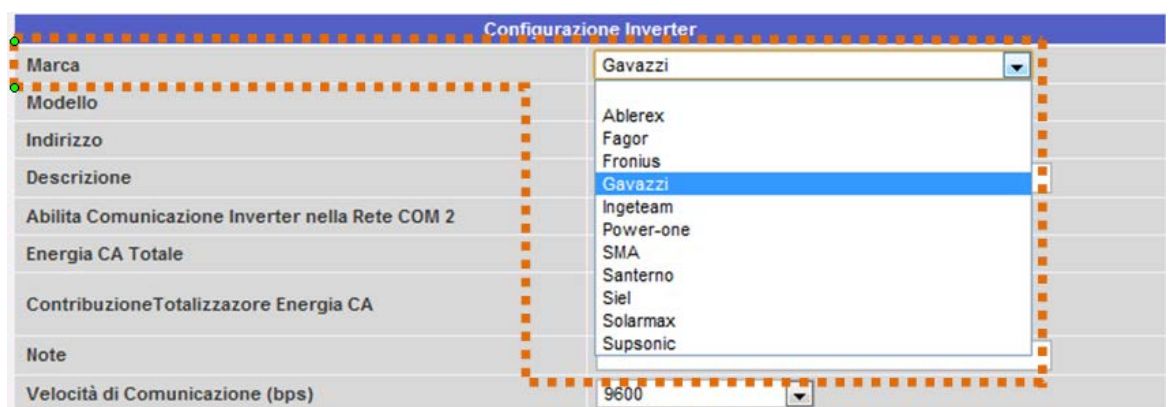

*Fig. 37 – Elenco inverter compatibili*

Tramite il menu a tendina del campo "Modello" selezionare il modello specifico dell'inverter che si sta configurando (Fig. 38)

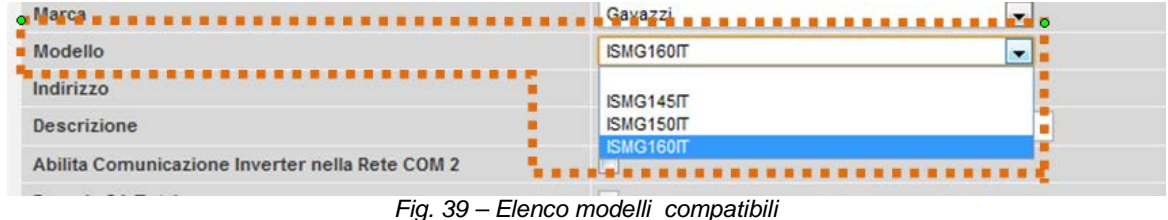

La configurazione dell'Inverter va completata configurando i seguenti campi:

a) Indirizzo Modbus: Indicare l'indirizzo configurato sull'inverter.

*Nota*: Non possono sussistere all'interno della stessa catena RS-485 due inverter (o altri dispositivi) con stesso indirizzo. La presenza di due o più inverter con stesso indirizzo impedisce la comunicazione con gli stessi.

b) Descrizione: Etichetta da assegnare all'inverter. E' consigliabile nominare gli inverter in ordine progressivo in modo da renderli facilmente individuabili in fase di ricerca dei dati o di allarmi.

*Nota*: Viene consigliato di non assegnare mai la stessa "Descrizione" a due inverter diversi.

- c) Abilita Comunicazione Inverter nella Rete COM2: Clickando il relativo box, si abilità la comunicazione seriale dell'inverter con VMU-C.
- d) Note: Campo note.
- e) Velocità di Comunicazione (bps)
- f) Bit di Dati
- g) Parità
- h) Bit di Stop

Premere il tasto: "Salva" l'inverter viene inserito e aggiunto nell'elenco come mostrato in Fig. 39.

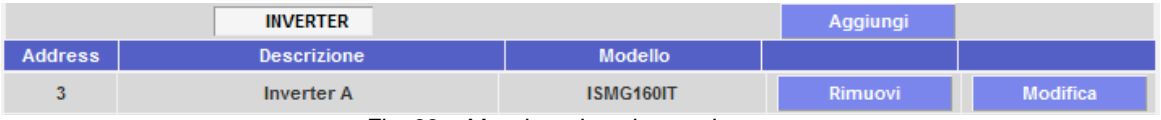

*Fig. 39 – Maschera Inserimento Inverter*

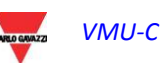

*Nota:* **La casella del campo "Descrizione"** nella figura 35 può assumere 3 diversi colori con tre diversi significati:

*-* **GRIGIO :** Configurazione OK e comunicazione seriale abilitata

- *-* **GIALLO :** Configurazione OK ma comunicazione seriale **non** abilitata.
- **ROSSO :** Errore nei dati di configurazione. Non sarà possibile comunicare con il modulo relativo

Clickare nuovamente sul tasto "*Aggiungi*" (Fig. 39) per inserire altri inverter.

### **5.2 CANCELLAZIONE INVERTER**

Premere il tasto: "Rimuovi" (Fig. 40) per eliminare un inverter dall'elenco degli inverter configurati.

|                | <b>INVERTER</b>    |                | Aggiungi       |                 |
|----------------|--------------------|----------------|----------------|-----------------|
| <b>Address</b> | <b>Descrizione</b> | <b>Modello</b> |                |                 |
|                | <b>Inverter A</b>  | ISMG160IT      | <b>Rimuovi</b> | <b>Modifica</b> |

*Fig. 40 – Maschera Inserimento/Rimozione Inverter*

Comparirà un messaggio di conferma (Fig. 41).

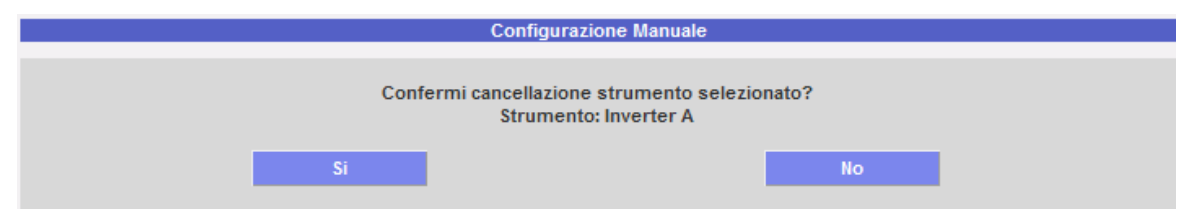

*Fig. 41 – Maschera Cancellazione Inverter*

Premere 'SI' per confermare la cancellazione o "NO" per annullare. Premendo "SI" l'inverter viene rimosso dall'elenco Inverter Inseriti. Tutti i dati acquisiti da VMU-C fino a quel momento sull'Inverter cancellato saranno definitivamente eliminati.

Nota: Gli Inserimenti, le Modifiche e le Cancellazioni degli Inverter avranno effetto solamente dopo che la nuova configurazione è stata inviata all'impianto tramite apposito comando. Non è necessario riavviare la macchina.

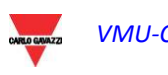

## **6 CONFIGURAZIONE CONTATORI DI ENERGIA**

Clickando nuovamente sul tasto "Avanti" dalla pagina "Configurazione Manuale" si accede alla pagina di configurazione Contatori di Energia (Fig. 42)

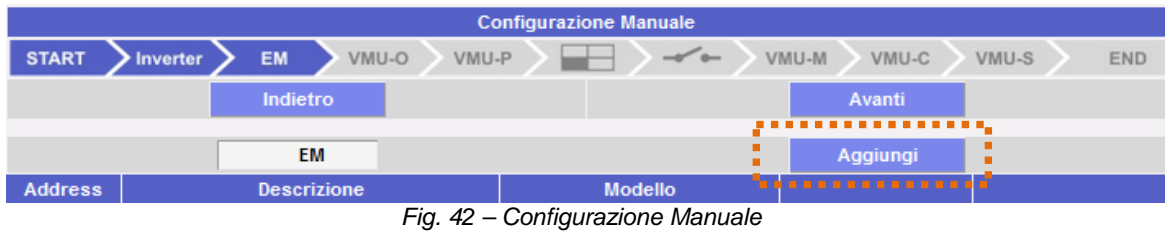

### **6.1 INSERIMENTO CONTATORI DI ENERGIA**

Clickando sul tasto "*Aggiungi*" (vedi riquadro arancione) comparirà la maschera che permette la selezione del modello la relativa configurazione (Fig. 43).

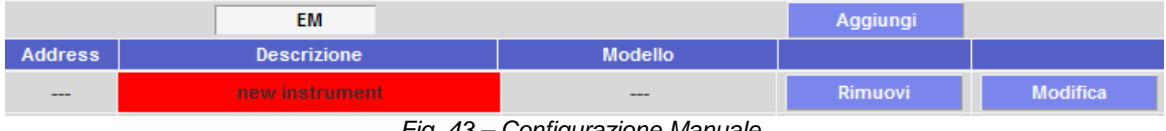

*Fig. 43 – Configurazione Manuale*

Clickare sul tasto "Modifica" per accedere alla configurazione dettagliata del Contatore di Energia (Fig. 44).

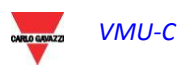

#### $VMU-C$  -

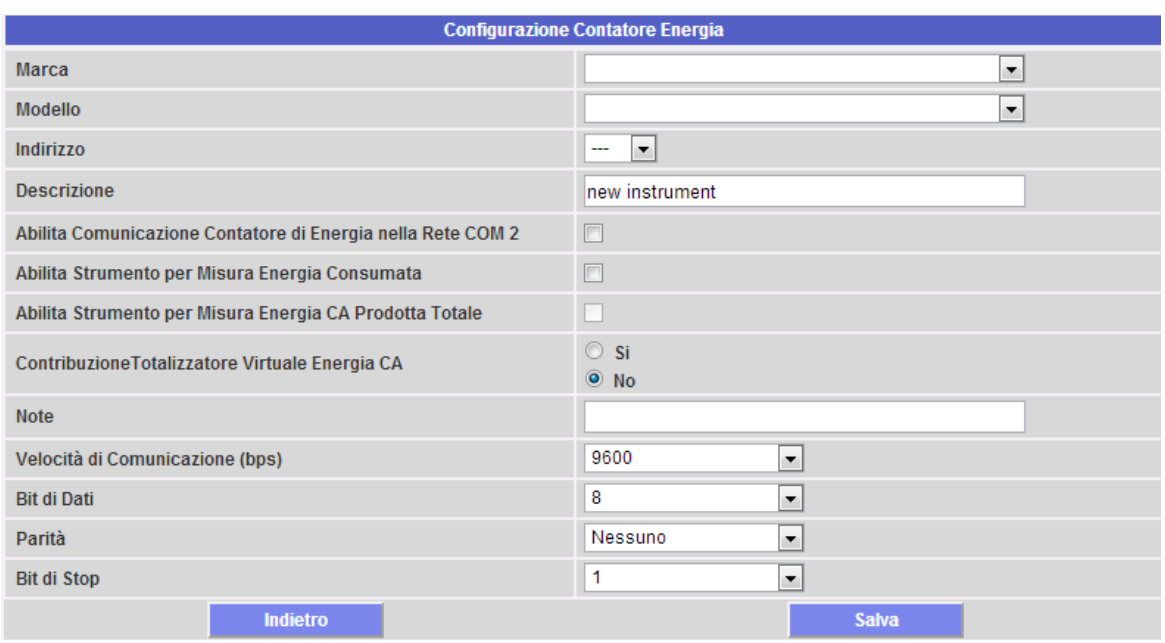

*Fig. 44 – Configurazione Contatore di Energia*

Tramite il menu a tendina del campo "Marca" selezionare il nome del costruttore del Contatore di Energia (Fig. 45)

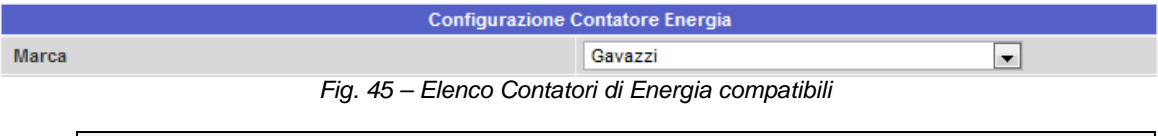

*Nota*: Al momento solamente Contatori di Energia della Carlo Gavazzi sono compatibili con il sistema VMU-C.

Tramite il menu a tendina del campo "Modello" selezionare il modello specifico del Contatore di Energia che si sta configurando (Fig. 46)

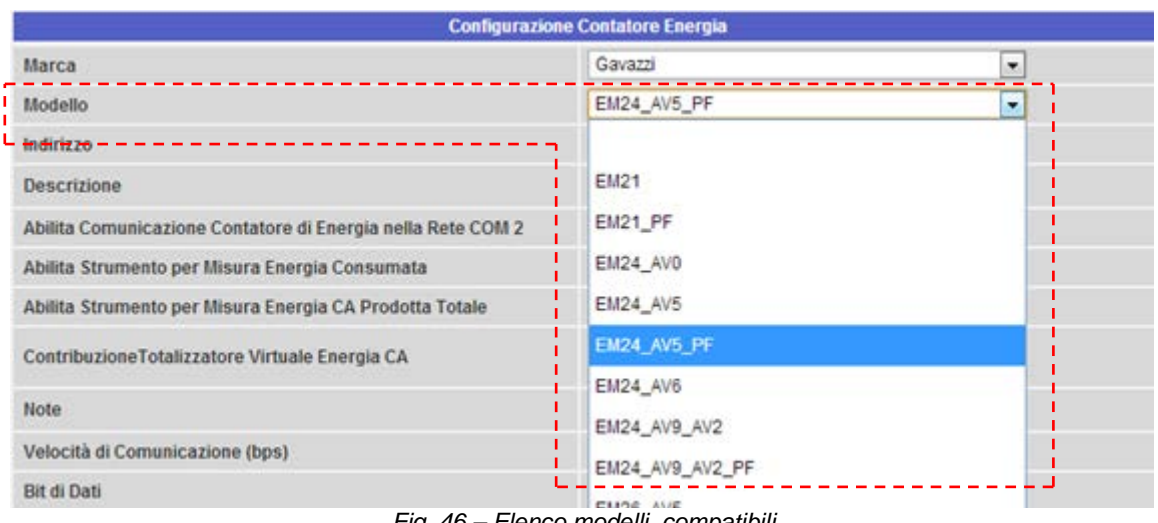

*Fig. 46 – Elenco modelli compatibili*

La configurazione del Contatore di Energia va completata configurando i seguenti campi:

a) Indirizzo Modbus: Indicare l'indirizzo configurato sul Contatore di Energia.

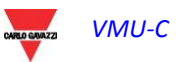

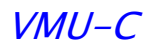

*Nota*: Non possono sussistere all'interno della stessa catena RS-485 due Contatori di Energia (o altri dispositivi) con stesso indirizzo. La presenza di due o più strumenti con stesso indirizzo impedisce la comunicazione con gli stessi.

b) Descrizione: Etichetta da assegnare al Contatore di Energia. E' consigliabile nominare gli strumenti in ordine progressivo in modo da renderli facilmente individuabili in fase di ricerca dei dati o di allarmi.

*Nota*: Viene consigliato di non assegnare mai la stessa "Descrizione" a due strumenti diversi.

- c) Abilita Comunicazione del Contatore di Energia nella Rete COM2: Clickando il relativo box, si abilità la comunicazione seriale dello strumento verso VMU-C
- d) Abilita lo Strumento per Misura Energia Consumata: L'Energia misurata da questo strumento verrà considerata come consumata. Tale valore non verrà usato per il calcolo di efficienza (Totale e/o BOS).
- e) Abilita Strumento per Misura Energia CA Prodotta Totale: Clickando sul relativo box se c'è solamente n.1 un Contatore di Energia installato per il conteggio dell'energia generata (non clickare sul questo box quando vi sono installati più contatori).
- f) Contribuzione Totalizzatore Energia CA: Qualora ci siano 2 o più Contatori di Energia, è possibile definire se l'energia conteggiata dallo strumento in questione deve essere sommata all'energia prodotta dagli altri strumenti (per ottenere il totale di energia prodotta) o se per qualche motivo questo contatore non deve essere conteggiato.
- g) Note: Campo note.
- h) Velocità di Comunicazione (bps)
- i) Bit di Dati
- j) Parità
- k) Bit di Stop

Premere il tasto: "Salva" il Contatore di Energia viene inserito e aggiunto nell'elenco come mostrato in Fig. 47.

|         | EM                  |                          | Aggiungi |          |
|---------|---------------------|--------------------------|----------|----------|
| Address | <b>Descrizione</b>  | <b>Modello</b>           |          |          |
|         | <b>EM Totale</b>    | <b>EM26_AV5</b>          | Rimuovi  | Modifica |
|         | $\sim$<br>$- \cdot$ | $\cdot$<br>. .<br>$\sim$ |          |          |

*Fig. 47 – Maschera Inserimento Inverter*

*Nota:* **La casella del campo "Descrizione"** può assumere 3 diversi colori con tre diversi significati:

*-* **GRIGIO :** Configurazione OK e comunicazione seriale abilitata

*-* **GIALLO :** Configurazione OK ma comunicazione seriale **non** abilitata.

- **ROSSO :** Errore nei dati di configurazione. Non sarà possibile comunicare con il modulo relativo

Clickare nuovamente sul tasto "*Aggiungi*" (Fig. 47) per inserire altri Contatori di Energia.

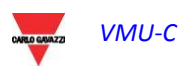

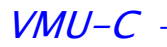

### **6.2 CANCELLAZIONE CONTATORE DI ENERGIA**

Premere il tasto: "Rimuovi" (Fig. 48) per eliminare uno strumento dall'elenco degli Contatori di Energia configurati.

|         | <b>INVERTER</b>    |                | Aggiungi |                 |
|---------|--------------------|----------------|----------|-----------------|
| Address | <b>Descrizione</b> | <b>Modello</b> |          |                 |
|         | <b>Inverter A</b>  | ISMG160IT      | Rimuovi  | <b>Modifica</b> |

*Fig. 48 – Maschera Inserimento/Rimozione Contatore di Energia*

#### Comparirà un messaggio di conferma (Fig. 49).

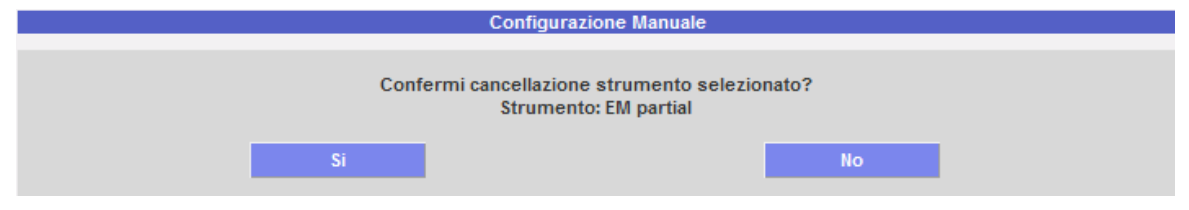

*Fig. 49 – Maschera Cancellazione Contatore di Energia*

Premere 'SI' per confermare la cancellazione o "NO" per annullare. Premendo "SI" il Contatore di Energia viene rimosso dall'elenco dei Contatori Inseriti. Tutti i dati acquisiti da VMU-C fino a quel momento dal Contatore di Energia cancellato saranno definitivamente eliminati.

Nota: Gli Inserimenti, le Modifiche e le Cancellazioni dei contatori di energia avranno effetto solamente dopo che la nuova configurazione è stata inviata all'impianto tramite apposito comando. Non è necessario riavviare la macchina.

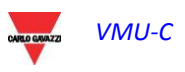

## **7 CONFIGURAZIONE MODULI VMU-O**

Se durante la fase di "auto-rilevamento dispositivi" uno o più moduli VMU-O sono stati individuati (per ciascun gruppo ci possono essere fino a 3 moduli VMU-O), comparirà la schermata mostrata in Fig. 50.

La procedura di auto-rilevamento degli Eos-Array opera in 'autoapprendimento' ovvero scansiona tutti i dispositivi presenti sulla porta COM1, memorizza la loro posizione e visualizza la configurazione presente.

|                                       | <b>Configurazione Manuale</b> |                                                 |
|---------------------------------------|-------------------------------|-------------------------------------------------|
| <b>START</b><br>Inverter<br><b>EM</b> | VMU-O<br>VMU-P                | $\sim$<br>VMU-M<br>VMU-C<br>VMU-S<br><b>END</b> |
| Indietro                              |                               | <b>Avanti</b>                                   |
| г<br>г<br>Modulo Base VMU-C<br>г      | VMU-C (Addr. 1)               | 3<br><b>Posizione Modulo VUM-O</b>              |
| г                                     | <b>VMU-O "I2R2"</b>           |                                                 |
| Uscita 2<br>Uscita 1                  |                               |                                                 |
| <b>Funzione Uscita 1</b>              |                               | $\overline{\phantom{a}}$<br>Allarme             |
| <b>Stato Iniziale Uscita</b>          |                               | Normalmente Aperta<br>$\blacktriangledown$      |
| <b>Ora Attivazione 1</b>              |                               | : 0<br>0                                        |
| <b>Ora Disattivazione 1</b>           |                               | $\overline{0}$<br>: 0                           |
| <b>Ora Attivazione 2</b>              |                               | $\overline{0}$<br>: 0                           |
| <b>Ora Disattivazione 2</b>           |                               | $\overline{0}$<br>: 0                           |

*Fig. 50 – Maschera Configurazione moduli VMU-O*

Nell'area indicata dal tratteggi arancione, in modo automatico verranno indicate le informazioni relative al modulo Base di appartenenza (VMU-C o VMU-M) e la posizione dello stesso modulo VMU-O all'interno del sistema Array.

Indicare per ciascuna delle due uscite (Uscita1 e Uscita2) quale funzione deve venire applicata (Remoto, Allarme, Orologio): vedi Fig. 51:

|                          |                       | <b>VMU-O "I2R2"</b> |
|--------------------------|-----------------------|---------------------|
| Uscita 1                 | Uscita 2              |                     |
| <b>Funzione Uscita 1</b> |                       | Remoto<br>Ξ         |
|                          | Stato Iniziale Uscita | Remoto              |
|                          |                       | Allarme             |
| Ora Attivazione 1        |                       | Orologio            |

*Fig. 51 – Maschera Configurazione modo d'uso VMU-O*

- *Remoto*: L' attivazione e la disattivazione vengono realizzate tramite un apposito comando inviato dall'operatore tramite VMU-C.
- *Allarme*: L' uscita è associata ad una condizione di allarme. Questa selezione permette anche di definire lo stato iniziale del relè (Normalmente chiusa o Normalmente aperta).
- *Orologio*: L' attivazione e la disattivazione vengono realizzate a determinate ore impostate in VMU-C.

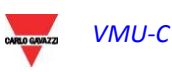

#### VMU-C

## **8 CONFIGURAZIONE MODULI VMU-P**

Se durante la fase di "auto-rilevamento dispositivi" uno o più moduli VMU-P sono stati individuati comparirà la schermata mostrata in Fig. 52 (per ciascun gruppo ARRAY ci può essere massimo n.1 modulo VMU-P; VMU-C può gestire fino a 11 gruppi). La procedura di auto-rilevamento degli Eos-Array opera in 'autoapprendimento' ovvero

scansiona tutti i dispositivi presenti sulla porta COM1, memorizza la loro posizione e visualizza la configurazione presente.

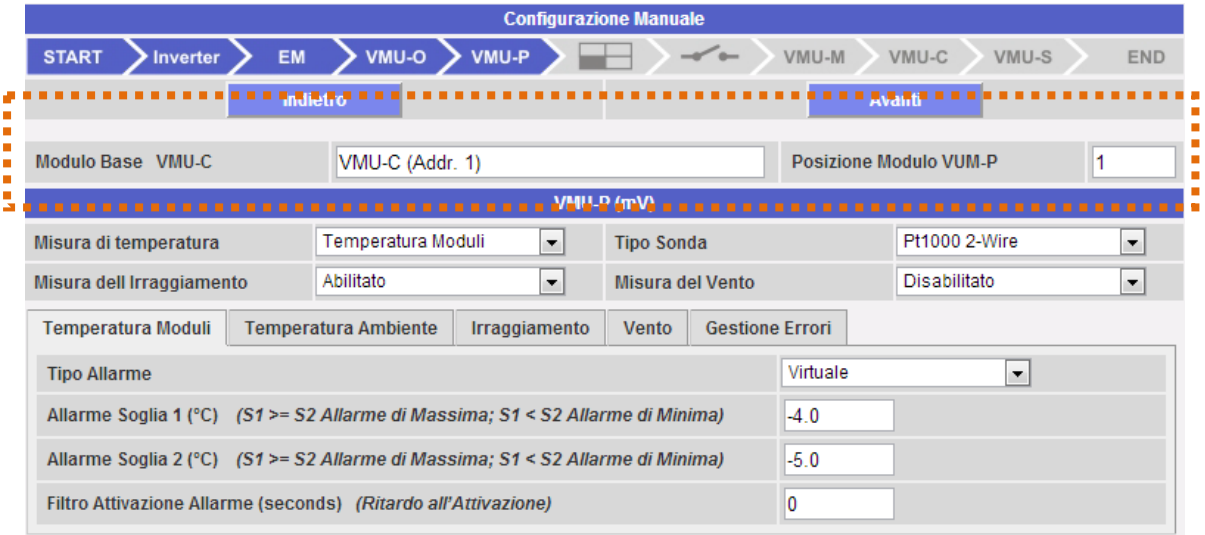

*Fig. 52 – Maschera Configurazione moduli VMU-P*

Nell'area indicata dal tratteggi arancione, in modo automatico verranno indicate le informazioni relative al modulo Base di appartenenza (VMU-C o VMU-M) e la posizione dello stesso modulo VMU-P all'interno del sistema Array.

Indicare per ciascun modulo quali misure di temperatura verranno monitorate (Temperature dell'aria, della Cella o entrambe) e con che tipo di sensore (la scelta può essere fatta tra sonde Pt100 o Pt1000, 3 fili o 2 fili).

Per ciascun modulo è inoltre possibile abilitate (o disabilitate) le misure di irraggiamento e della velocità del vento.

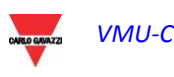

### **8.1 CONFIGURAZIONE ALLARI SU MODULI VMU-P**

Ciascun modulo VMU-P può gestire specifici allarmi per ciascuna delle grandezze gestite (Fig.53):

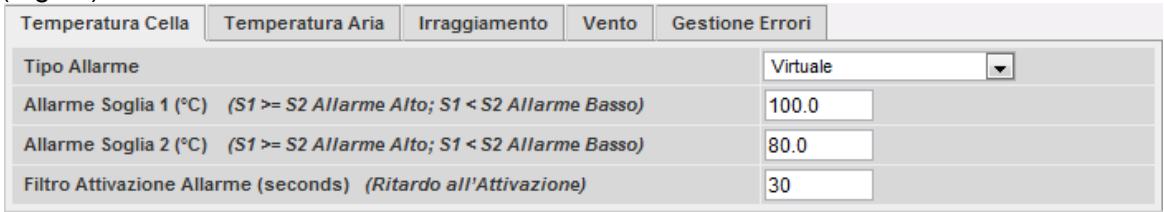

*Fig. 53 – Maschera Configurazione allarmi VMU-P*

- *Temperatura Cella*
- *Temperatura Aria*
- *Irraggiamento*
- Velocità del Vento

Per ciascun allarme è possibile definire le soglie di attivazione e il relativo modo d'uso:

- Allarme in salita: Soglia1 uguale o superiore a Soglia2
- Allarme in discesa: Soglia1 inferiore a Soglia2

Ciascun singolo allarme può rimanere disabilitato, oppure abilitato come Allarme Virtuale, oppure è possibile linkare ciascun singolo allarme ad una uscita digitale (Fig. 54)

|                                                                                                    |                                                                |               | VMU-P (mV)               |                        |                                                                                                 |                          |
|----------------------------------------------------------------------------------------------------|----------------------------------------------------------------|---------------|--------------------------|------------------------|-------------------------------------------------------------------------------------------------|--------------------------|
| Misura di temperatura                                                                                                    |                                                                |               |                          |                        | Temperatura Cella e Area                                                                        | <b>v</b>                 |
| <b>Tipo Sonda</b>                                                                                                    |                                                                | Pt100 3-Wire  | $\overline{\phantom{a}}$ |                        |                                                                                                 |                          |
| <b>Temperatura Cella</b>                                                                                                    | Temperatura Aria                                               | Irraggiamento | Vento                    | <b>Gestione Errori</b> |                                                                                                 |                          |
| <b>Tipo Allarme</b>                                                                                                    |                                                                |               |                          |                        | <b>Disabilitato</b>                                                                             | $\overline{\phantom{a}}$ |
| Allarme Soglia 1 (°C) (S1 >= S2 Allarme Alto: S1 < S2 Allarme Basso)<br>Allarme Soglia 2 (°C) (S1 >= S2 Allarme Alto; S1 < S2 Allarme Basso) |                                                                |               |                          |                        | <b>Disabilitato</b><br>Virtuale<br>Posizione 4, VMU-O: Canale 1<br>Posizione 4, VMU-O: Canale 2 |                          |
|                                                                                                    | Filtro Attivazione Allarme (seconds) (Ritardo all'Attivazione) |               |                          |                        | 0                                                                                               |                          |

*Fig. 54 – Maschera Configurazione allarmi VMU-P*

A ciascun allarme può essere associato un diverso valore di "Ritardo all'Attivazione" (valore espresso in secondi e con valore impostabile da 0 a 3600).

Per la configurazione dell'allarme riferito al valore di irraggiamento e velocità del vento, oltre alle soglie d'allarme Soglia1 e Soglia2, vanno impostati i dati relativi allo specifico sensore installato:

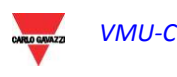

#### VMU-C

|                                       |                                                                                     | ,,,,,,,,,,,,                       |      |                        |          |   |
|---------------------------------------|-------------------------------------------------------------------------------------|------------------------------------|------|------------------------|----------|---|
| Temperatura Cella                     | Temperatura Aria ■                                                                  | Irraggiamento $\blacksquare$ Vento |      | <b>Gestione Errori</b> |          |   |
| Scala Elettrica - Valore Minimo (mV)  |                                                                                     |                                    | 0.0  |                        |          |   |
| Scala Elettrica - Valore Massimo (mV) |                                                                                     |                                    |      |                        | 80.0     |   |
|                                       | Scala Visualizzata - Valore Minimo (W/m <sup>2</sup> )                              |                                    |      |                        | 0        |   |
|                                       | Scala Visualizzata - Valore Massimo (W/m <sup>2</sup> )                             |                                    | 1000 |                        |          |   |
| <b>Tipo Allarme</b>                   |                                                                                     |                                    |      |                        | Virtuale | ▼ |
|                                       | Allarme Soglia 1 (W/m <sup>2</sup> ) (S1 >= S2 Allarme Alto: S1 < S2 Allarme Basso) |                                    | 1000 |                        |          |   |
|                                       | Allarme Soglia 2 (W/m <sup>2</sup> ) (S1 >= S2 Allarme Alto: S1 < S2 Allarme Basso) |                                    | 950  |                        |          |   |
|                                       | Filtro Attivazione Allarme (seconds) (Ritardo all'Attivazione)                      |                                    | 600  |                        |          |   |

*Fig. 55 – Maschera Configurazione allarme di irraggiamento*

- Scala Elettrica Valore Minimo (mV): parametro di conversione per ottenere le misure di irraggiamento (valore minimo del segnale di ingresso).
- Scala Elettrica Valore Massimo (mV): parametro di conversione per ottenere le misure di irraggiamento (valore massimo del segnale di ingresso).
- Scala Visualizzata Valore Minimo (W/m2): Valore minimo (in W/m2) da visualizzare in corrispondenza del valore minimo di ingresso (mV).
- Scala Visualizzata Valore Massimo (W/m2): Valore massimo (in W/m2) da visualizzare in corrispondenza del valore massimo di ingresso (mV).

| Temperatura Cella   | Temperatura Aria                                                       | Irraggiamento | ,,,,,,,,,,<br>Vento | <b>Sestione Errori</b> |  |
|---------------------|------------------------------------------------------------------------|---------------|---------------------|------------------------|--|
|                     | Valore Massimo di Misura Scala Elettrica (Hz)                          |               | 300.0               |                        |  |
|                     | Valore Massimo Scala Visualizzata (Hz) = (m/s)                         | 30.0          |                     |                        |  |
| <b>Tipo Allarme</b> |                                                                        | Virtuale<br>▼ |                     |                        |  |
|                     | Allarme Soglia 1 (m/s) (S1 > = S2 Allarme Alto; S1 < S2 Allarme Basso) |               | 25                  |                        |  |
|                     | Allarme Soglia 2 (m/s) (S1 >= S2 Allarme Alto: S1 < S2 Allarme Basso)  | 15            |                     |                        |  |
|                     | Filtro Attivazione Allarme (seconds) (Ritardo all'Attivazione)         | 300           |                     |                        |  |

*Fig. 56 – Maschera Configurazione allarme velocità del vento*

- Valore Massimo di Misura Scala Elettrica (Hz): parametro di conversione per ottenere le misure di Velocità del Vento (valore di frequenza massimo che il sensore può generare).
- Valore Massimo Scala Visualizzata (m/s): Valore della velocità del vento in corrispondenza del valore massimo del segnale in frequenza.

E' inoltre possibile predisporre l' attivazione di un allarme in caso di errori di funzionamento del modulo stesso. Ogni allarme è abbinato ad una o più condizioni di errore sul modulo. E' possibile abbinare agli errori gestiti un' uscita da attivare. Nella lista per la selezione dell' Uscita collegata all'allarme saranno disponibili le uscite dei moduli VMU-O presenti nel gruppo con l' impostazione Allarme (Fig. 57).

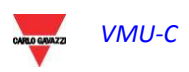

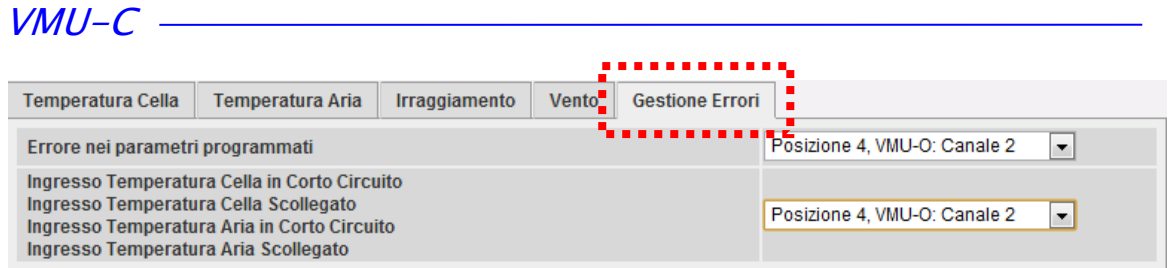

*Fig. 57 – Maschera Configurazione allarme in caso di errore*

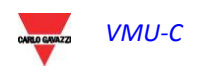

## **9 CONFIGURAZIONE ZONE**

Con il sistema di monitoraggio VMU-C è possibile gestire all'interno dello stesso sistema delle ZONE. Per ZONE vanno intese differenti aree all'interno dello stesso campo fotovoltaico che per motivi di esposizione o di tecnologia usata ci si aspettano comportamenti diversi. Sono impostabili fino a 11 differenti zone. Ad ogni zona deve essere associato un modulo VMU-P.

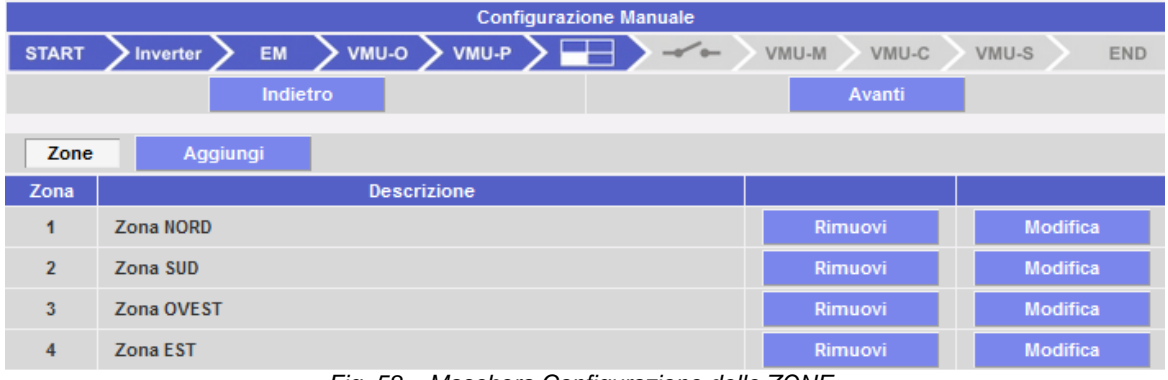

*Fig. 58 – Maschera Configurazione delle ZONE*

Premendo il tasto "Modifica" si accede alla pagina di configurazione della zone (Fig. 59):

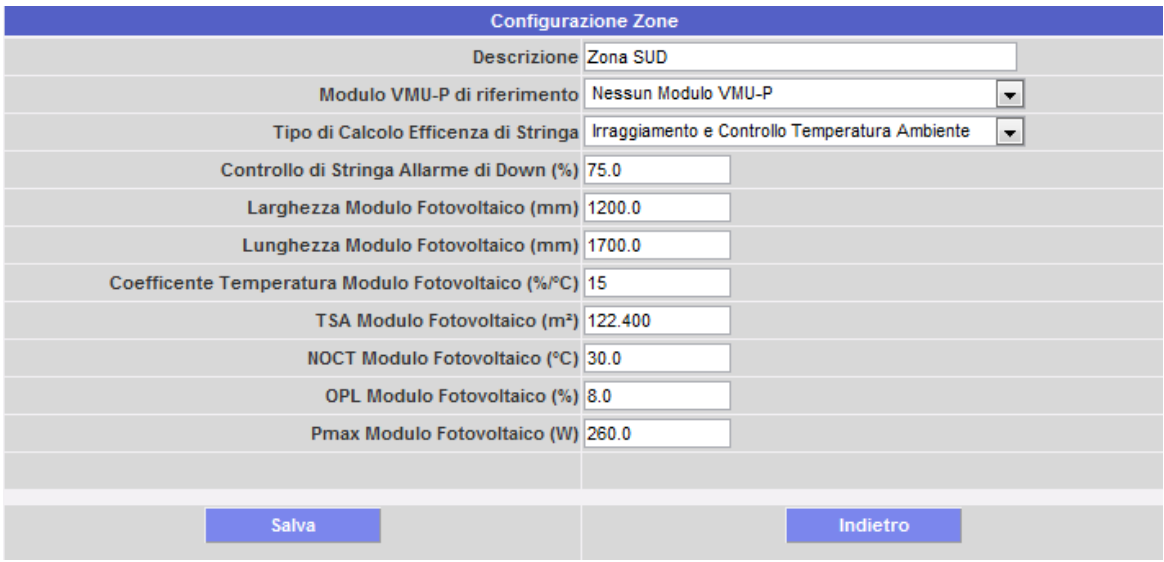

*Fig. 59 – Maschera Configurazione della singola ZONA*

I parametri da inserire sono qui sotto descritti:

- *Descrizione*: Campo descrittivo
- *Modulo VMU-P di riferimento*: ogni zona deve avere un modulo VMU-P di riferimento. I dati di irraggiamento e temperatura ottenuti tramite il relativo modulo VMU-P saranno usati per il calcolo dell'efficienza della singola zona.
- *Tipo di Calcolo Efficienza di Stringa*: sono disponibili 3 diversi tipi di calcolo per l'efficienza: a) Nessuna misura di irraggiamento/temperatura ma basandosi sul confronto tra stringhe. b) Tramite le misure di irraggiamento e temperatura di cella. c) Tramite misura di irraggiamento e temperatura dell'aria.
- *Controllo di Stringa Allarme di Down (%)*: Impostare il valore (%) per il controllo di stringa. Il valore impostato riferisce al valore di potenza di stringa calcolato come mediana o Match Max (Fig. 68). Nell'esempio sopra mostrato, qualora una stringa

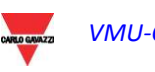

#### $VMI-C$

mostri un valore di potenza inferiore al 50% del valore di potenza calcolato secondo la mediana delle singole stringhe, verrà generato l'allarme relativo.

- Larghezza Modulo Fotovoltaico (mm): dimensione del modulo (fare riferimento al foglio tecnico dei pannelli utilizzati).
- Lunghezza Modulo Fotovoltaico (mm): dimensione del modulo (fare riferimento al foglio tecnico dei pannelli utilizzati).
- Coefficiente Temperatura Modulo Fotovoltaico (%/°C): valore di riduzione della potenza Max del modulo fotovoltaico al variare della temperatura del modulo stesso (fare riferimento al foglio tecnico dei pannelli utilizzati).
- TSA Modulo Fotovoltaico (m2): Total String Area. Valore in m2 della specifica ZONA (il valore viene calcolato automaticamente).
- NOCT Modulo Fotovoltaico (°C): Temperatura nominale di lavoro della cella (fare riferimento al foglio tecnico dei pannelli utilizzati).
- OPL Modulo Fotovoltaico (%): Other Power Loss (fare riferimento al foglio tecnico dei pannelli utilizzati).
- Pmax Modulo Fotovoltaico (W): Potenza nominale massima del pannello fotovoltaico (fare riferimento al foglio tecnico dei pannelli utilizzati).

Premere il tasto: "Indietro" per tornare alla maschera precedente senza salvare eventuali modifiche ai dati impostati. Premendo il tasto "Salva", i dati appena inseriti verranno confermati e pronti ad essere trasferiti all'interno di VMU-C.

Ripetere la stessa operazione sopra descritta per ciascuna singola ZONA.

### **9.1ASSOCIAZIONE DELLE ZONE**

Premendo nuovamente il tasto "AVANTI" si accede alla schermata che permette l'associazione dei singoli gruppi (VMU-M o lo stesso VMUC) alla relativa zona (Fig. 60).

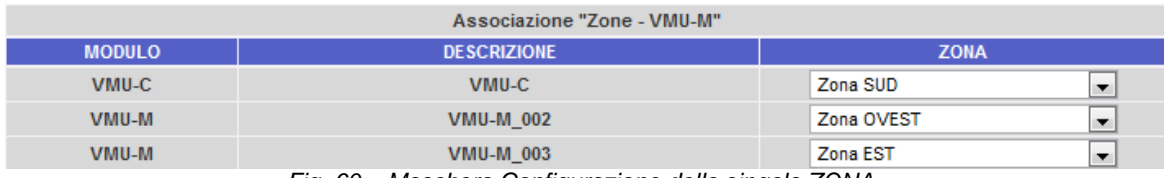

*Fig. 60 – Maschera Configurazione della singola ZONA*

Cliccando nel menu a tendina (vedi colonna "ZONA") compaiono tutte le zone precedentemente create. Selezionare per ciascun dispositivo VMU-M o VMUC la rispettiva zona di appartenenza (Fig. 61).

|               | Associazione "Zone - VMU-M" |                           |  |
|---------------|-----------------------------|---------------------------|--|
| <b>MODULO</b> | <b>DESCRIZIONE</b>          | <b>ZONA</b>               |  |
| VMU-C         | VMU-C                       | Zona SUD                  |  |
| VMU-M         | <b>VMU-M 002</b>            | Nessuna Zona<br>Zona NORD |  |
| VMU-M         | <b>VMU-M 003</b>            | Zona SUD<br>Zone EST      |  |
|               |                             | Zona OVEST                |  |

*Fig. 61 – Maschera Configurazione della singola ZONA*

Premendo il tasto "AVANTI", la configurazione appena definita verrà salvata e si avrà accesso alla schermata successiva.

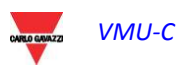

# **10 CONFIGURAZIONE COMANDI MANUALI USCITE MODULI VMU-O**

Premendo nuovamente il tasto "AVANTI" si accede alla schermata che permette la configurazione dei comandi manuali delle uscite relay sui moduli VMU-O (Fig. 62). Tramite questa funzione, con un comando manuale, sarà possibile attivare o disattivare a distanza (tramite internet) le uscite digitali dei moduli VMU-O installati in campo.

*Nota:* Per poter utilizzare questa funzione, le uscite sui moduli VMU-O devono essere impostate per il controllo REMOTO.

*Nota:* Possono essere creati fino ad un massimo di 20 Comandi Manuali.

|                | <b>Configurazione Manuale</b>                         |                                                 |  |  |  |  |  |  |  |
|----------------|-------------------------------------------------------|-------------------------------------------------|--|--|--|--|--|--|--|
| <b>START</b>   | $vmup$ $\rightarrow$<br>vmvo<br><b>EM</b><br>Inverter | VMU-M<br>VMU-C<br>VMU-S<br><b>END</b>           |  |  |  |  |  |  |  |
|                | Indietro                                              | Avanti                                          |  |  |  |  |  |  |  |
|                | Configurazione Comandi Manuali Uscite Moduli VMU-O    |                                                 |  |  |  |  |  |  |  |
| Comandi 1-10   | Comandi 11-20                                         |                                                 |  |  |  |  |  |  |  |
| Comando        | <b>Descrizione</b>                                    | <b>Modulo Base</b>                              |  |  |  |  |  |  |  |
| 1              | Luci zona NORD                                        | VMU-M_002 (Pos. 4 Ch 1)<br>$\blacktriangledown$ |  |  |  |  |  |  |  |
| $\overline{2}$ | Luci zona SUD                                         | VMU-M_002 (Pos. 4 Ch 2)<br>$\blacktriangledown$ |  |  |  |  |  |  |  |
| 3              |                                                       | $\blacktriangledown$<br>---                     |  |  |  |  |  |  |  |
| $\overline{4}$ | Α                                                     | В<br>$\blacktriangledown$<br>---                |  |  |  |  |  |  |  |
| 5              |                                                       | $\blacktriangledown$<br>---                     |  |  |  |  |  |  |  |
| $6\phantom{1}$ |                                                       | $\blacktriangledown$<br>---                     |  |  |  |  |  |  |  |
| $\overline{7}$ |                                                       | $\blacktriangledown$<br>---                     |  |  |  |  |  |  |  |
| 8              |                                                       | $\blacktriangledown$<br>---                     |  |  |  |  |  |  |  |
| 9              |                                                       | $\blacktriangledown$<br>---                     |  |  |  |  |  |  |  |
| 10             |                                                       | $\overline{\phantom{a}}$<br>---                 |  |  |  |  |  |  |  |

*Fig. 62 – Maschera Configurazione Comandi Manuali Uscite VMU-O*

- Nella colonna "A" è possibile associare per ciascun comando, un'etichetta che possa facilmente essere associare alla funzione che tale comando attiverà (per esempio "Accensione illuminazione esterna").
- La colonna "B" permette di effettuare l'associazione tra l'etichetta descrittiva (vedi punto precedente) e l'uscita digitale definita per tale scopo. Aprendo il menu a tendina apparirà l'elenco di tutte le uscite precedentemente impostate per il controllo REMOTO (Fig. 63).

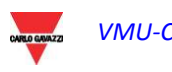

### $VMU-C$  –

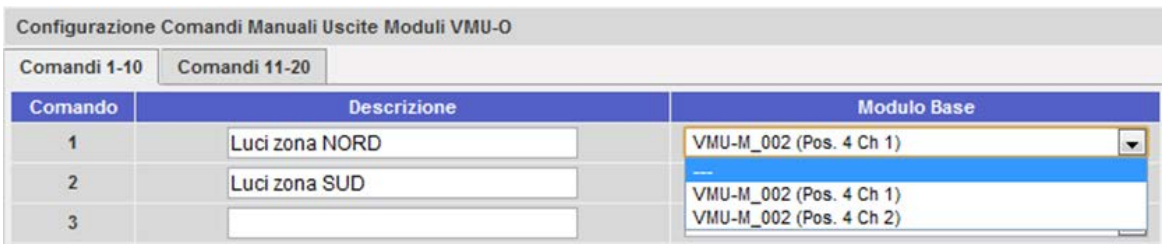

*Fig. 63 – Maschera Configurazione Comandi Manuali Uscite VMU-O*

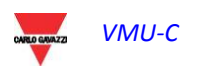

## **11 CONFIGURAZIONE MODULI VMU-M**

Premendo nuovamente il tasto "AVANTI" si accede alla schermata che permette la configurazione dei moduli VMU-M collegati a VMU-C (Fig. 64).

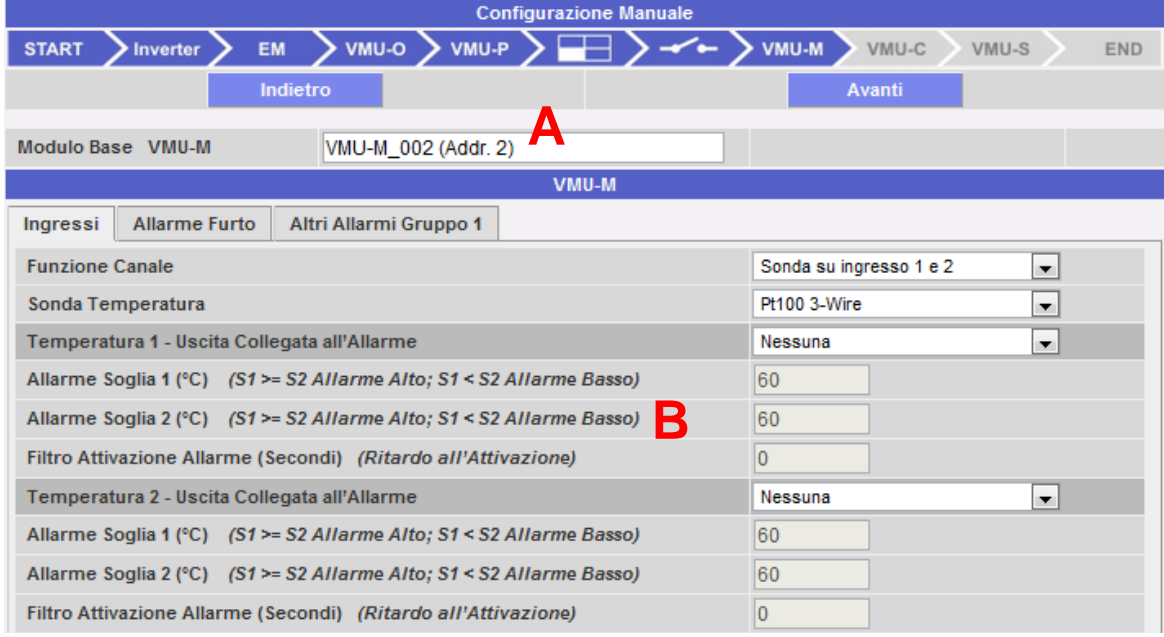

*Fig. 64 – Maschera Configurazione moduli VMU-M*

- Nel box sopra indicato dalla lettera "A" oltre all'etichetta definita precedentemente (Fig. 33) compare l'indirizzo ModBus relativo allo specifico modulo VMU-M.
- La sezione "B" è dedicata alla configurazione degli ingressi digitali o di temperatura, agli allarmi "Anti-Furto" (se presenti) ed ad altri allarmi generali. Di seguito vengono descritte le tre pagine:
	- A. **Ingressi**:
		- In questa sezione va definito l'uso degli ingressi sul modulo VMU-M:
			- $\Rightarrow$  NESSUNA: Gli ingressi del modulino non avranno nessun utilizzo.
			- Per la lettura di TEMPERATURA (su uno o entrambi i canali e il tipo di sonda: Pt100 o Pt1000, 2 fili o 3 fili).
			- $\Rightarrow$  DIGITALE: L'ingresso digitale "1" verrà usato per la lettura dello stato (Aperto/Chiuso) di un contatto digitale (per esempio per rilevare se la protezione DC è intervenuta o meno). L'ingresso digitale "2" : non può essere usato.

*Nota:* Quando gli ingressi vengono usati per la lettura di la temperatura va inoltre definito se relativamente a ciascun canale si desidera gestire la funzione ALLARME. In tal caso vanno impostati i valori di "Soglia 1" e di "Soglia 2" (per valori di "S1" superiori o uguali a "S2" si otterrà un allarme di MASSIMA; per valori di "S1" inferiori a "S2" si otterrà un allarme con funzionamento di MINIMA). Inoltre è necessario definire se l'allarme deve essere di tipo VIRTUALE o REALE (abbinato ad un'uscita relay di VMU-O) (Fig. 65).

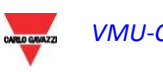

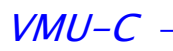

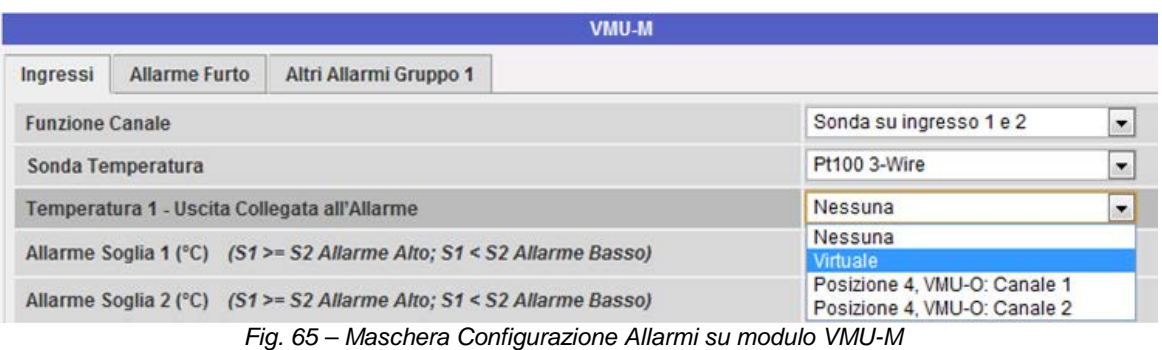

#### B. **Allarme Furto**:

In questa sezione va definito l'uso della funzione ALLARME FURTO (Fig. 66):

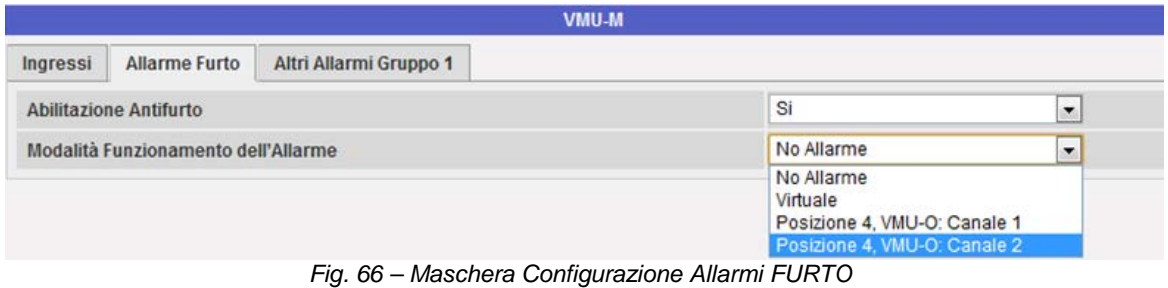

*Nota:* Questa funzione è attivabile solamente se presente il moduli VMU-O AT

*Nota:* Quando la funzione viene abilitata, è necessario definire se l'allarme deve essere di tipo VIRTUALE o REALE (abbinato ad un'uscita relay) (Fig. 57).

#### C. **Altri Allarmi Gruppo**:

In questa sezione va definito l'uso di un ulteriore allarme gestiti da VMU-M (Fig. 67):

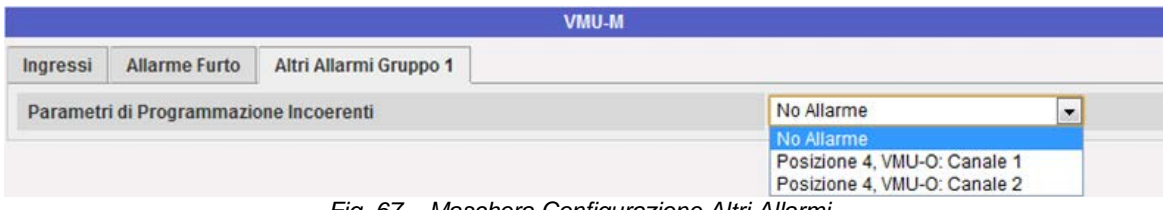

*Fig. 67 – Maschera Configurazione Altri Allarmi* 

*Nota:* Qualora VMU-C rilevi che la programmazione del VMU-M risulti incongruente con i moduli ad esso collegati, è possibile scegliere se non gestire l'errore oppure se attivare un allarme su uscita fisica.

*Nota:* Ripetere la procedura di **CONFIGURAZIONE MODULI VMU-M** per ciascuno dei moduli VMU-M collegati al VMU-C.

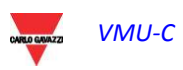

## **12 CONFIGURAZIONE MODULI VMU-C**

Premendo nuovamente il tasto "AVANTI" si accede alla schermata che permette la completa configurazione del modulo VMU-C (Fig. 68):

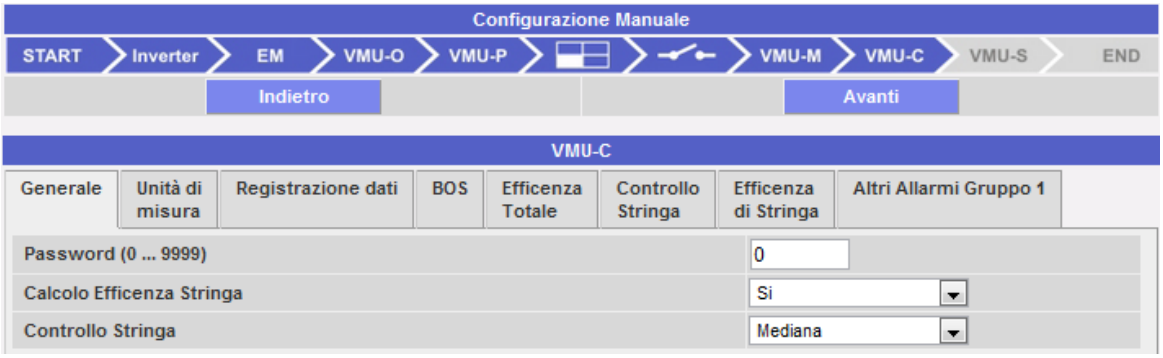

*Fig. 68 – Maschera Configurazione VMU-C* 

Di seguito vengono descritte le singole pagine di configurazione delle funzioni disponibili:

• **GENERALE**: permette l'impostazione di una password avente il compito di proteggere il dispositivi da non volute modifiche alla configurazione o non desiderati comandi di reset.

Inoltre sempre su questa pagina va definito se abilitare o meno il calcolo dell'Efficienza di Stringa (SI / NO).

Sempre sulla stessa pagina va configurata la modalità di calcolo per la funzione *Controllo di Stringa*, sono disponibili le seguenti opzioni:

- o **Disabilitato:** il controllo di Stringa non viene abilitato.
- o **Mediana:** questa funzione può essere usata solo se ci sono almeno due stringhe (moduli VMU-S). Questo metodo di calcolo è consigliato per impianti di grandi dimensioni. Il valore di riferimento della potenza è il risultato della mediana , calcolata dal modulo VMU-C, tra tutti i moduli VMU-S. La situazione di allarme si verifica quando una delle potenze misurate per ogni stringa è oltre il limite percentuale impostato rispetto al riferimento (vedi Fig. 59). Nota: la mediana indica il numero che occupa la posizione centrale in un insieme di numeri, ovvero una metà dei numeri ha un valore superiore rispetto alla mediana, mentre l'altra metà ha un valore inferiore. La mediana, ad esempio, di 2, 3, 3, 5, 7 e 10 è 4.
- o **Coincide con il massimo:** questa funzione può essere usata solo se ci sono almeno due stringhe (moduli VMU-S). Questo metodo di calcolo è consigliato per impianti di piccole dimensioni. Il valore di riferimento della potenza è il massimo valore misurato tra le varie stringhe. La situazione di allarme si verifica quando una delle potenze misurate per ogni stringa è oltre il limite percentuale impostato rispetto al riferimento.

*Nota:*La soglia di intervento per questo allarme è definita nella pagina configurazione di ZONE alla voce *"Controllo di Stringa Allarme di DOWN (%)"* ed è comune a tutto il sistema (vedi Fig. 59).

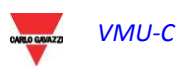

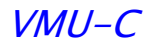

• **UNITA' di MISURA**: permette l'impostazione delle unità ingegneristiche per le misure di *Temperatura* (°C o °F), di *Dimensione* (m o ft) e di Irraggiamento (W/m2 o W/ft2)

| VMU-C                          |                    |                    |            |                                   |                             |                                |  |                        |                          |
|--------------------------------|--------------------|--------------------|------------|-----------------------------------|-----------------------------|--------------------------------|--|------------------------|--------------------------|
| Generale                       | Unità di<br>misura | Registrazione dati | <b>BOS</b> | <b>Efficenza</b><br><b>Totale</b> | Controllo<br><b>Stringa</b> | <b>Efficenza</b><br>di Stringa |  | Altri Allarmi Gruppo 1 |                          |
| Temperatura                    |                    |                    |            | ۰c                                |                             | $\overline{\phantom{a}}$       |  |                        |                          |
| Dimensioni Modulo Fotovoltaico |                    |                    |            |                                   |                             |                                |  |                        | $\overline{\phantom{a}}$ |
| Irraggiamento                  |                    |                    |            |                                   |                             |                                |  | W/m <sup>2</sup>       | $\overline{\phantom{a}}$ |

*Fig. 69 – Maschera Configurazione Unità Ingegneristiche* 

• **REGISTRAZIONE DATI**: permette l'attivazione della funzione di Data-Logging (Registrazione Dati) e la definizione del relativo intervallo di memorizzazione (Fig. 70).

*Nota:* L'intervallo di memorizzazione può essere impostato da un minimo di 5 min. ad un massimo di 60 min. Le possibili tempistiche sono: 5min – 10min – 15min – 30min – 60 min.

| VMU-C                                      |                                        |                    |            |                                   |                             |                                |                        |  |  |
|--------------------------------------------|----------------------------------------|--------------------|------------|-----------------------------------|-----------------------------|--------------------------------|------------------------|--|--|
| Generale                                   | Unità di<br>misura                     | Registrazione dati | <b>BOS</b> | <b>Efficenza</b><br><b>Totale</b> | Controllo<br><b>Stringa</b> | <b>Efficenza</b><br>di Stringa | Altri Allarmi Gruppo 1 |  |  |
| Si<br>Abilitazione registrazione dati<br>▼ |                                        |                    |            |                                   |                             |                                |                        |  |  |
|                                            | Intervallo Registrazione Dati (Minuti) |                    | ь          |                                   |                             |                                |                        |  |  |

*Fig. 70 – Maschera Configurazione Tempo Registrazione Dati* 

• **BOS**: permette l'attivazione di un allarme combinato al calcolo dell'Efficienza di BOS (Balance Of System). Le modalità di Funzionamento dell'allarme sono: *Disattivato*, attivato come *allarme Virtuale*, attivato e *abbinato ad un'uscita fisica* (Fig. 71).

*Nota: V*anno impostati i valori di "Soglia 1" e di "Soglia 2" (per valori di "S1" superiori o uguali a "S2" si otterrà un allarme di MASSIMA; per valori di "S1" inferiori a "S2" si otterrà un allarme con funzionamento di MINIMA). Inoltre è possibile impostare un ritardo all'attivazione dell'allarme (il valore è espresso in "ore", da un minimo di 0 ad un massimo di 24. Il valore va incrementato o decrementato usando il tasti "+" e "-").

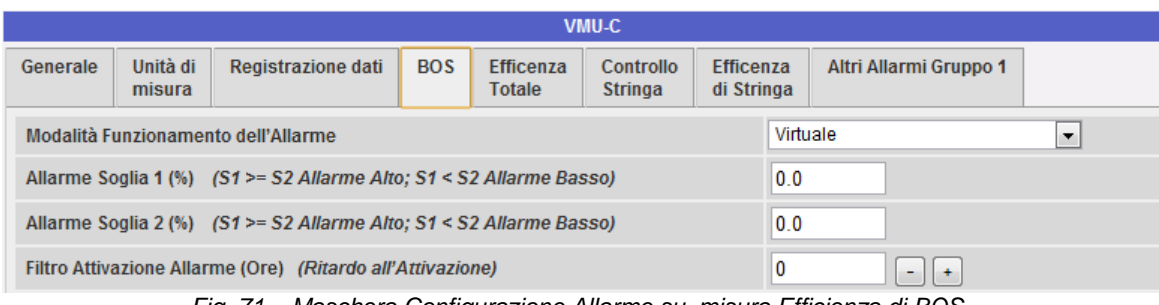

*Fig. 71 – Maschera Configurazione Allarme su misura Efficienza di BOS* 

*Nota:* Per potere associare all'allarme di BOS un'uscita fisica, il modulo VMU-O deve appartenere al gruppo VMU-C.

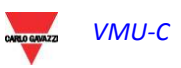

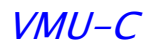

• **EFFICIENZA TOTALE**: permette l'attivazione di un allarme combinato al calcolo dell'Efficienza Totale. Le modalità di Funzionamento dell'allarme sono: *Disattivato*, attivato come *allarme Virtuale*, attivato e *abbinato ad un'uscita fisica* (Fig. 72).

*Nota: V*anno impostati i valori di "Soglia 1" e di "Soglia 2" (per valori di "S1" superiori o uguali a "S2" si otterrà un allarme di MASSIMA; per valori di "S1" inferiori a "S2" si otterrà un allarme con funzionamento di MINIMA). Inoltre è possibile impostare un ritardo all'attivazione dell'allarme (il valore è espresso in "ore", da un minimo di 0 ad un massimo di 24. Il valore va incrementato o decrementato usando il tasti "+" e "-").

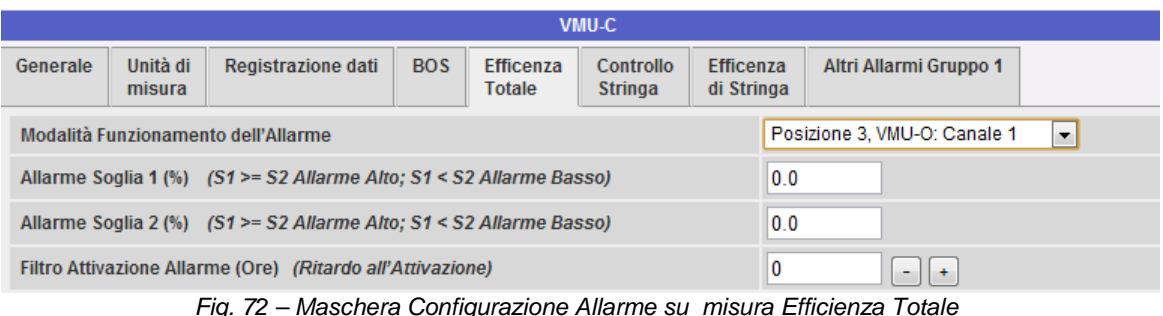

*Nota:* Per potere associare all'allarme di Efficienza Totale un'uscita fisica, il modulo VMU-O deve appartenere al gruppo VMU-C.

• **CONTROLLO STRINGA**: permette la selezione delle modalità di funzionamento dell'allarme combinato alla funzione *Controllo di Stringa* (vedi Fig. 68). Le modalità di Funzionamento dell'allarme sono: *Disattivato*, attivato come *allarme Virtuale*, attivato e *abbinato ad un'uscita fisica* (Fig. 73).

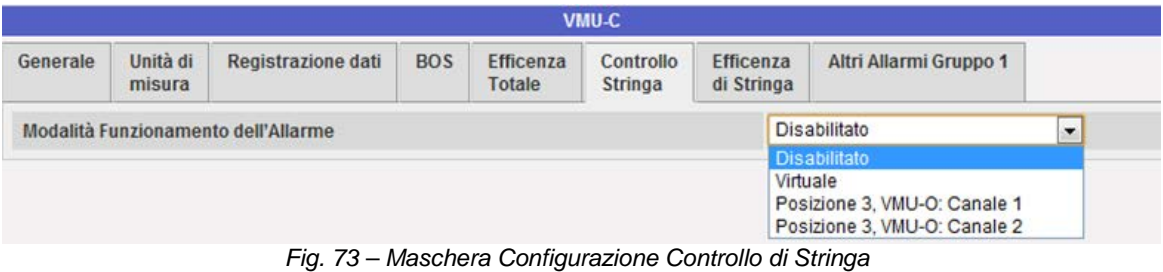

*Nota:* L'allarme se abilitato funzionerà con la modalità selezionata nella pagina di configurazione *GENERALE* (vedi Fig. 68).

*Nota:* Per potere associare all'allarme di *Controllo di Stringa* un'uscita fisica, il modulo VMU-O deve appartenere al gruppo VMU-C.

*Nota:*La soglia di intervento per questo allarme è definita nella pagina configurazione di ZONE alla voce *"Controllo di Stringa Allarme di DOWN (%)"* (vedi Fig. 59) ed è comune a tutto il sistema.

• **EFFICIENZA di STRINGA**: permette l'abilitazione dell'allarme di efficienza di singola stringa. Le modalità di funzionamento dell'allarme sono: *Disattivato*, attivato come *allarme Virtuale*, attivato e *abbinato ad un'uscita fisica* (Fig. 74).

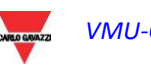

 $VMI-C$ 

|   |                                                              |                                | VMU-C                       |                                   |            |                                     |                    |          |
|---|--------------------------------------------------------------|--------------------------------|-----------------------------|-----------------------------------|------------|-------------------------------------|--------------------|----------|
|   | Altri Allarmi Gruppo 1                                       | <b>Efficenza</b><br>di Stringa | Controllo<br><b>Stringa</b> | <b>Efficenza</b><br><b>Totale</b> | <b>BOS</b> | <b>Registrazione dati</b>           | Unità di<br>misura | Generale |
| ۰ | <b>Disabilitato</b>                                          |                                |                             |                                   |            | Modalità Funzionamento dell'Allarme |                    |          |
|   | <b>Disabilitato</b>                                          |                                |                             |                                   |            |                                     |                    |          |
|   |                                                              | Virtuale                       |                             |                                   |            |                                     |                    |          |
|   | Posizione 3, VMU-O: Canale 1<br>Posizione 3, VMU-O: Canale 2 |                                |                             |                                   |            |                                     |                    |          |

*Fig. 74 – Maschera Configurazione Allarme Efficienza di Stringa* 

*Nota:* L'allarme se abilitato, funzionerà con la modalità selezionata nella pagina configurazione di ZONE alla voce *"Tipo di Calcolo Efficienza di Stringa"* (vedi Fig. 59) ed è comune a tutto il sistema.

*Nota:* Per potere associare all' *Allarme di Efficienza di Stringa* un'uscita fisica, il modulo VMU-O deve appartenere al gruppo VMU-C.

*Nota:* Per ciascuna stringa è possibile impostare una diversa soglia di *Allarme di Stringa.* Le modalità d'intervento per questo allarme devono essere impostate nella pagina configurazione di singoli moduli VMU-S (vedi Fig. 78).

- **ALTRI ALLARMI GRUPPO 1 (VMU-C)**: Questa sezione permette la configurazione di *Altri Allarmi* di carattere generale (Fig. 75):
	- o *Allarme Comunicazione Porte COM1 e/o COM2:* qualora un dispositivo collegato alle porte di comunicazione COM1 e/o COM2 dovesse smettere di funzionare (di comunicare) per un periodo superiore ai 30 sec. (se configurato) ci sarà l'attivazione dell'allarme.
	- o *Allarme Eventi Inverter:* qualora VMU-C riceve segnalazione d'allarme dagli Inverter ad esso collegati (tramite la porta di comunicazione COM2), se la funzione è stata configurata, ci sarà l'attivazione dell'allarme.

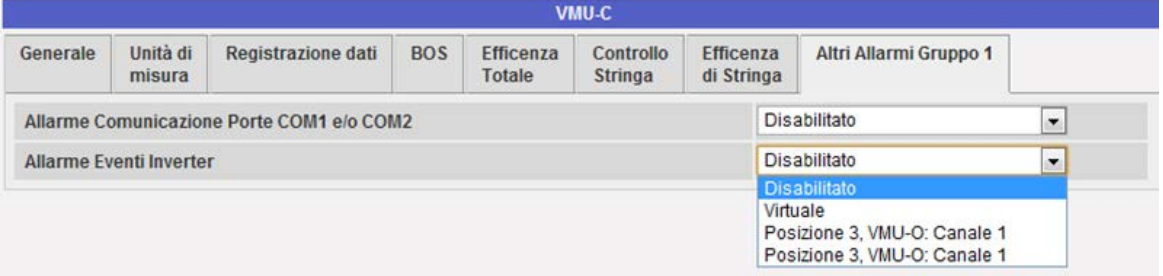

*Fig. 75 – Maschera Configurazione Altri Allarmi*

*Nota:* Per potere associare a questi *Altri Allarmi* un'uscita fisica, il modulo VMU-O deve appartenere al gruppo VMU-C.

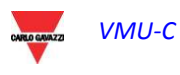

# **13 CONFIGURAZIONE MODULI VMU-S**

Premendo nuovamente il tasto "AVANTI" si accede alla schermata che permette la completa configurazione di moduli VMU-S (Fig. 76):

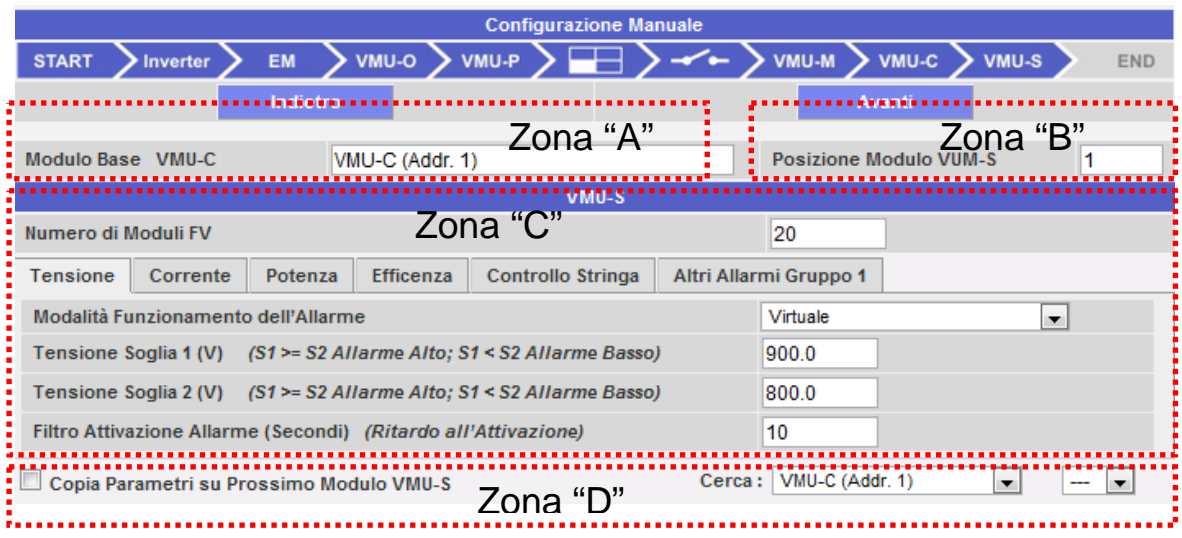

*Fig. 76 – Maschera Configurazione Moduli VMU-S* 

Di seguito vengono descritte le quattro zone principali sopra evidenziate:

- **MODULO BASE** (zona "A"): Viene indicato a quale modulo "master" (VMU-C o VMU-M) lo specifico modulo VMU-S è collegato. Tra parentesi viene indicato qual è l'indirizzo di comunicazione su bus RS485 del modulo "master".
- **POSIZIONE MODULO VMU-S** (zona "B"): Viene indicata la posizione dello specifico modulo VMU-S all'interno del gruppo di appartenenza.
- **GESTIONE ALLARMI singolo MODULO VMU-S** (zona "C"): Per ogni singolo modulo VMU-S è possibile definire un allarme per ciascuna delle seguenti variabili: *Tensione, Corrente, Potenza, Efficienza, Controllo Stringa e Altri Allarmi*.
	- o *Tensione, Corrente, Potenza:* L'impostazione degli allarmi per queste variabili segue le stesse regole: *V*anno impostati i valori di "Soglia 1" e di "Soglia 2". Per valori di "S1" superiori o uguali a "S2" si otterrà un allarme di MASSIMA; per valori di "S1" inferiori a "S2" si otterrà un allarme con funzionamento di MINIMA. Inoltre è possibile impostare un ritardo all'attivazione dell'allarme (il valore è espresso in "secondi", da un minimo di 0 ad un massimo di 3600). Le modalità di Funzionamento dell'allarme sono: *Disattivato*, attivato come *allarme Virtuale*, attivato e *abbinato ad un'uscita fisica* (Fig. 77).

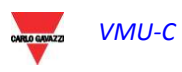

#### VMU-C

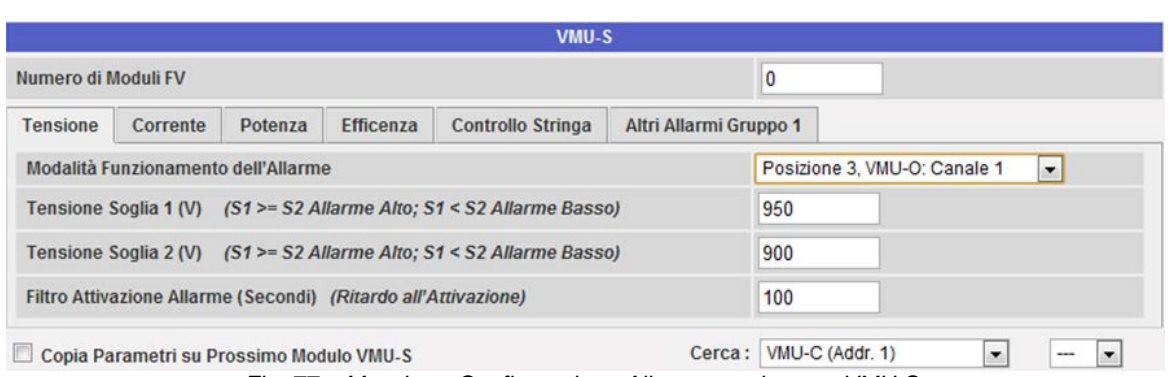

- *Fig. 77 – Maschera Configurazione Allarme tensione su VMU-S*
- o *Efficienza:* L'impostazione degli allarmi per queste variabili segue le seguenti regole: Selezionare se attivare o meno questo Allarme, Impostare i valori di "Soglia 1" e di "Soglia 2". Per valori di "S1" superiori o uguali a "S2" si otterrà un allarme di MASSIMA; per valori di "S1" inferiori a "S2" si otterrà un allarme con funzionamento di MINIMA. Inoltre è possibile impostare un ritardo all'attivazione dell'allarme (il valore è espresso in "minuti", da un minimo di 0 ad un massimo di 60). (Vedi Fig. 78).

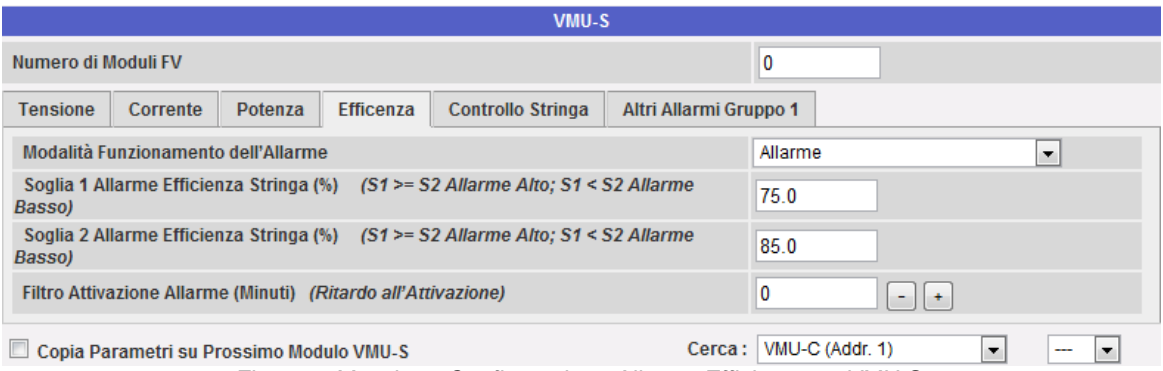

*Fig. 78 – Maschera Configurazione Allarme Efficienza su VMU-S* 

o *Controllo di Stringa*: L'impostazione in Allarme (Fig. 79) in questa pagina fa si che per la stringa in oggetto venga attivata la funzione di "Controllo di Stringa": tutte le potenze di ciascuna stringa verranno comparate tra loro e in base al valore di attivazione allarme, e in accordo alla modalità di calcolo impostata (di Mediana o con riferito al valore Massimo) e qualora una stringa presenti un valore di potenza che esca dalla finestra di accettabilità, si avrà l'attivazione dell'allarme di "Controllo di Stringa". Inoltre è possibile impostare un ritardo all'attivazione dell'allarme (il valore è espresso in "minuti", da un minimo di 0 ad un massimo di 60).

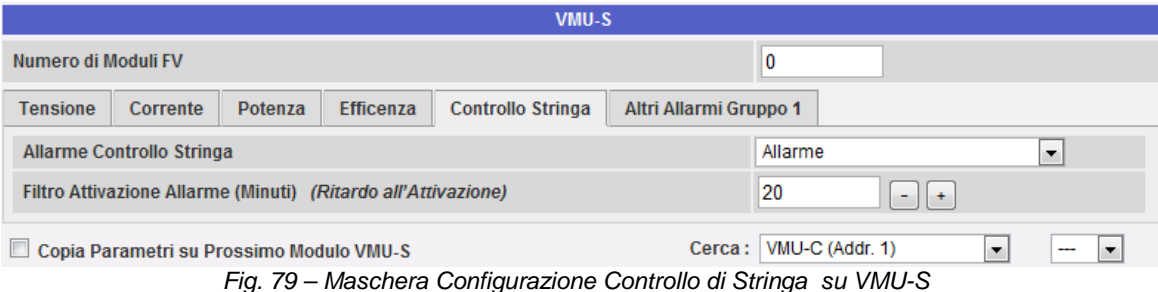

#### VMU-C

*Nota:* Per potere associare a questo allarme un'uscita fisica, il modulo VMU-O deve appartenere al gruppo VMU-C.

*Nota:* Il calcolo di *Efficienza di Stringa* e la gestione della funzione *Controllo di Stringa* sono integrate nel modulo VMU-C*.*

- o *Altri Allarmi di Gruppo*: Questa pagina permette l'attivazione o meno dei seguenti allarmi:
	- *Parametri di Programmazione Incoerenti*
	- *Stringa non Collegata*
	- *Corrente o Tensione Negativa nella Stringa*
	- *Alta Temperatura all'interno del Modulo VMUS*

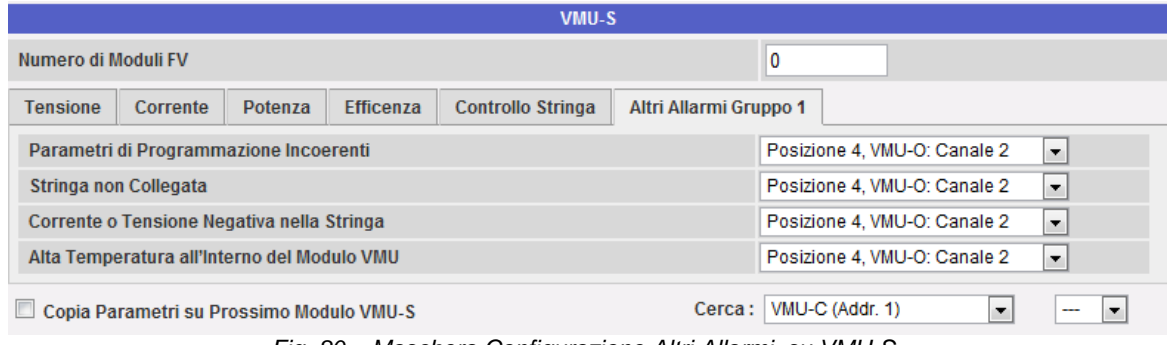

*Fig. 80 – Maschera Configurazione Altri Allarmi su VMU-S* 

*Nota:* Per potere attivare uno o più degli allarmi sopra listati, è necessario che nello stesso gruppo sia presente almeno un modulo VMU-O. La non presenza del modulo I/O non permette l'attivazione degli allarmi.

• **Copia Parametri ….** (zona "D"): Clickando sul box "Copia Parametri su Prossimo Modulo VMU-S" (Fig. 81) si ha la possibilità di copiare tutti i dati di configurazione appena inseriti, su tutti i moduli VMU-S successivi al presente. Questa funzione è particolarmente utile ogni qual volta tutti i moduli VMU-S presenti nell'installazione vadano configurati allo stesso modo. Con un unico comando, la configurazione del modulo VMU-S appena compilata, verrà copiata e trasferita su tutti i moduli VMU-S che seguono. Attraverso la funzione "*Cerca*" è possibile passare velocemente ad un modulo

VMU-S non propriamente adiacente al modulo appena configurato (va prima selezionato il gruppo di appartenenza (VMU-M o VMU-C) e successivamente la posizione del modulo VMU-S all'interno del gruppo.

Copia Parametri su Prossimo Modulo VMU-S

Cerca: VMU-C (Addr. 1) ⋤ ÷,

*Fig. 81 Copia parametri su prossimo Modulo VMU-S*

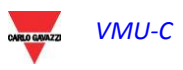

## **14 INVIO CONFIGURAZIONE SISTEMA**

Al termine della configurazione dell'ultimo modulo VMU-S, compare la schermata di fine configurazione (Fig. 82) tutti i dati sono pronti ad essere caricati nel modulo MASTER VMU-C. Solamente dopo aver dato il comando "Invia Dati Impianto" i dati verranno resi operativi.

|                     | <b>Configurazione Manuale</b>                        |  |          |  |  |  |                                                                                                    |  |  |  |  |            |
|---------------------|------------------------------------------------------|--|----------|--|--|--|----------------------------------------------------------------------------------------------------|--|--|--|--|------------|
| <b>START</b>        | $\blacktriangleright$ Inverter $\blacktriangleright$ |  |          |  |  |  | $\longrightarrow$ CM $\longrightarrow$ VMU-0 $\longrightarrow$ VMU-P $\longrightarrow$ $\longrightarrow$ $\longrightarrow$ $\longrightarrow$ $\longrightarrow$ VMU-M $\longrightarrow$ VMU-C $\longrightarrow$ VMU-S |  |  |  |  | <b>END</b> |
|                     |                                                      |  | Indietro |  |  |  |                                                                                                    |  |  |  |  |            |
|                     |                                                      |  |          |  |  |  |                                                                                                    |  |  |  |  |            |
| Invia Dati Impianto |                                                      |  |          |  |  |  |                                                                                                    |  |  |  |  |            |

*Fig. 82 – La configurazione è stata ultimata ed è pronta per essere trasmessa a VMU-C* 

Al termine del trasferimento dei dati comparirà nuovamente la schermata principale di accesso alla configurazione VMU-C (Fig. 83).

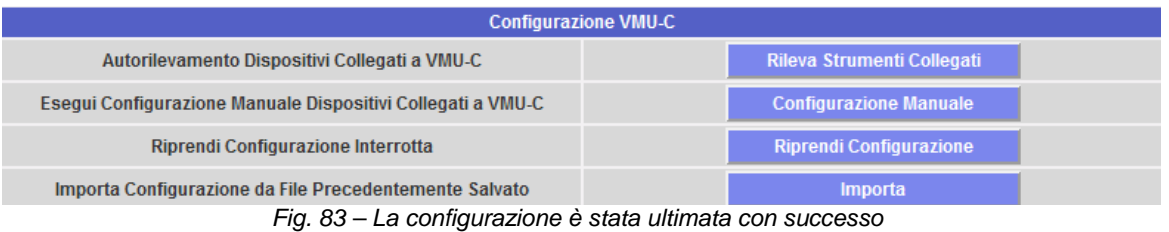

### **14.1 RIPRENDI CONFIGURAZIONE (DI SISTEMA)**

Per qualsiasi motivo se durante la configurazione del sistema si esce dalla procedura "*Configurazione VMU-C*" , premendo il tasto "Riprendi Configurazione" (Fig. 84) si ha accesso diretto al punto nel quale la procedura di Configurazione era stata precedentemente interrotta.

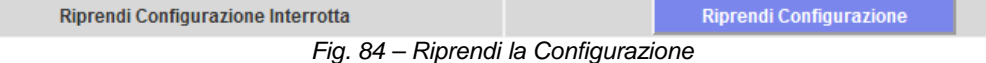

### **14.2 IMPORTA (Configurazione di Sistema)**

Se precedentemente una configurazione d'impianto era stata esportata con il comando "*SCARICA*" (Fig. 85), (vedi anche capitolo 4.3),

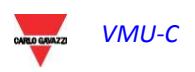

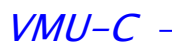

| <b>SISTEMA</b>                     | <b>IMPIANTO</b>      | <b>SENSORI</b>                   |  |  |
|------------------------------------|----------------------|----------------------------------|--|--|
| <b>Impo</b>                        | <b>CONFIGURA COM</b> | ecedentemente Salvato            |  |  |
| Selezionare il file con il tasto". | <b>DRIVER</b>        |                                  |  |  |
|                                    |                      | Sfoglia<br>CONFIGURAZIONE  WZARD |  |  |
|                                    | <b>Importa</b>       | <b>SCARICA</b>                   |  |  |
| $ -$<br>----                       | $\sim$ $\sim$        |                                  |  |  |

*Fig. 85 – Comando per esportazione configurazione* 

ora tramite il comando "*IMPORTA*" (Fig. 86) la stessa configurazione può essere caricata nuovamente sullo stesso sistema o su un nuovo sistema evitando in questo modo di dover re-inserire tutti i dati di configurazione.

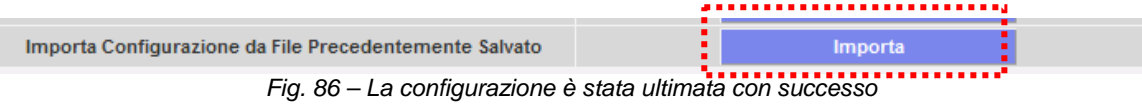

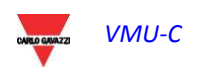

## **15 INSTALLAZIONE "SENSORI"**

Posizionandosi con il mouse sopra "SENSORI" apparirà un menu a tendina che mostra l'elenco dei sensori che VMU-C può gestire: "RADIAZIONE SOLARE" "TEMPERATURA CANALE1 (di VMUP)", "TEMPERATURA CANALE2 (di VMUP)" e "VELOCITA' DEL VENTO" (Fig. 87).

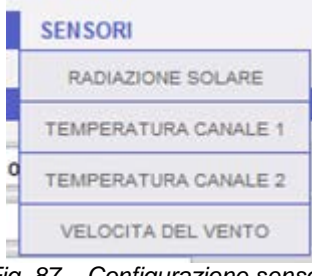

*Fig. 87 – Configurazione sensori*

VMU-C è in grado di gestire tre diverse tipologie di sensori ambientali:

- Sensori di Irraggiamento solare (CELLSOL)
- Sensori di Temperatura (TEMPSOL, ….)
- Sensori per la misura della Velocità del Vento (DWS-V-DAC13)

### **15.1 CONFIGURAZIONE** S**ENSORI DATI** A**MBIENTALI**

Clickando su uno dei pulsanti relativi alle singole tipologie di sensori gestiti, è possibile visualizzare per ciascun sensore ulteriori dettagli qui sotto mostrati:

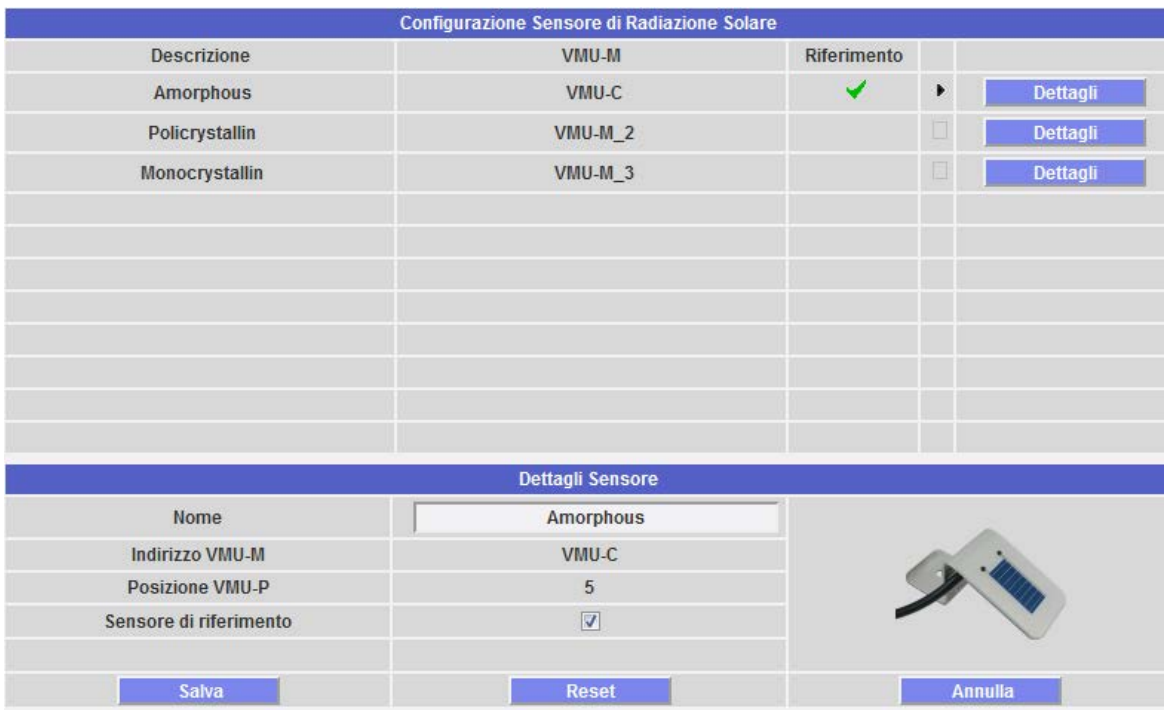

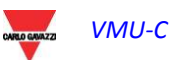

Questa sezione permette la configurazione di ciascuno sensore precedentemente configurati (e abilitati) nei moduli VMU-M e VMUP presenti nel sistema.

Oltre alla assegnazione del nome, in questa sezione è possibile definire quale di questi sensori deve essere considerato come riferimento.

*Nota:* Solamente i dati provenienti dai sensori definiti come "*di riferimento*" vengono visualizzati nel riquadro giallo dedicato alla visualizzazione dati ambientali (Fig. 88).

*Nota:* Qualora siano stati installati più di un sensore di temperatura o di irraggiamento o per la misura velocità del vento, solamente un sensore per tipo potrà essere definito come "*di riferimento*".

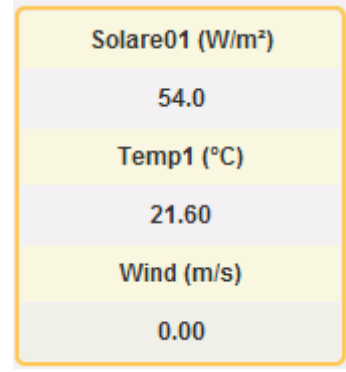

*Fig. 88 – Riquadro dati ambientali* 

Per ciascun sensore, è possibile visualizzare i dettagli qui sotto listati:

- o *Nome*: in questo spazio (vedi l'area tratteggiata "A") è possibile inserire un nome o una descrizione che possa facilmente identificare il sensore;
- o *Indirizzo VMU-M* (o VMU-C): Indirizzo ModBus del modulo VMU-M o VMU-C al quale il sensore è collegato;
- o *Posizione VMU-P:* Indica la posizione del modulo VMU-P all'interno del gruppo;
- o *Sensore di Riferimento:* Se questo box viene abilitato, il relativo sensore diventa "il sensore di riferimento".

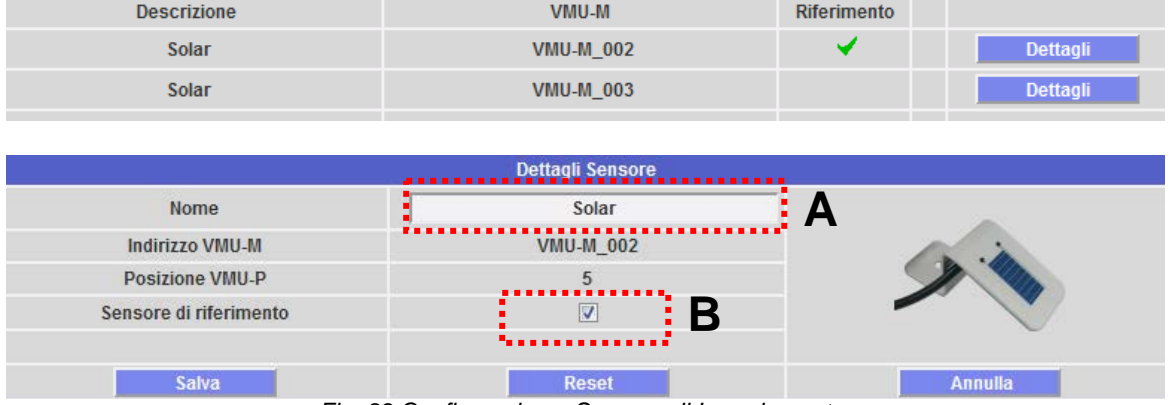

Configurazione Sensore di Radiazione Solare

• Sensore di Radiazione Solare.

*Fig. 89 Configurazione Sensore di Irraggiamento*

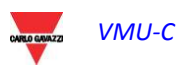

#### VMU-C

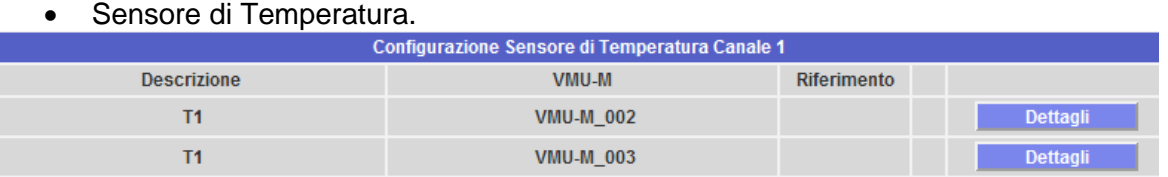

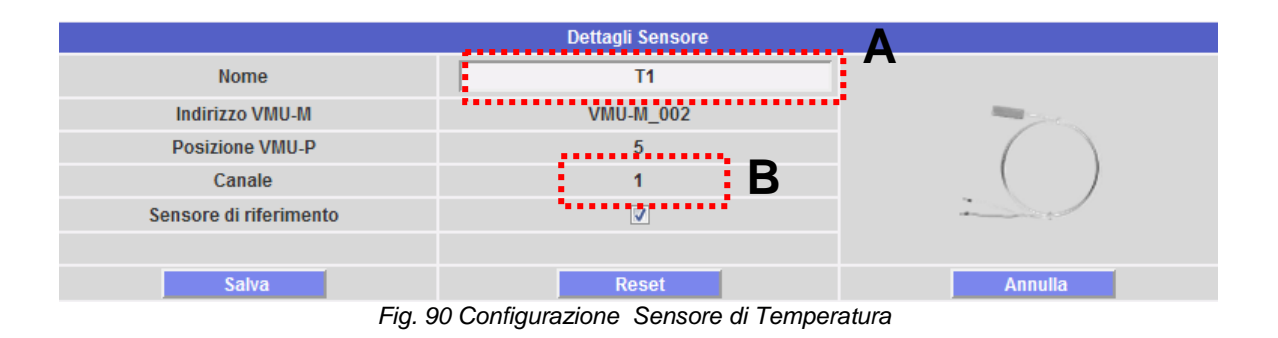

Sensore di Velocità del Vento.

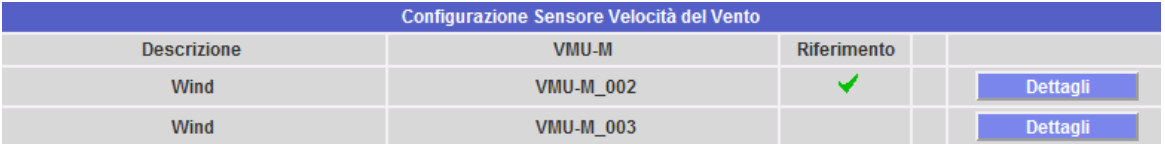

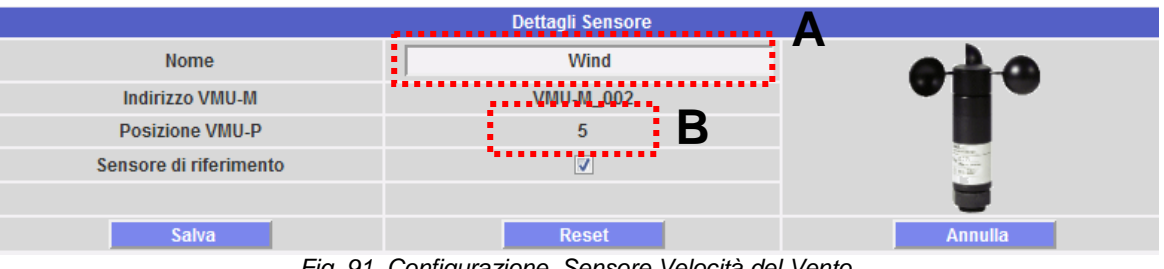

*Fig. 91 Configurazione Sensore Velocità del Vento*

Premere il tasto: "*Reset*" per annullare le modifiche appena inserite; "*Annulla*" per annullare le modifiche appena inserite e a differenza del comando "*Reset*", questa operazione riporta l'utente fuori dalla pagina di "Dettagli sensore". Premendo il tasto "Salva" le impostazioni appena inserite del sensore vengono salvate.

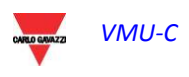

## **16 HOME PAGE**

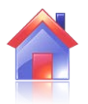

Clickando sull'icona "Home" nel Menu di Navigazione si accede a quanto mostrato in Fig. 92 (area tratteggiata) dove viene visualizzato l'andamento della potenza erogata dall'impianto nella giornata in corso e in quella precedente, con risoluzione del campione a 5 minuti.

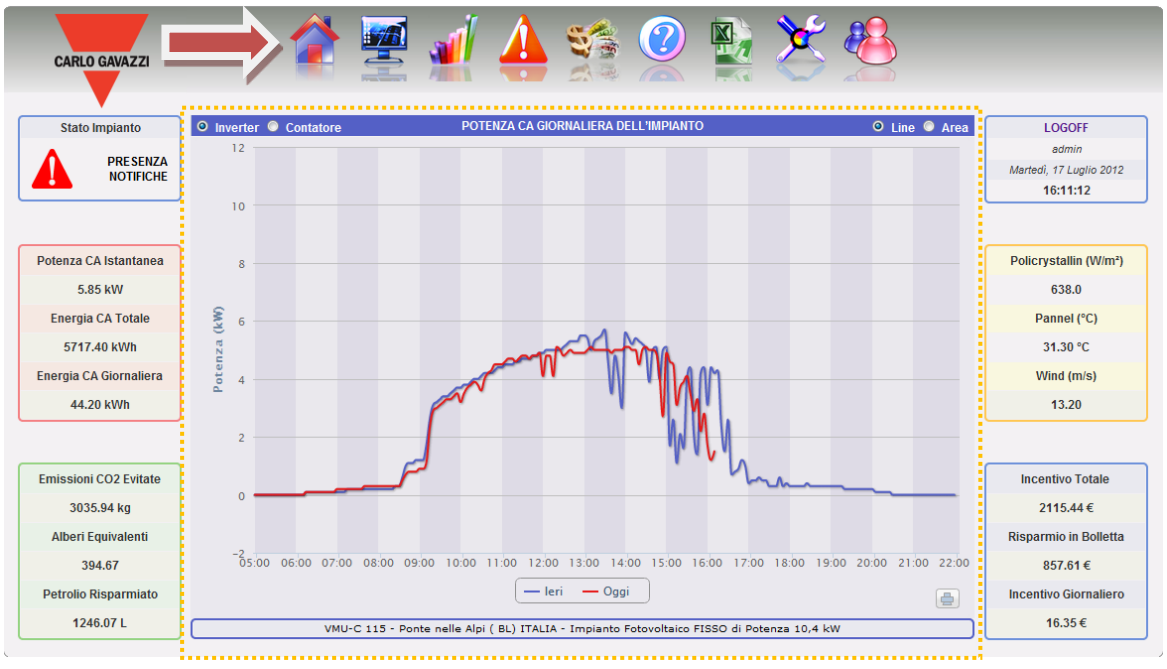

*Fig. 92 – Potenza "CA" giornaliera dell'Impianto*

Il grafico può essere visualizzato in modalità "Line" o in modalità "Area" (Fig. 93 e 94) selezionando i tasti di scelta posti in alto a destra.

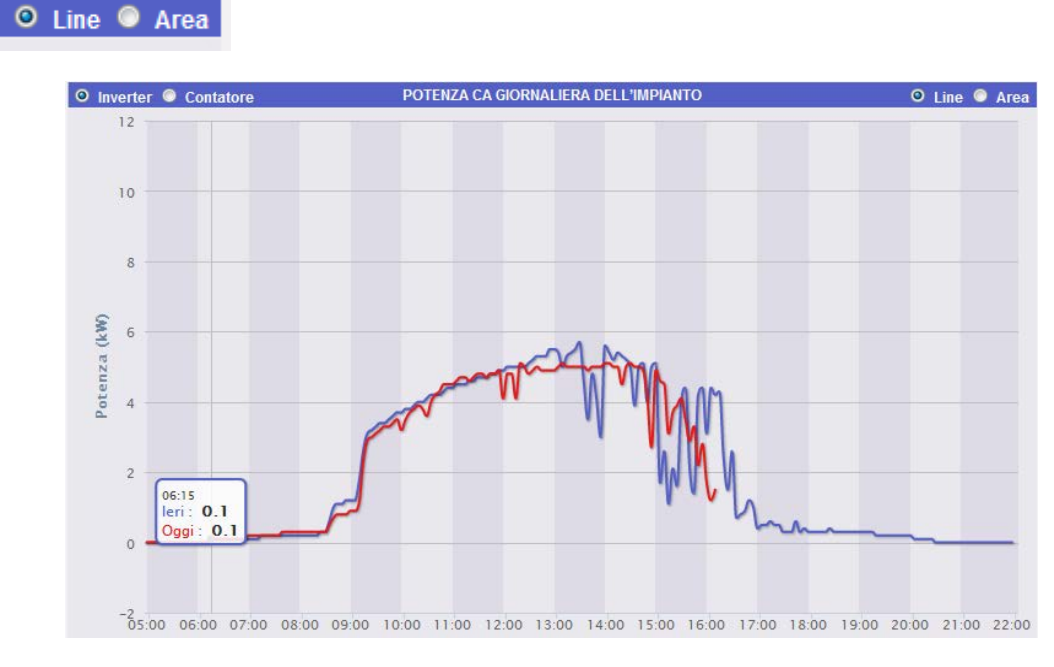

*Fig. 93 – Potenza "CA" giornaliera dell'Impianto; modo grafico: Area*

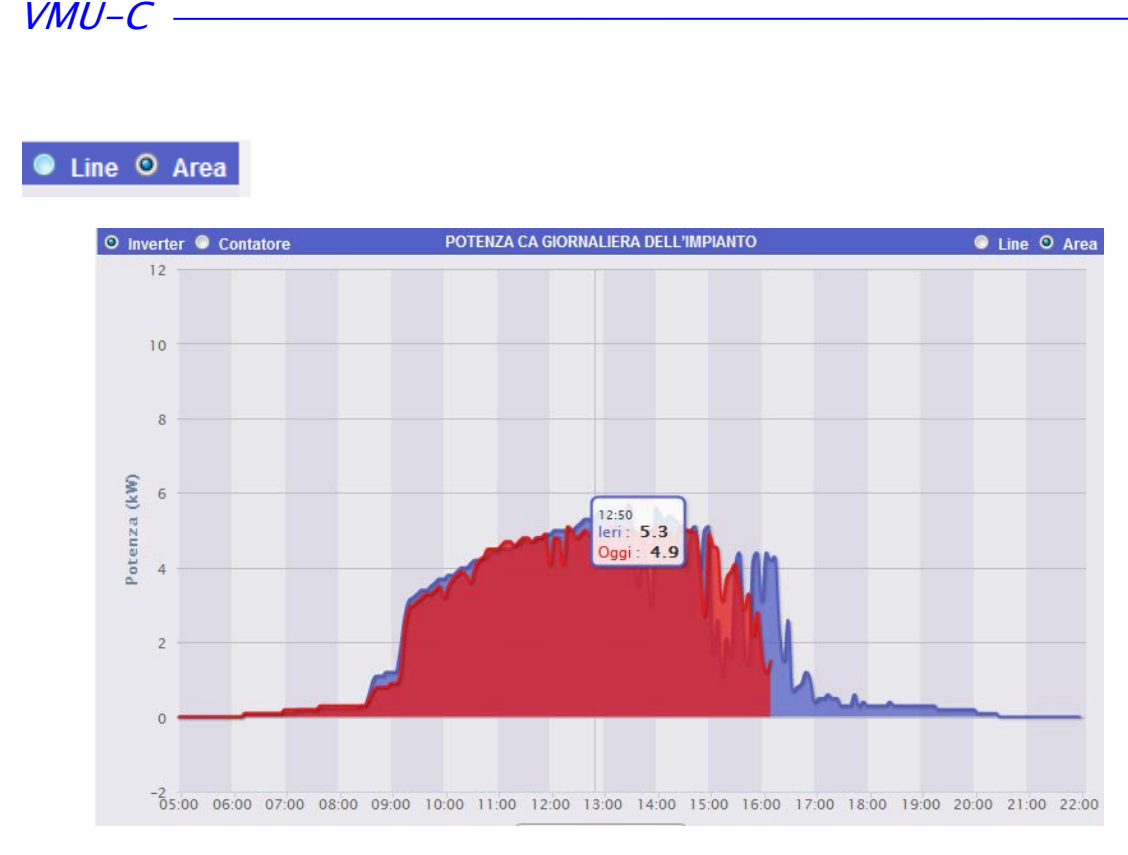

*Fig. 94 – Potenza "CA" giornaliera dell'Impianto; modo grafico: Area*

Nell'asse delle ascisse del grafico abbiamo le ore del giorno dalle 5:00 alle 22:00 mentre nell'asse delle ordinate abbiamo la potenza in kW; il valore massimo delle ordinate viene dimensionato in base alla potenza di picco dell'impianto. Il grafico viene aggiornato automaticamente ogni 5 minuti. Muovendosi con il mouse sopra l' area del grafico viene mostrato il relativo valore della potenza come mostrato in Fig. 95 e 96.

Inoltre è possibile indicare qual è la sorgente dei dati mostrati nel grafico: Inverter o Contatore (Fig. 95).

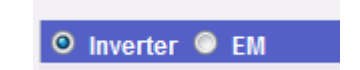

*Fig. 95 – Selezione "inverter" o "Contatore "*

• *Stampa del grafico*

Clickando con il tasto "stampa" posizionato in basso a destra dell'area del grafico (Fig. 96), è possibile indicare quale stampante utilizzare per la stampa del grafico.

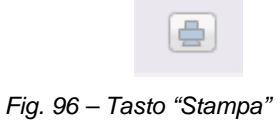

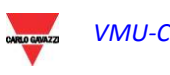
## **17 DATI DI PRODUZIONE**

La sezione è dedicata all'analisi dei dati di produzione. Attraverso l'ausilio di confronto su grafici relativi a grandezze quali potenza, radiazione solare, temperature ed efficienze è possibile mettere in relazione gli elementi che caratterizzano la produttività di un impianto fotovoltaico. Clickando sull'icona "Monitor" nel Menu di Navigazione si accede a quanto mostrato in Fig. 97 (area tratteggiata rossa).

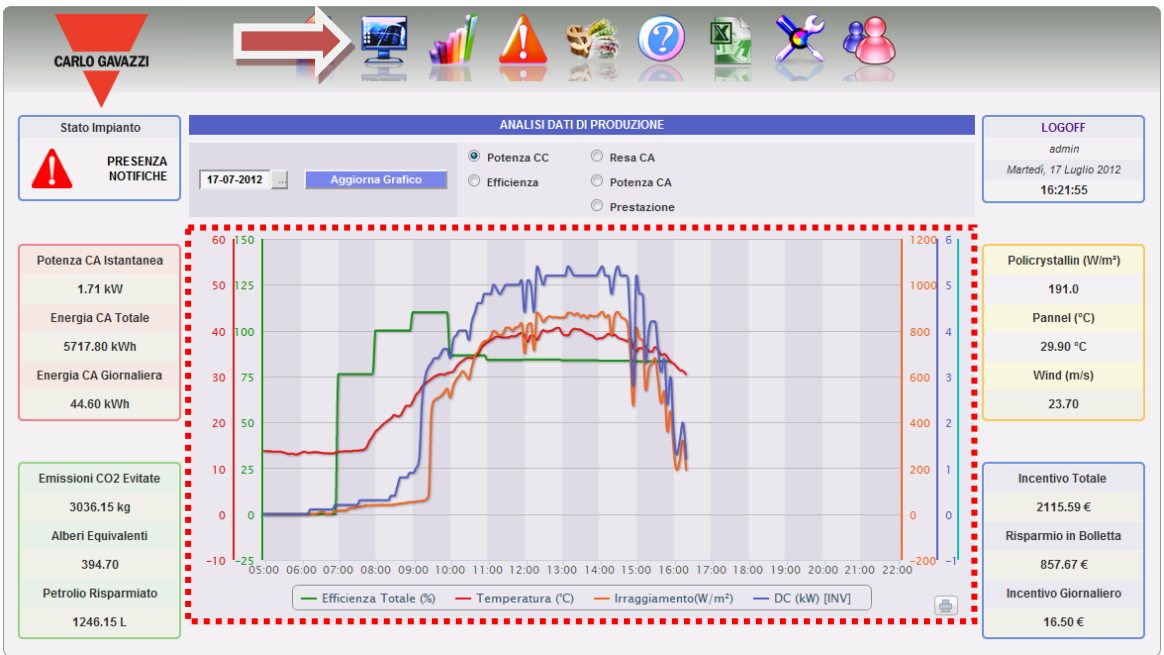

*Fig. 97 – Analisi Dati di Produzione*

L'impianto viene monitorato nelle sue due parti:

- a) parte in continua monitorata dai controlli stringa VMU-S
- b) parte in alternata monitorata dal contatore di produzione o, se non disponibile, direttamente dagli inverter.

L'analisi si compone di cinque diverse tipologie di analisi del dato, accessibili attraverso i bottoni nella barra in alto (Fig. 98):

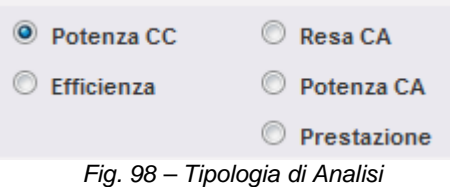

- 1. *"Potenza CC"*  viene analizzata la parte in corrente continua a monte dei VMU-S (controllo stringa).
- 2. *"Efficienza" –* vengono messe a confronto le varie efficienze.
- 3. *"Resa" (kWh/kWp) –* viene analizzato il valore di energia prodotta (kWh) comparato con il valore di potenza massima di progetto (kWp).
- 4. *"Potenza CA"*  viene analizzata la parte in corrente alternata.
- 5. *"Prestazione" – Viene visualizzato* il rapporto fra l'energia prodotta (in CA) e l'energia producibile (in CA).

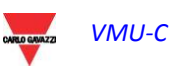

#### *a) Funzionalità grafiche*

I grafici sono caratterizzati da un asse delle ascisse (X) dove sono riportate le ore del giorno a partire dalle 05:00 fino alle 22:00 e tanti assi delle ordinate (Y) quante sono le grandezze da graficare. Ogni asse Y ha un proprio fondo scala opportunamente dimensionato alla grandezza a cui si riferisce. Per abilitare o disabilitare una curva è sufficiente clickare sul nome della variabile a cui la curva riferisce posta in basso all'asse X. La visualizzazione o la rimozione della curva avviene immediatamente e senza alcun refresh di pagina.

Posizionandosi con il mouse sopra l'area del grafico viene mostrata una finestra con il relativo valore di ciascuna variabile.

*Stampa del grafico*

Clickando con il tasto "stampa" posizionato in basso a destra dell'area del grafico, è possibile indicare quale stampante utilizzare per la stampa del grafico (Fig. 99).

*Fig. 99 – Esportazione dati dal Grafico*

b) *Ricerca e visualizzazione grafica dei dati*

La ricerca e la visualizzazione dei dati memorizzati in archivio, avviene attraverso l'utilizzo del calendario. Premendo il tasto a fianco del campo data, nella barra in alto, comparirà il calendario mostrato in Fig. 100.

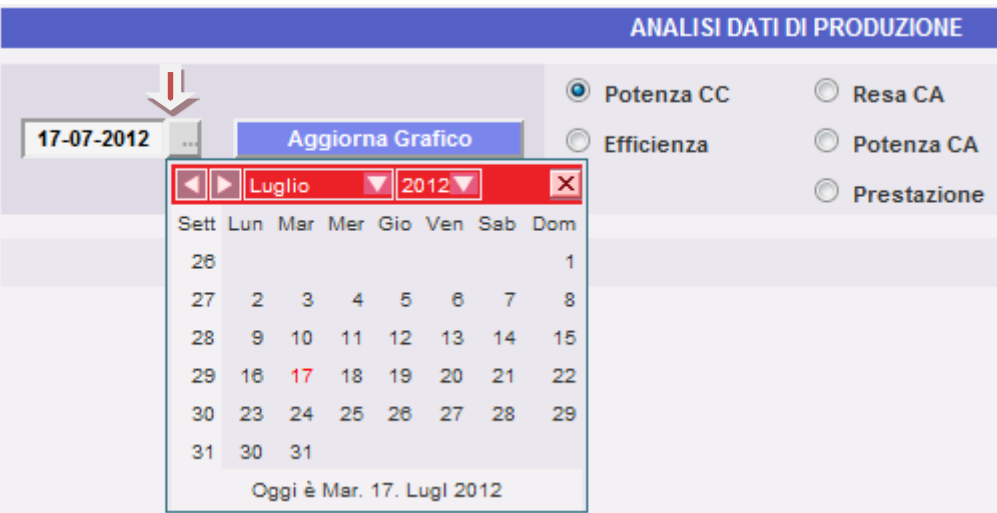

*Fig. 100 – Ricerca dei dati per data*

Selezionare il giorno desiderato e premere il tasto "Aggiorna Grafico".

*Nota*: il campo data non è editabile; l'unico modo per selezionare la data è attraverso l'apposito calendario.

*Nota*: Se il grafico non viene disegnato e compare un'area bianca con scritto "No data to display", significa che non sono disponibili dati per il giorno selezionato.

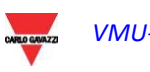

## **17.1 Grafico "Potenza CC"**

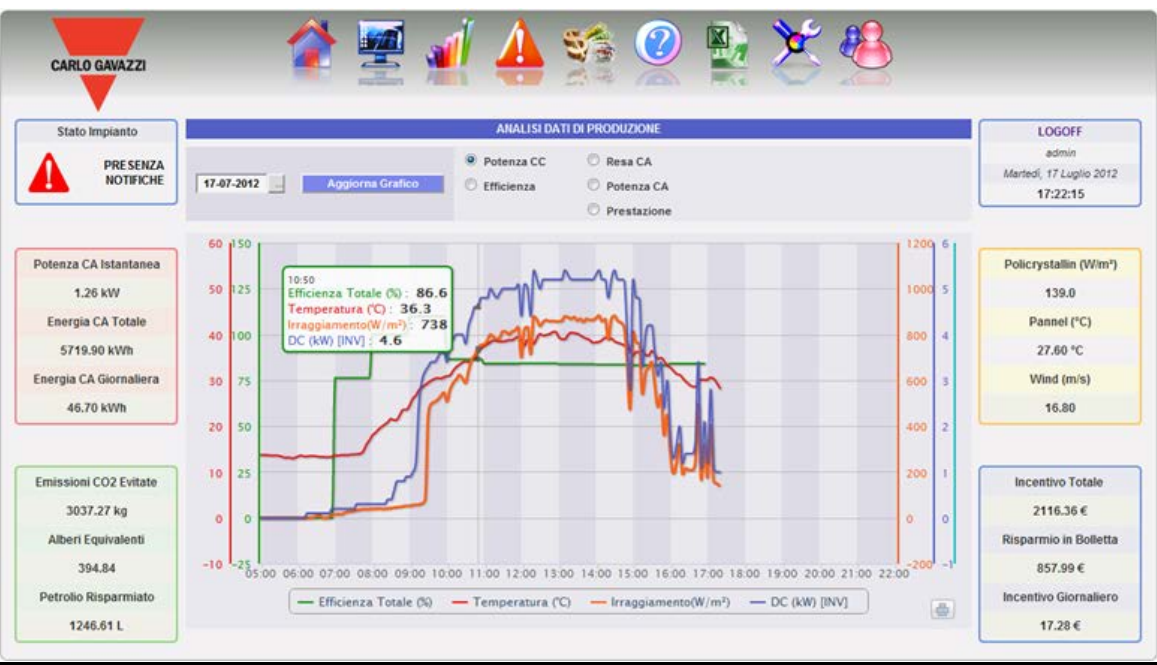

*Fig. 101 – Grafico Analisi dati di produzione in CC*

Il Grafico visualizza 4 grandezze:

a) "*Efficienza Totale (%)*": L'efficienza Totale delle stringhe è un valore in percentuale che deriva dal rapporto tra un valore teorico di produzione e il valore realmente misurato dal controllo stringa VMU-S.

Il valore teorico di produzione per essere calcolato, necessita della temperatura e della radiazione solare; in mancanza di questi sensori ambientali viene considerato come valore teorico il valore Max di potenza di stringa tra tutti quelli letti (calcolo per comparazione).

VMU-C può calcolare l'efficienza di stringhe in tre modi diversi a seconda di come viene configurato.

- Calcolo con radiazione solare e sensore di temperatura posizionato sul modulo.
- Calcolo con radiazione solare e sensore di temperatura Ambiente.
- Calcolo senza radiazione solare e sensore di temperatura.

*Nota*: Il calcolo dell'efficienza di stringhe può risultare maggiore di 100 in condizione di bassa radiazione solare e quindi di potenza erogata dai moduli. Il valore maggiore di 100 va interpretato come un errore dovuto alla risoluzione di misura o alla posizione del sensore di radiazione solare.

*Nota*: i sensori di radiazione solare e di temperatura uitilizzati per il calcolo dell'efficienza di stringhe devono essere configurati come sensori di riferimento.

b) "*Potenza CC*" : La potenza in continua è espressa in kW ed è risultato della somma di tutti i valori di potenza letti dagli INVERTER.

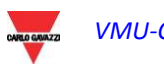

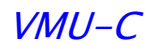

- c) "*Radiazione Solare*": La radiazione solare è espressa in W/m2 ed è acquisita dal sensore di radiazione solare di riferimento.
- d) "*Temperatura"*: La temperatura è espressa in °C ed è acquisita dal sensore di temperatura di riferimento.

*Nota*: L'intervallo di tempo tra un campione e l'altro del grafico (irraggiamento, temperatura e potenza), dipende dall'intervallo di tempo di memorizzazione impostato su VMU-C. Può essere: 5,10,15,30,60 minuti. Per il grafico dell' Efficienza il calcolo viene mediato con intervallo di 60 minuti.

Nota: **tutti i dati riportati graficamente su VMU-C, sono calcolati come media di tutti i campioni acquisiti dal sistema nell'intervallo di tempo di memorizzazione.**

## **17.2 Grafico "Efficienza"**

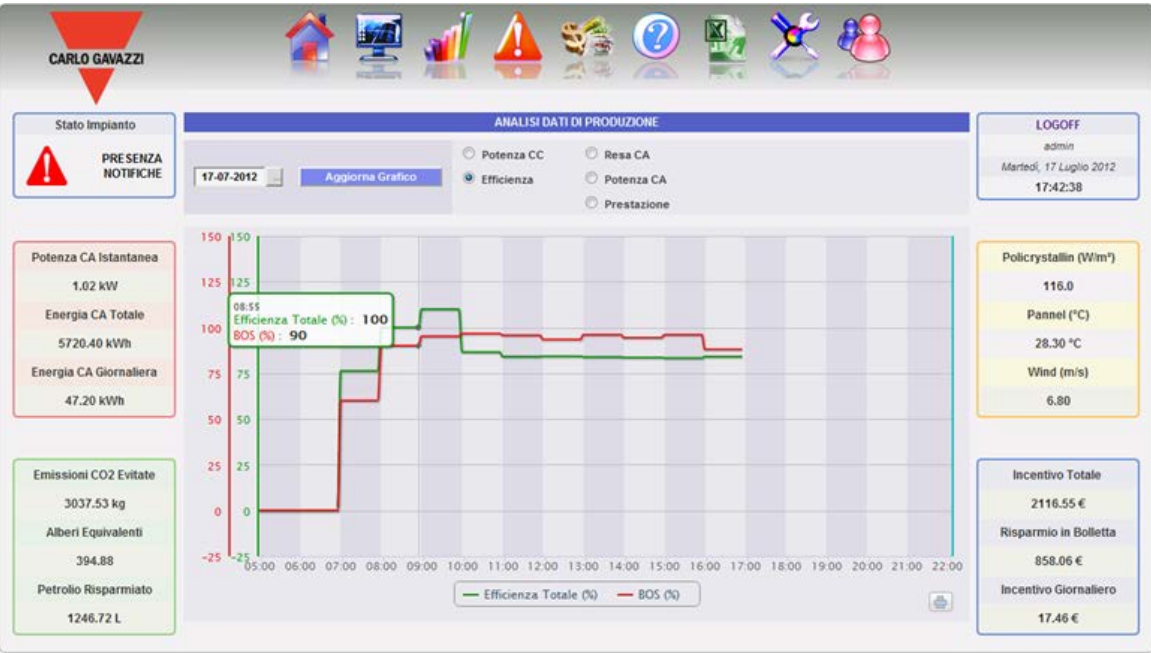

*Fig. 102 – Grafico Analisi Efficienze*

Il Grafico mette a confronto 2 grandezze:

- a. "*Efficienza Totale*": Stesso valore che compare nel grafico di "*Potenza CC*" (Fig. 101).
- b. "*Efficienza BOS*": Il calcolo del BOS (Balance of System) viene calcolato mettendo a rapporto due valori di energia nello stesso intervallo di tempo: Il valore dell'energia CA acquisita dal Contatore di produzione di riferimento e il valore dell'energia CC acquisita dai controllo stringhe VMU-S.

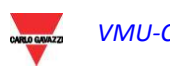

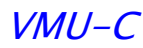

L'intervallo temporale tra un campione e l'altro del grafico è fissato a 60 minuti.

*Nota*: Il calcolo di "*Efficienza del BOS*" è possibile esclusivamente se in VMU-C è inserito un contatore principale di energia di riferimento.

## **17.3 Grafico "Resa CA"**

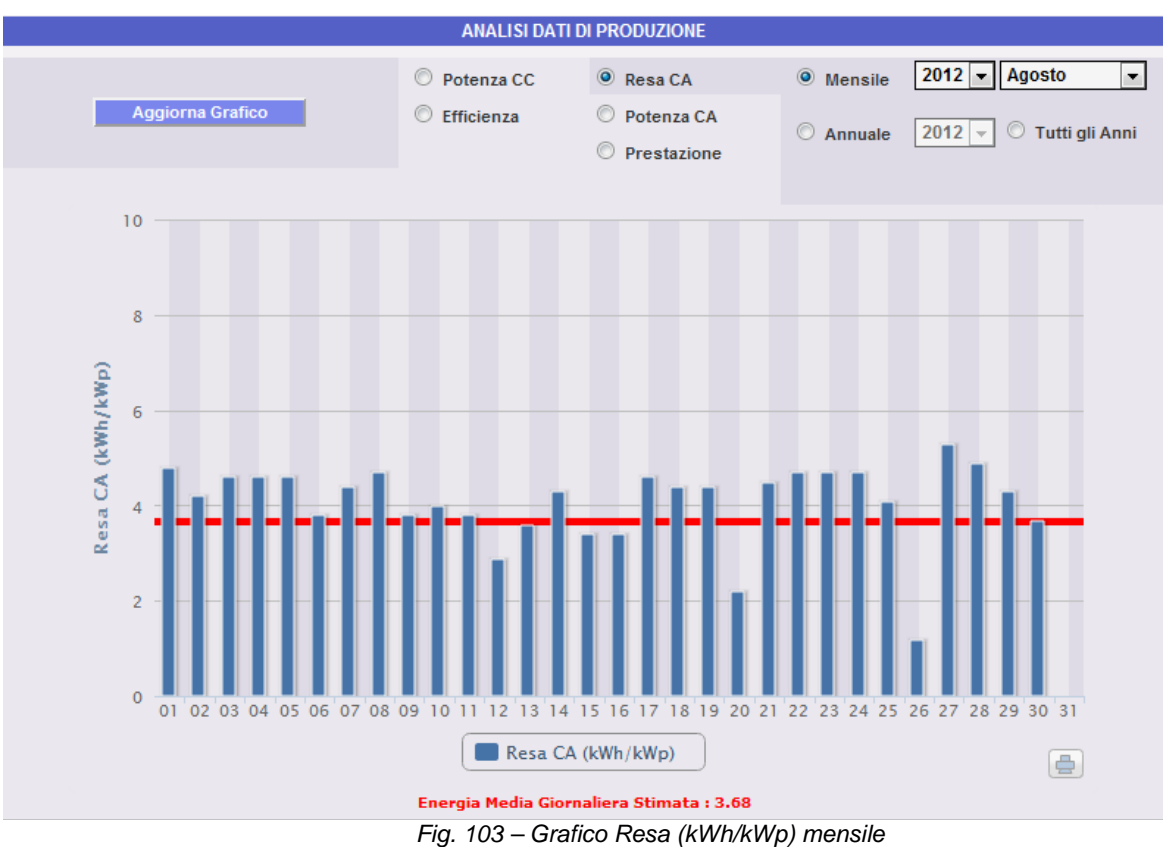

Il Grafico permette di mettere a confronto 2 grandezze:

- a. "*Resa giornaliera (kWh/kWp)":* Ogni istogramma (in celeste) rappresenta la resa del giorno indicato. Per "Resa" si intende il rapporto tra l'Energia CA (kWh) prodotta nel giorno in esame e rapportata alla potenza nominale (kWp) dell'impianto stesso. Tipicamente l'ordine di grandezza di questo dato (in una giornata soleggiata) sarà da 4 a 6. (Fig. 103).
- b. "*Resa giornaliera aspettata (kWh/kWp)*": La linea rossa mostrata qual è la resa media mensile che ci si può attendere per il relativo impianto (il valore stimato è comunque riportato nella parte del grafico alla voce "Energia Media Giornaliera Stimata: x,xx". Tale valore è fisso per tutti i giorni di uno stesso mese.

E' inoltre possibile scegliere la visualizzazione su base annua (Fig. 104) dove il singolo istogramma rappresenterà la resa del mese indicato. Anche in questo

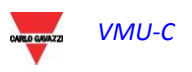

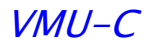

caso per "Resa" si intende il rapporto tra l'Energia CA (kWh) prodotta nel mese in esame e rapportata alla potenza nominale (kWp) dell'impianto stesso.

In questo caso i dati rappresentati dalla linea rossa (resa aspettata) sono dati impostati in fase di configurazione nella pagina di "Progetto".

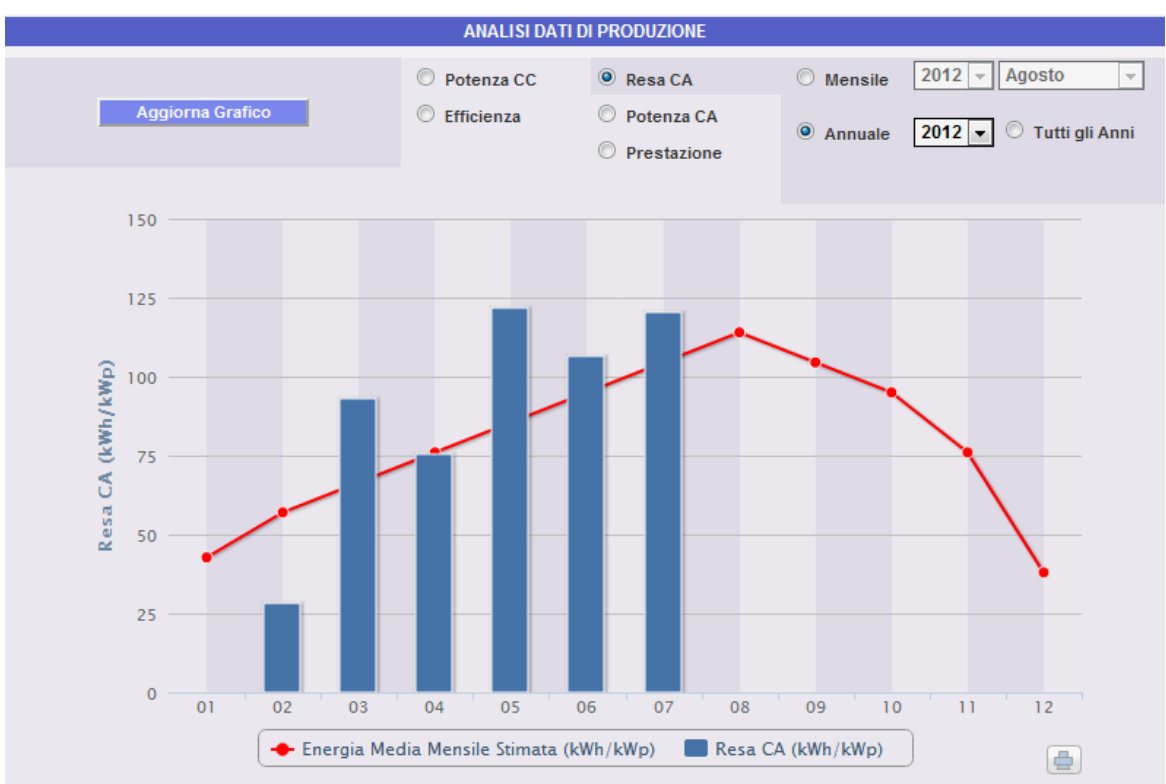

*Fig. 104 – Grafico Resa (kWh/kWp) annuale*

E' disponibile un'ulteriore scala di visualizzazione dove ciascun singolo istogramma rappresenterà la resa dell'anno in esame.

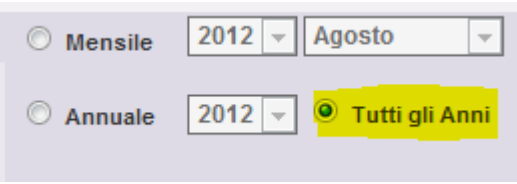

*Nota*: Il calcolo di "*Resa CA*" è possibile esclusivamente se in VMU-C è inserito un contatore principale di energia di riferimento.

## **17.4 Grafico "Potenza CA"**

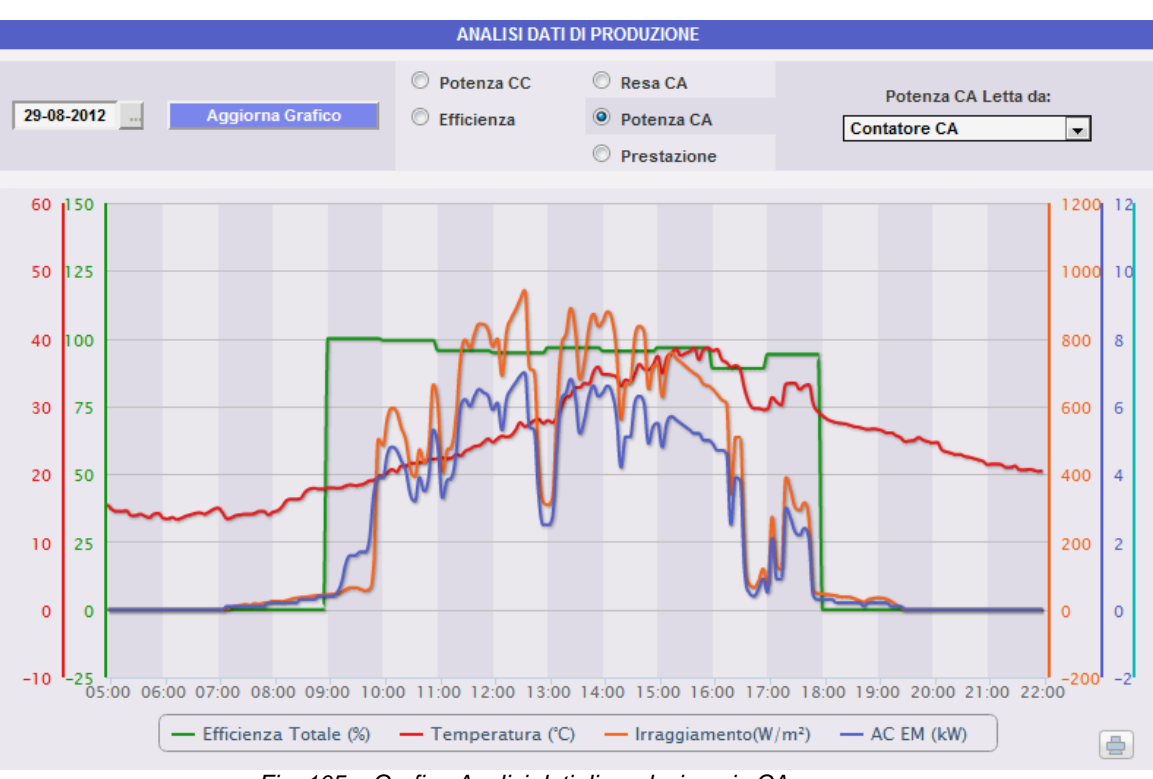

*Fig. 105 – Grafico Analisi dati di produzione in CA*

Il Grafico visualizza 4 grandezze:

a. "*Efficienza Totale(%)*": L'efficienza totale è un valore in percentuale che deriva dal rapporto tra un valore teorico di produzione e il valore realmente misurato dal contatore di produzione AC o dagli inverter. Il sistema utilizza i valori provenienti dal contatore o dagli inverter. Il valore teorico di produzione per essere calcolato, necessita della temperatura e della radiazione solare; **in mancanza di questi sensori ambientali l'efficienza totale non può essere fornita**.

*Nota*: Il calcolo dell'efficienza totale può risultare maggiore di 100 in condizione di bassa radiazione solare e quindi di potenza erogata dai moduli. Il valore maggiore di 100 va interpretato come un errore dovuto alla risoluzione di misura o alla posizione del sensore di radiazione solare.

*Nota*: i sensori di radiazione solare e di temperatura utilizzati per il calcolo dell'efficienza di stringhe devono essere configurati come sensori di riferimento.

- b. "*Potenza CA*": Potenza in alternata espressa in kW. Attraverso il menu mostrato in Fig.106 è possibile impostare chi debba essere la sorgente del dato. Il valore potenza CA può essere letta da:
	- Contatore di energia principale (impostato come contatore di riferimento in fase di configurazione)
	- Inverter
	- Contatore di Energia Principale +Inverter (con due curve distinte)

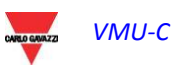

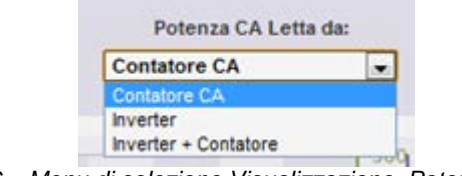

*Fig. 106 – Menu di selezione Visualizzazione Potenza CA*

- c. "*Irraggiamento*": La radiazione solare è espressa in W/m2 ed è acquisita dal sensore di radiazione solare di riferimento.
- d. "*Temperatura"*: La temperatura è espressa in °C ed è acquisita dal sensore di temperatura di riferimento.

*Nota*: L'intervallo di tempo tra un campione e l'altro del grafico (irraggiamento, temperatura e potenza), dipende dall'intervallo di tempo di memorizzazione impostato su VMU-C. Può essere: 5,10,15,30,60 minuti. Per il grafico dell' Efficienza il calcolo viene mediato con intervallo di 60 minuti.

## **17.5 Grafico "Prestazione"**

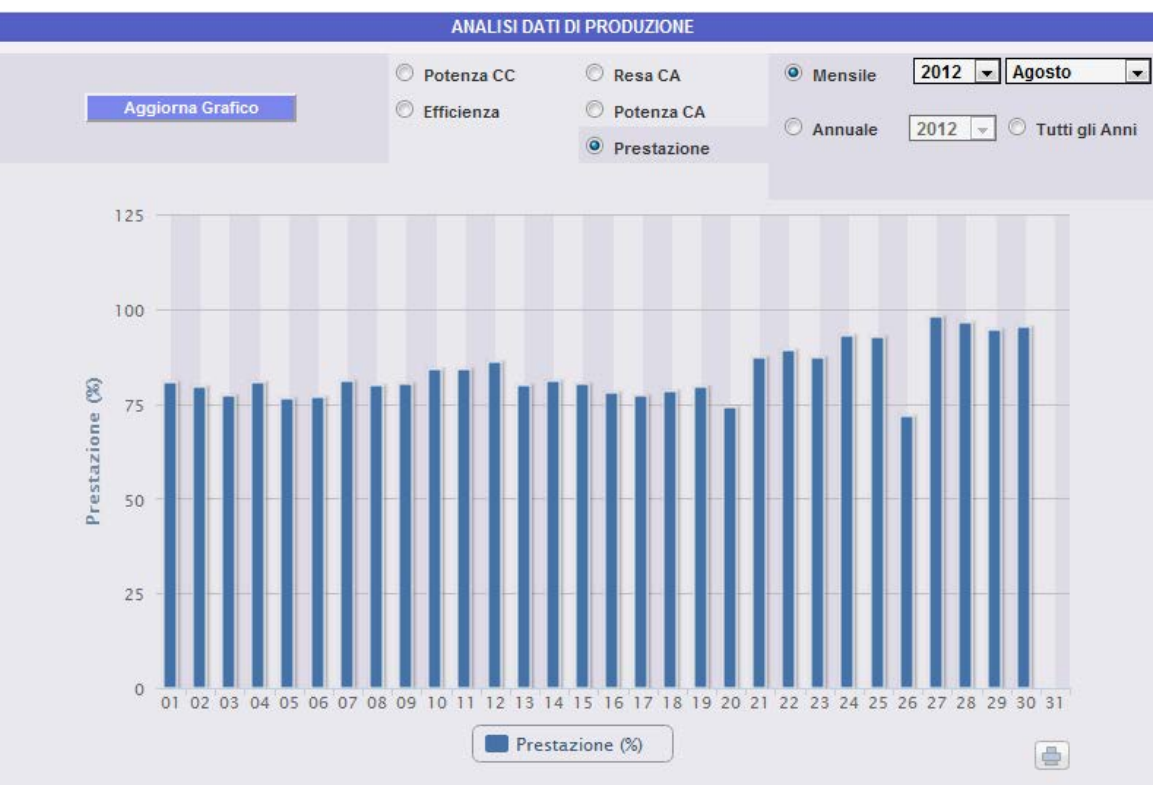

*Fig. 107 – Grafico Prestazione (Energia prodotta / Energia aspettata)(%) mensile*

Il Grafico permette di visualizzare l'indice prestazionale per ciascun singolo giorno nel mese selezionato.

Ogni istogramma rappresenta la prestazione giornaliera del giorno indicato. Il valore di "Prestazione" (detto anche "Performance Ratio") definisce il rapporto tra

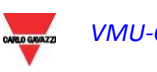

rendimento energetico effettivo (Energia CA realmente prodotta) e il possibile rendimento teorico (Energia producibile nello stesso periodo). Tale valore (teoricamente sempre 100%) indicherà con che qualità l'impianto sta lavorando. Questo non dipende dal valore di potenza installata, ne dall'orientamento dei pannelli stessi ne da diversi valori di irraggiamento. Per questi motivi, tramite questo parametro è possibile paragonare tra loro impianti fotovoltaici collegati alla rete e posizionati in differenti parti del mondo.

E' inoltre possibile scegliere la visualizzazione su base annua dove il singolo istogramma rappresenterà la resa del mese indicato (Fig. 108).

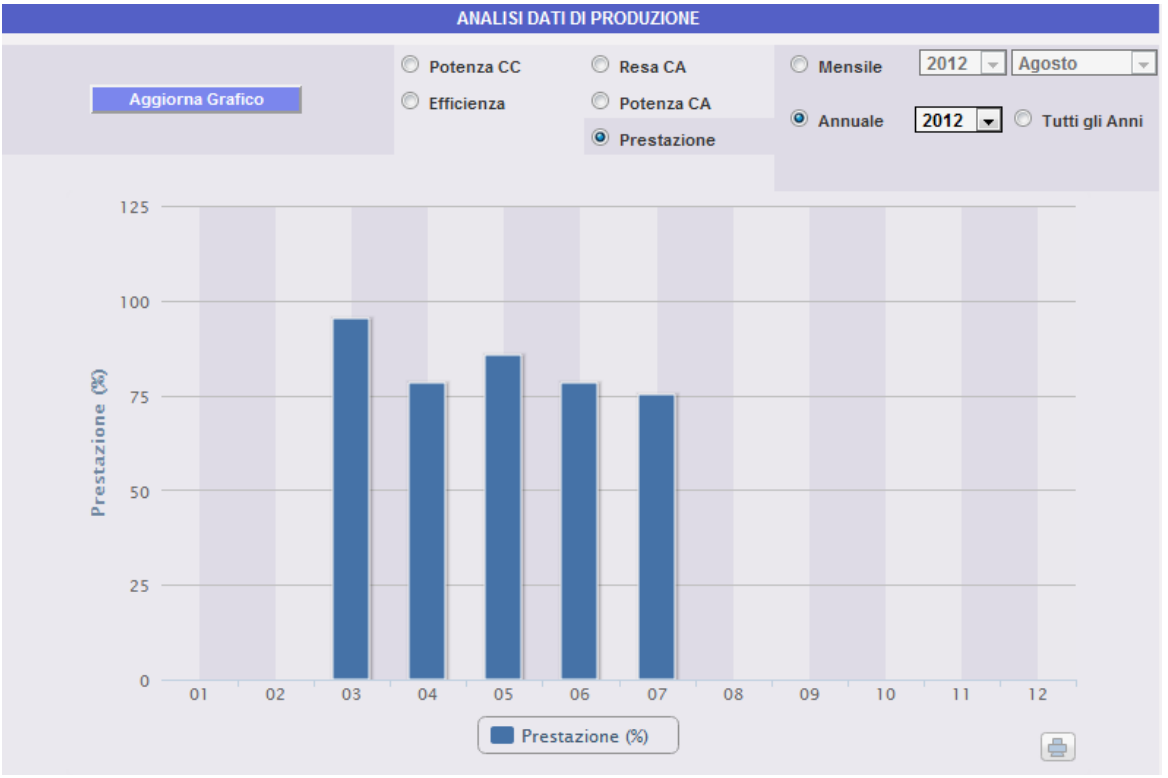

*Fig. 108 – Grafico Prestazione (%) annuale*

E' disponibile un'ulteriore scala di visualizzazione dove ciascun singolo istogramma rappresenterà la prestazione dell'anno in esame.

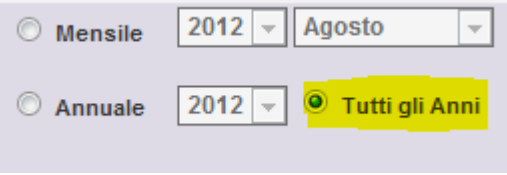

*Nota*: Il calcolo di "*Prestazione*" è possibile esclusivamente se in VMU-C è inserito un contatore principale di energia di riferimento e se contemporaneamente il valore di energia DC viene reso disponibile dai moduli VMUS installati.

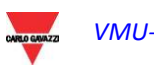

# **18 GRAFIC PRODUZIONE**

Questa sezione è dedicata alla visualizzazione grafica di tutti i dati acquisiti da VMU-C letti dai vari dispositivi. Clickando sull'icona "Impianto" nel Menu di Navigazione, si accede alla pagina mostrata in Fig. 109.

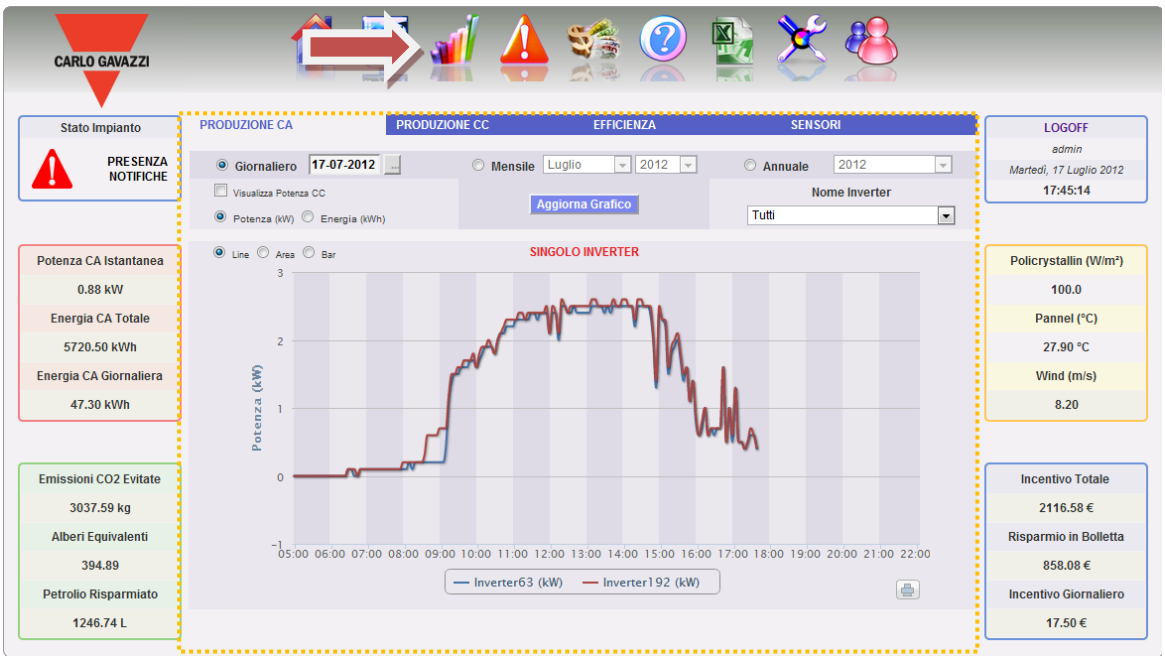

*Fig. 109 – Grafici Dati di Produzione*

In cima alla pagina è presente un menu di accesso (Fig. 110) alle seguenti sezioni:

**PRODUZIONE CA PRODUZIONE CC** 

*Fig. 110 – Menu Grafici Dati di Produzione*

**EFFICIENZA** 

**SENSORI** 

- 1. "*PRODUZIONE CA*": Dedicata agli Inverter e Contatori di Energia (EM).
- 2. "*PRODUZIONE CC*": Dedicata ai controllo stringhe VMU-S.
- 3. "*EFFICIENZA*": Dedicata alle efficienze: Totale, Eos-Array, Inverter, BOS.
- 4. "*SENSORI*": Dedicata ai sensori ambientali.

## **18.1 PRODUZIONE CA**

Disponendosi con il mouse sopra "PRODUZIONE CA" compariranno le voci "TUTTI GLI INVERTER", "SINGOLO INVERTER" , "EM TOTALE" e "EM PARZIALE" (Fig. 111).

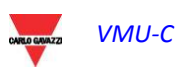

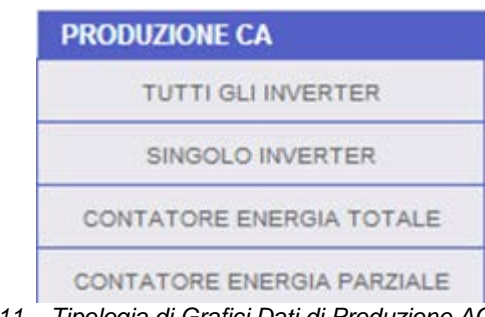

*Fig. 111 – Tipologia di Grafici Dati di Produzione AC*

## **18.1.1 TUTTI GLI** I**NVERTER**

La curva di potenza/energia (Fig. 112) rappresenta le somma di tutti i contributi provenienti dagli inverter monitorati in impianto, nell'intervallo di tempo selezionato. Ovviamente nella costruzione di questa curva vengono considerati solamente gli inverter impostati con il campo "Contribuzione Totalizzatore Energia CA" in modalità "SI" (vedi pagina di configurazione).

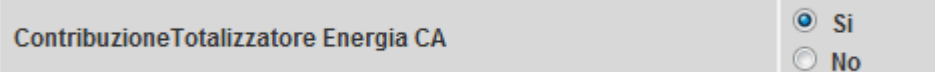

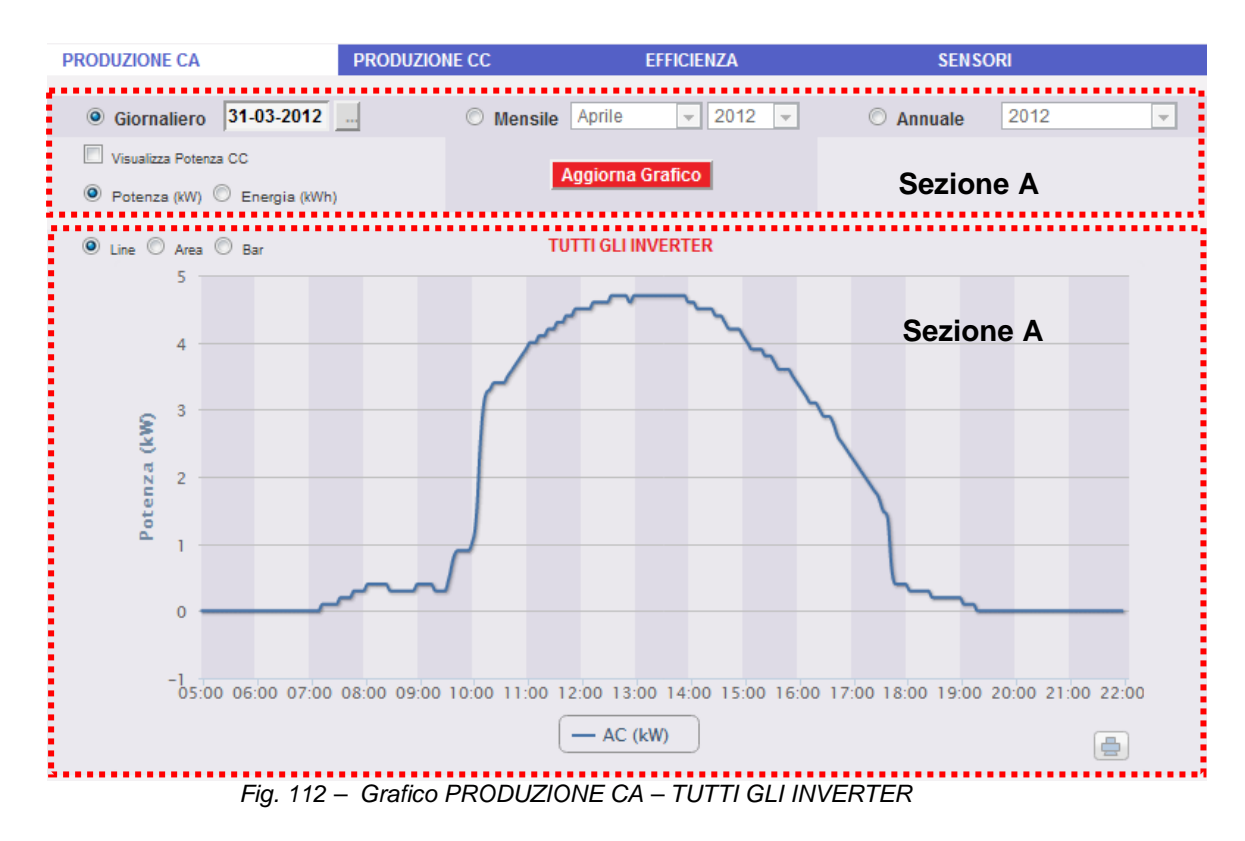

La pagina è composta da due sezioni:

- A. Sezione di ricerca e selezione (nella parte alta della pagina) In grigio scuro sono presenti i bottoni di selezione per il tipo di visualizzazione:
	- Giornaliero: mostra l'andamento giornaliero della potenza o dell'energia del giorno selezionato. (Per la scelta del giorno fare uso

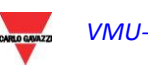

dell'apposito calendario accessibile attraverso il tasto a fianco del campo data)

- Mensile: mostra la media giornaliera di potenza o l'energia totale prodotta, di ogni giorno del mese selezionato. (Per la scelta del mese e dell'anno fare uso degli appositi menu di selezione a fianco)
- Annuale: mostra la media giornaliera di potenza o l'energia totale prodotta, di ogni mese dell'anno selezionato. (Per la scelta dell'anno fare uso dell'apposito menu di selezione a fianco)

Una volta selezionato il tipo di visualizzazione premere il tasto "Aggiorna Grafico".

In grigio chiaro a sinistra abbiamo:

- i. I tasti di scelta sul tipo di grandezza da graficare, Potenza o Energia.
- ii. La spunta che abilita la visualizzazione nel grafico della potenza CC misurata dall'inverter. (disponibile solamente se l'informazione è contenuta nell'inverter stesso).
- B. Sezione contenente il grafico.

Nell'asse della ascisse (X) è presente il tempo; a seconda del tipo di visualizzazione scelta (giornaliera, mensile, annuale), avremo la relativa grandezza (ore, giorni, mesi). Nell'asse delle ordinate (Y) è presente la potenza in kW o l'energia in kWh con un fondo scala opportunamente dimensionato in base alla potenza di picco dell'impianto.

Nella parte in alto a sinistra di questa sezione è presente un menu di selezione sulla modalità di visualizzazione grafica: Line, Area, Bar.

*Nota*: si consiglia di utilizzare la visualizzazione "Line" o "Area" per i dati giornalieri di Potenza e la visualizzazione Bar (per istogrammi) per i dati mensili e annuali di energia.

*Nota*: L'intervallo di tempo tra un campione e l'altro dipende dall'intervallo di tempo di memorizzazione impostato su VMU-C. Può essere: 5,10,15,30,60 minuti.

*Visualizzazione del valore nel grafico*

Posizionandosi con il mouse sopra l'area del grafico viene mostrata una finestra con il relativo valore della variabile (Fig. 113).

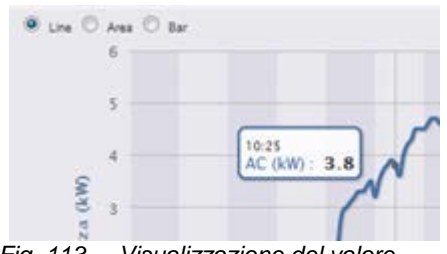

*Fig. 113 – Visualizzazione del valore*

*Stampa del grafico*

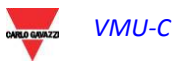

Clickando con il tasto "*Stampa*" posizionato in basso a destra dell'area del grafico, è possibile indicare quale stampante utilizzare per la stampa del grafico (Fig. 114).

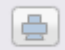

*Fig. 114 – Comando di stampa del Grafico*

### **18.1.2 SINGOLO INVERTER**

Disponendosi con il mouse sopra "PRODUZIONE CA" e selezionando la voce "SINGOLO INVERTER", si accederà a quanto mostrato in Fig. 115.

Appena si accede alla pagina, viene mostrato l'andamento giornaliero della potenza erogata da ogni singolo inverter monitorato dal sistema nello specifico impianto. Ogni singola curva è di colore diverso ed è identificabile attraverso la legenda in fondo al grafico. Attraverso il menu "NOME INVERTER" è possibile inoltre visualizzare la curva di produzione di un singolo inverter.

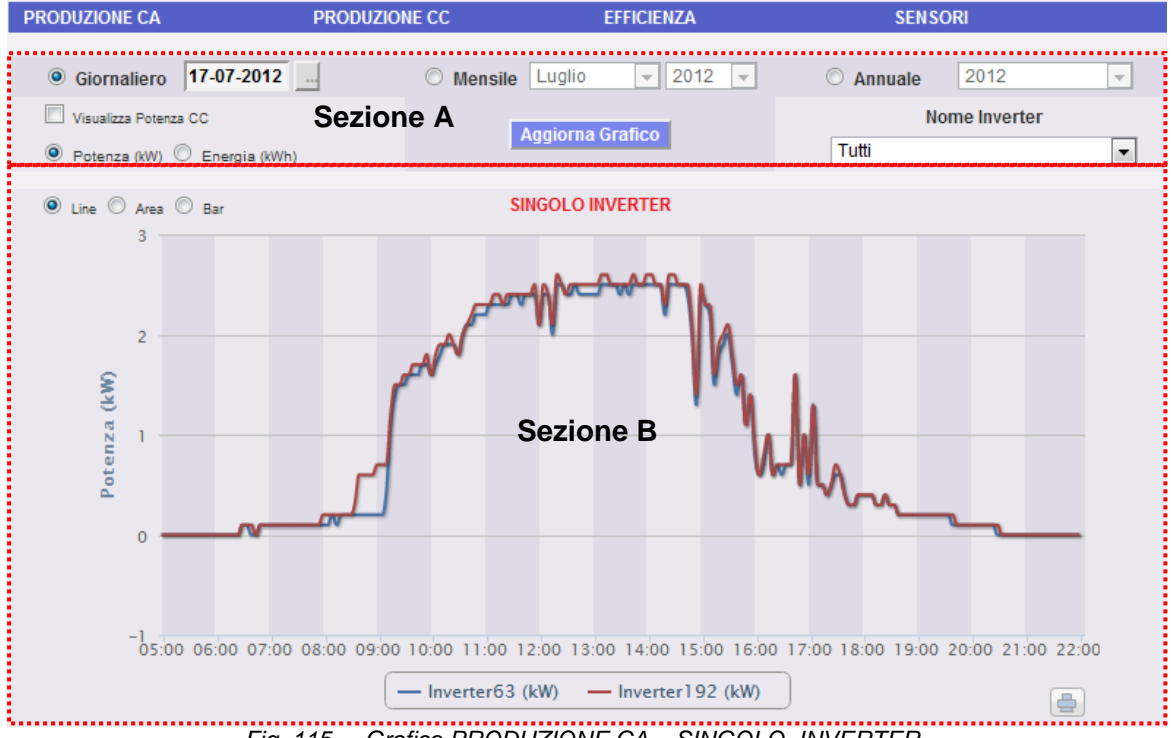

*Fig. 115 – Grafico PRODUZIONE CA – SINGOLO INVERTER*

La pagina è composta da due sezioni:

A. "Sezione A" di ricerca e selezione (nella parte alta della pagina)

In grigio scuro sono presenti i bottoni di selezione per il tipo di visualizzazione:

- Giornaliero: mostra l'andamento giornaliero della potenza o dell'energia del giorno selezionato. (Per la scelta del giorno fare uso dell'apposito calendario accessibile attraverso il tasto a fianco del campo data)
- Mensile: mostra la media giornaliera di potenza o l'energia totale prodotta, di ogni giorno del mese selezionato. (Per la scelta del mese e dell'anno fare uso degli appositi menu di selezione a fianco)

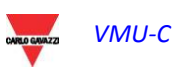

VMU-C

 Annuale: mostra la media giornaliera di potenza o l'energia totale prodotta, di ogni mese dell'anno selezionato. (Per la scelta dell'anno fare uso dell'apposito menu di selezione a fianco)

Una volta selezionato il tipo di visualizzazione premere il tasto "Aggiorna Grafico".

In grigio chiaro a sinistra abbiamo:

- I. I tasti di scelta sul tipo di grandezza da graficare: Potenza o Energia.
- II. La spunta che abilita la visualizzazione nel grafico della potenza CC misurata dall'inverter. (disponibile solamente se l'informazione è contenuta nell'inverter stesso).

In grigio chiaro a destra abbiamo il menu di selezione dell'inverter. Nell'elenco sono presenti:

- L'elenco con tutti i nomi assegnati agli inverter inseriti in VMU-C; selezionando il singolo inverter, solo la curva di questo inverter verrà visualizzata.
- La voce "TUTTI" che permette la visualizzazione contemporanea di tutti gli inverter presenti in impianto.

*Nota*: Il confronto tra gli andamenti di produzione dei vari inverter consente con facilità di individuare eventuali anomalie di produzione presenti in impianto.

*Nota*: tutti i tasti e le selezioni posizionati all'esterno dell'area grigio scura non necessitano della funzione "Aggiorna Grafico". Dopo qualche istante il grafico si aggiornerà automaticamente.

B. "Sezione B" contiene il grafico/i.

Nell'asse delle ascisse (X) è presente il tempo; a seconda del tipo di visualizzazione scelta (giornaliera, mensile, annuale), avremo la relativa grandezza (ore, giorni, mesi). Nell'asse delle ordinate (Y) è presente la potenza in kW o l'energia in kWh con un fondo scala opportunamente dimensionato in base alla potenza di picco dell'impianto.

Nella parte in alto a sinistra di questa sezione è presente un menu di selezione sulla modalità di visualizzazione grafica: Line, Area, Bar .

*Nota*: si consiglia di utilizzare la visualizzazione "Line" o "Area" per i dati giornalieri di Potenza e la visualizzazione Bar (per istogrammi) per i dati mensili e annuali di energia.

*Nota*: L'intervallo di tempo tra un campione e l'altro dipende dall'intervallo di tempo di memorizzazione impostato su VMU-C. Può essere: 5, 10, 15, 30, 60 minuti.

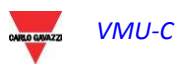

## **18.1.3 CONTATORE DI ENERGIA TOTALE (***EM TOTALE***)**

Disponendosi con il mouse sopra "PRODUZIONE CA" e selezionando la voce "EM TOTALE", si accederà a quanto mostrato in Fig. 116.

Appena si accede alla pagina, viene mostrato l'andamento giornaliero della potenza misurata dal contatore TOTALE o dal contatore virtuale che rappresenta la somma di tutti i contatori parziali installati nello specifico impianto. Ovviamente nella costruzione di questa curva vengono considerati solamente i contatori di Energia impostati con il campo "Contribuzione Totalizzatore Energia CA" in modalità "SI" (vedi pagina di configurazione).

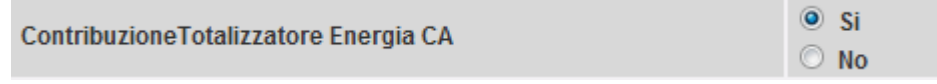

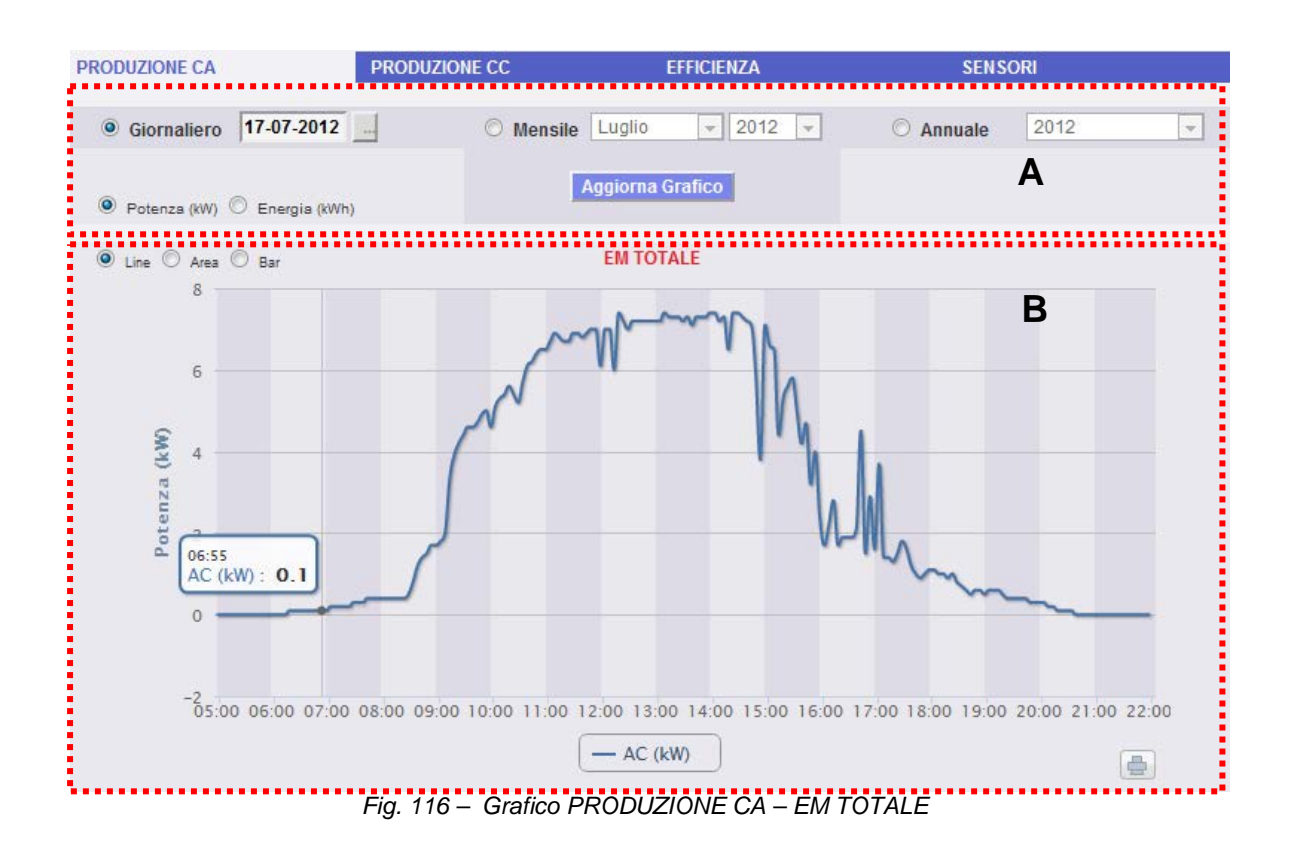

La pagina è composta da due sezioni:

A. Sezione di ricerca e selezione (nella parte alta della pagina)

In grigio scuro sono presenti i bottoni di selezione per il tipo di visualizzazione:

- Giornaliero: mostra l'andamento giornaliero della potenza o dell'energia del giorno selezionato. (Per la scelta del giorno fare uso dell'apposito calendario accessibile attraverso il tasto a fianco del campo data)
- Mensile: mostra la media giornaliera di potenza o l'energia totale prodotta, di ogni giorno del mese selezionato. (Per la scelta del mese e dell'anno fare uso degli appositi menu di selezione a fianco)
- Annuale: mostra la media giornaliera di potenza o l'energia totale prodotta, di ogni mese dell'anno selezionato. (Per la scelta dell'anno fare uso dell'apposito menu di selezione a fianco)

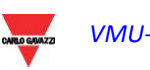

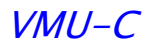

Una volta selezionato il tipo di visualizzazione premere il tasto "Aggiorna Grafico".

In grigio chiaro a sinistra abbiamo i tasti di scelta sul tipo di grandezza da graficare: *Potenza o Energia*.

B. Sezione contenente il grafico.

Nell'asse della ascisse (X) è presente il tempo; a seconda del tipo di visualizzazione scelta (giornaliera, mensile, annuale), avremo la relativa grandezza (ore, giorni, mesi). Nell'asse delle ordinate (Y) è presente la potenza in kW o l'energia in kWh con un fondo scala opportunamente dimensionato in base alla potenza di picco dell'impianto.

Nella parte in alto a sinistra di questa sezione è presente un menu di selezione sulla modalità di visualizzazione grafica: Line, Area, Bar.

*Nota*: si consiglia di utilizzare la visualizzazione "Line" o "Area" per i dati giornalieri di Potenza e la visualizzazione Bar (per istogrammi) per i dati mensili e annuali di energia.

*Nota*: L'intervallo di tempo tra un campione e l'altro dipende dall'intervallo di tempo di memorizzazione impostato su VMU-C. Può essere: 5, 10, 15, 30, 60 minuti.

*Visualizzazione del valore nel grafico*

Posizionandosi con il mouse sopra l'area del grafico viene mostrata una finestra con il relativo valore della variabile (Fig. 117).

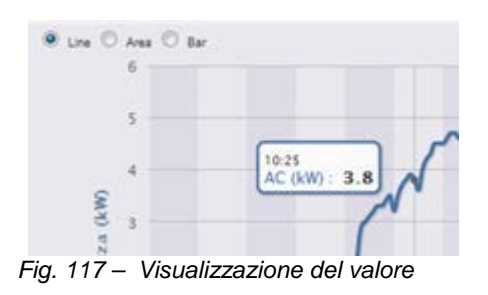

*Stampa del grafico*

Clickando con il tasto "*Stampa*" posizionato in basso a destra dell'area del grafico, è possibile indicare quale stampante utilizzare per la stampa del grafico.

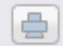

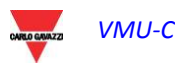

### **18.1.4 CONTATORI DI ENERGIA PARZIALI (EM PARZIALE)**

Disponendosi con il mouse sopra "PRODUZIONE CA" e selezionando la voce "EM PARZIALE", si accederà a quanto mostrato in Fig. 118.

Appena si accede alla pagina, viene mostrato l'andamento giornaliero della potenza misurata da ogni singolo contatore di energia installato nello specifico impianto. Ogni singola curva è di colore diverso ed è identificabile attraverso la legenda in fondo al grafico. Attraverso il menu "Nome Contatore di Energia" è possibile inoltre visualizzare la curva di produzione di un specifico strumento.

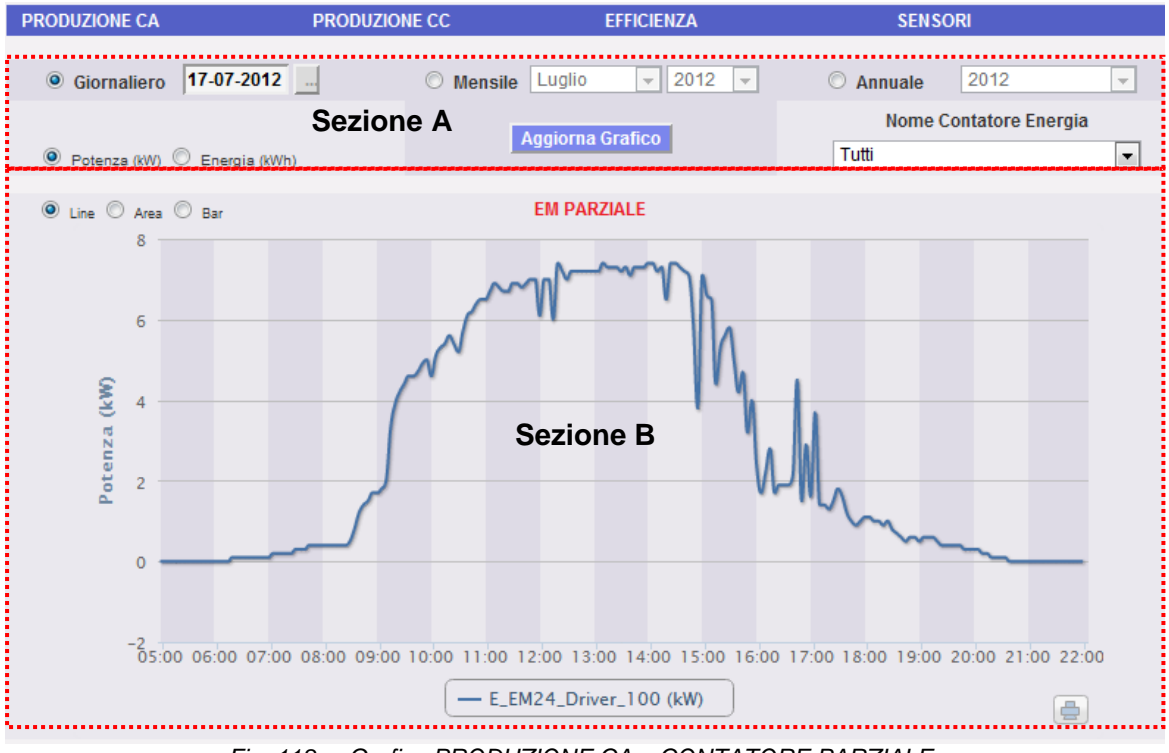

*Fig. 118 – Grafico PRODUZIONE CA – CONTATORE PARZIALE*

La pagina è composta da due sezioni:

C. "Sezione A" di ricerca e selezione (nella parte alta della pagina)

In grigio scuro sono presenti i bottoni di selezione per il tipo di visualizzazione:

- Giornaliero: mostra l'andamento giornaliero della potenza o dell'energia del giorno selezionato. (Per la scelta del giorno fare uso dell'apposito calendario accessibile attraverso il tasto a fianco del campo data)
- Mensile: mostra la media giornaliera di potenza o l'energia totale prodotta, di ogni giorno del mese selezionato. (Per la scelta del mese e dell'anno fare uso degli appositi menu di selezione a fianco)
- Annuale: mostra la media giornaliera di potenza o l'energia totale prodotta, di ogni mese dell'anno selezionato. (Per la scelta dell'anno fare uso dell'apposito menu di selezione a fianco)

Una volta selezionato il tipo di visualizzazione premere il tasto "Aggiorna Grafico".

In grigio chiaro a sinistra abbiamo iI tasti di scelta sul tipo di grandezza da graficare: Potenza o Energia.

In grigio chiaro a destra abbiamo il menu di selezione del Contatore di Energia. Nell'elenco sono presenti:

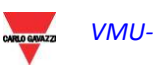

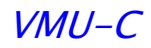

- L'elenco con tutti i nomi assegnati ai contatori di Energia inseriti in VMU-C; selezionando il singolo contatore, solo la curva di questo strumento verrà visualizzata.
- La voce "TUTTI" che permette la visualizzazione contemporanea di tutti i contatori di Energia configurati e presenti in impianto.

*Nota*: Il confronto tra gli andamenti delle misure dei vari contatori di Energia consente con facilità di individuare eventuali anomalie di produzione presenti in impianto.

*Nota*: tutti i tasti e le selezioni posizionati all'esterno dell'area grigio scura non necessitano della funzione "Aggiorna Grafico". Dopo qualche istante il grafico si aggiornerà automaticamente.

D. "Sezione B" contiene il grafico/i.

Nell'asse delle ascisse (X) è presente il tempo; a seconda del tipo di visualizzazione scelta (giornaliera, mensile, annuale), avremo la relativa grandezza (ore, giorni, mesi). Nell'asse delle ordinate (Y) è presente la potenza in kW o l'energia in kWh con un fondo scala opportunamente dimensionato in base alla potenza di picco dell'impianto.

Nella parte in alto a sinistra di questa sezione è presente un menu di selezione sulla modalità di visualizzazione grafica: Line, Area, Bar .

*Nota*: si consiglia di utilizzare la visualizzazione "Line" o "Area" per i dati giornalieri di Potenza e la visualizzazione Bar (per istogrammi) per i dati mensili e annuali di energia.

*Nota*: L'intervallo di tempo tra un campione e l'altro dipende dall'intervallo di tempo di memorizzazione impostato su VMU-C. Può essere: 5, 10, 15, 30, 60 minuti.

## **18.2 PRODUZIONE CC**

Disponendosi con il mouse sopra "PRODUZIONE CC" compariranno le voci di accesso alla modalità di visualizzazione dei dati grafici di stringa: "TUTTE LE STRINGHE" o "SINGOLA STRINGA" (Fig. 119).

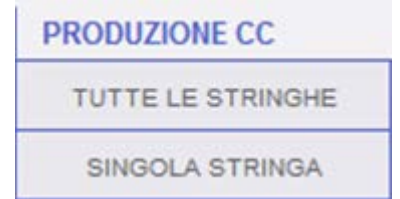

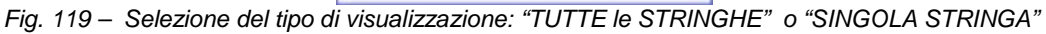

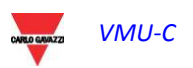

## **18.2.1 TUTTE LE STRINGHE**

Disponendosi con il mouse sopra "PRODUZIONE CC" e selezionando la voce "TUTTE LE STRINGHE", si accederà a quanto mostrato in Fig. 120.

La curva di potenza/energia rappresenta le somma di tutti i contributi provenienti dalle singole stringhe monitorate in impianto, nell'intervallo di tempo selezionato.

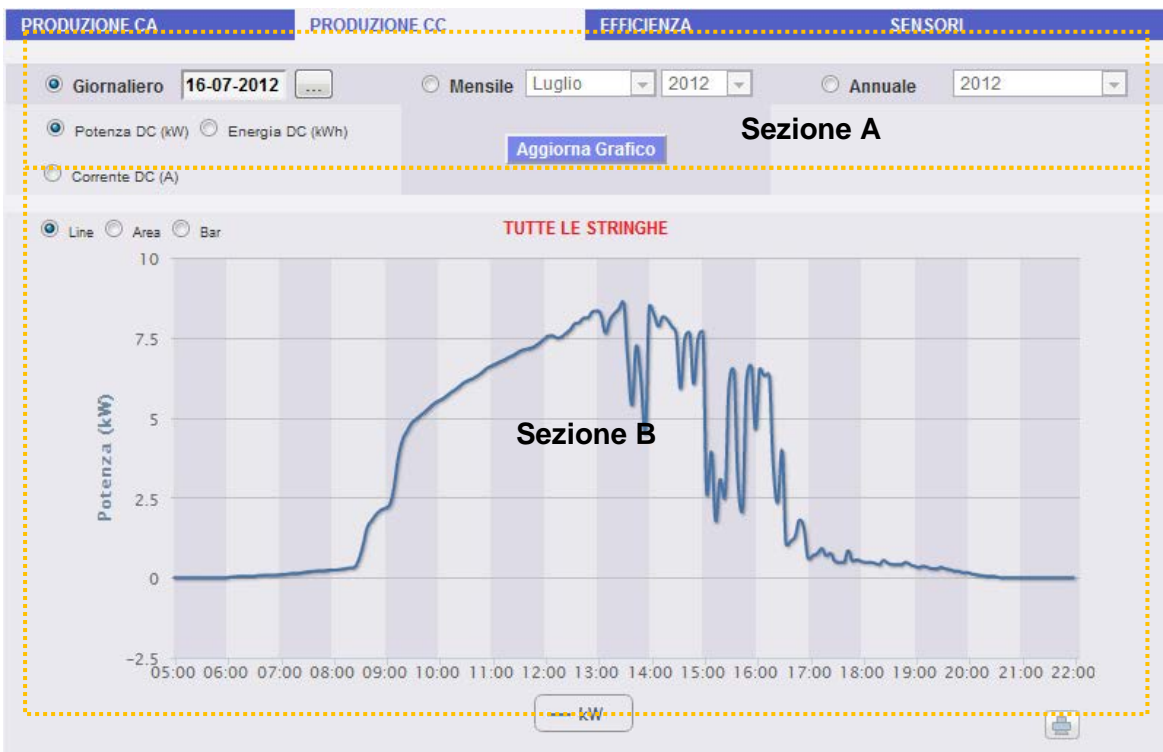

*Fig. 120 – Grafico PRODUZIONE CC – TUTTE LE STRINGHE*

La pagina è composta da due sezioni:

- A. "Sezione A" di ricerca e selezione (nella parte alta della pagina) In grigio scuro sono presenti i bottoni di selezione per il tipo di visualizzazione:
	- Giornaliero: mostra l'andamento giornaliero della potenza CC, dell'energia CC o della corrente CC del giorno selezionato. (Per la scelta del giorno fare uso dell'apposito calendario accessibile attraverso il tasto a fianco del campo data)
	- Mensile: mostra la massima potenza CC, la massima corrente CC o l'energia CC totale prodotta, di ogni giorno del mese selezionato. (Per la scelta del mese e dell'anno fare uso degli appositi menu di selezione a fianco)
	- Annuale: mostra la massima potenza CC, la massima corrente CC o l'energia CC totale prodotta, di ogni mese, dell'anno selezionato. (Per la scelta dell'anno fare uso dell'apposito menu di selezione a fianco)

Una volta selezionato il tipo di visualizzazione premere il tasto "Aggiorna Grafico".

In grigio chiaro a sinistra abbiamo:

- 1. I tasti di scelta sul tipo di grandezza da graficare: Potenza CC, Energia CC e Corrente CC.
- B. Sezione contenente il grafico.

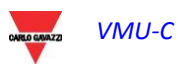

Nell'asse delle ascisse (X) è presente il tempo; a seconda del tipo di visualizzazione scelta (giornaliera, mensile, annuale), avremo la relativa grandezza (ore, giorni, mesi). Nell'asse delle ordinate (Y) è presente la potenza in kW o l'energia in kWh o la corrente in A con un fondo scala opportunamente dimensionato.

Nella parte in alto a sinistra di questa sezione è presente un menu di selezione sulla modalità di visualizzazione grafica: Line, Area, Bar.

*Nota*: si consiglia di utilizzare la visualizzazione "Line" o "Area" per i dati giornalieri e la visualizzazione "Bar" per i dati mensili e annuali.

*Nota*: L'intervallo di tempo tra un campione e l'altro del grafico, dipende dall'intervallo di tempo di memorizzazione impostato sui VMU-C. Può essere: 5,10,15,30,60 minuti.

### **18.2.2 SINGOLA STRINGA**

Disponendosi con il mouse sopra "PRODUZIONE CC" e selezionando la voce "SINGOLA STRINGA", si accederà a quanto mostrato in Fig. 121.

Appena si accede alla pagina, viene mostrato l'andamento giornaliero della potenza erogata da ogni singola stringa di uno specifico gruppo (EosArray) monitorato dal sistema. Ogni singola curva è di colore diverso ed è identificabile attraverso la legenda in fondo al grafico. Attraverso il menu "MODULO STRINGA" è possibile visualizzare la specifica curva di produzione di stringa.

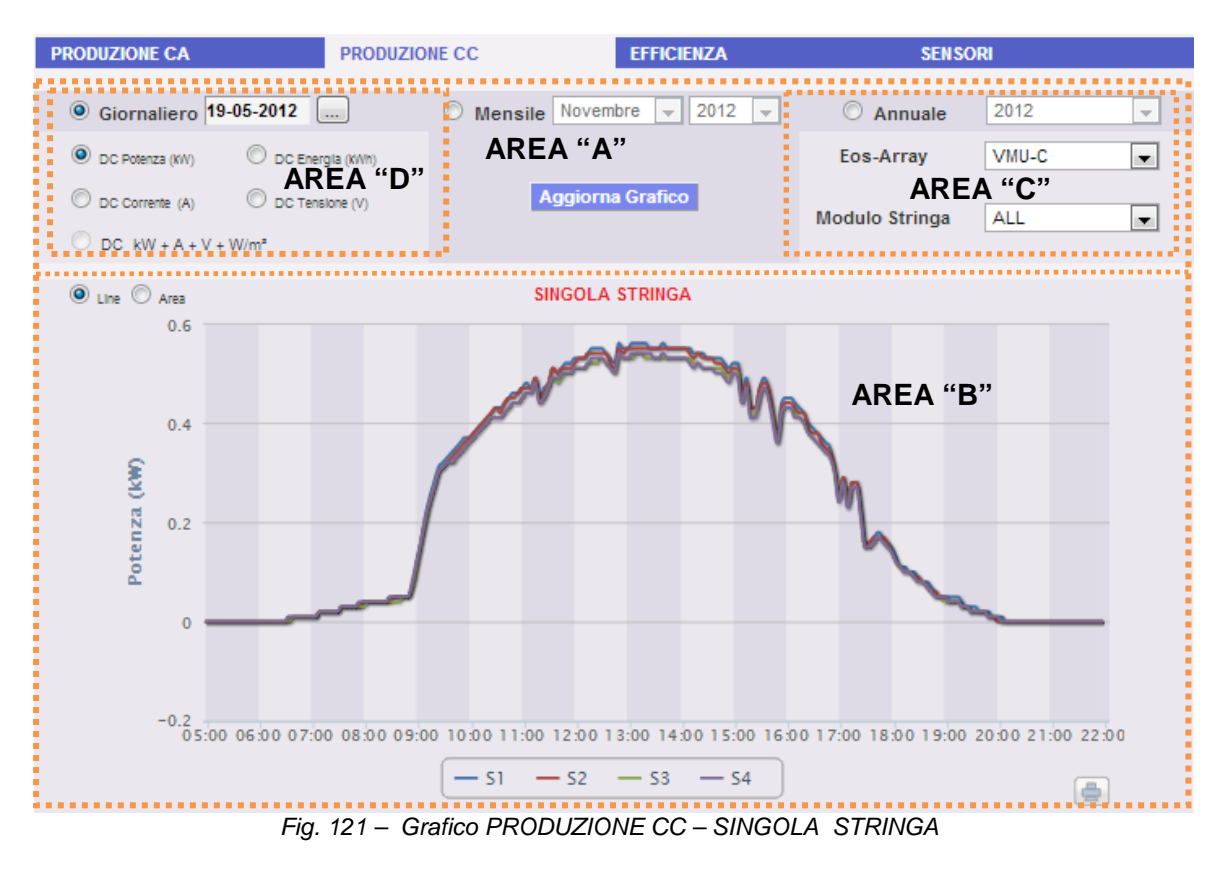

In questa pagina è possibile osservare l'andamento dei valori elettrici (kW, kWh, A e V) delle singole stringhe controllate dai moduli VMU-S in campo. In particolare sono presenti due tipologie di visualizzazione:

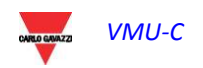

- 1. Grafico con dati aggregati, provenienti da più controlli stringa VMU-S (appartenenti allo stesso gruppo EosArray).
- 2. Grafico con dati provenienti da un singolo controllo stringa VMU-S (singolo modulo VMU-S).

#### • *Grafici con dati provenienti da più controlli stringa VMU-S.*

Qui sono mostrati i dati provenienti da tutti i VMU-S sottostanti al VMU-C o ad uno specifico VMU-M (selezionabile attraverso l'apposito menu mostrato in Fig. 121 - **AREA** "**C"**). I dati sono visualizzabili attraverso:

- a) (Tutto) Più curve, una per ogni VMU-S selezionato, visualizzate contemporaneamente.
- b) (Singola stringa) Un'unica curva costruita con i dati dal singolo VMU-S indicato attraverso l'apposito menu mostrato in Fig. 121 – **AREA** "**C**".

**La modalità "Tutto" è la modalità predefinita** e mostra contemporaneamente tutte le curve dei VMU-S sottostanti al VMU-C o al VMU-M selezionato. Il confronto tra le varie curve consente con facilità di individuare eventuali anomalie in essere su una specifica stringa. La legenda in basso consente di individuare il VMU-S di appartenenza.

Seguire la sequenza di operazioni sotto riportate per ricercare e visualizzare graficamente la grandezza elettrica desiderata:

*1. Selezione del VMU-C o del VMU-M ad esso collegati*

Attraverso l'apposito menu mostrato in Fig. 121 - **AREA** "**C**", è possibile selezionare il VMU-C o il VMU-M di interesse. La selezione del VMU-C o VMU-M M è necessaria per individuare l'insieme dei VMU-S sottostanti, che si vuole monitorare e confrontare.

*2. Selezione Data/Mese/Anno di visualizzazione*

Nella parte alta della sezione **AREA** "**A**" sono presenti i bottoni di selezione per l'intervallo di visualizzazione:

- Giornaliero: mostra l'andamento giornaliero della potenza CC, dell'energia CC o della corrente CC del giorno selezionato. (Per la scelta del giorno fare uso dell'apposito calendario accessibile attraverso il tasto a fianco del campo data)
- Mensile: mostra la massima potenza CC, la massima corrente CC o l'energia CC totale prodotta, di ogni giorno del mese selezionato. (Per la scelta del mese e dell'anno fare uso degli appositi menu di selezione a fianco)
- Annuale: mostra la massima potenza CC, la massima corrente CC o l'energia CC totale prodotta, di ogni mese, dell'anno selezionato. (Per la scelta dell'anno fare uso dell'apposito menu di selezione a fianco)
- *3. Selezione grandezza elettrica desiderata*

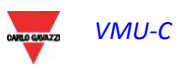

 $VMI-C$ 

Attraverso l'apposito menu mostrato in **AREA** "**D**" nella figura sopra riportata e riproposto qui sotto (Fig. 122), è possibile selezionare la grandezza elettrica desiderata.

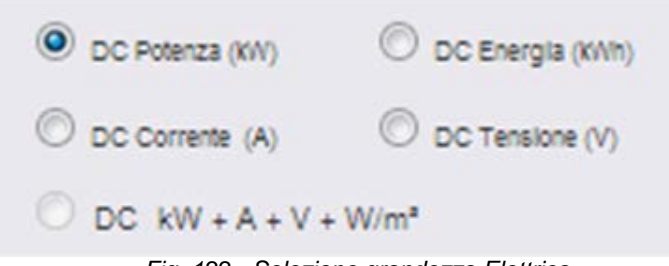

 *Fig. 122 - Selezione grandezza Elettrica* 

*Nota*: La selezione "DC Potenza+Corrente+Tensione+Radiazione Solare" è disabilitata per la visualizzazione di dati aggregati, provenienti da più controlli stringa VMU-S. Sarà attiva solo nel caso di grafico con dati provenienti da un singolo controllo stringa VMU-S.

Ie grandezze elettriche selezionabili sono:

- *"DC Potenza (kW)*" : il grafico mostra l'andamento della potenza in kW nell'intervallo temporale scelto.
- *"DC Energia (kWh)*: Il grafico mostra l'andamento dell'energia erogata (kWh) nell'intervallo temporale scelto.
- *"DC Corrente (A)*" : il grafico mostra l'andamento della corrente in A nell'intervallo temporale scelto.
- *"DC Tensione (V)*" : il grafico mostra l'andamento della tensione in V nell'intervallo temporale scelto.
- *4. Visualizzazione del grafico desiderato*

Premere il tasto "Aggiorna Grafico" per ottenere il grafico desiderato.

• *Grafici con dati provenienti da un singolo controllo stringa VMU-S.*

Per ottenere il grafico di uno specifico controllo stringa VMU-S attenersi alla sequenza sotto riportata:

*1. Selezione del VMU-C o VMU-M ad esso collegato*

Attraverso l'apposito menu mostrato in Fig. 121 - Area C, è possibile selezionare il VMU-C o il VMU-M di interesse. La selezione del VMU-M è necessaria per individuare l'insieme dei VMU-S sottostanti, che si vuole monitorare e confrontare.

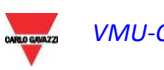

*2. Selezione Data/Mese/Anno di visualizzazione*

Nella parte alta della Sezione A sono presenti i bottoni di selezione per l'intervallo di visualizzazione:

- Giornaliero: mostra l'andamento giornaliero della grandezza elettrica scelta, nel giorno selezionato. (Per la scelta del giorno fare uso dell'apposito calendario accessibile attraverso il tasto a fianco del campo data)
- Mensile: mostra la massima potenza CC, la massima corrente CC, la massima Tensione CC o l'energia CC totale prodotta, di ogni giorno del mese selezionato. (Per la scelta del mese e dell'anno fare uso degli appositi menu di selezione a fianco)
- Annuale: mostra la massima potenza CC, la massima corrente CC, la massima Tensione CC o l'energia CC totale prodotta, di ogni mese, dell'anno selezionato. (Per la scelta dell'anno fare uso dell'apposito menu di selezione a fianco)
- *3. Ricerca del VMU-S desiderato*

Tramite il menu "Modulo Stringa" mostrato in Fig 123, selezionare quale modulo VMU-S si vuole analizzare. La selezione "DC Potenza+Corrente+Tensione +Radiazione Solare" diventa attiva.

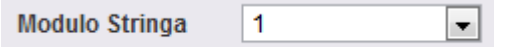

 *Fig. 123 - Pulsante di ricerca di un specifico modulo VMU-S*

*Nota*: L'elenco contiene dei numeri che corrispondono alla posizione del VMU-S nella catena dei dispositivi sottostanti al VMU-C o VMU-M. Se l'elenco "VMU-S" è privo di elementi significa che sotto il VMU-M selezionato al punto 1 non è presente alcun VMU-S.

*4. Selezione della grandezza elettrica desiderata*

Attraverso l'apposito menu mostrato in Fig. 124, è possibile selezionare la grandezza elettrica da graficare.

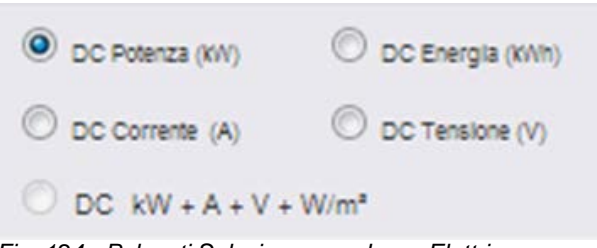

*Fig. 124 - Pulsanti Selezione grandezza Elettrica* 

I tasti di selezione presenti sono:

- *"DC Potenza (kW)*" : Il grafico mostra l'andamento della potenza in kW nell'intervallo temporale scelto.
- *"DC Energia (kWh)*: Il grafico mostra l'andamento dell'energia erogata (kWh) nell'intervallo temporale scelto.

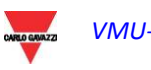

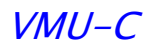

- *"DC Corrente (A)*" : il grafico mostra l'andamento della corrente in A nell'intervallo temporale scelto.
- *"DC Tensione (V)*" : il grafico mostra l'andamento della tensione in V nell'intervallo temporale scelto.
- *"DC Potenza+Corrente+Tensione+Radiazione Solare"*": il grafico mostra contemporaneamente le quattro grandezze, nell'intervallo temporale scelto. Il tipo di grafico per questa selezione sarà quello mostrato in Fig. 125.

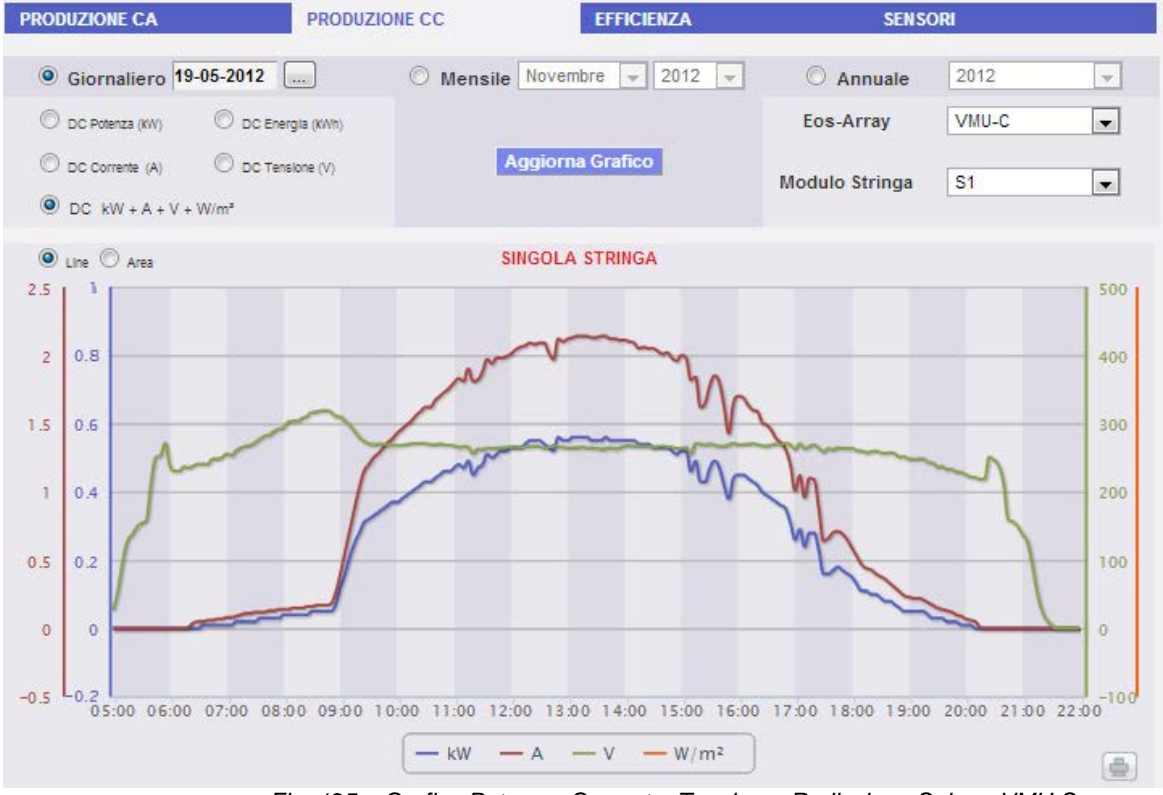

*Fig. 125 – Grafico Potenza+Corrente+Tensione+Radiazione Solare VMU-S*

Come già citato sopra, in questa tipologia di grafico è possibile mostrare o nascondere le curve clickando sulla leggenda posta in basso al relativo asse.

Se si desidera visualizzare un altro VMU-S tra quelli disponibili con gli stessi criteri, cliccare nuovamente su "Moduli Stringa" e selezionare l'elemento desiderato nell'elenco VMU-S. Se si desidera invece cambiare il tipo di grandezza elettrica ripetere la sequenza ripartendo dal p.to 3.

#### • *Selezione della Modalità grafica*

Per modificare la modalità di visualizzazione grafica fare uso dell'apposito menu di selezione posto in alto a sinistra della Sezione B e riportato in Fig. 126.

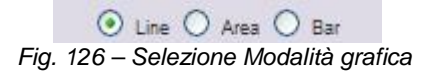

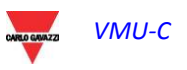

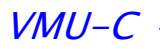

I tasti Area e bar saranno disabilitati nel caso in cui il tipo di ricerca, non ne consente la rappresentazione.

*Nota*: si consiglia di utilizzare la visualizzazione "Line" o "Area" per i dati giornalieri e la visualizzazione "Bar" per i dati mensili e annuali.

#### • *Distanza temporale tra due campioni successivi*

L'intervallo di tempo tra un campione e l'altro del grafico, dipende dall'intervallo di tempo di memorizzazione impostato sui VMU-C. Può essere: 5,10,15,30 o 60 minuti.

• *Visualizzazione del valore nel grafico*

Posizionandosi con il mouse sopra l'area del grafico viene mostrato un riquadro che riporta: il tipo di grandezza, la data a cui si riferisce, il relativo valore espresso nell'unità di misura riportata nell'asse Y.

• *Stampa de grafico*

Clickando con il tasto "*Stampa*" posizionato in basso a destra dell'area del grafico, è possibile indicare quale stampante utilizzare per la stampa del grafico (Fig. 127).

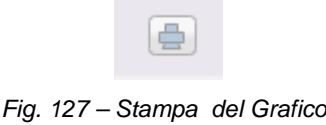

## **18.3 EFFICIENZE DI IMPIANTO**

Disponendosi con il mouse sopra "EFFICIENZA" comparirà un menu (Fig. 128) dove sarà possibile selezionare il tipo desiderato tra le seguenti disponibili:

- 1. "TOTALE":
- 2. "EOS-ARRAY"
- 3. "INVERTER"
- 4. "BOS"

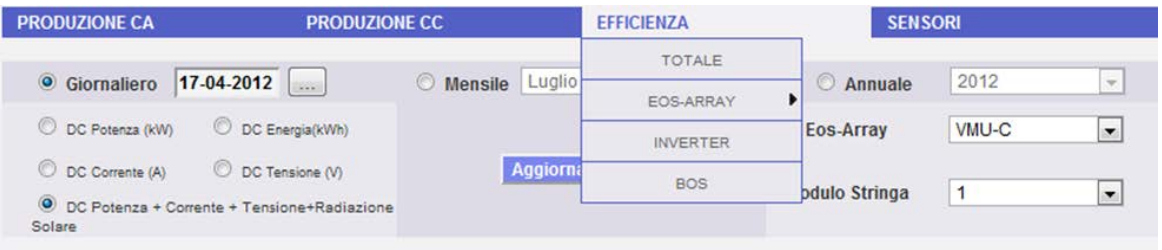

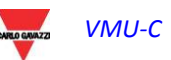

 $VMI-C$ 

#### *Fig. 128 – Menu Efficienze*

Alcuni dei grafici potrebbero non essere disponibili qualora in VMU-C non siano configurati alcuni componenti quali:

- sensori di temperatura e di radiazione solare
- il contatore di energia principale
- **Inverter**

. Le funzionalità sotto riportate sono comuni a tutti i grafici della sezione "EFFICIENZA".

• *Visualizzazione del valore nel grafico*

Posizionandosi con il mouse sopra l'area del grafico viene mostrato un riquadro che riporta: il tipo di grandezza, la data a cui si riferisce, il relativo valore espresso nell'unità di misura riportata nell'asse Y.

• *Stampa del grafico*

Clickando con il tasto "*Stampa*" posizionato in basso a destra dell'area del grafico, è possibile indicare quale stampante utilizzare per la stampa del grafico (Fig. 129).

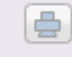

*Fig. 129 – Stampa del Grafico*

### **18.3.1 EFFICIENZA TOTALE**

Il calcolo dell'efficienza totale è il risultato del rapporto tra un valore teorico di produzione e il valore realmente misurato dal contatore di produzione AC o dagli inverter. Il sistema utilizza i valori provenienti dal contatore o dagli inverter secondo quanto impostato nel menu di configurazione impianto.

Il valore teorico di produzione per essere calcolato, necessita della temperatura e della radiazione solare; **in mancanza di questi sensori ambientali l'efficienza totale non può essere fornita.**

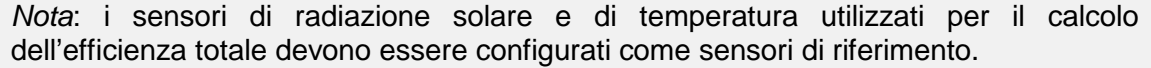

Dal menu "EFFICIENZA" clickare la voce: "TOTALE"; viene mostrata la pagina riportata in Fig. 130. Appena si accede alla pagina, il grafico mostra l'andamento dell'efficienza totale del giorno in corso; per selezionare un'altra data o un intervallo temporale del tipo mensile o annuale fare uso della sezione in grigio scuro posta in alto e premere il tasto "Aggiorna Grafico".

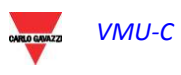

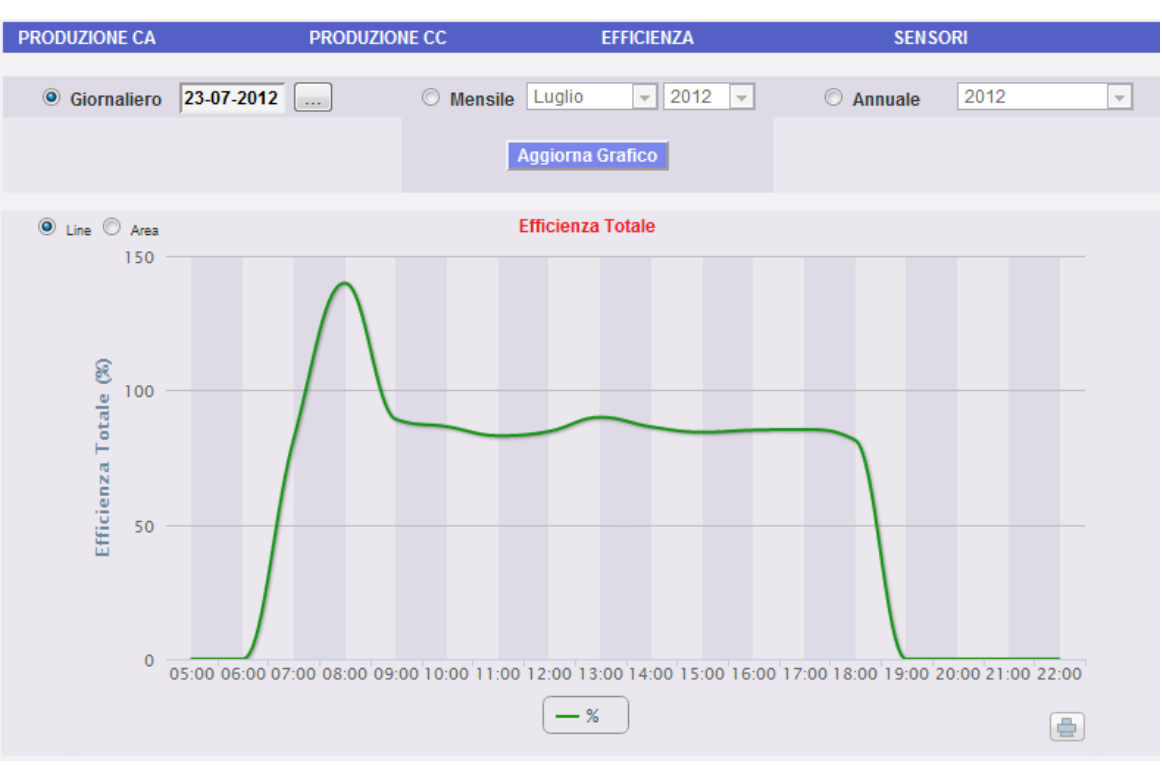

*Fig. 130 Efficienza Totale*

Nella parte in alto a sinistra del grafico è presente un menu di selezione per la modalità di visualizzazione grafica (Line o Area).

*Nota*: L'intervallo tra un campione e l'altro è fisso e non modificabile a 60 minuti.

## **18.3.2 EFFICIENZA EOS-ARRAY - TUTTE LE STRINGHE**

L'efficienza totale di stringa deriva dal rapporto tra un valore teorico di produzione e il valore di potenza in corrente continua realmente misurata dai controlli stringa VMU-S. Il valore teorico di produzione per essere calcolato, necessita della temperatura e della radiazione solare; **in mancanza di questi sensori ambientali l'efficienza totale di stringa non può essere fornita.**

*Nota*: i sensori di radiazione solare e di temperatura uitilizzati per il calcolo dell'efficienza totale devono essere configurati come sensori di riferimento.

*Nota*: Il calcolo dell'efficienza totale di stringa può risultare maggiore di 100 in condizione di bassa radiazione solare e quindi di potenza erogata dai moduli. Il valore maggiore di 100 va interpretato come un errore dovuto alla risoluzione di misura o alla posizione del sensore di radiazione solare.

Dal menu "EFFICIENZA->EOS-ARRAY clickare la voce: "TUTTE LE STRINGHE"; viene mostrata la pagina riportata in Fig. 131.

Appena si accede alla pagina, il grafico mostra l'andamento dell'efficienza totale del giorno in corso; per selezionare un'altra data o un intervallo temporale del tipo mensile o annuale fare uso della sezione in grigio scuro posta in alto e premere il tasto "Aggiorna Grafico".

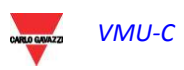

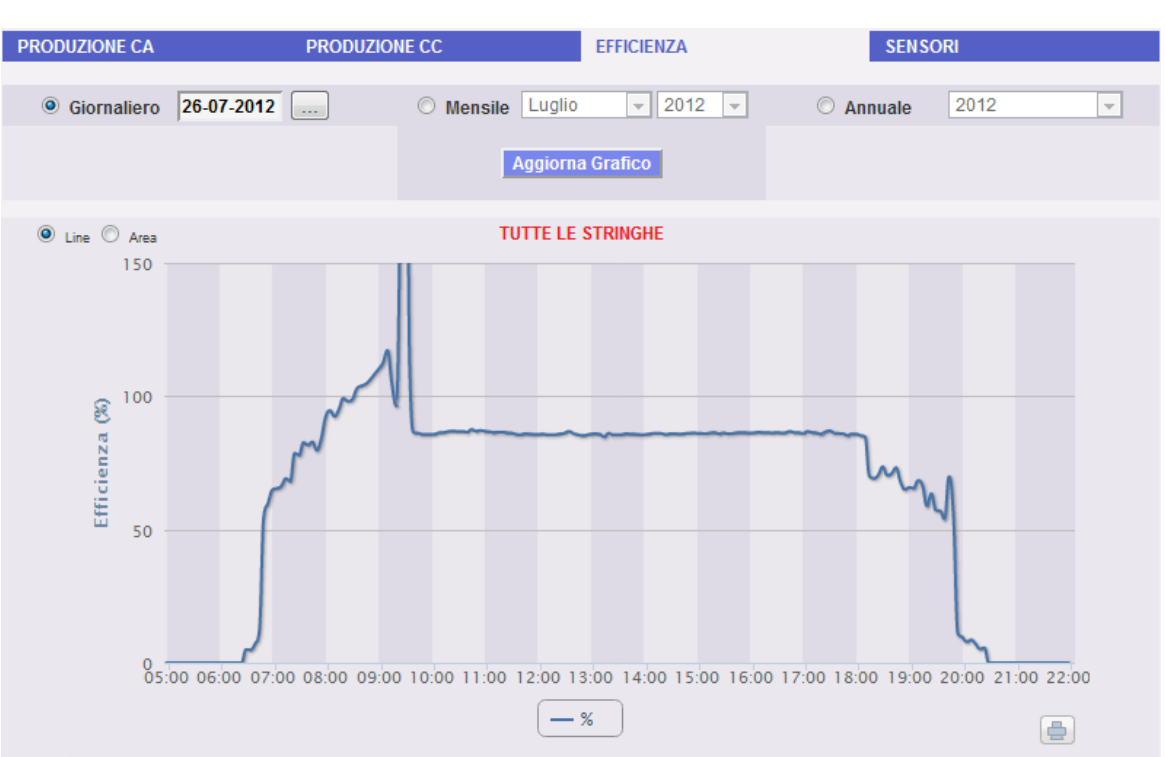

*Fig. 131 Efficienza Totale di stringa*

Nella parte in alto a sinistra del grafico è presente un menu di selezione per la modalità di visualizzazione grafica.

*Nota*: L'intervallo di tempo tra un campione e l'altro del grafico dipende dall'intervallo di tempo di memorizzazione impostato su VMU-C. Può essere: 5,10,15,30,60 minuti.

## **18.3.3 EFFICIENZA EOS-ARRAY - SINGOLA STRINGA**

L'efficienza di stringa deriva dal rapporto tra un valore teorico di produzione e il valore di potenza in corrente continua realmente misurata dal controllo stringa VMU-S selezionato. Il valore teorico di produzione per essere calcolato, necessita della temperatura e della radiazione solare; **in mancanza di questi sensori ambientali l'efficienza di stringa non può essere fornita.**

*Nota*: i sensori di radiazione solare e di temperatura utilizzati per il calcolo dell'efficienza totale devono essere configurati come sensori di riferimento.

*Nota*: Il calcolo dell'efficienza totale di stringa può risultare maggiore di 100 in condizione di bassa radiazione solare e quindi di bassa potenza erogata dai moduli. Il valore maggiore di 100 va interpretato come un errore dovuto alla risoluzione di misura o alla posizione del sensore di radiazione solare.

Dal menu "EFFICIENZE->EOS-ARRAY" clickare la voce: "SINGOLA STRINGA"; viene mostrato quanto riportato in Fig. 132.

Appena si accede alla pagina, il grafico riporta le curve di efficienza di tutti i controlli stringa VMU-S sottostanti al VMU-C (o ad uno dei VMU-M collegati ad esso) selezionato sul menu "**A**" mostrato in Fig. 132; Le curve sono identificabili attraverso la legenda posta in basso. Per selezionare un'altra data o un intervallo temporale del tipo mensile o annuale fare uso della sezione in grigio scuro posta in alto e premere il tasto "Aggiorna Grafico".

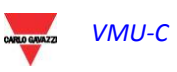

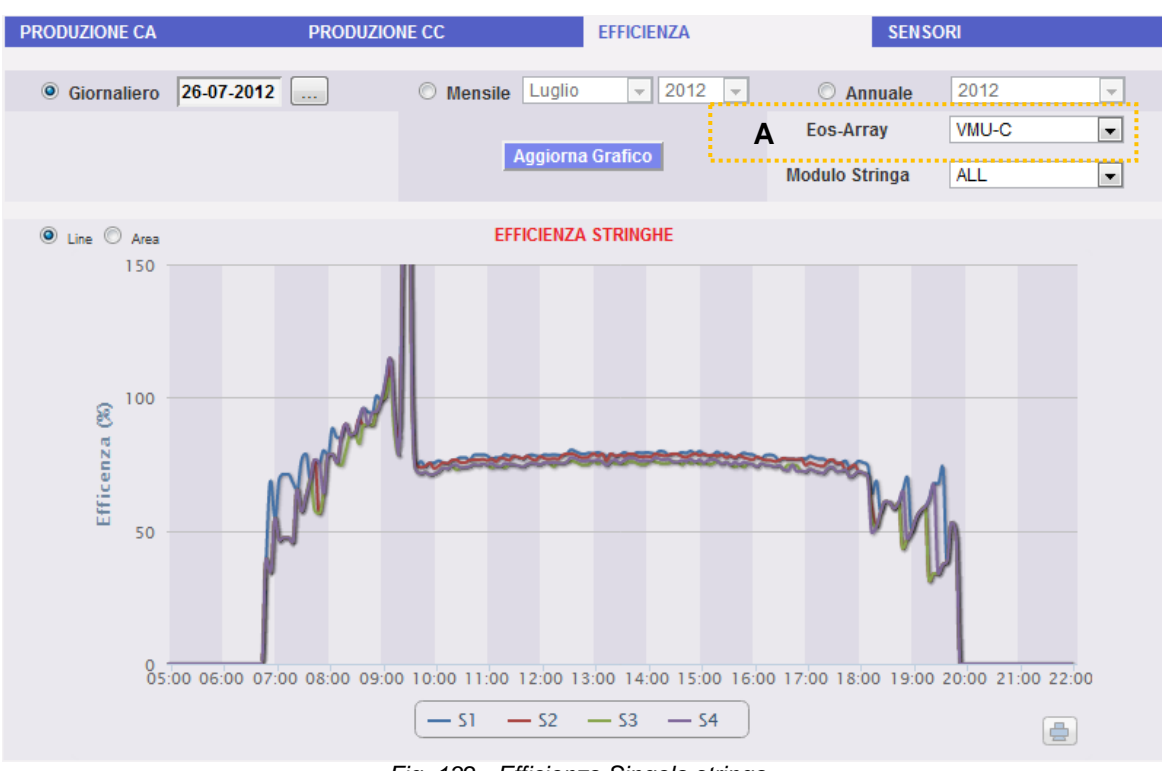

*Fig. 132- Efficienza Singola stringa*

Per visualizzare l'efficienza di una singola stringa seguire la sequenza sotto riportata:

*1. Selezione del VMU-C o relativo VMU-M*

Attraverso l'apposito menu mostrato in Fig. 132 - menu "**A**", è possibile selezionare il VMU-C o uno dei VMU-M collegati allo stesso VMU-C di di cui si vuole approfondire l'analisi. La selezione del VMU-M è necessaria per individuare l'insieme dei VMU-S sottostanti, che si vuole monitorare e confrontare.

*2. Selezione Data/Mese/Anno di visualizzazione*

Nella parte alta della Sezione A sono presenti i bottoni di selezione per l'intervallo di visualizzazione:

- Giornaliero: mostra l'andamento giornaliero dell'efficienza del VMU-S scelto, nel giorno selezionato. (Per la scelta del giorno fare uso dell'apposito calendario accessibile attraverso il tasto a fianco del campo data)
- Mensile: mostra la massima efficienza del VMU-S scelto, di ogni giorno del mese selezionato. (Per la scelta del mese e dell'anno fare uso degli appositi menu di selezione a fianco)
- Annuale: mostra la massima efficienza del VMU-S scelto, di ogni mese, dell'anno selezionato. (Per la scelta dell'anno fare uso dell'apposito menu di selezione a fianco)
- *3. Ricerca del VMU-S desiderato*

Tramite il menu "Modulo Stringa" mostrato in Fig 133  $\rightarrow$  selezionare il modulo VMU-S di interesse.

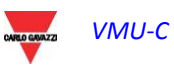

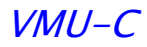

L'elenco contiene dei numeri che corrispondono alla posizione del VMU-S nella catena dei dispositivi sottostanti al VMU-C oppure uno dei VMU-M ad esso collegati.

Selezionare il VMU-S desiderato → VMU-C elaborerà il grafico che dopo qualche istante viene mostrato a video.

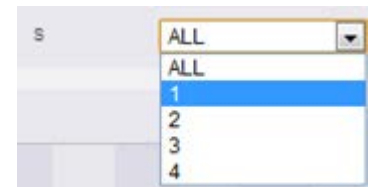

 *Fig. 133 - Pulsante di ricerca VMU-S*

*Nota*: se l'elenco "VMU-S" è privo di elementi significa che sotto il VMU-C oppure uno dei VMU-M ad esso collegati non c'è presente alcun VMU-S.

*4. Selezionare la modalità grafica desiderata tra quelle disponibili "Line, Area".*

*Nota*: La visualizzazione del grafico avviene automaticamente senza l'ausilio del tasto "Aggiorna Grafico".

Se si desidera visualizzare un altro VMU-S tra quelli disponibili con gli stessi criteri, cliccare nuovamente sul menu "Modulo stringa" e selezionare l'elemento desiderato nell'elenco VMU-S.

### **18.3.4 EFFICIENZA INVERTER**

L'efficienza degli inverter **non viene calcolata da VMU-C** ma è lo stesso VMU-C che si aspetta **di ricevere questo dato dall'inverter stesso**.

*Nota*: Nel caso in cui il dato di efficienza non è disponibile, VMU-C mostrerà un grafico piatto (con valori tutti a "0").

Dal menu "EFFICIENZA clickare la voce: "INVERTER"; viene mostrato quanto riportato in Fig. 134.

Appena si accede alla pagina, il grafico riporta la curva di efficienza dei singoli inverter relativamente al giorno in corso. Per selezionare un'altra data o un intervallo temporale del tipo mensile o annuale fare uso della sezione in grigio scuro posta in alto e premere il tasto "Aggiorna Grafico".

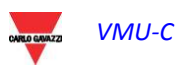

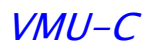

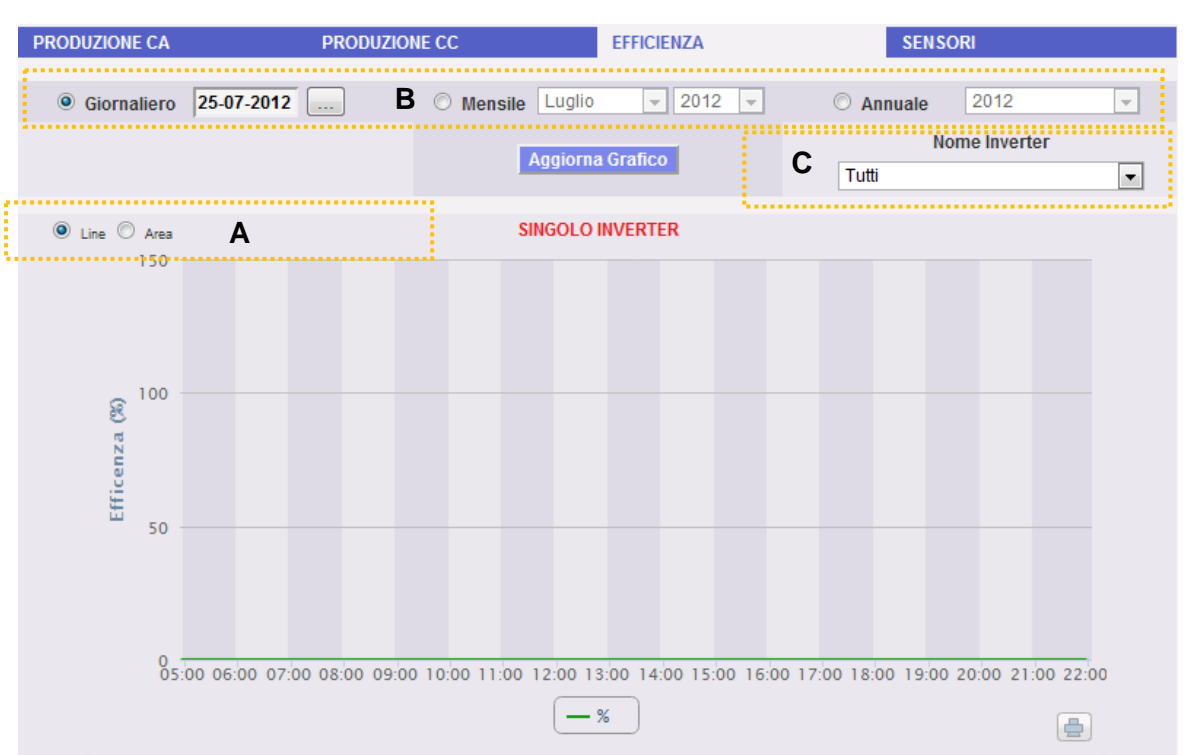

*Fig. 134- Efficienza tutti gli Inverter*

Nella parte in alto a sinistra (area tratteggiata "A") del grafico è presente un menu di selezione per la modalità di visualizzazione grafica: visualizzazione per *LINE* o per *AREA.*

*Nota*: L'intervallo di tempo tra un campione e l'altro del grafico dipende dall'intervallo di tempo di memorizzazione impostato su VMU-C. Può essere: 5,10,15,30,60 minuti.

Appena si accede alla pagina, il grafico riporta le curve di efficienza di tutti gli inverter collegati al VMU-C. Le curve sono identificabili attraverso la legenda posta in basso. Per selezionare un'altra data o un intervallo temporale del tipo mensile o annuale fare uso della sezione in grigio scuro posta in alto e premere il tasto "Aggiorna Grafico" (area tratteggiata "B").

Per visualizzare l'efficienza di un singolo Inverter, seguire la sequenza sotto riportata:

*1. Selezione INVERTER* 

Attraverso l'apposito menu mostrato in Fig. 134 - menu "**Nome Inverter**" (area tratteggiata "C"), è possibile selezionare il singolo Inverter di cui si vuole analizzare l'efficienza.

*2. Selezione Data/Mese/Anno di visualizzazione*

Per selezionare un'altra data o un intervallo temporale del tipo mensile o annuale fare uso della sezione in grigio scuro posta in alto e premere il tasto "Aggiorna Grafico".

Nella parte alta della Sezione B sono presenti i bottoni di selezione per l'intervallo di visualizzazione:

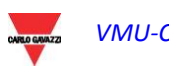

- Giornaliero: mostra l'andamento giornaliero dell'efficienza del VMU-S scelto, nel giorno selezionato. (Per la scelta del giorno fare uso dell'apposito calendario accessibile attraverso il tasto a fianco del campo data)
- Mensile: mostra la massima efficienza del VMU-S scelto, di ogni giorno del mese selezionato. (Per la scelta del mese e dell'anno fare uso degli appositi menu di selezione a fianco)
- Annuale: mostra la massima efficienza del VMU-S scelto, di ogni mese, dell'anno selezionato. (Per la scelta dell'anno fare uso dell'apposito menu di selezione a fianco)

*Nota*: se l'elenco "Nome Inverter" è privo di elementi significa che nel modulo VMU-C non c'è configurato alcun Inverter.

*3. Selezionare la modalità grafica desiderata tra quelle disponibili "Line, Area".*

*Nota*: La visualizzazione del grafico avviene automaticamente senza l'ausilio del tasto "Aggiorna Grafico".

Se si desidera visualizzare un altro Inverter tra quelli disponibili, cliccare nuovamente sul menu "Nome Inverter" e selezionare l'elemento desiderato dall'elenco.

*Nota*: L'intervallo di tempo tra un campione e l'altro del grafico dipende dall'intervallo di tempo di memorizzazione impostato su VMU-C. Può essere: 5,10,15,30,60 minuti.

## **18.3.5 EFFICIENZA BOS**

L'efficienza del BOS (Balance of System) viene calcolata come il rapporto tra:

l'energia AC misurata dal contatore di energia di riferimento e l'energia DC totale prodotta dal campo fotovoltaico misurata dai controlli stringa VMU-S, ovviamente le due energie si intendono come misurate sullo stesso intervallo di tempo.

**L'efficienza di BOS non può essere calcolata in mancanza di un contatore di energia di riferimento.**

Dal menu "EFFICIENZA" clickare la voce: "BOS"; viene mostrato quanto riportato in Fig. 135.

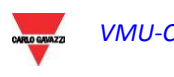

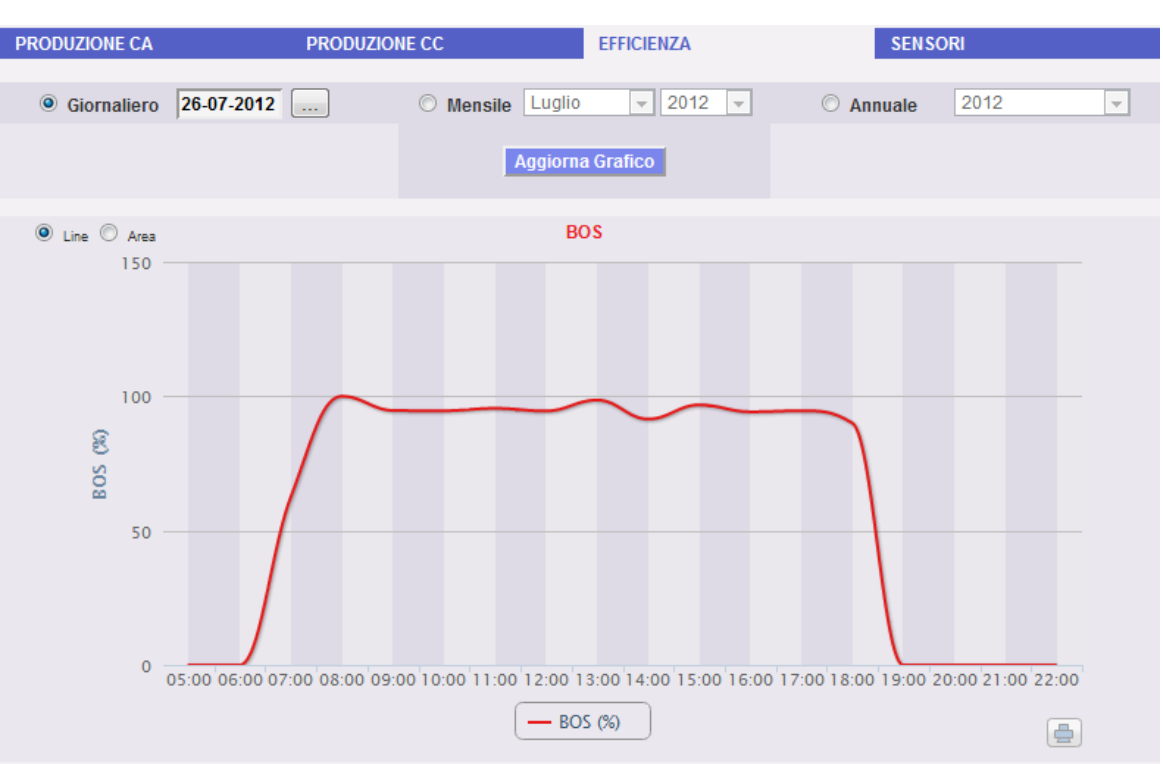

*Fig. 135 - Efficienza del BOS*

Appena si accede alla pagina, il grafico riporta la curva di efficienza del BOS, nel giorno in corso. Per selezionare un'altra data o un intervallo temporale del tipo mensile o annuale, fare uso della sezione in grigio scuro posta in alto e premere il tasto "Aggiorna Grafico".

Nella parte in alto a sinistra del grafico è presente un menu di selezione per la modalità di visualizzazione grafica.

*Nota*: L'intervallo tra un campione e l'altro nella visualizzazione "giornaliero" è fissato a 60 minuti.

## **18.4 SENSORI AMBIENTALI**

Disponendosi con il mouse sopra la voce "SENSORI", comparirà un menu (Fig. 136) dove sarà possibile selezionare il sensore desiderato tra i seguenti disponibili:

- 1. "RADIAZIONE SOLARE".
- 2. "TEMPERATURA".
- 3. "VELOCITA' DEL VENTO".

| <b>PRODUZIONE CA</b> |            | <b>PRODUZIONE CC</b> |                               | <b>EFFICIENZA</b> |                    | <b>SENSORI</b>           |                      |
|----------------------|------------|----------------------|-------------------------------|-------------------|--------------------|--------------------------|----------------------|
| <b>O</b> Giornaliero |            |                      | 2012<br>Luglio<br>÷<br>$\sim$ | Ani               | RADIAZIONE SOLARE  | $\overline{\mathcal{N}}$ |                      |
|                      | 30-07-2012 | <b>Mensile</b>       |                               |                   | <b>TEMPERATURA</b> |                          |                      |
|                      |            |                      | Aggiorna Grafico              |                   | Rif:               | VELOCITA DEL VENTO       | $\blacktriangledown$ |

*Fig. 136 – Sensori Ambientali*

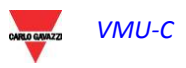

Le funzionalità sotto riportate sono comuni a tutti i grafici della sezione "SENSORI".

• *Visualizzazione del valore nel grafico*

Posizionandosi con il mouse sopra l'area del grafico viene mostrato un riquadro che riporta: il tipo di grandezza, la data a cui si riferisce, il relativo valore espresso nell'unità di misura riportata nell'asse Y.

• *Stampa del grafico*

Clickando con il tasto "*Stampa*" posizionato in basso a destra dell'area del grafico, è possibile indicare quale stampante utilizzare per la stampa del grafico.

### **18.4.1 SENSORI DI RADIAZIONE SOLARE**

**La curva sarà disponibile solo nel caso in cui è presente almeno un sensore di radiazione solare. In caso contrario viene mostrato il messaggio "SENSORE NON DISPONIBILE".**

Dal menu "SENSORI" clickare la voce: "RADIAZIONE SOLARE"; viene mostrato quanto riportato in Fig. 137.

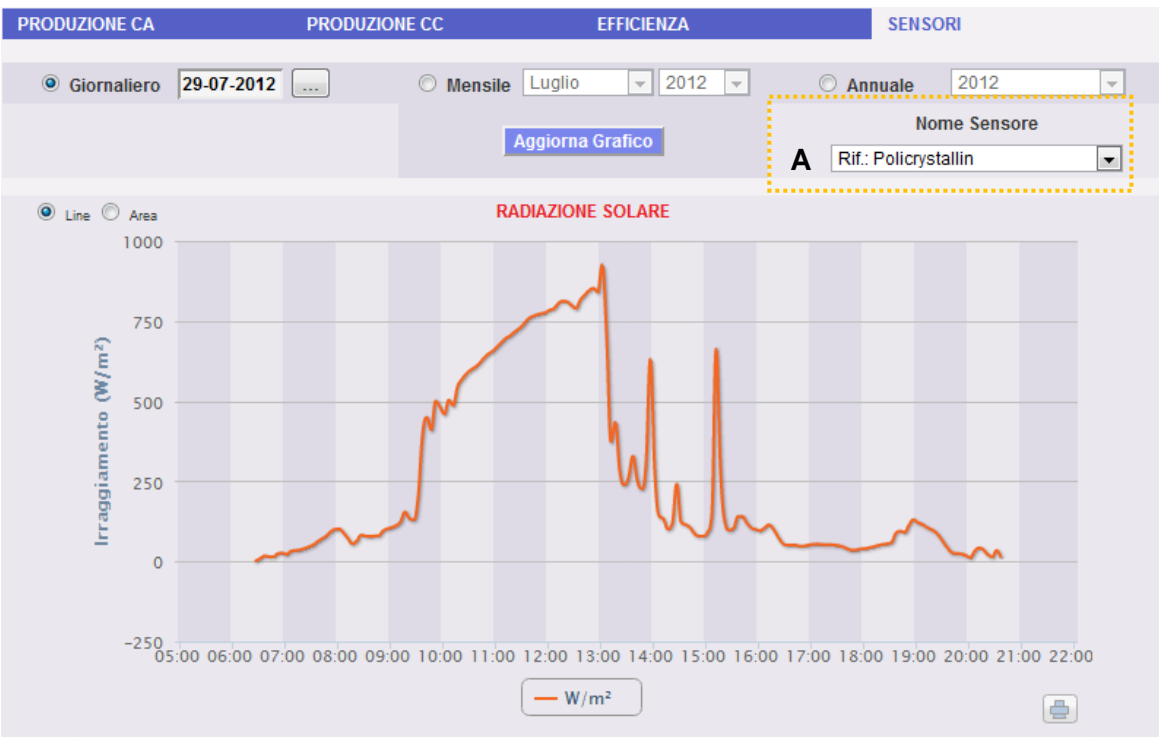

*Fig. 137 - Andamento Irraggiamento Solare*

Appena si accede alla pagina, il grafico riporta la curva di irraggiamento solare in  $W/m^2$ misurata dal sensore di riferimento, nel giorno in corso. Per selezionare un'altra data o un intervallo temporale del tipo mensile o annuale, fare uso della sezione in grigio scuro posta in alto e premere il tasto "Aggiorna Grafico".

Nella parte in alto a sinistra del grafico è presente un menu di selezione per la modalità di visualizzazione grafica (Line o Area).

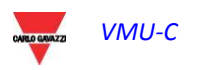

*Nota*: L'intervallo tra un campione e l'altro nella visualizzazione "giornaliero" dipende dal tempo di memorizzazione impostato su VMU-C. Può essere: 5,10,15,30,60 minuti.

Qualora in impianto siano presenti più sensori di radiazione solare fare uso del menu di selezione mostrato in Fig. 137 (vedi riquadro tratteggiato – Area "**A**").

## **18.4.2 SENSORI DI TEMPERATURA**

**La curva sarà disponibile solo nel caso in cui è presente almeno un sensore di temperatura. In caso contrario viene mostrato il messaggio "SENSORE NON DISPONIBILE".**

Dal menu "SENSORI" clickare la voce: "TEMPERATURA"; viene mostrato quanto riportato in Fig. 138.

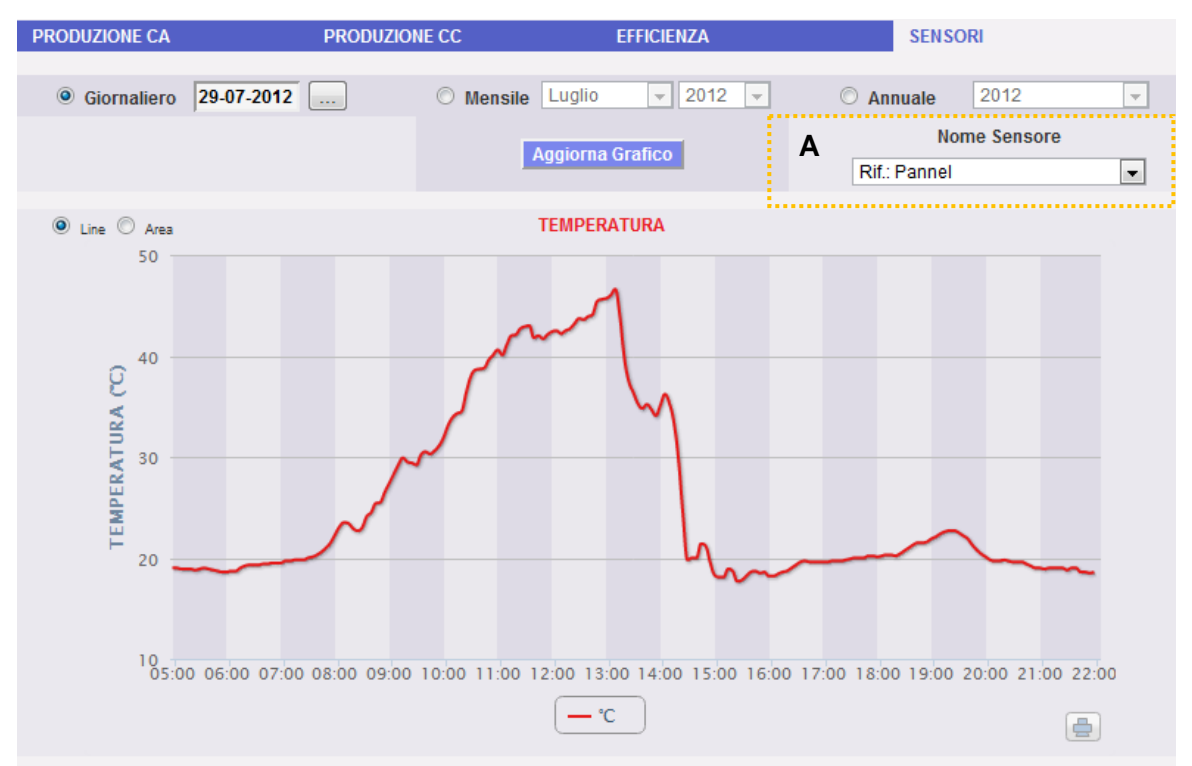

*Fig. 138 - Andamento Temperatura*

Appena si accede alla pagina, il grafico riporta la curva di temperatura in °C misurata dal sensore di riferimento, nel giorno in corso. Per selezionare un'altra data o un intervallo temporale del tipo mensile o annuale, fare uso della sezione in grigio scuro posta in alto e premere il tasto "Aggiorna Grafico".

Nella parte in alto a sinistra del grafico è presente un menu di selezione per la modalità di visualizzazione grafica (Line o Area).

*Nota*: L'intervallo tra un campione e l'altro nella visualizzazione "giornaliero" dipende dal tempo di memorizzazione impostato su VMU-C. Può essere: 5,10,15,30,60 minuti.

Qualora in impianto siano presenti più sensori di temperatura, fare uso del menu di selezione mostrato in Fig. 138 (vedi riquadro tratteggiato – Area "**A**").

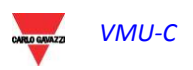

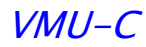

## **18.4.3 SENSORI VELOCITA' DEL VENTO**

**La curva sarà disponibile solo nel caso in cui è presente almeno un sensore di velocità del vento. In caso contrario viene mostrato il messaggio "SENSORE NON DISPONIBILE".**

Dal menu "SENSORI" clickare la voce: "VELOCITA' DEL VENTO"; viene mostrato quanto riportato in Fig. 139.

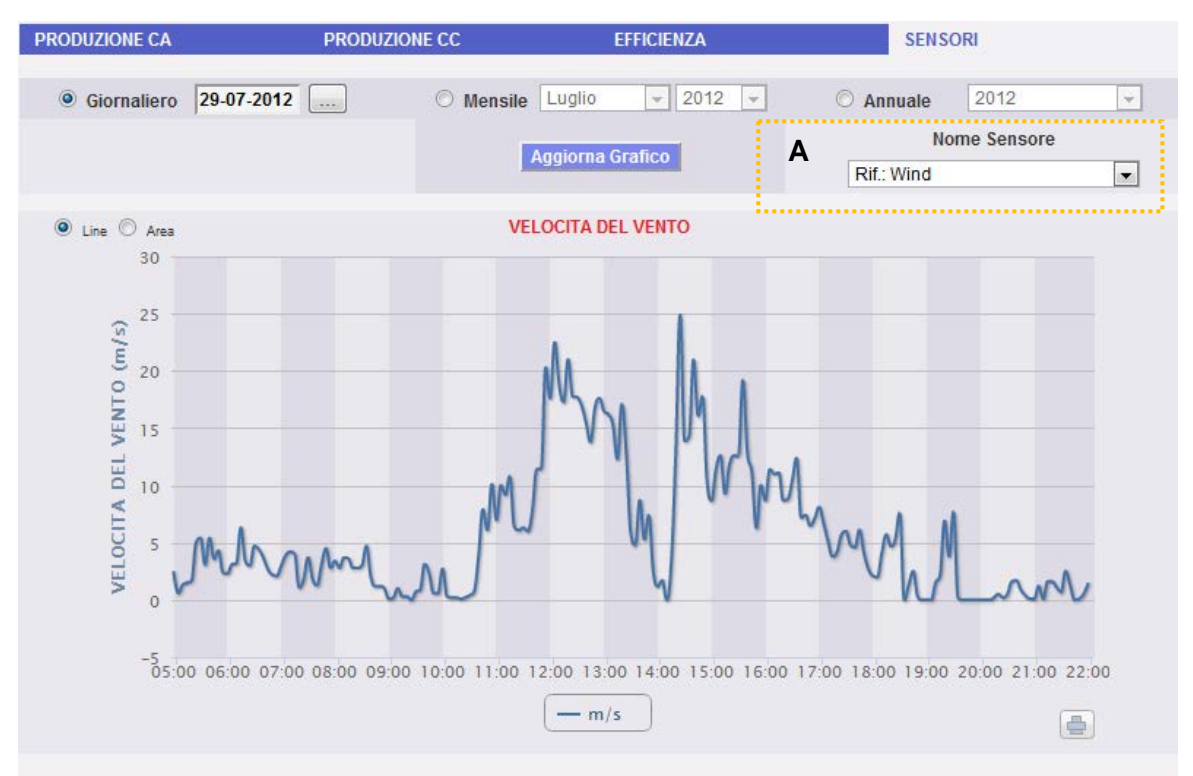

*Fig. 139 - Andamento Velocità del Vento*

Appena si accede alla pagina, il grafico riporta la curva di velocità del vento in m/s misurata dal sensore di riferimento, nel giorno in corso. Per selezionare un'altra data o un intervallo temporale del tipo mensile o annuale, fare uso della sezione in grigio scuro posta in alto e premere il tasto "Aggiorna Grafico".

Nella parte in alto a sinistra del grafico è presente un menu di selezione per la modalità di visualizzazione grafica.

*Nota*: L'intervallo tra un campione e l'altro nella visualizzazione "giornaliero" dipende dal tempo di memorizzazione impostato su VMU-C. Può essere: 5,10,15,30,60 minuti.

Qualora in impianto siano presenti più sensori di "Velocità del Vento", fare uso del menu di selezione mostrato in Fig. 139 (vedi riquadro tratteggiato – Area "**A**").

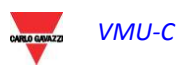
## **19 FUNZIONE DI ZOOM**

In qualsiasi pagina di visualizzazione grafici ci si trovi è sempre possibile la funzione di ZOOM che permette di ingrandire una particolare area del grafico per poter in modo più accurato analizzare quanto mostrato.

La funzione di ZOOM è veloce ed immediata. Qui di seguito viene riportata la sequenza delle operazioni da eseguire:

Esempio di un grafico di cui si vuole approfondire l'analisi. In modo particolare si vuole analizzare l'area evidenziata dal tratteggio arancione:

Posizionare il puntatore "  $\sqrt{k}$ " nel punto "A" e tramite il mouse (tenendo premuto l tasto sinistro) trascinare il puntatore al punto "B" (Fig. 140).

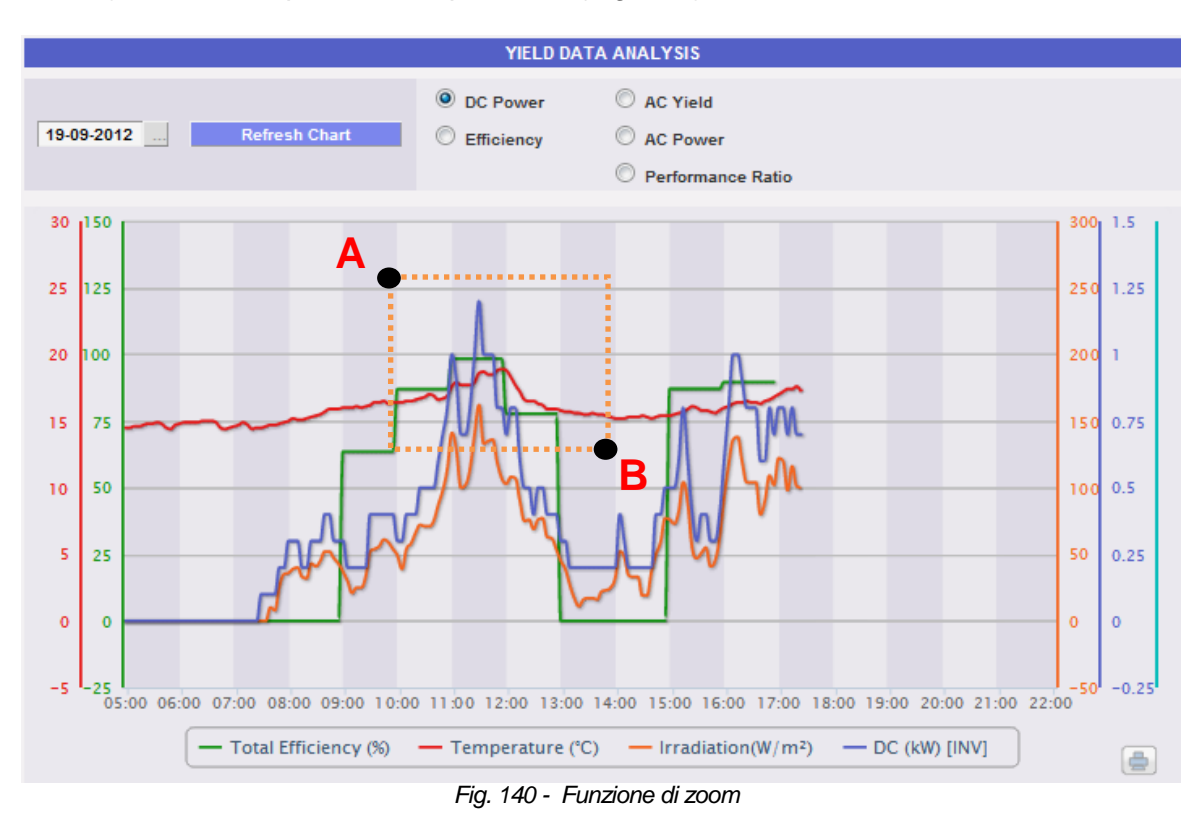

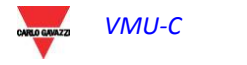

#### VMU-C

Non appena il tasto sinistro del mouse verrà rilasciato, immediatamente l'area zummata apparirà in evidenza (Fig. 141) e sarà possibile analizzare più in dettaglio l'andamento dei grafici nella sezione evidenziata

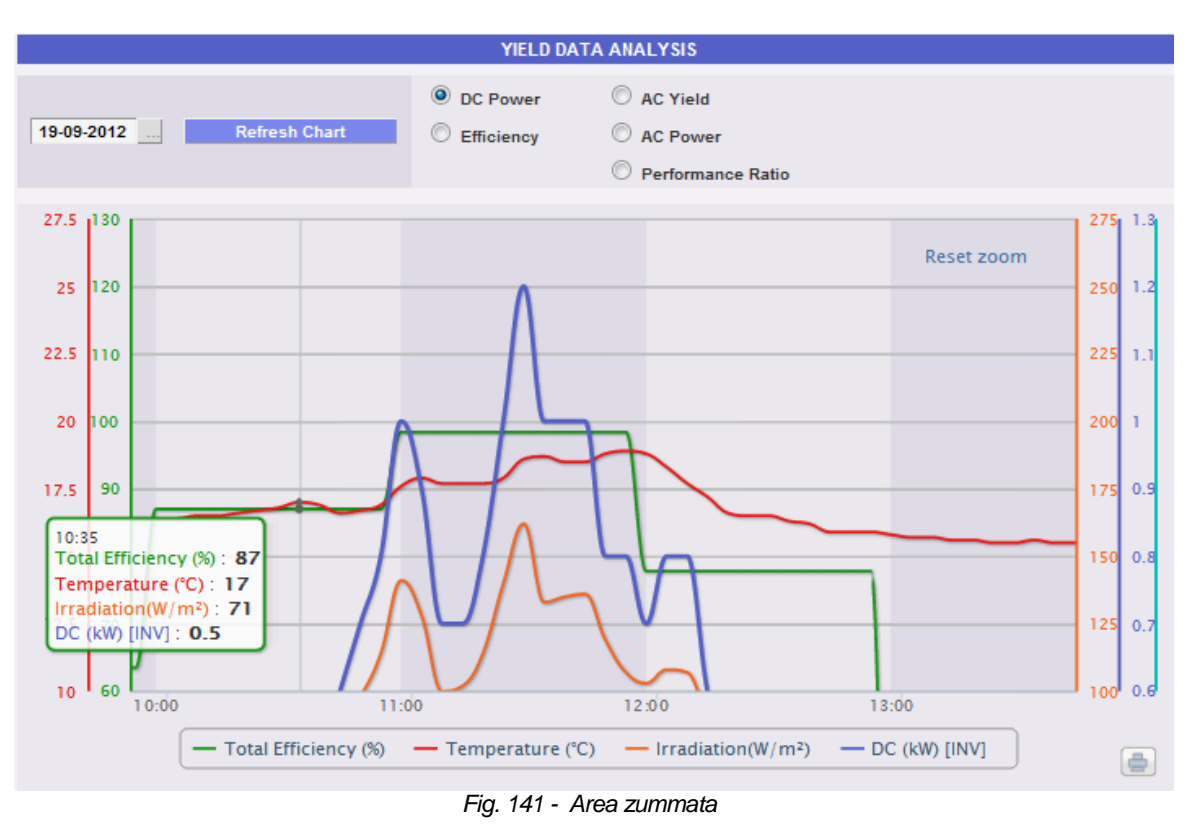

La funzione di zoom è disponibile per tutti i formati di grafico che siano per istogrammi o per area.

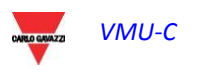

## **20 ALLARMI**

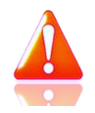

La sezione è dedicata alla gestione e visualizzazione degli allarmi verificatisi in impianto. Clickando sull'icona "Allarmi" nel Menu di Navigazione si accede a quanto mostrato in Fig. 142 (area tratteggiata rosa).

| <b>CARLO GAVAZZI</b>                                     |                         | .                                                                                    |                 |                                  |            |                   |            |                               |                         |                       |                                    |
|----------------------------------------------------------|-------------------------|--------------------------------------------------------------------------------------|-----------------|----------------------------------|------------|-------------------|------------|-------------------------------|-------------------------|-----------------------|------------------------------------|
| <b>Stato Impianto</b>                                    |                         |                                                                                      |                 | <b>UNITED TO ALARMI IMPIANTO</b> |            |                   |            |                               |                         |                       | <b>LOGOFF</b>                      |
| <b>PRESENZA</b><br><b>NOTIFICHE</b>                      | V Allarmi               | Anomalie                                                                             | $\nabla$ Eventi | Comandi                          | Elimina    |                   | Comandi    | Mostra solo<br>Allarmi aperti | Mostra<br>Tutto         | <b>Nascondi Tutto</b> | admin<br>Lunedì, 30 Luglio 2012    |
|                                                          |                         |                                                                                      |                 |                                  |            | <b>Ora Inizio</b> | Data Fine  | <b>Ora Fine</b>               | Zona                    | Nascondi              | 9:22:18                            |
|                                                          | 302                     | <b>VMU-S Efficienza</b><br>stringa                                                   | VMU-C           | $VMU-S$                          | 30-07-2012 | 09:00:06          |            |                               | <b>Poli Cristallino</b> | $\blacksquare$        |                                    |
| Potenza CA Istantanea                                    | 301                     | VMU-S o VMU-S30<br>Corrente                                                          | VML-C           | $VMU-S$                          | 30-07-2012 | 08:39:50          |            |                               | <b>Poli Cristallino</b> | $\blacksquare$        | Policrystallin (W/m <sup>2</sup> ) |
| $0.80$ kW                                                | 300                     | VMU-S o VMU-S30<br>Corrente                                                          | VMU-C           | $VIMU-S$                         | 30-07-2012 | 08:09:42          | 30-07-2012 | 08:16:44                      | <b>Poli Cristallino</b> | $\blacksquare$        | 86.0                               |
| <b>Energia CA Totale</b>                                 | п<br>п<br>299<br>٠<br>п | La funzione di<br>misurazione della<br>resistenza di<br>isolamento non è<br>riuscita | Inverter192     | <b>INVERTER</b>                  | 30-07-2012 | 06:20:54          |            |                               | Zone0                   | $\Box$                | Pannel (°C)                        |
| 6221.60 kWh<br><b>Energia CA Giornaliera</b><br>1.40 kWh | п<br>■ 298<br>п         | La funzione di<br>misurazione della<br>resistenza di<br>isolamento non è<br>riuscita | Inverter192     | <b>INVERTER</b>                  | 30-07-2012 | 06:17:10          | 30-07-2012 | 06:18:43                      | Zone0                   | F                     | 19.40 °C<br>Wind (m/s)<br>0.30     |
|                                                          | 297                     | VMU-S o VMU-S30<br><b>Tensione</b>                                                   | VMU-C           | VMU-S                            | 29-07-2012 | 21:10:45          | 30-07-2012 | 05:32:34                      | <b>Poli Cristallino</b> | $\blacksquare$        |                                    |
| <b>Emissioni CO2 Evitate</b>                             | ٠<br>296<br>٠           | La funzione di<br>misurazione della<br>resistenza di<br>isolamento non è<br>riuscita | Inverter192     | <b>INVERTER</b>                  | 29-07-2012 | 20:44:29          | 29-07-2012 | 20:44:39                      | Zone0                   | $\Box$                | <b>Incentivo Totale</b>            |
| 3303.67 kg                                               | 295                     | VMU-S o VMU-S30<br>Corrente                                                          | VMU-C           | VMU-S                            | 29-07-2012 | 19:26:03          | 30-07-2012 | 08:03:25                      | <b>Poli Cristallino</b> | $\blacksquare$        | 2301.99€                           |
| Alberi Equivalenti                                       | 294                     | <b>VMU-S Efficienza</b><br>stringa                                                   | VMU-C           | VMU-S                            | 29-07-2012 | 16:45:06          | 30-07-2012 | 08:10:05                      | <b>Poli Cristallino</b> | $\Box$                | <b>Risparmio in Bolletta</b>       |
| 429.48                                                   | 293                     | VMU-S o VMU-S30<br>Corrente                                                          | VMU-C           | VMU-S                            | 29-07-2012 | 16:22:17          | 29-07-2012 | 18:52:11                      | <b>Poli Cristallino</b> | $\Box$                | 933.24€                            |
| <b>Petrolio Risparmiato</b>                              |                         |                                                                                      |                 |                                  |            |                   |            |                               |                         |                       | <b>Incentivo Giornaliero</b>       |
| 1355.95L                                                 | п<br>٩                  |                                                                                      | $\blacksquare$  |                                  |            | DI                | 21         |                               |                         |                       | $0.52 \in$                         |

*Fig. 142 – Allarmi Impianto*

La tabella mostra l'elenco degli allarmi memorizzati da VMU-C in ordine cronologico a partire dal più recente.

*Nota*: la classificazione degli allarmi non può essere modificata dall'utente.

Gli allarmi sono suddivisi in quattro categorie ad ognuna delle quali è stato attribuito un diverso colore:

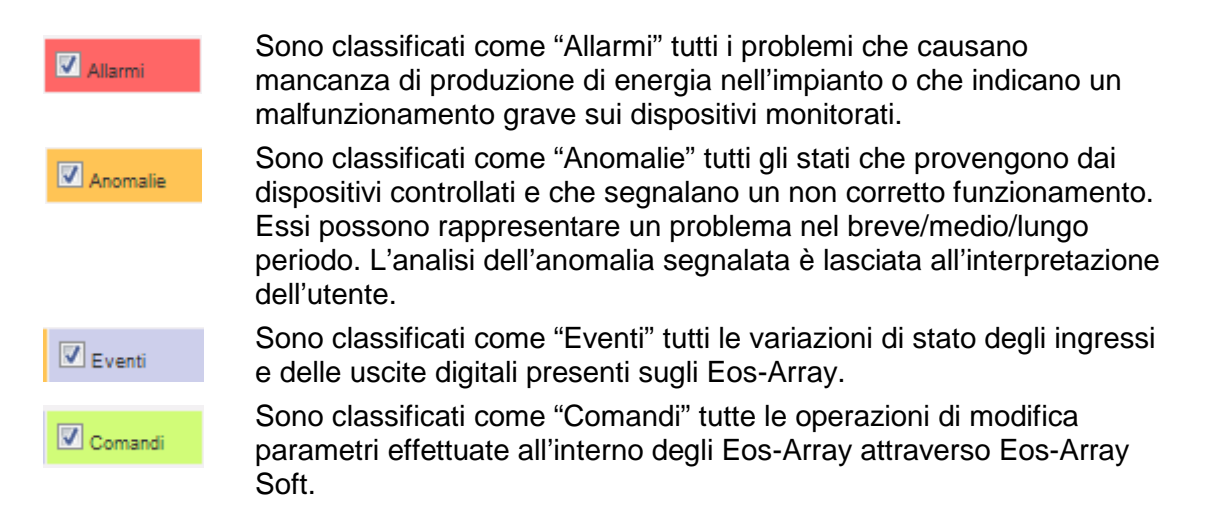

• *Applicazione di filtri sulla visualizzazione della tabella allarmi*

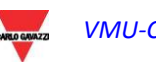

Utilizzando il menu mostrato in Fig. 142 – Area "**A**" è possibile visualizzare solo determinate categorie di allarmi. Selezionare le categorie desiderate spuntando la relativa casella a fianco.

• *Pulsanti di navigazione*

Nella parte bassa della tabella sono presenti i pulsanti di navigazione della tabella mostrati in Fig. 143.

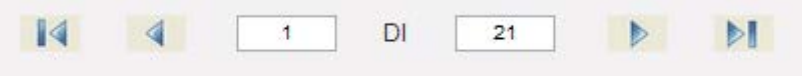

*Fig. 143 – Pulsanti di navigazione tabella*

Clickare i due tasti all'estremità per visualizzare la prima o l'ultima pagina. Le frecce più interne per visualizzare la pagina successiva o precedente.

In alternativa per accedere direttamente ad una specifica posizione, scrivere il numero pagina desiderato nel campo di sinistra e premere invio.

#### • *Campi della tabella Allarmi*

La tabella allarmi mostra i seguenti campi:

- 1. "*ID*": Numero identificativo dell'evento (Allarme o Anomalia o Evento o Comando). L'azzeramento di questo contatore avviene solamente con la cancellazione di tutti i messaggi presenti.
- 2. "Messaggio": Descrizione dell'allarme.
- 3. "Descrizione": Nome/Label assegnata al dispositivo in fase di configurazione.
- 4. "Modulo": Indirizzo del dispositivo primario (VMU-C o relativi VMU-M) e posizione del dispositivo secondario (VMU-S o VMU-P o VMU-O) in allarme nella catena Eos-Array.
- 5. "*Data Inizio*": Data in cui si è verificato l'allarme.
- 6. "*Ora Inizio*": Ora in cui si è verificato l'allarme.
- 7. "*Data Fine*": Data in cui l'allarme ha cessato di essere presente. Se l'allarme è ancora in essere il campo sarà vuoto.
- 8. "*Ora Fine*": Ora in cui l'allarme ha cessato di essere presente. Se l'allarme è ancora in essere il campo sarà vuoto.
- 9. "*Zona*": Indicazione di quale sia la zona (se specificata) dalla quale arriva l'allarme.
- 10. "Nascondi": Se fleggato, la riga di allarme sarà automaticamente nascosta.

*Nota*: Per visualizzare tutti gli allarmi, compresi quelli nascosti, fare uso della spunta in alto a destra "Mostra Tutto". Se questa viene selezionata, sarà possibile rendere visibile nuovamente un allarme nascosto semplicemente rimuovendo la relativa spunta "Nascondi".

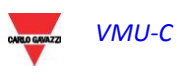

# **21 ANALISI ECONOMICA**

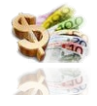

La sezione è dedicata all'analisi economica dell'impianto fotovoltaico. Vengono calcolati i controvalori economici dell'energia venduta, risparmiata e di eventuali incentivi. Clickando sull'icona "Economia" nel Menu di Navigazione si accede a quanto mostrato in Fig. 144 (area tratteggiata rossa).

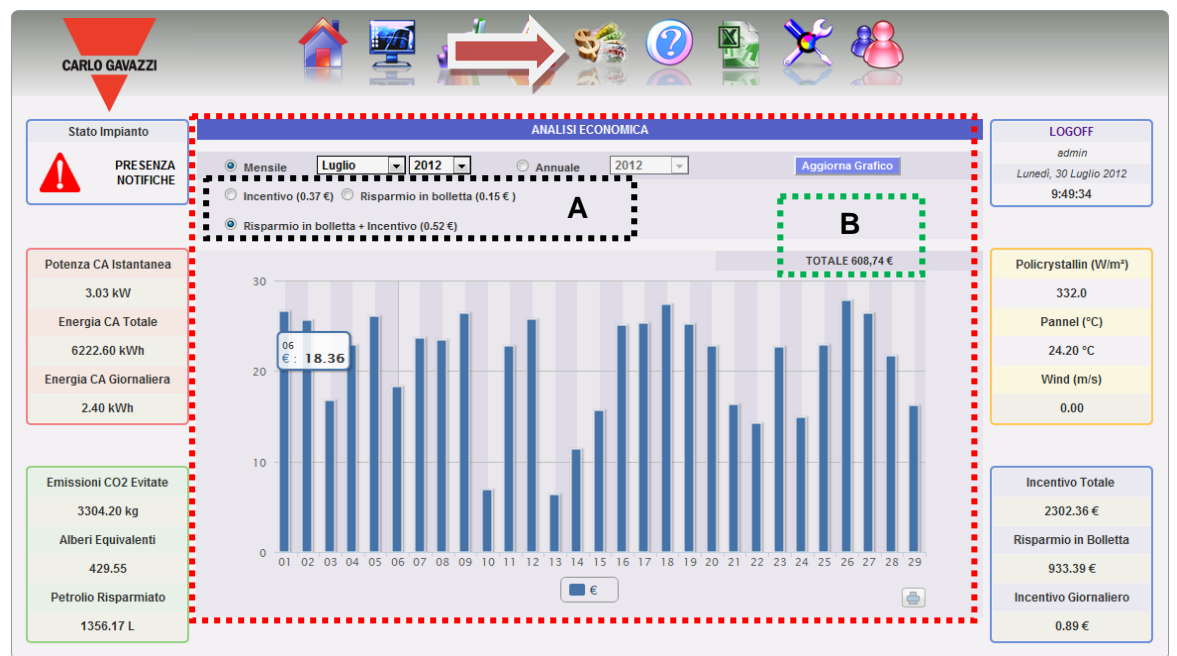

*Fig. 144 – Analisi Ecnomica*

Appena si accede alla pagina, il grafico riporta il controvalore totale in € ("Risparmio in Bolletta+Incentivo") di tutti i giorni del mese in corso. Per selezionare un altro mese o un intervallo temporale del tipo annuale, fare uso della sezione in grigio scuro posta in alto e premere il tasto "Aggiorna Grafico".

Le selezioni disponibili mostrate in Fig. 144 - Area "**A**", dipendono dal regime impostato in fase di configurazione nella sezione "Dati Economici".

Se in configurazione si è impostato come tipologia di impianto "**Autoconsumo**" abbiamo:

- 1. "*Incentivo (…€)*": Clickando su "*Incentivo*" viene automaticamente mostrato il grafico con i controvalori economici provenienti da incentivi. I valori riportati vengono calcolati e memorizzati dal sistema ogni giorno alle ore 23:59 tenendo conto dell'importo corrisposto ogni kWh (impostato nella sezione "Dati Economici" in configurazione dati impianto e del valore totale di energia prodotta nella giornata in kWh.
- 2. "*Risparmio in Bolletta(… €)*": Clickando viene automaticamente mostrato il grafico con i controvalori economici provenienti dal risparmio di energia non acquistata, in quanto autoprodotta. I valori riportati vengono calcolati e memorizzati dal sistema ogni giorno alle ore 23:59 tenendo conto del "Prezzo al kWh Energia Acquistata", impostato nella sezione "Dati Economici" e del valore totale di energia prodotta nella giornata in kWh.

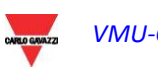

3. "*Risparmio in bolletta + Incentivo (… €)*" : Clickando viene automaticamente mostrato il grafico con i controvalori economici somma dell'incentivo e del Risparmio su Bolletta descritti nei punti 1 e 2.

Se in configurazione si è selezionato un regime di tipo: "**Vendita**", abbiamo gli stessi pulsanti di selezione del regime autoconsumo e in più saranno presenti:

- 1. "*En. Venduta (.. €)*": Clickando viene automaticamente mostrato il grafico con i controvalori economici provenienti dalla vendita di energia. I valori riportati vengono calcolati e memorizzati dal sistema ogni giorno alle ore 23:59 tenendo conto dell' "IMPORTO corrisposto ogni kWh Venduto", impostato nella sezione "Dati Economici" e del valore totale di energia prodotta nella giornata in kWh.
- 2. "*En. Venduta (..€) + Incentivo*": Clickando viene automaticamente mostrato il grafico con i controvalori economici somma dell'incentivo e dell'energia venduta descritti nei punti precedenti.

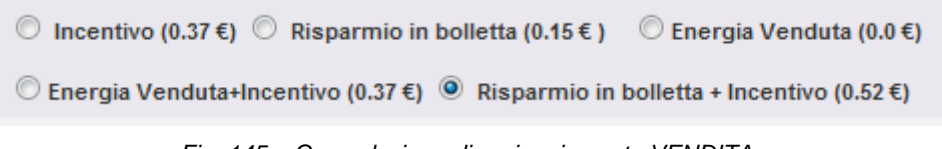

*Fig. 145 – Con selezione di regime in conto VENDITA*

In alto a destra (area tratteggiata verde) è riportato il valore totale (in €) della selezione impostata, corrisposto/risparmiato nel mese/anno selezionato.

Qualora l'intervallo temporale selezionato sia del tipo "Annuale" i valori riportati sono calcolati alla fine di ogni mese come somma di tutti i relativi valori giornalieri.

*Nota*: Nei calcoli si tiene conto dell'energia totale giornaliera prodotta (kWh). Il dato può pervenire dal contatore di energia esterno di riferimento o dagli inverter qualora nessun contatore di energia sia presente.

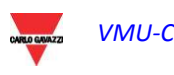

# **22 DATI IMPIANTO**

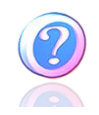

La sezione mostra i dati e le caratteristiche dell'impianto fotovoltaico monitorato. Clickando sull'icona "Informazioni" nel Menu di Navigazione si accede a quanto mostrato in Fig. 146.

| <b>CARLO GAVAZZI</b>                |                                 |                                    |                                                                            |                                 |                                         |                |                                    |
|-------------------------------------|---------------------------------|------------------------------------|----------------------------------------------------------------------------|---------------------------------|-----------------------------------------|----------------|------------------------------------|
| <b>Stato Impianto</b>               |                                 |                                    |                                                                            | <b>CARATTERISTICHE IMPIANTO</b> |                                         |                | <b>LOGOFF</b>                      |
|                                     |                                 |                                    |                                                                            | <b>Descrizione</b>              |                                         |                | admin                              |
| <b>PRESENZA</b><br><b>NOTIFICHE</b> |                                 | Nome Impianto                      | <b>VMU-C 115</b>                                                           |                                 |                                         |                | Lunedì, 30 Luglio 2012             |
|                                     |                                 | Localizzazione Impianto            | Ponte nelle Alpi (BL) ITALIA                                               |                                 |                                         |                | 11:51:55                           |
|                                     |                                 | Proprietà Impianto                 | Carlo Gavazzi S.p.A.                                                       |                                 |                                         |                |                                    |
|                                     |                                 | Installatore                       | Carlo Gavazzi S.p.A.                                                       |                                 |                                         |                |                                    |
| Potenza CA Istantanea               |                                 | Data Installazione Moduli FV       | 01-12-2011                                                                 |                                 | Data Installazione VMU-C                | 01-12-2011     | Policrystallin (W/m <sup>2</sup> ) |
| 4.25 kW                             |                                 | Dati Tecnici                       |                                                                            |                                 | Dati Economici                          |                | 447.0                              |
| <b>Energia CA Totale</b>            | Tipo Impianto                   |                                    | <b>FISSO</b>                                                               | Regime Conto Energia:           |                                         | <b>VENDITA</b> | Pannel (°C)                        |
| 6228.50 kWh                         | Superficie totale dei moduli PV |                                    | $71.66$ m <sup>2</sup>                                                     |                                 | Incentivo                               |                | 32.80 °C                           |
|                                     | Numero Inverter                 |                                    | $\overline{\mathbf{3}}$                                                    | Costo Energia                   |                                         | $0.15$ E/kWh   |                                    |
| <b>Energia CA Giornaliera</b>       | Numero Stringhe                 |                                    | 8<br>Stima % Energia Venduta                                               |                                 |                                         | 0.0%           | Wind (m/s)                         |
| 8.30 kWh                            | Potenza di Picco Impianto       |                                    | <b>10.4 kW</b>                                                             | Vendita                         |                                         | $0.0$ €/kWh    | 6.20                               |
|                                     |                                 |                                    | Indice Produzione Mensile di Energia Stimata in Fase di Progetto (kWh/kWp) |                                 |                                         |                |                                    |
|                                     | Gennaio                         | 45.0                               | Maggio                                                                     | 90.0                            | Settembre                               | 110.0          |                                    |
| <b>Emissioni CO2 Evitate</b>        | Febbraio                        | 60.0                               | Giugno                                                                     | 100.0                           | Ottobre                                 | 100.0          | <b>Incentivo Totale</b>            |
| 3307.33 kg                          | Marzo                           | 70.0                               | Luglio                                                                     | 110.0                           | Novembre                                | 80.0           | 2304.54€                           |
| Alberi Equivalenti                  | Aprile                          | 80.0                               | Agosto                                                                     | 120.0                           | <b>Dicembre</b>                         | 40.0           | <b>Totale Energia Venduta</b>      |
| 429.95                              |                                 | Fattore di Decadimento Annuo: 5.0% |                                                                            |                                 | Energia Attesa in un anno: 1005 kWh/kWp |                | $0.00 \in$                         |
| <b>Petrolio Risparmiato</b>         |                                 |                                    |                                                                            |                                 |                                         |                | <b>Incentivo Giornaliero</b>       |
| 1357.46L                            |                                 |                                    |                                                                            |                                 |                                         |                | 3.07€                              |

*Fig. 146 – Dati Impianto*

La pagina è costituita da quattro sezioni:

- 1. "*Descrizione*": Sono riportati i dati che caratterizzano l'impianto.
- 2. "*Dati tecnici*": Sono riportati alcuni dati tecnici dell'impianto fotovoltaico.
- 3. "*Dati Economici*": Sono riportati i valori economici.
- *4.* "*Indice Produzione Mensile di Energia Stimata in Fase di Progetto (kWh/kWp)*": Viene indicato l'indice di produzione mese per mese aspettato per l'anno in corso. Tale calcolo tiene conto dell'indice di "*decadimento*" impostato nella pagina di configurazione. Inoltre nella riga "*Energia attesa nell'anno*" viene riportata la somma dell'indice di produzione di ciascun singolo mese.

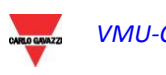

## **23 ESPORTAZIONE DATI**

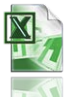

La sezione consente l'esportazione dei dati memorizzati in VMU-C in Formato xls. Clickando sull'icona "Esporta" nel Menu di Navigazione si accede a quanto mostrato in Fig. 147.

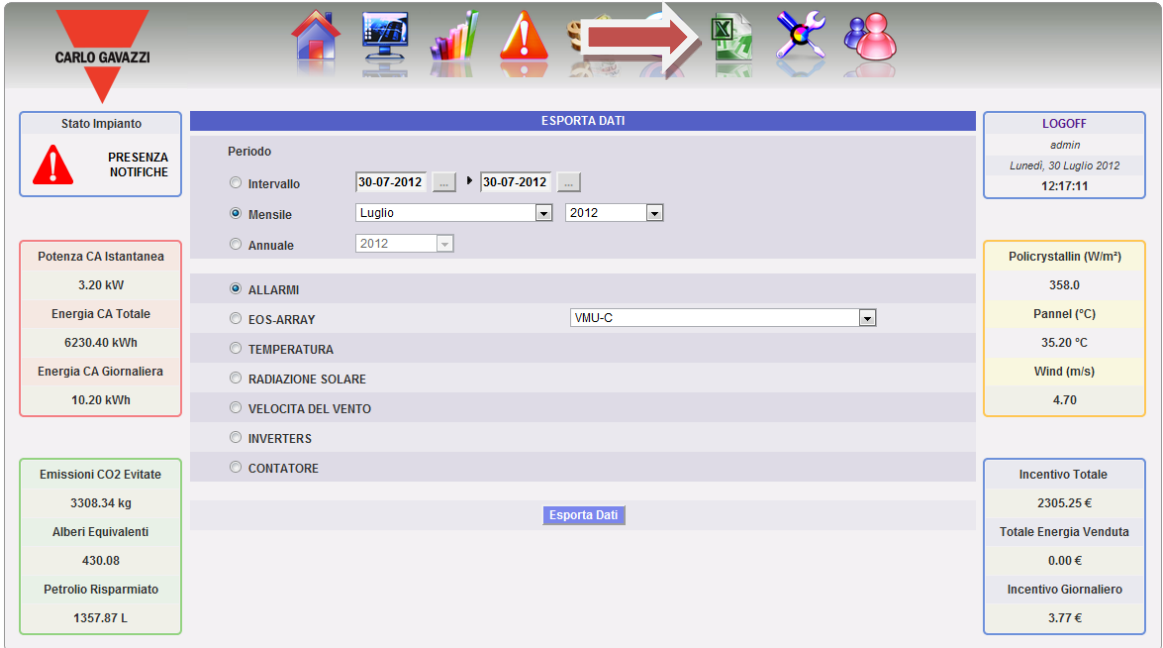

*Fig. 147 – Esportazione Dati memorizzati*

In questa area è possibile scegliere quale tipo di dato si desidera esportare e relativamente a quale periodo. Per generare il file premere il bottone "*Esporta Dati*". Il file può essere aperto o salvato sul proprio PC.

E' possibile esportare le seguenti tipologie di dati:

- "*Allarmi*": Viene generato un file .xls contenente lo storico di tutti gli allarmi verificatesi in impianto organizzati secondo lo stesso layout grafico della sezione web "Allarmi". Il nome del File salvato sarà del tipo: "ALLARMI\_gg\_mm\_aaaa.xls"
- "*Eos-Array*": La selezione consente l'esportazione dei valori elettrici acquisiti dal/i controllo stringa di uno o tutti i VMU-S sottostanti al VMU-C o dal VMU-M selezionato attraverso il menu mostrato in Fig. 148.

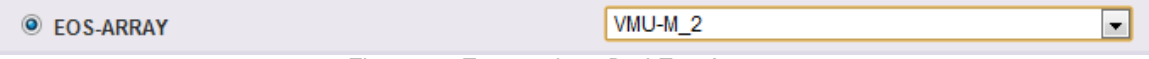

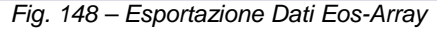

• *Esportazione dati di tutti i controllo stringa VMU-S sottostanti al VMU-C od ad uno specifico VMU-M*

Il file xls generato contiene i valori di tutti i VMU-S sottostanti al VMU-C o al VMU-M selezionato suddivisi per tipo di grandezza elettrica. Nelle prime due colonne avremo data e ora e poi a seguire gruppi di "n" colonne contenenti le Potenze (kW), Energie (kWh), Tensioni (V) e Correnti (A). Selezionare l'indirizzo del VMU-M desiderato (o direttamente il VMU-C) attraverso il menu di selezione mostrato in Fig 148.

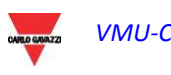

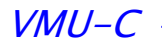

Il numero che segue l'indicazione VMU-M\_" indica l'indirizzo RS-485 assegnato in fase di programmazione al VMU-M'. Il nome del File salvato sarà del tipo: "VMU-M gg mm aaaa.xls". Clickare "Esporta Dati". Viene generato il file xls contenente i dati del giorno selezionato (Fig. 149).

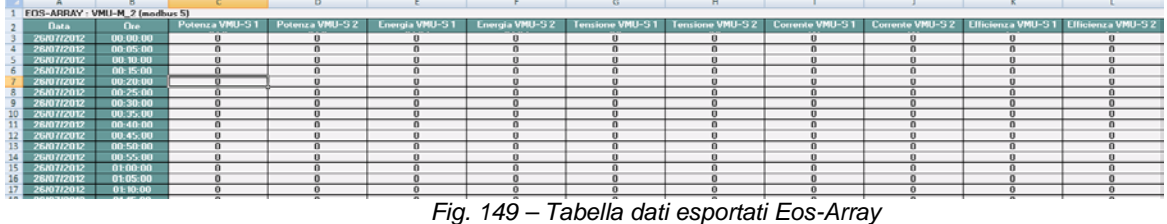

• "*Temperatura*": La selezione consente l'esportazione dei valori di temperatura di tutti i sensori configurati come attivi ("Enable") in VMU-C. Il file xls generato, avrà nelle prime due colonne data e ora e poi a seguire tante colonne quanti sono i sensori di temperatura (per ogni singolo intervallo di registrazione, saranno

disponibili per ciascuna sonda il valore medio, massimo e minimo).

- "*Radiazione Solare*": La selezione consente l'esportazione dei valori di Radiazione Solare di tutti i sensori configurati in VMU-C. Il file xls generato, avrà nelle prime due colonne data e ora e poi a seguire tante colonne quanti sono i sensori di radiaizone solare con all'interno i relativi valori in  $W/m^2$  (per ogni singolo intervallo di registrazione, saranno disponibili per ciascuna sonda il valore medio, massimo e minimo).
- "*Velocità del Vento*": La selezione consente l'esportazione dei valori di Velocità del Vento di tutti i sensori configurati in VMU-C. Il file xls generato, avrà nelle prime due colonne data e ora e poi a seguire tante colonne quanti sono i sensori di velocità del vento con all'interno i relativi valori in m/s (per ogni singolo intervallo di registrazione, saranno disponibili per ciascuna sonda il valore medio, massimo e minimo).
- "*Inverters*": La selezione consente l'esportazione dei valori elettrici acquisiti dagli Inverter monitorati da VMU-C. Il file xls generato contiene i valori suddivisi per tipo di grandezza elettrica. Nelle prime due colonne avremo data e ora e poi a seguire gruppi di "n" colonne (per quanti sono gli Inverter) contenenti tutte le grandezze elettriche rese disponibili dagli inverter stessi.
- "*Contatori*": La selezione consente l'esportazione dei valori progressivi di energia contabilizzati da tutti i contatori configurati in VMU-C. Il file xls generato, avrà nelle prime due colonne data e ora e poi a seguire tante colonne quanti sono i contatori monitorati, con all'interno i relativi valori in kWh.

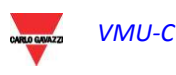

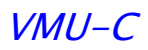

# **24 ACCOUNT**

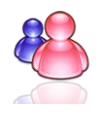

Clickando sull'icona "Account" nel Menu di Navigazione si accede alla sezione di Configurazione degli Account (Fig. 150) dedicata alla gestione degli utenti per l'accesso al sistema.

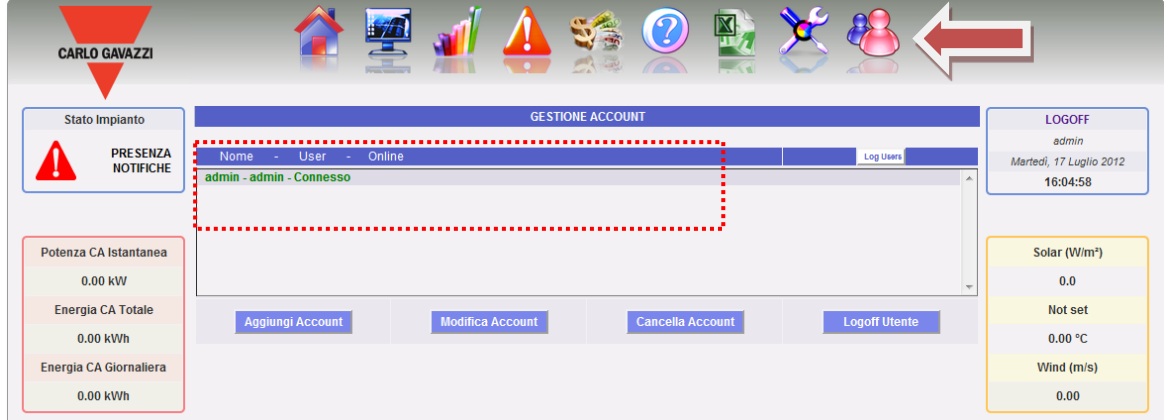

*Fig. 150 – Gestione Account*

## **24.1 GESTIONE ACCOUNT**

La gestione degli accessi al sistema prevede la creazione di due tipi di utenti con privilegi di differenti.

- A. Utente di tipo "*Amministratore"* L'utente Amministratore ha accesso a tutte le zone del software: Configurazione del sistema, Configurazione Account, Visualizzazione dati.
- B. Utente di tipo *"Utente"* L'utente "Utente" ha accesso esclusivamente alla zona Visualizzazione dati.

Il sistema prevede di default un utente di tipo Amministratore cosi caratterizzato:

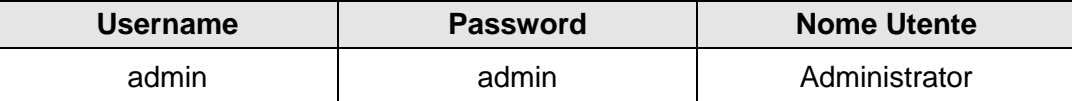

Si invita a modificare l'utente predefinito durante la fase di prima configurazione.

*Nota*: Nel sistema deve essere sempre presente un utente di tipo Amministratore, nel caso in cui la sua presenza viene meno non sarà più possibile accedere alle zone Configurazione del sistema e Configurazione Account. Per ripristinare l'utente Amministratore è necessario contattare l'assistenza tecnica Carlo Gavazzi.

Per conoscere gli utenti online è sufficiente consultare l'elenco mostrato nell'area tratteggiata di Fig. 150. Gli utenti connessi sono riportati in colore verde e mostrano la dicitura "Connesso", viceversa sono in colore rosso e riportano "Non Connesso".

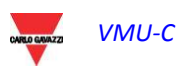

#### **24.2 INSERIMENTO NUOVO ACCOUNT**

Premere il tasto "*Aggiungi Account*". Nella parte in basso della pagina comparirà quanto mostrato in Fig. 151.

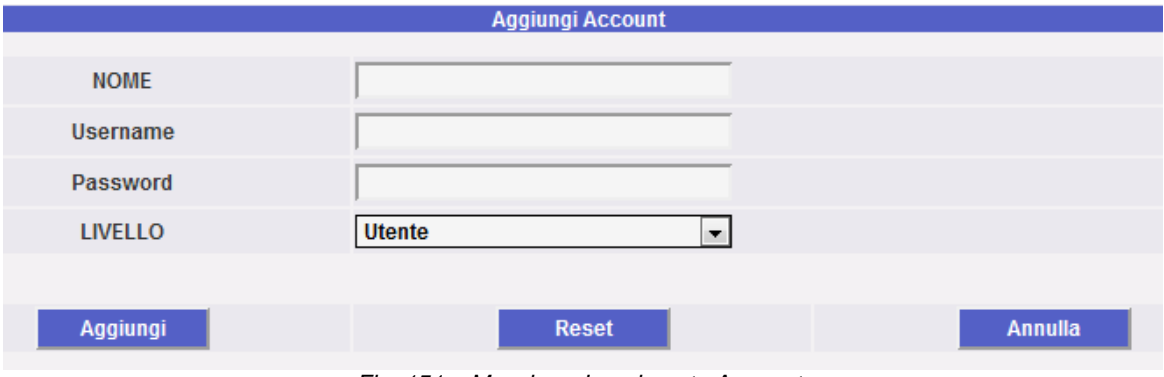

*Fig. 151 – Maschera Inserimento Account*

Compilare i campi secondo le seguenti specifiche:

"*Nome*": Nome dell'utente.

*Nota*: E' consigliabile non assegnare mai lo stesso "Nome" a due utenti diversi.

"*USERNAME*": Username per accesso al sistema.

*Nota*: Non possono essere inseriti due utenti con stesso "Username".

- "*PASSWORD*": Password per accesso al sistema.
- "*LIVELLO*": Livello dell'utente: Utente/Amministratore.

Premere il tasto: "Reset" per cancellare i contenuti dei vari campi; "Annulla" per annullare l'operazione. Premendo il tasto "Aggiungi" l'account viene inserito e aggiunto nell'elenco.

#### **24.3 MODIFICA ACCOUNT**

Selezionare l'account da modificare dall'elenco Account Inseriti (Fig. 150). Premere il tasto "*Modifica*". In basso alla pagina comparirà quanto mostrato in Fig. 152.

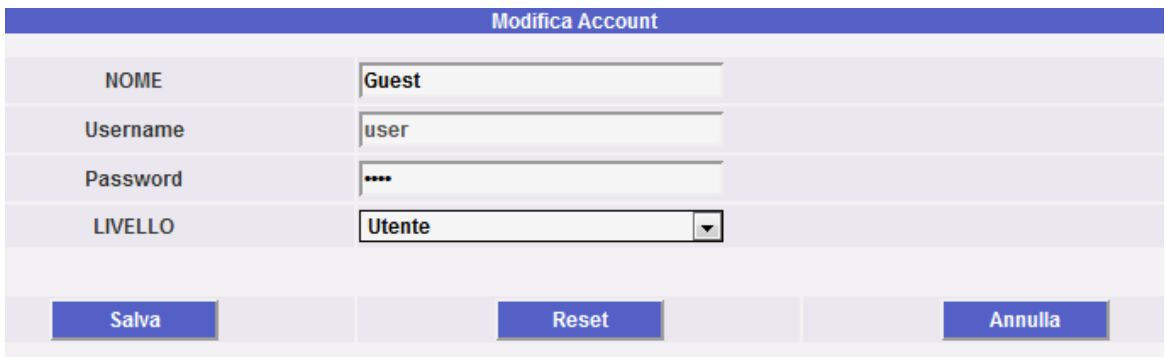

*Fig. 152 – Maschera Modifica Account*

Effettuare le modifiche secondo quanto già descritto nella sezione precedente (Inserimento Nuovo Account) e tenendo presente che il campo Username non è

modificabile. Premere il tasto: "Reset" per annullare le modifiche; "Annulla" per annullare l'operazione. Premendo il tasto "Aggiorna" l'account viene Modificato.

## **24.4 CANCELLAZIONE ACCOUNT**

Selezionare l'account da cancellare dall'elenco in Fig. 150. Premere il tasto "*Cancella Account*". Nella parte centrale della pagina comparirà un messaggio di conferma. Premere 'OK' per confermare la cancellazione o "Annulla Operazione" per annullare.

#### **24.5 LOGOFF ACCOUNT**

L'utente amministratore ha la possibilità di disconnettere un utente in elenco attraverso un'operazione forzata di Logoff. L'utente in questione comparirà in elenco con colore verde e con a fianco la dicitura "Connesso". Selezionare l'account da disconnettere dall'elenco di Fig. 150. Premere il tasto "*Logoff Utente*". Tutti gli utenti connessi con quel Username vengono disconnessi e reindirizzati all'homepage.

#### **24.6 STORICO DEGLI** A**CCESSI AL SISTEMA**

Cliccando sul bottone "Log Users" (Fig. 150) si apre una finestra contenente lo storico degli accessi ad VMU-C completo di data e ora (Fig. 153). Le righe mostrate in colore verde individuano gli utenti online in quel momento.

| - User<br>Nome<br>- Online         |                         |                         | Log Users            |
|------------------------------------|-------------------------|-------------------------|----------------------|
| admin - admin - Connesso           |                         |                         | 止                    |
| <b>Guest - user - Non Connesso</b> |                         |                         |                      |
|                                    |                         |                         |                      |
|                                    |                         |                         |                      |
|                                    |                         |                         |                      |
|                                    |                         |                         |                      |
|                                    |                         |                         | $\equiv$             |
|                                    |                         |                         |                      |
| <b>Aggiungi Account</b>            | <b>Modifica Account</b> | <b>Cancella Account</b> | <b>Logoff Utente</b> |
|                                    |                         |                         |                      |

*Fig. 150 – Bottone per elenco Accessi al Sistema*

Lo storico conserva i dati di accesso per una settimana; la data e l'ora si riferisce alla fase di Login.

| <b>User</b> | Logged                                                               | IP                 | <b>Last Login</b> |
|-------------|----------------------------------------------------------------------|--------------------|-------------------|
| admin       | Connesso                                                             | 192.168.2.179      | 2012-04-16        |
| admin       | <b>Connesso</b>                                                      | 192.168.2.179      | 2012-04-13        |
| admin       | Connesso                                                             | 192.168.2.179      | 2012-04-13        |
| admin       | <b>Connesso</b>                                                      | 192.168.2.161      | 2012-04-11        |
| admin       | <b>Connesso</b>                                                      | 192.168.2.161      | 2012-04-10        |
| admin       | Connesso                                                             | 192.168.2.161      | 2012-04-06        |
| admin       | <b>Connesso</b>                                                      | 192.168.3.104      | 2012-04-04        |
| admin       | <b>Connesso</b>                                                      | 192.168.3.104      | 2012-04-04        |
| admin       | <b>Non Connesso</b><br>--<br>$\overline{\phantom{a}}$<br>$1 - 2 - 7$ | 192.168.3.106<br>. | 2012-04-04        |

*Fig. 153 – Elenco Accessi al Sistema*

Clickare sull'indirizzo IP catturato se si vuole rintracciare la zona di provenienza dell'utente.

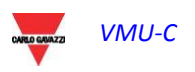

# **25 BACK-UP DATI**

#### • *Backup Dati su Memoria Esterna (opzionale)*

Attraverso l'ausilio di una scheda di memoria di tipo "Micro SD" o "SDHC" opportunamente inserita nel relativo alloggio (Fig. 154) o direttamente con una PenDrive collegata alla porta USB (Fig. 155), è possibile attivare operazioni di backup dei dati contenuti nel Data Base di VMU-C.

#### *Nota*: **la scheda Micro SD non è inclusa in VMU-C. La capacità massima della scheda Micro SD o della PenDrive è di 16GB.**

- *Installazione Micro SD*
	- 1. Aprire lo sportellino posizionato sul frontale di VMU-C. Individuare lo slot dedicato all'inserimento della memoria "Micro SD" (Fig. 154).

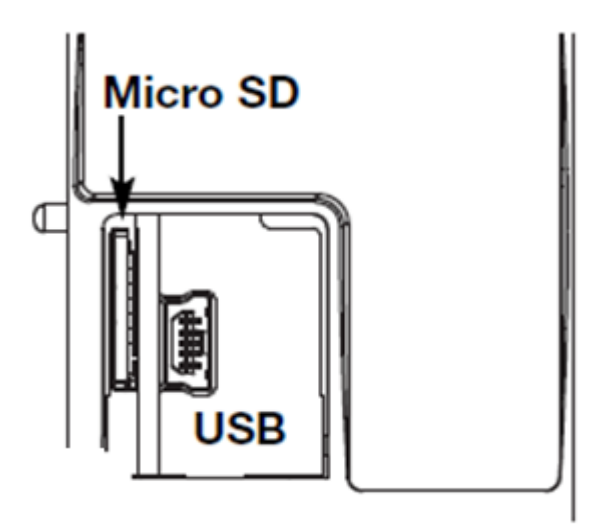

 *Fig. 154 – Slot per memoria Micro SD e porta mini USB*

- 2. Inserire la Micro SD assicurandosi che non sia protetta in scrittura e che sia correttamente formattata (fat32).
- 3. Richiudere lo sportellino. Attenzione: se lo sportellino non viene chiuso correttamente VMU-C non abiliterà nessuna operazione di scrittura o lettura (la chiusura dello sportellino è controllata da un microswitch posizionato sotto allo sportellino.
- 4. Non appena lo sportellino verrà chiuso, VMU-C procederà ad installare la memoria appena inserita ed a trasferire i dati di BACK-UP. Per tutta la durata delle operazioni di installazione e di scrittura, il led frontale "ON" (verde) lampeggerà. Attenzione: l'apertura dello sportellino durante la fase di scrittura interromperà il processo di trasferimento dati e potenzialmente potrebbe danneggiare la memoria Micro SD.
- *Installazione Pen-drive*

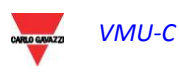

#### VMU-C

1. Individuare la porta USB dedicata all'inserimento della memoria "Pen Drive" (Fig. 155).

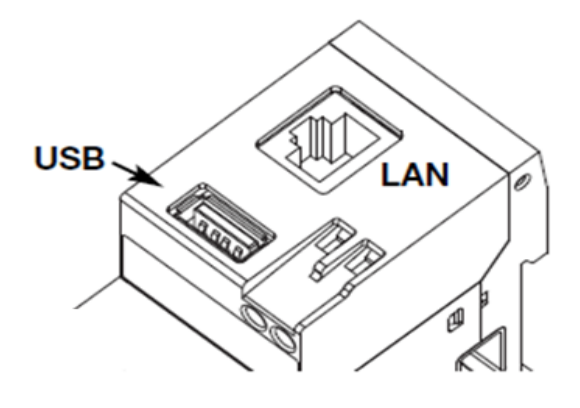

*Fig. 155 – USB Slot per Pen Drive*

- 2. Inserire la Pen-drive assicurandosi che non sia protetta in scrittura e che sia correttamente formattata (fat32).
- 3. Non appena inserita la Pen-Drive, VMU-C procederà ad installare la memoria appena inserita ed a trasferire i dati di BACK-UP. Per tutta la durata delle operazioni di installazione e di scrittura, il led frontale (blu) "USB" lampeggerà. Attenzione: lo scollegamento della Pen-Drive durante la fase di scrittura interromperà il processo di trasferimento dati e potenzialmente potrebbe danneggiare la memoria.

*L'operazione di Back-up si avvia non appena la memoria viene inserita (micro SD o Pen Drive). Alla fine dell'operazione, all'interno della memoria sarà disponibile la cartella VMUC\_"nome VMU-C" (fig. 156) il cui contenuto è sotto descritto:*

| Computer > Disco rimovibile (F:) > VMUC_BELLUNO > |                  |
|---------------------------------------------------|------------------|
| Condividi con $\blacktriangledown$<br>Masterizza  | Nuova cartella   |
| A<br>Nome                                         | Ultima modifica  |
| cfg                                               | 04/09/2012 14:44 |
| db                                                | 30/08/2012 09:10 |
| DriverWin_USB_Eth                                 | 30/08/2012 09:09 |
| ipAddress                                         | 04/09/2012 14:45 |
| 图 VMUCDATA_Week_2012-09-04.xls                    | 04/09/2012 14:45 |

*Fig. 156 – Contenuto cartella VMUC*

*Nota*: Il nome della cartella che VMU-C crea in automatico alla sua accensione (o inserimento del supporto di memoria) è costruito da una parte fissa "VMUC alla quale in automatico seguirà il nome assegnato allo stesso VMUC (Per esempio la cartella potrebbe presentare un nome del tipo: VMUC\_BELLUNO). Questa operazione che VMUC fa in automatico, impedirà la sovrascrittura di data-base di differenti VMUC.

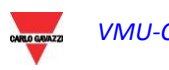

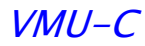

- *Cartella "cfg"*
- *Cartella "db"*
- *Cartella "DriverWin\_USB\_Eth"*
- *File "ipAddress"*
- *File EXCEL "VMUCDATA week\_......"*

#### *Cartella "cfg" contiene due file:*

- *1) EWgeneral.db: contiene la configurazione generale del sistema quali l'indirizzo IP, le operazioni pianificate, gli indirizzi email per la spedizione di messaggi pianificati o in caso di allarme, ecc.*
- *2) EWplant.db: contiene la configurazione dell'impianto (la configurazione del sistema quali moduli installati, indirizzi di rete RS485, impostazione di soglie e quant'altro).*

*Cartella "db" contiene l'intero Data-Base del VMU-C. Questa cartella contiene tutti i dati memorizzati in VMU-C e aggiornati fino alle 24:00 del giorno precedente. Questa cartella permette, in caso di danno e relativa sostituzione del VMU-C, di spostare l'intero Data-base e relativa configurazione dallo strumento danneggiato allo strumento nuovo tramite una funzione tipo "Disaster-Recovery"*

*Cartella "DriverWin\_USB\_Eth" contiene un driver Windows che permette il collegamento tra VMU-C e PC attraverso la porta di comunicazione mini-USB. In questo caso l'indirizzo di riferimento (fisso e invariabile) è 192.168.254.254. Per accedere al VMU-C tramite la mini-USB utilizzare un cavetto USB => mini-USB e digitare attraverso il browser in uso l'indirizzo 192.168.254.254, v*errà riproposta la pagina di accesso.

*File "ipAddress": contiene gli indirizzi IP dei dispositivi collegati.*

*Nota*: *Per la visualizzazione di questo file si consiglia l'uso di "Notepad".*

*File EXCEL "VMUCDATA week\_......": file Excel contenente tutti i dati registrati da VMU-C negli ultimi 7 giorni. Il file (Fig. 157) conterrà le seguenti variabili:*

- *Energia CA nel periodo (letta da Inverter) kWh*
- *Potenza media nel periodo (letta da Inverter) kW*
- *Energia CA nel periodo (letta da Contatore di Energia) kWh*
- *Potenza media nel periodo (letta da Contatore di Energia) kW*
- *Irraggiamento solare medio nel periodo W/m<sup>2</sup>*

*Nota*: *Per tutte le variabili sopra citate, il periodo corrisponde all'intervallo di registrazione impostato su VMU-C. Tale intervallo può* essere di: 5,10,15,30,60 minuti.

| A            | B                                  |                                   | D                                  |                                       |                          |
|--------------|------------------------------------|-----------------------------------|------------------------------------|---------------------------------------|--------------------------|
|              | AC Energy on period (read from     | AC Instantaneous Power (read from | Energy on period (read from energy | Instantaneous Power (read from energy |                          |
|              | 1 Date 2012-07-29 inverters) (kWh) | inverters) (kW)                   | meters) (kWh)                      | meters) (kW)                          | Solar Irradiation (W/m2) |
| 86 12:00     | 0.40                               | 4.5                               | 0.50                               | 6.50                                  | 776.00                   |
| 87 12:05     | 0.40                               | 4.5                               | 0.60                               | 6.60                                  | 784.00                   |
| 88 12:10     | 0.40                               | 4.6                               | 0.50                               | 6.60                                  | 789.00                   |
| 89 12:15     | 0.40                               | 4.6                               | 0.60                               | 6.70                                  | 805.00                   |
| 90 12:20     | 0.40                               | 4.7                               | 0.50                               | 6.80                                  | 812.00                   |
| 91 12:25     | 0.40                               | 4.7                               | 0.60                               | 6.80                                  | 810.00                   |
| 92 12:30     | 0.40                               | 4.6                               | 0.60                               | 6.70                                  | 799.00                   |
| 93 12:35     | 0.40                               | 4.6                               | 0.50                               | 6.60                                  | 790.00                   |
| 94 12:40     | 0.30                               | 4.7                               | 0.60                               | 6.80                                  | 815.00                   |
| 95 12:45     | 0.40                               | 4.8                               | 0.60                               | 6.90                                  | 831.00                   |
| 96 12:50     | 0.40                               | 4.8                               | 0.50                               | 7.00                                  | 845.00                   |
| 97 12:55     | 0.40                               | 4.8                               | 0.60                               | 7.10                                  | 852.00                   |
| 98 13:00     | 0.40                               | 4.8                               | 0.60                               | 7.00                                  | 841.00                   |
| $00 - 12.05$ | 0.40                               | le n                              | lo co                              | 7.50                                  | one on                   |

*Fig. 157 – Contenuto file excel di Back-up*

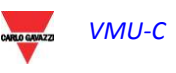

VMU-C

Se la memoria (micro SD o Pen Drive) viene lasciata inserita in VMU-C, allo scadere delle ore 24:00, giornalmente VMU-C aggiunge un nuovo file (Fig. 158) contenente con i dati del giorno appena concluso (stessa formattazione del file precedente).

| Nome                            | Ultima modifica  | Tipo                | <b>Dimensione</b> |
|---------------------------------|------------------|---------------------|-------------------|
| cfq                             | 23/04/2012 12:43 | Cartella di file    |                   |
| DriverWin USB Eth               | 20/04/2012 15:24 | Cartella di file    |                   |
| ipAddress                       | 23/04/2012 16:13 | File                | 2 KB              |
| WINDCDATA_Day_2012-04-23.xls    | 23/04/2012 22:10 | Foglio di lavoro di | 49 KB             |
| WI VMUCDATA Week 2012-04-23.xls | 23/04/2012 16:14 | Foglio di lavoro di | 339 KB            |

*Fig. 158 – Nuovo file di Back-up giornaliero*

## **25.1 RIPRISTINO DELLA CONFIGURAZIONE DA** BACKUP (**DA FILE)**

Qualora la configurazione di VMU-C sia già stata precedentemente salvata su PC, la stessa può essere re-importata semplicemente seguendo la procedura sotto descritta:

• Clickare sull'icona "*SETUP*" => Clickare sul tasto "*IMPIANTO*" => Clickare sul tasto "*CONFIGURAZIONE*" => Clickare sul tasto "*WIZARD*" => Clickare sul tasto "*IMPORTA*"

Dopo di che comparirà maschera di "Importazione Configurazione da File …" (Fig. 159).

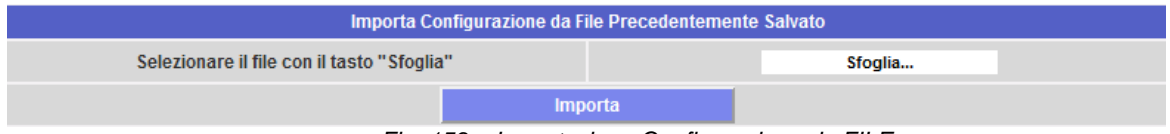

*Fig. 159 – Importazione Configurazione da FILE*

Tramite il tasto "*Sfoglia*" indicare dove il file di configurazione era stato precedentemente salvato all'interno del PC.

Non appena il relativo file è stato selezionato (Fig. 160), sarà possibile dare il comando "*Importa*".

| Importa Configurazione da File Precedentemente Salvato |                                                      |  |  |  |  |  |  |
|--------------------------------------------------------|------------------------------------------------------|--|--|--|--|--|--|
| Selezionare il file con il tasto "Sfoglia"             | File selezionato!                                    |  |  |  |  |  |  |
|                                                        | Importa                                              |  |  |  |  |  |  |
| Fia 100                                                | $l$ mportazione Configurazione de LICD e de miero CD |  |  |  |  |  |  |

*Fig. 160 – Importazione Configurazione da USB o da micro-SD*

### **25.2 RIPRISTINO DATA-BASE DA**  BACKUP (**Disarter Recovery)**

Qualora su VMU-C ci sia inserita una memory-pen o un schedina di memoria micro-SD la schermata che apparirà sarà la seguente:

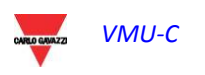

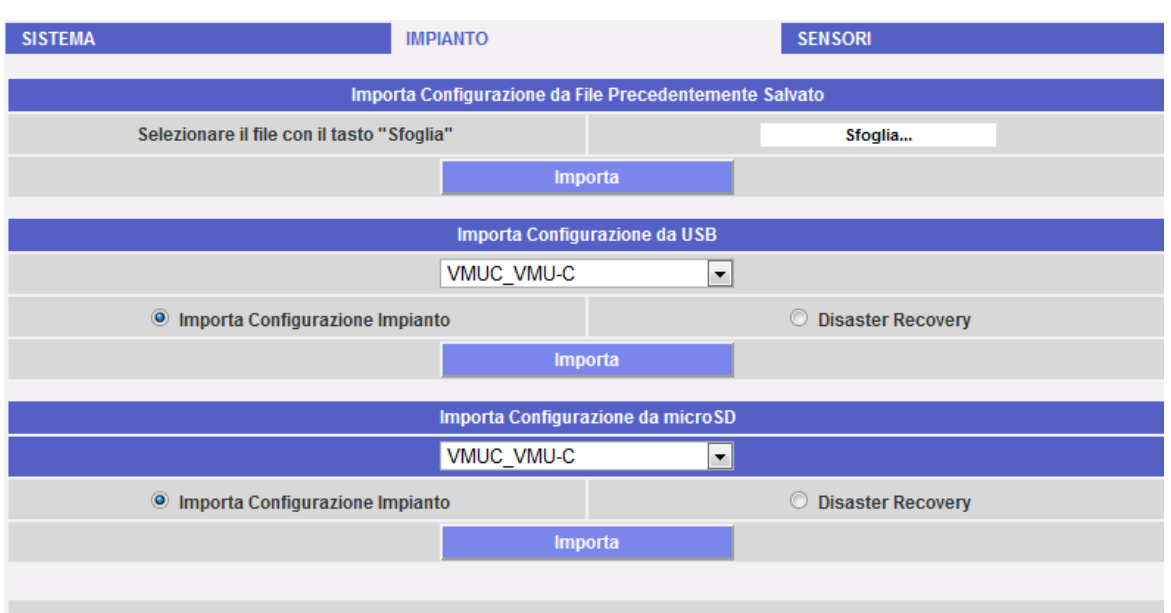

 *Fig. 161 – Importazione Configurazione e/o Data Base (funzione Disaster Recovery)*

Tale schermata (Fig. 161) da accesso a due operazioni distinte:

- Importa Configurazione Impianto
- Disaster Recovery

### **25.3 IMPORTAZIONE CONFIGURAZIONE IMPIANTO**

Questa operazione è esattamente equivalente al "Ripristino Configurazione Da Back-Up" descritta al punto 3.1. Ogni qual volta una memoria esterna (Pen-drive o micro-SD) viene insierita in VMU-C, automaticamente viene creata una copia della configurazione del sistema (Array, Inverter, Contatori di Energia) che può essere importata tramite comando apposito.

| Importa Configurazione da USB                 |                                   |  |  |  |  |  |  |
|-----------------------------------------------|-----------------------------------|--|--|--|--|--|--|
| VMUC VMU-C<br>                                | ▼                                 |  |  |  |  |  |  |
| Importa Configurazione Impianto:<br>$\bullet$ | <b>Disaster Recovery</b><br>0     |  |  |  |  |  |  |
|                                               | Importa                           |  |  |  |  |  |  |
|                                               |                                   |  |  |  |  |  |  |
|                                               | Importa Configurazione da microSD |  |  |  |  |  |  |
|                                               | VMUC_VMU-C                        |  |  |  |  |  |  |
| Importa Configurazione Impianto:<br>$\bullet$ | <b>Disaster Recovery</b><br>0     |  |  |  |  |  |  |
| Importa                                       |                                   |  |  |  |  |  |  |

*Fig. 162 – Importazione Configurazione da USB o da micro-SD*

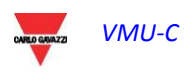

### **25.4 IMPORTAZIONE DATA-BASE (Disaster Recovery)**

Questa operazione permette di importare all'interno di un VMU-C il DataBase di un altro VMU-C (questa funzione può essere molto utile qualora per un qualsiasi guasto si dovesse rendere necessario la sostituzione della macchina). La funzione dei "Disaster Recovery" importa nella nuova macchina tutti i dati precedentemente salvati (data-logger + eventi) sul VMU-C che si è guastato.

Ovviamente questa funzione è disponibile solamente se costantemente viene lasciato inserito nel VMU-C la memoria di back-up (Pen-drive o micro-SD).

| Importa Configurazione da USB     |                                   |                                            |  |  |  |  |  |
|-----------------------------------|-----------------------------------|--------------------------------------------|--|--|--|--|--|
| VMUC VMU-C                        | ▼                                 |                                            |  |  |  |  |  |
| O Importa Configurazione Impianto |                                   | <b>Disaster Recovery</b><br>$\circledcirc$ |  |  |  |  |  |
| Importa                           |                                   |                                            |  |  |  |  |  |
|                                   |                                   |                                            |  |  |  |  |  |
|                                   | Importa Configurazione da microSD |                                            |  |  |  |  |  |
| VMUC VMU-C                        |                                   |                                            |  |  |  |  |  |
| O Importa Configurazione Impianto |                                   | $\circ$<br><b>Disaster Recovery</b>        |  |  |  |  |  |
| Importa                           |                                   |                                            |  |  |  |  |  |

*Fig. 163 – Importazione Database da USB o da micro-SD*

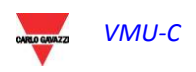